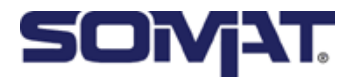

## **User Manual**

English

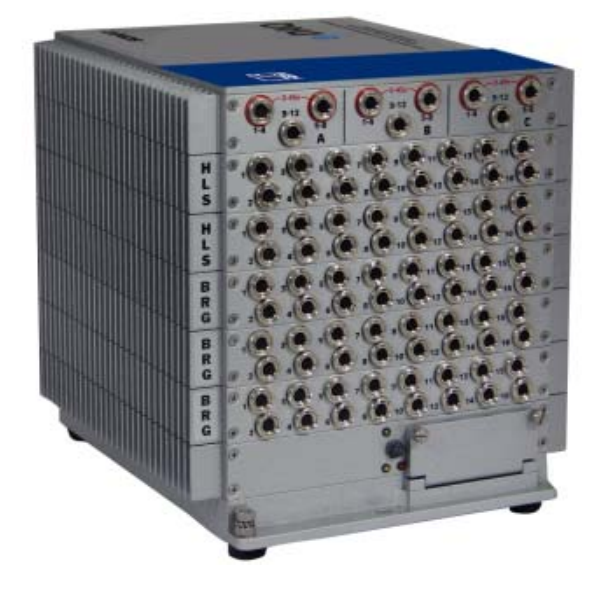

# **Somat eDAQ**

### with TCE Software

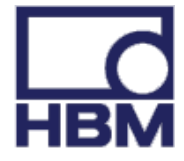

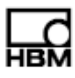

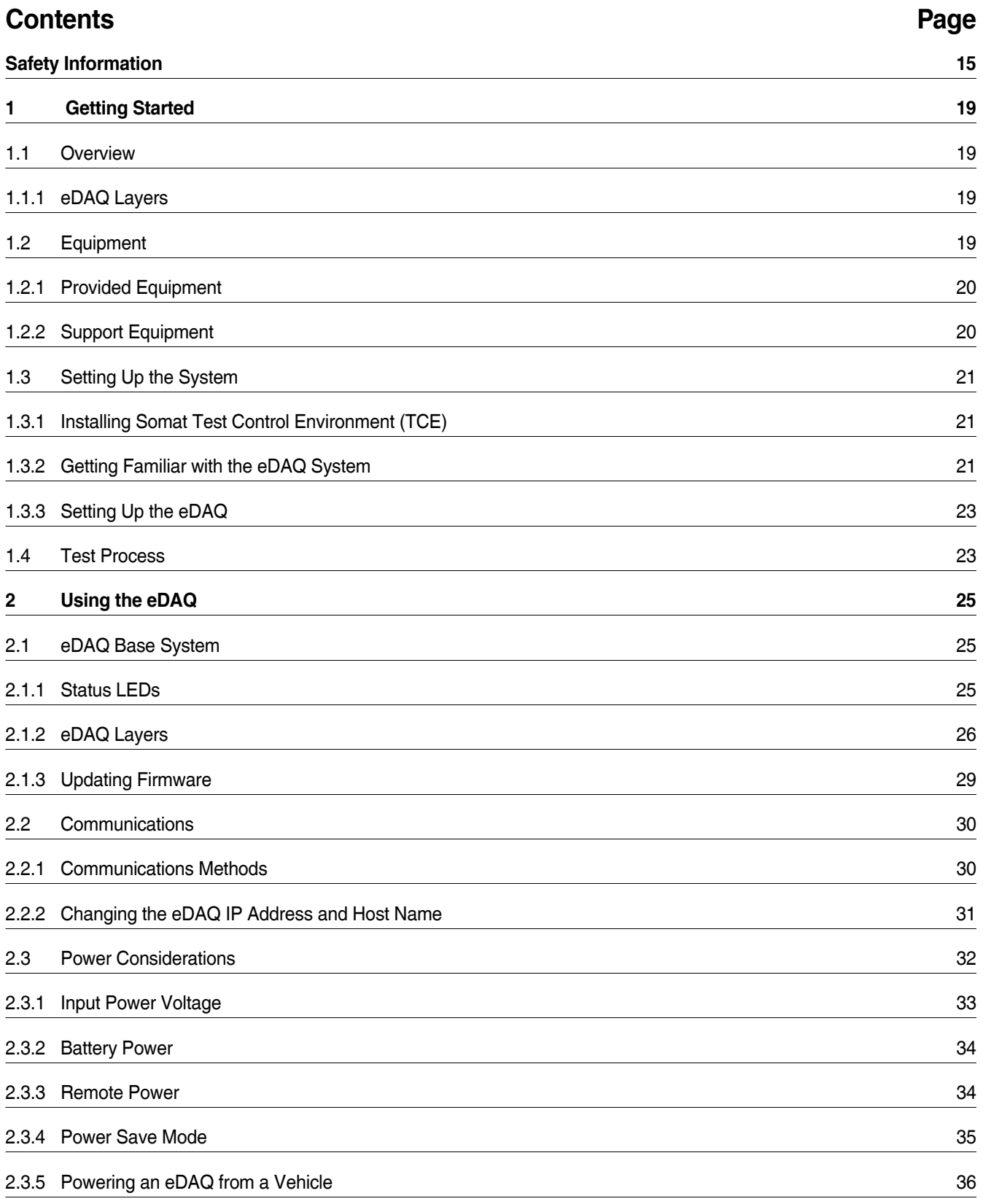

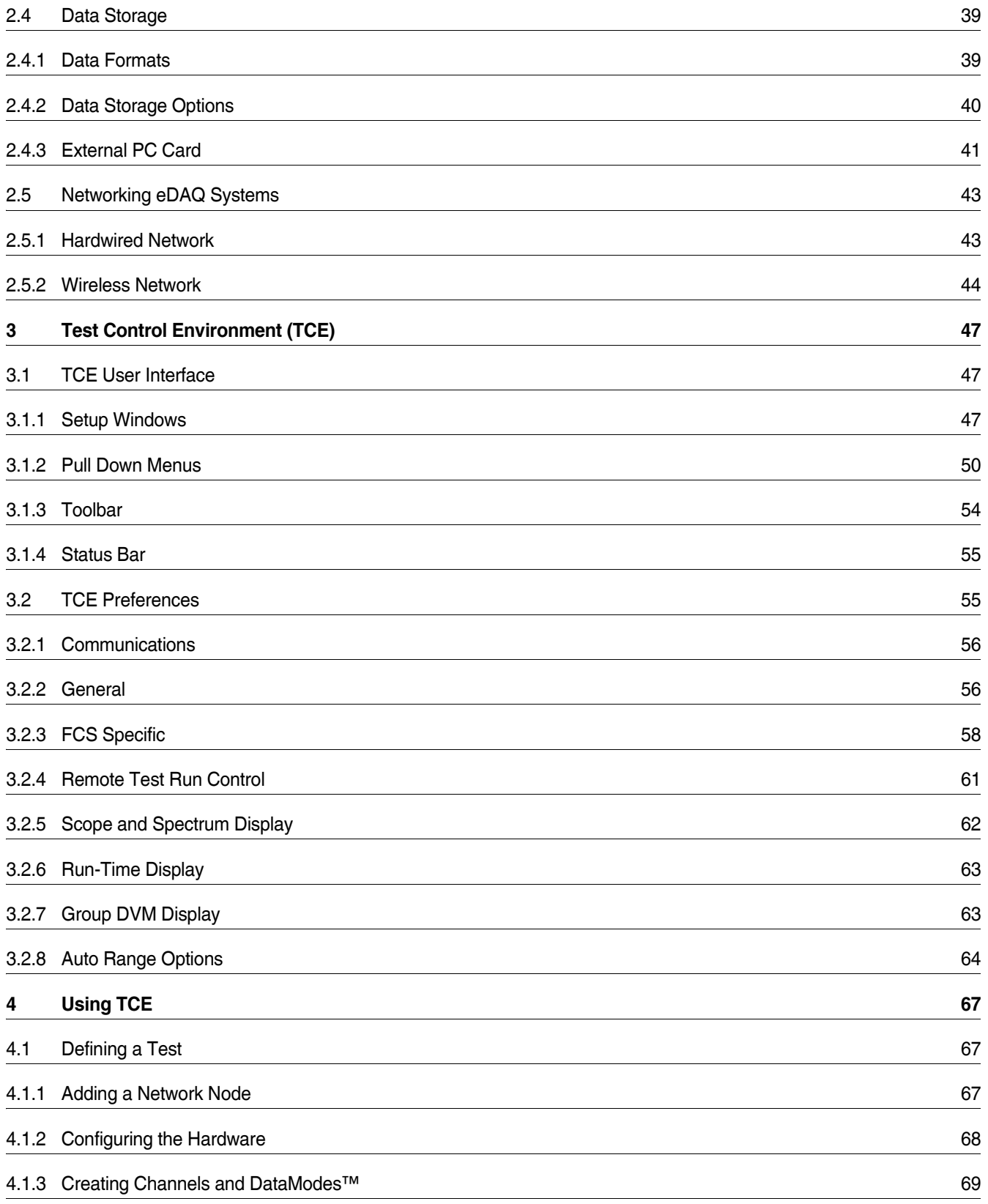

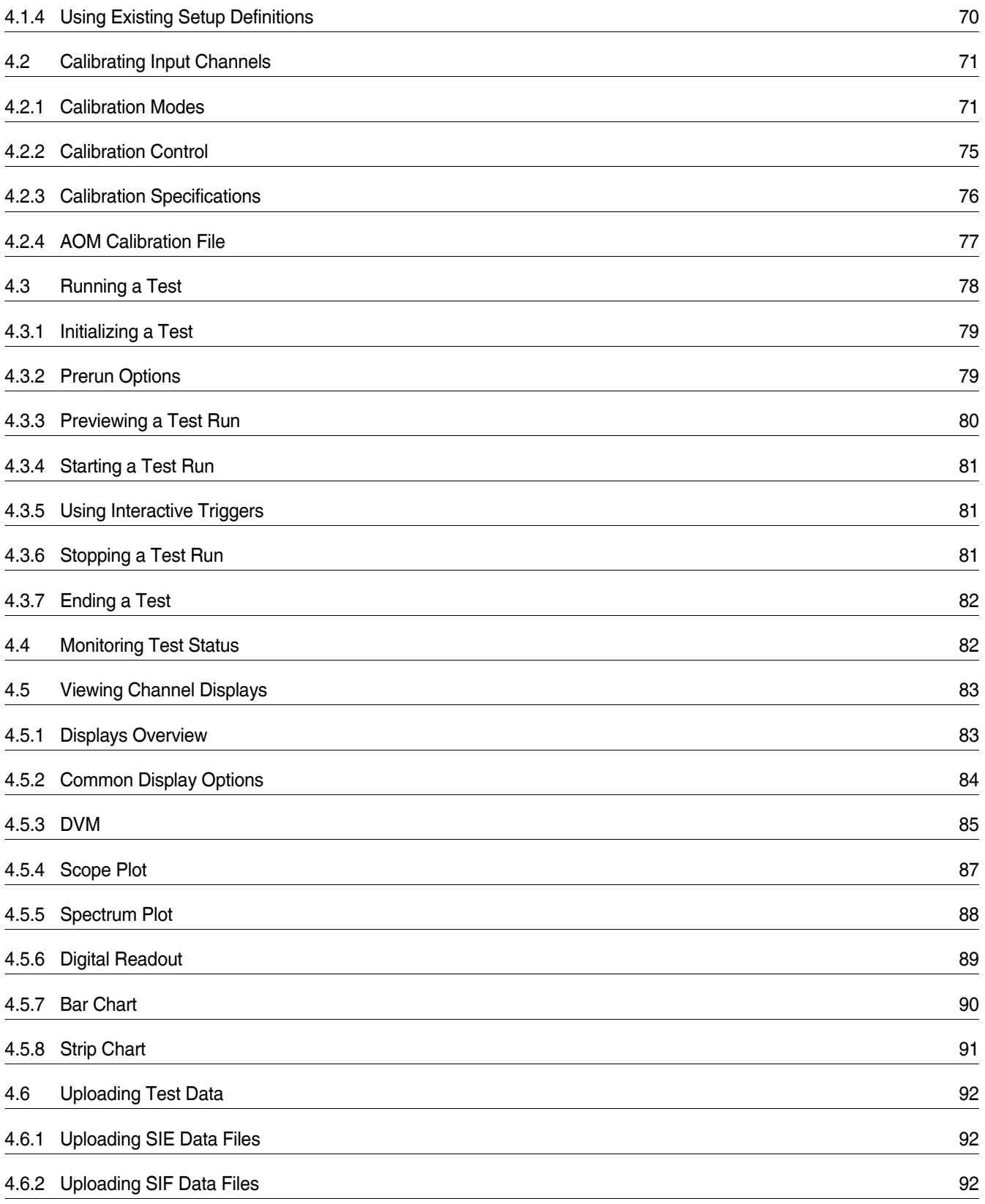

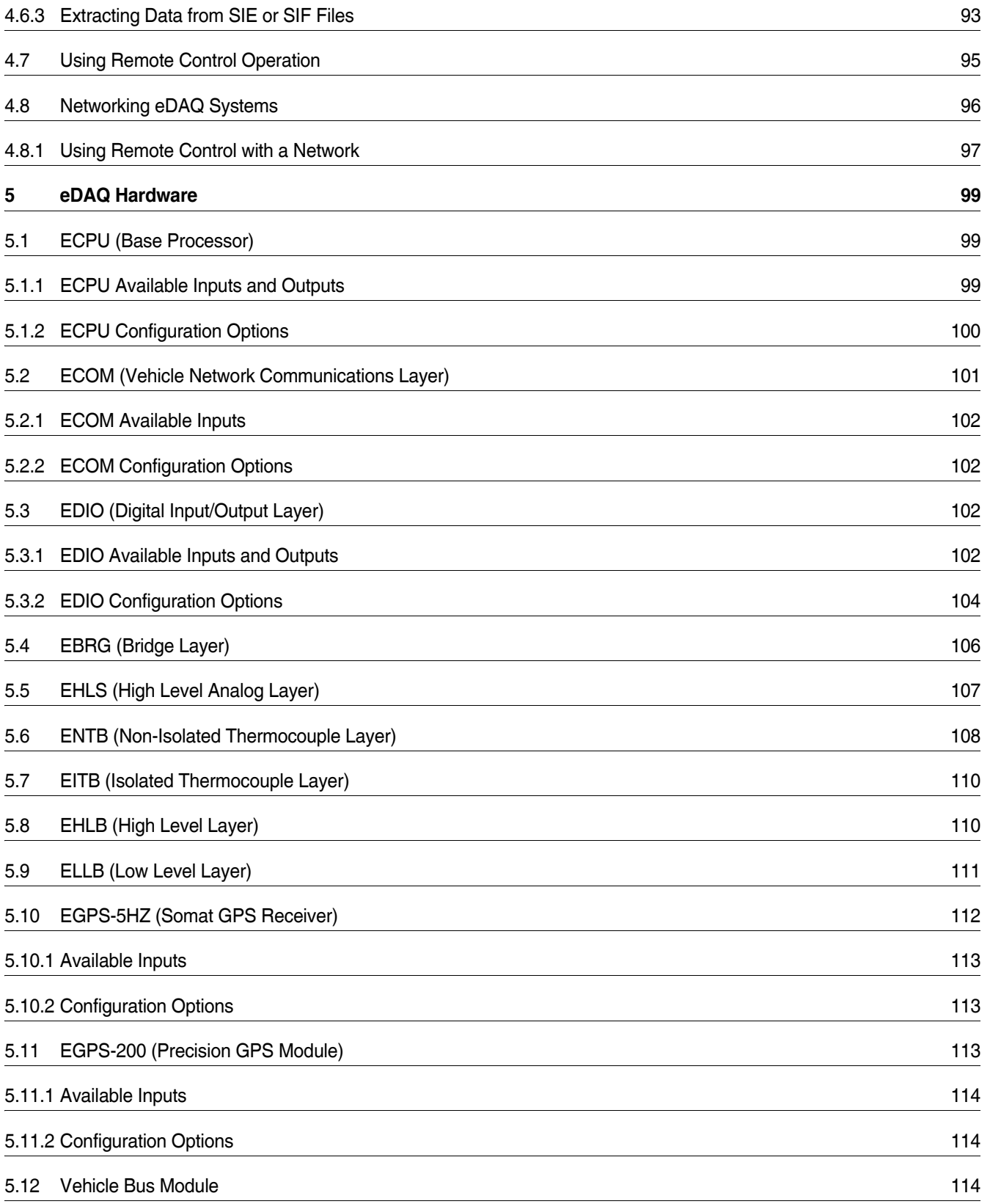

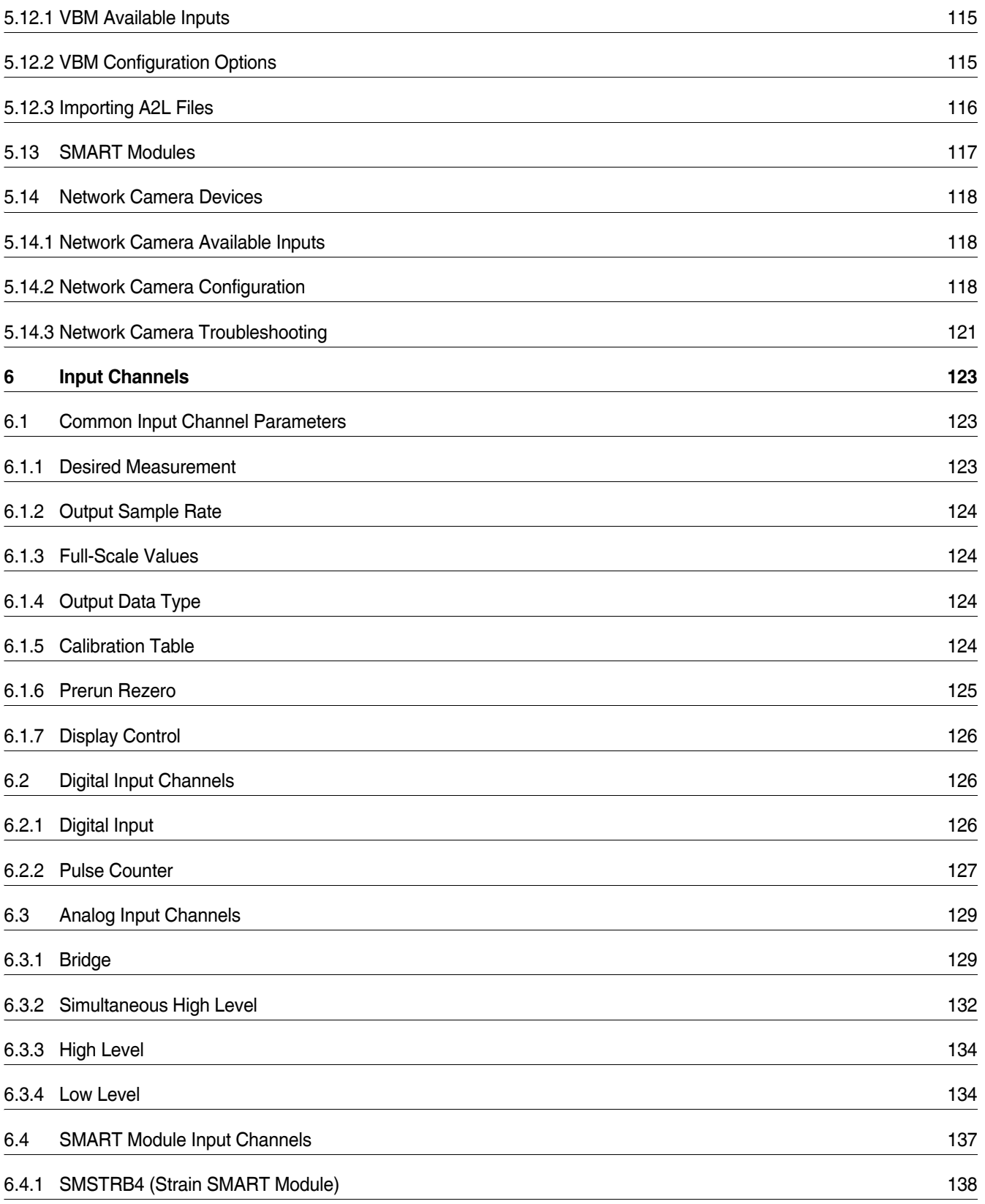

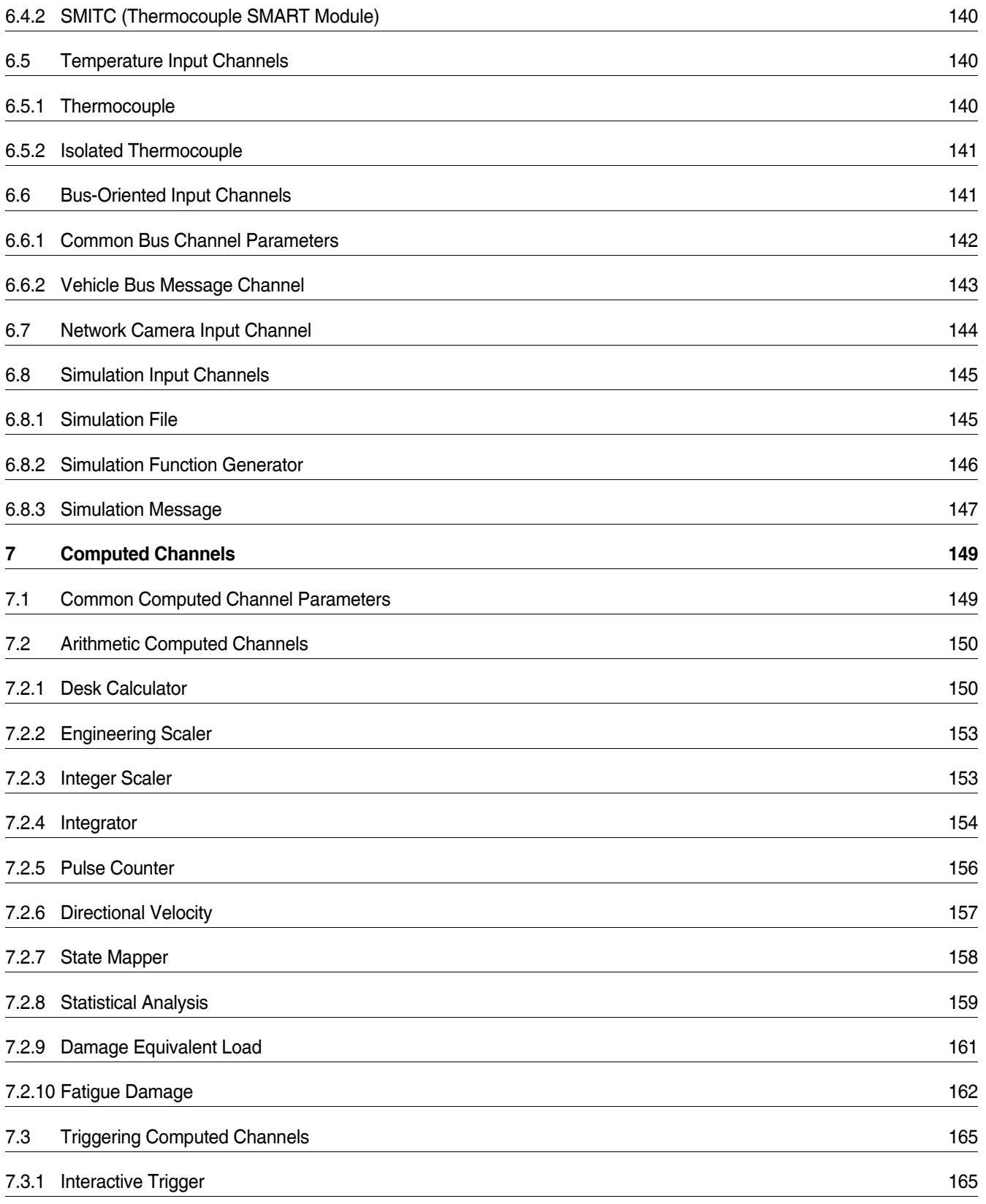

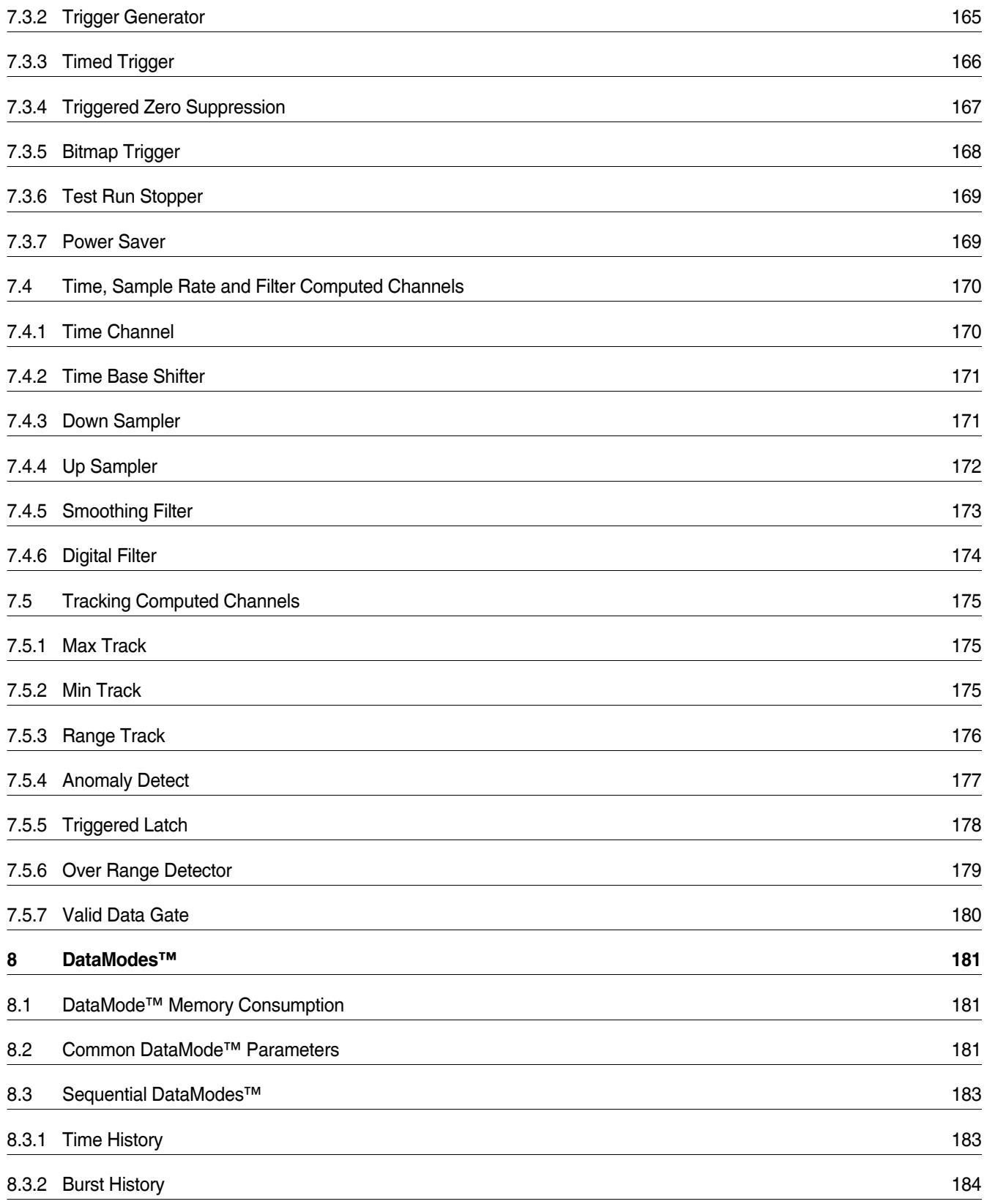

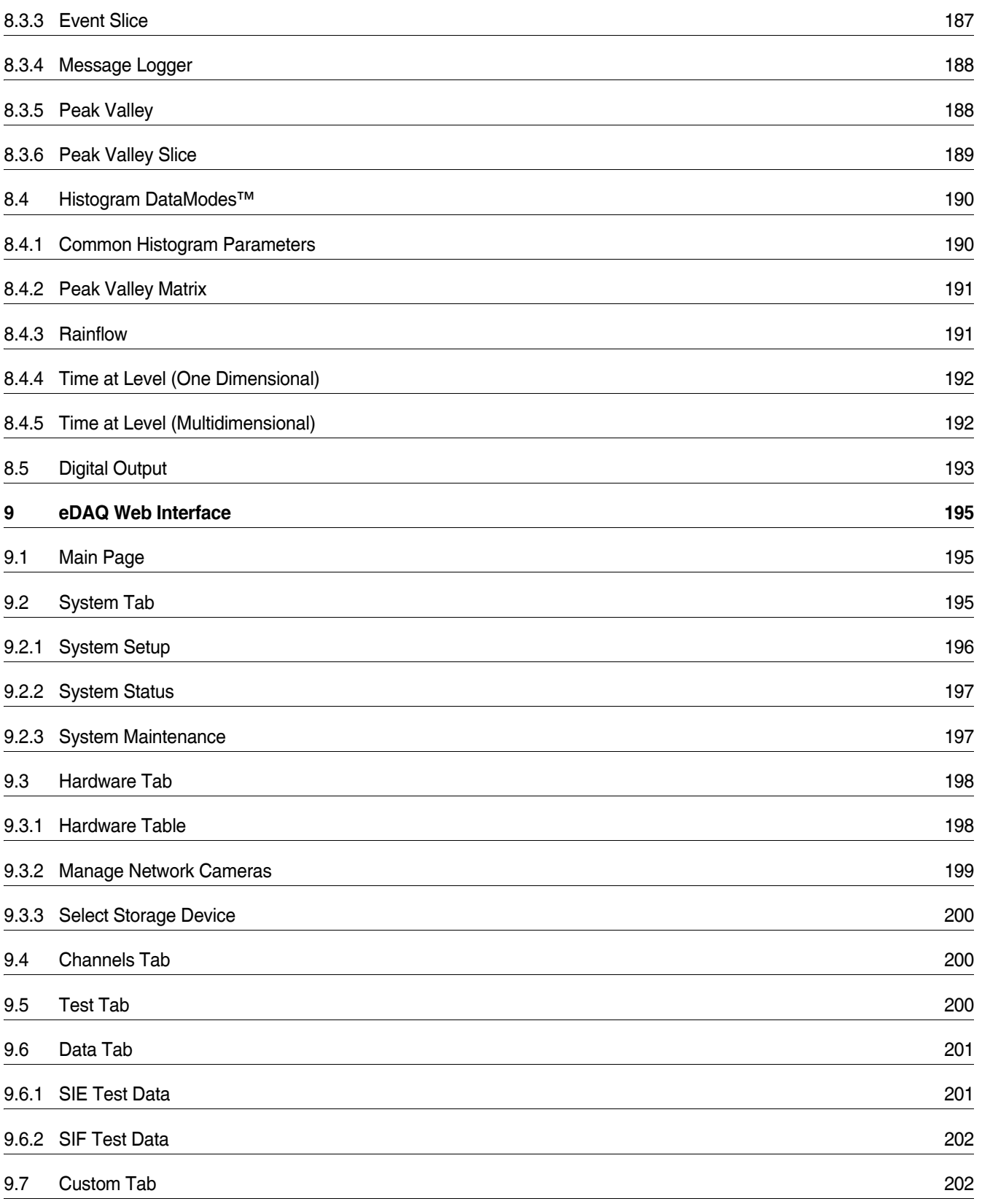

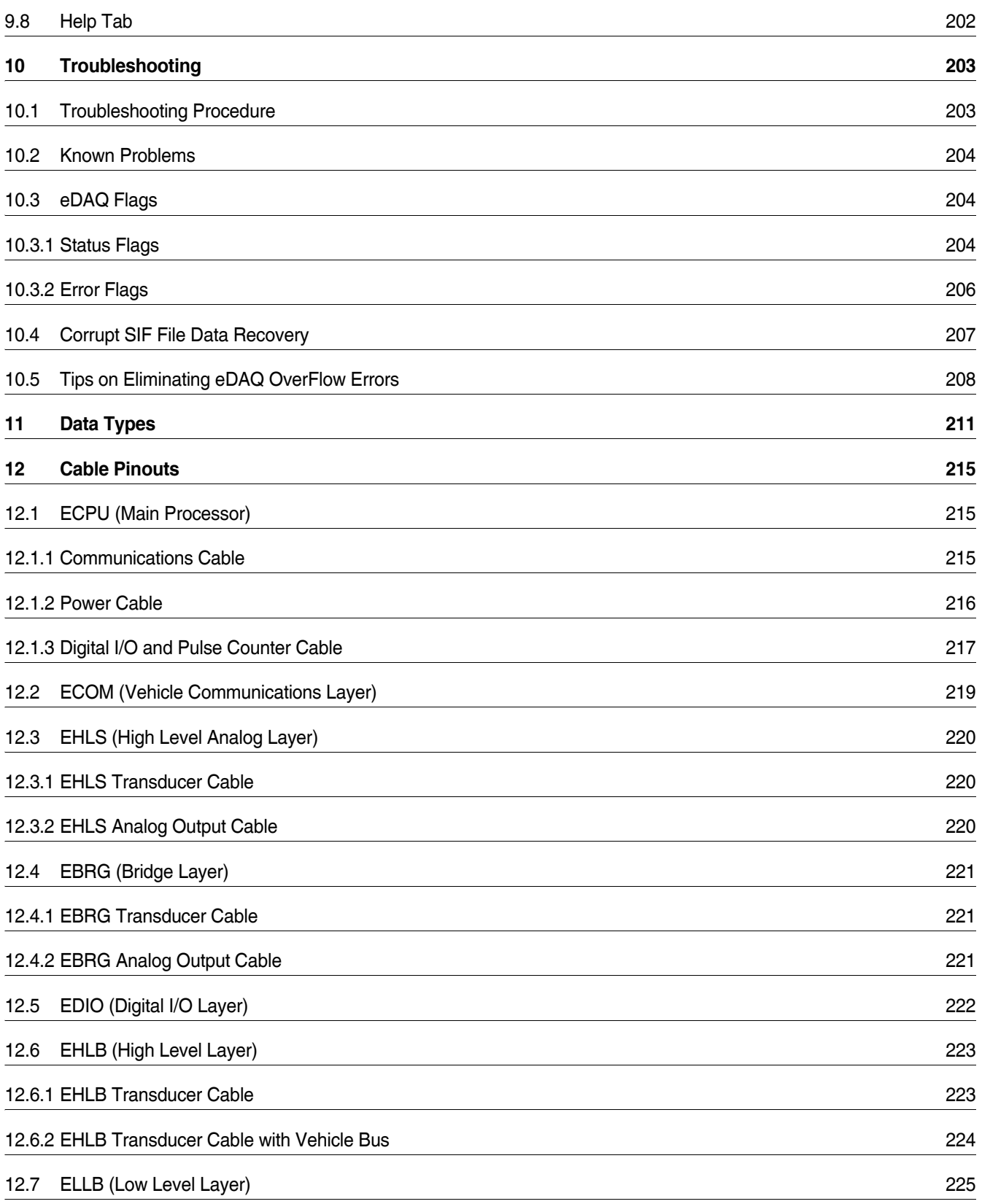

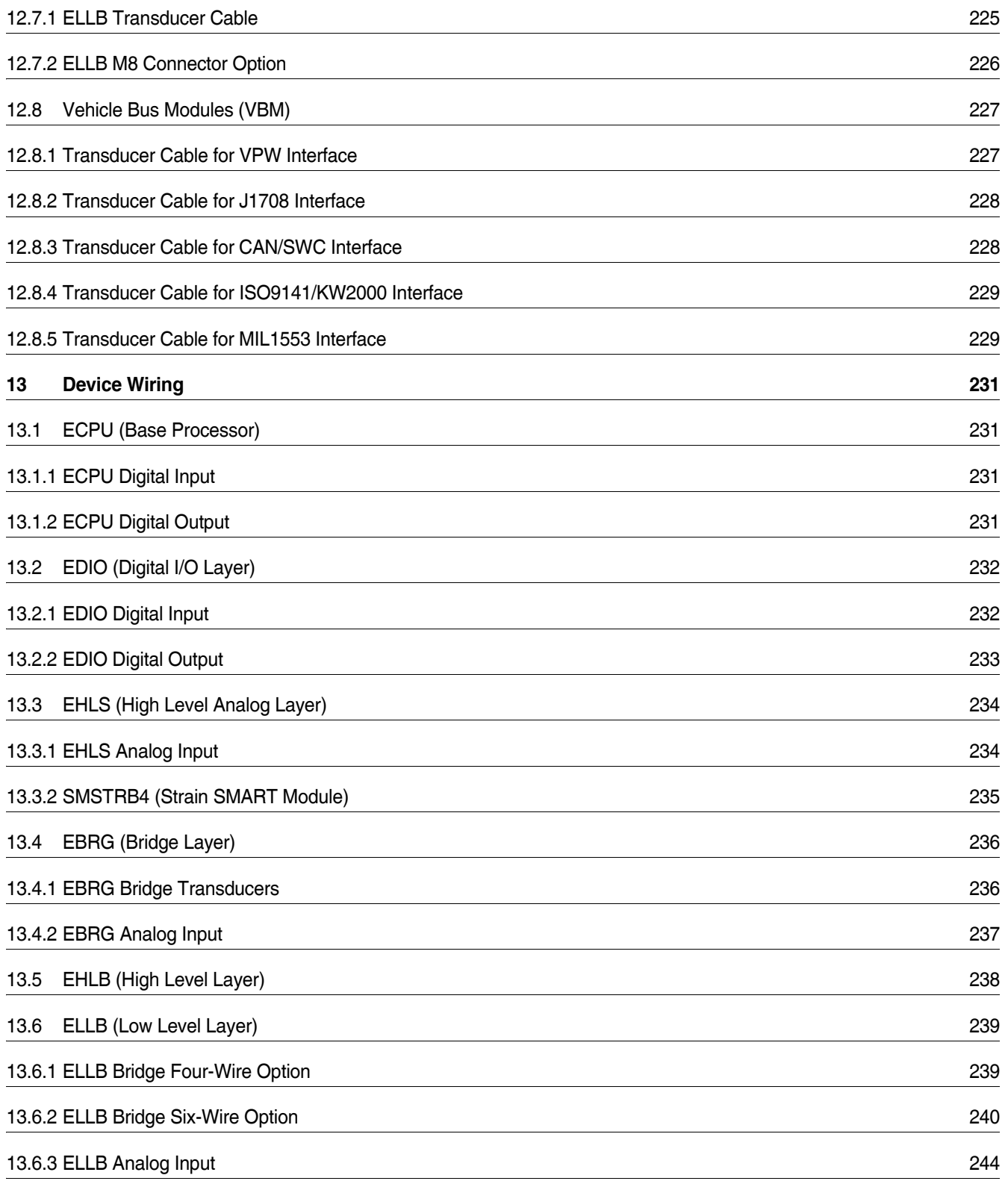

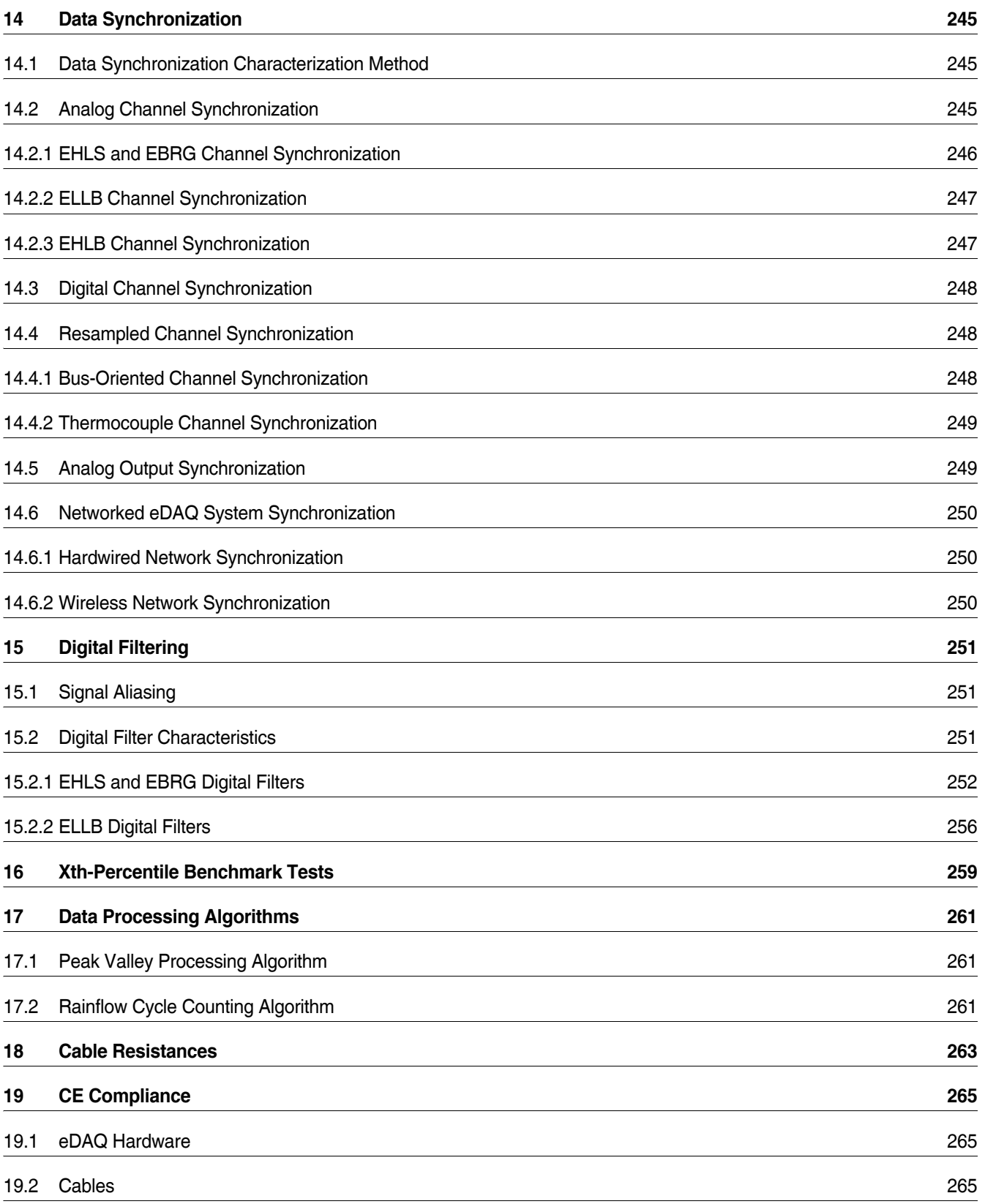

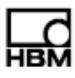

### <span id="page-14-0"></span> **Safety Information**

#### **Safety Rules**

The supply connection, as well as the signal and sense leads, must be installed in such a way that electromagnetic interference does not adversely affect device functionality.

Automation equipment and devices must be covered over in such a way that adequate protection or locking against unintentional actuation is provided (such as access checks, password protection, etc.).

When devices are working in a network, these networks must be designed in such a way that malfunctions in individual nodes can be detected and shut down.

Safety precautions must be taken both in terms of hardware and software, so that a line break or other interruptions to signal transmission, such as via the bus interfaces, do not cause undefined states or loss of data in the automation device.

Before connecting the device, make sure that the mains voltage and current type specified on the type plate correspond to the mains voltage and current type at the site of installation and that the current circuit used is sufficiently safe.

The maximum permissible supply voltage for the eDAQ is 55 V DC.

#### **Appropriate use**

The eDAQ and its connected transducers may be used for measurement tasks only and directly related control tasks. To ensure safe operation, the transducer may only be used as specified in the operating manual. It is also essential to follow the respective legal and safety regulations for the application concerned during use. The same applies to the use of accessories.

Each time, before starting up the equipment, you must first run a project planning and risk analysis that takes into account all the safety aspects of automation technology. This particularly concerns personal and machine protection.

Additional safety precautions must be taken in plants where malfunctions could cause major damage, loss of data or even personal injury. In the event of a fault, these precautions establish safe operating conditions.

This can be done, for example, by mechanical interlocking, error signaling, limit value switches, etc.

#### **General dangers of failing to follow the safety instructions**

The eDAQ complies with the state of the art and is safe to operate. Inappropriate use and operation by untrained personnel can give rise to remaining dangers.

Anyone responsible for installing, starting up, maintaining or repairing the equipment needs to have read and understood the operating manual and in particular the safety instructions.

#### **Maintenance and cleaning**

The eDAQ is maintenance free. Please note the following when cleaning the housing:

- **•** Before cleaning, disconnect the equipment from the power supply.
- **•** Clean the housing with a soft, slightly damp (not wet!) cloth. Never use solvents, since these could damage the labelling on the front panel and the display.
- **•** When cleaning, ensure that no liquid gets into the equipment or connections.

#### **Remaining dangers**

The scope of supply and performance of the data acquisition system covers only a small area of measurement technology. In addition, equipment planners, installers and operators should plan, implement and respond to the safety engineering considerations of measurement technology in such a way as to minimize remaining dangers. Prevailing regulations must be complied with at all times. There must be reference to the remaining dangers connected with measurement technology. After making settings and carrying out activities that are password-protected, you must make sure that any controls that may be connected remain in safe condition until the switching performance of the amplifier system has been tested.

In this manual, the following symbols are used to point out remaining dangers:

#### **DANGER**

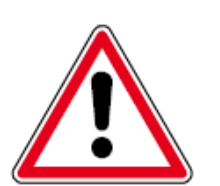

Meaning: Maximum danger level Warns of an imminently dangerous situation in which failure to comply with safety requirements will result in death or serious bodily injury.

#### **WARNING**

Meaning: Dangerous situation

Warns of a potentially dangerous situation in which failure to comply with safety requirements can result in death or serious bodily injury.

#### **CAUTION**

Meaning: Potentially dangerous situation Warns of a potentially dangerous situation in which failure to comply with safety requirements could result in death or serious bodily injury.

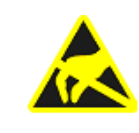

#### Meaning: Electrostatic sensitive devices

Devices marked with this symbol can be destroyed by electrostatic discharge. Please observe the precautions for handling electrostatic sensitive devices. Symbols pointing out notes on use and waste disposal as well as useful information:

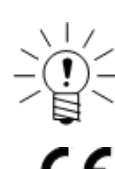

#### **NOTE**

Points out that important information about the product or its handling is being given.

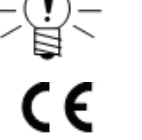

#### Meaning: CE mark

The CE mark enables the manufacture to guarantee that the product complies with the requirements of the relevant CE directives (the declaration of conformity is available at http://www.hbm.com/HBMdoc).

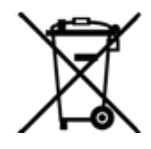

#### Meaning: Statutory marking requirements for waste disposal National and local regulations regarding the protection of the environment and recycling of raw materials require old equipment to be separated from regular domestic waste for disposal.

For more detailed information on disposal, please contact local authorities or the dealer from whom you purchased the product.

#### **Working safely**

Error messages may only be acknowledged if the cause for the error has been removed and no further danger exists.

#### **Conversions and modifications**

HBM's express consent is required for modifications affecting the Somat eDAQ design and safety. HBM does not take responsibility for damage resulting from unauthorized modifications.

In particular, any repair or soldering work on motherboards is prohibited. When exchanging complete assemblies, it is essential to use original HBM parts only. The product is delivered from the factory with a fixed hardware and software configuration. Changes can only be made within the possibilities documented in the manuals.

#### **Qualified personnel**

The equipment may be used by qualified personnel only; the specifications and the special safety regulations need to be followed in all cases.

This means people who meet at least one of the three following requirements:

- **•** Knowledge of the safety concepts of automation technology is a requirement and as project personnel, you must be familiar with these concepts.
- **•** As automation plant operating personnel, you have been instructed how to handle the machinery and are familiar with the operation of the equipment and technologies described in this documentation.
- **•** As commissioning engineers or service engineers, you have successfully completed the training to qualify you to repair the automation systems. You are also authorized to activate, to ground and label circuits and equipment in accordance with safety engineering standards.

It is also essential to comply with the appropriate legal and safety regulations for the application concerned during use. The same applies to the use of accessories. The term "qualified personnel" refers to staff familiar with the installation, fitting, start-up and operation of the product, and trained according to their job.

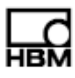

#### <span id="page-18-1"></span><span id="page-18-0"></span>**1.1 Overview**

The Somat eDAQ is a sealed, stand-alone, microprocessor-based data acquisition system designed for portable data collection in the harshest of environments. It has leading-edge signal conditioning and a capacity to perform a broad range of on-board data processing. Engineered to be rugged and mobile, the eDAQ is tested to military standards at 10 g's from 55 to 2000 Hz. Internal back-up batteries protect the eDAQ from unplanned power losses or low voltage events. Hundreds of synchronous channels are possible in a single system with virtually limitless channel counts when networking multiple systems using Ethernet communications.

#### <span id="page-18-2"></span>**1.1.1 eDAQ Layers**

The eDAQ consists of one base processor layer and a number of optional add-on layers. The following table lists the available layers, including the base processor.

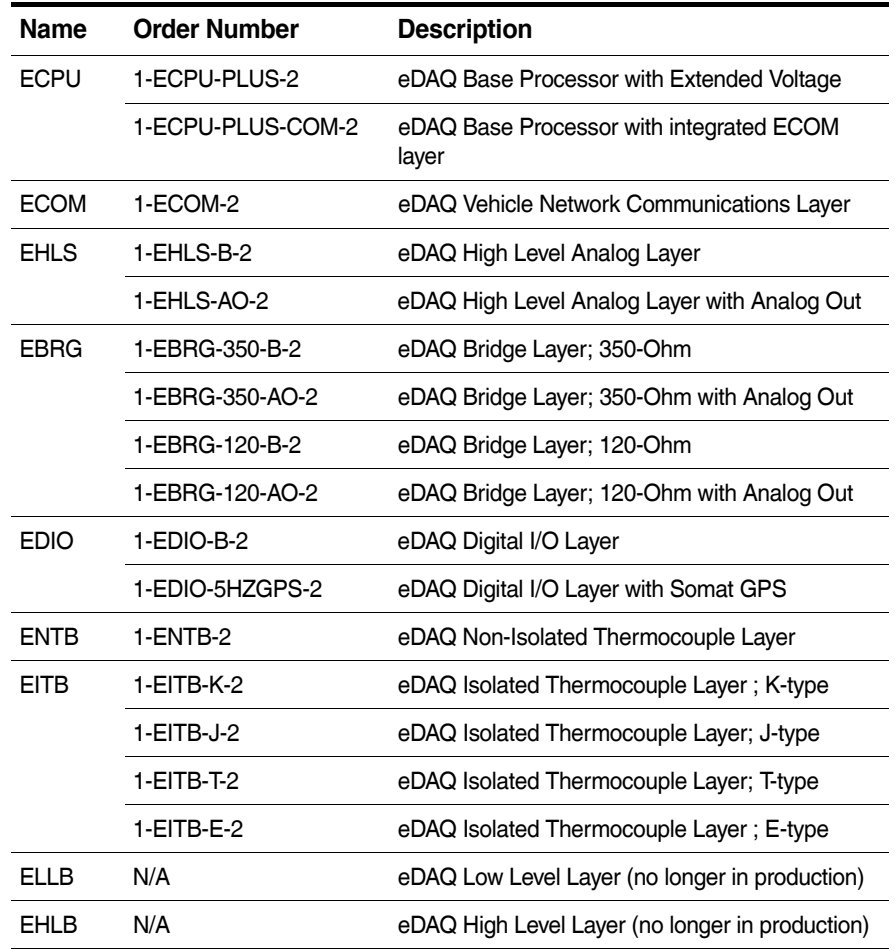

#### <span id="page-18-3"></span>**1.2 Equipment**

This section describes the provided equipment and the support equipment necessary to set up the eDAQ system and run a test.

### **1.2.1 Provided Equipment**

The initial shipment of a basic eDAQ contains the hardware listed below; additional hardware may be included based on options ordered. The eDAQ also comes with Somat Test Control Environment (TCE) software.

<span id="page-19-0"></span>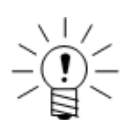

#### **NOTE**

If any items do not arrive as expected, contact your system supplier, nearest HBM sales representative or HBM immediately.

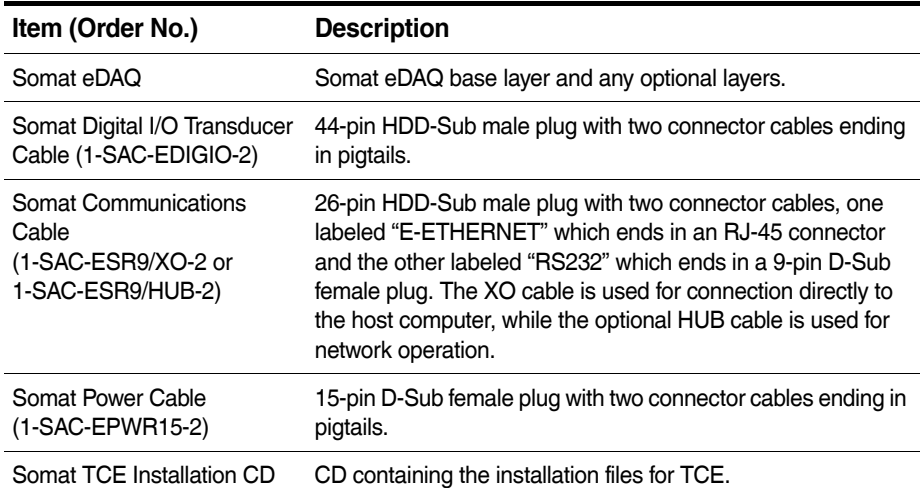

#### <span id="page-19-1"></span>**1.2.2 Support Equipment**

In addition to the eDAQ base processor, add-on layers and included cables, set up of the eDAQ system requires an adequate power supply, a support PC and any transducers or sensors needed for testing.

#### **Power Supply**

The eDAQ is designed to always be connected to an adequate power supply for the duration of all test runs. An example of an adequate power supply is a charged nominal 12-volt vehicle battery system that reliably supplies around 13.5 volts. Additionally, an optional Somat AC Power Supply (1-E-AC-2 or 1-E-AC/18-2) is available.

For more information on eDAQ power, see ["Power Considerations" on page 32](#page-31-1).

#### **Support PC**

A support PC is necessary to run TCE. The PC must meet these minimum requirements for TCE to operate correctly.

- **•** Microsoft Windows® 95/98/NT/2000/XP/Vista/7
- **•** 40 MB of available hard disk space
- **•** CD-ROM drive or Internet access (required for updating and installing software)
- **•** 16 MB of RAM (32 MB recommended)
- **•** Mouse or other pointing device
- **•** An Ethernet card

#### **Sensors**

The eDAQ supports a wide variety of sensors for data acquisition, including several offered directly by HBM. Contact your sales representative or visit www.hbm.com/somat for more information.

#### **1.3 Setting Up the System**

Setting up the eDAQ data acquisition system involves installing TCE on the support PC and setting up the eDAQ hardware.

#### <span id="page-20-1"></span><span id="page-20-0"></span>**1.3.1 Installing Somat Test Control Environment (TCE)**

To install TCE:

- 1. Run the TCE installer found on the TCE/eDAQ distribution CD or downloaded from the www.hbm.com/somat. Follow the instructions on screen.
- 2. When prompted, enter the desired destination folder for the installation. By default, the TCE installation program places each new software release in a unique folder.
- 3. If updating to a new version of TCE, copy or move the file "TceMS.ini" from the working directory of the previous TCE installation folder to the working directory of the new TCE installation folder. This process transfers the current TCE preference settings into the new version of TCE.

#### **Notes on the Installation and Working Directories**

- **•** Using a Common Installation Folder: Previous versions of the TCE installer used a common destination folder for all releases. To continue using a common folder, uninstall the previous TCE version before starting the new installation. Change the installation program default folder name to the common folder name (previously, "C:\Program Files\Somat\Tce\_eDAQ") during the installation process. To keep TCE preference settings, be sure to save the "TceMS.ini" file before uninstalling the previous version of TCE.
- **•** Default Working Directory: Effective starting with TCE 3.15, the TCE working directory now defaults to a subfolder in the "Documents" or "My Documents" directory named "Somat\TCE vX.XX.X build XXX". This working directory includes all database files and the TCE preferences files. New user database files must be added to this working directory.
- <span id="page-20-2"></span>**•** Modifying the Working Directory: To change the working directory, open the TCE application shortcut properties by right clicking the application shortcut or the entry in the Windows Start menu and select Properties. In the Target field, delete the second string, which starts with "-d, leaving only "C:\Program Files\Somat\TCE vX.XX.X build XXX\TceMs.exe". Then type the desired working directory in the Start In field. Note that the folder must already exist. For Windows XP or earlier, the Start In folder can reside in Program Files. Select Apply to save the new settings.

#### **1.3.2 Getting Familiar with the eDAQ System**

#### **eDAQ Front Panel**

The ECPU front panel contains the power switch and status LEDs needed for eDAQ operation as well as the access door to the PC Card slot. The configuration of the front panel is shown in the following diagram.

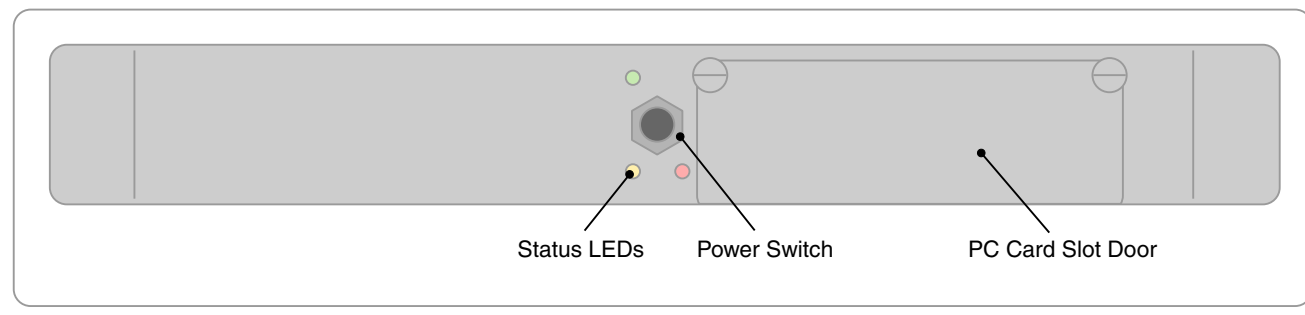

**Figure 1-1:** Diagram of the eDAQ front panel.

#### **eDAQ Back Panel**

The power and communications connectors needed to set up the eDAQ are on the ECPU back panel. The configuration of the back panel is shown in the following diagrams.

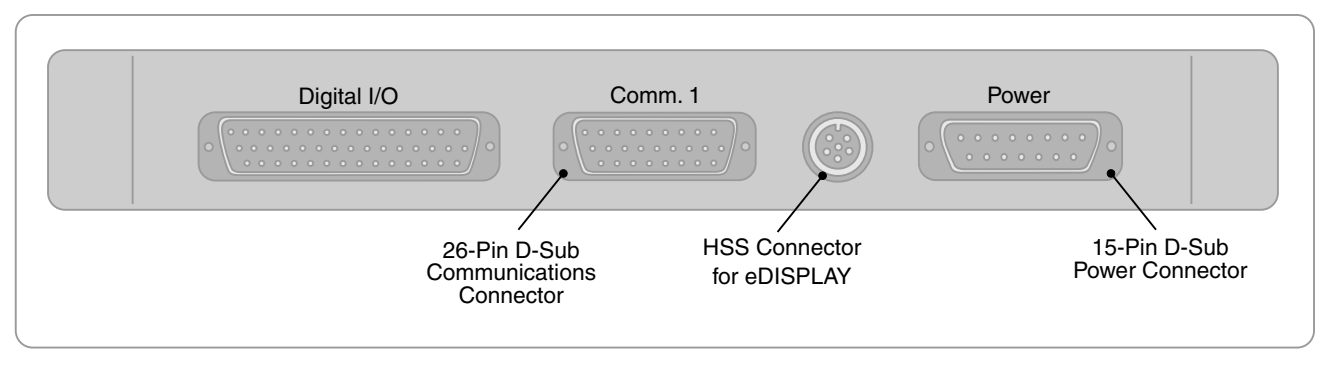

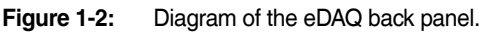

#### **Somat Communications Cables**

The eDAQ is compatible with several different communications cables. Each cable has a 26-pin D-Sub for connection to the eDAQ Comm port. The cables may also have an Ethernet X/O connector for direct communication from the eDAQ to the PC, an Ethernet HUB connector for communication through an Ethernet hub, a 9-pin serial connector for communications through a PC serial port or a set of two LEMO sync connectors for networking eDAQ/eDAQ/ite systems. A summary of the available communication cables is below.

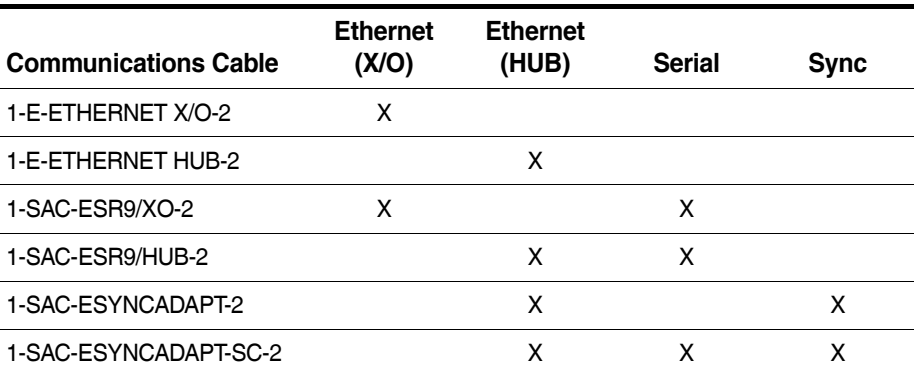

#### <span id="page-22-0"></span>**1.3.3 Setting Up the eDAQ**

To power the eDAQ and establish communications with its support PC:

- 1. Connect the 26-pin D-Sub connector of a Somat Communications Cable to the Comm connector on the eDAQ. For Ethernet communication, connect the RJ-45 connector either directly to the PC or to an Ethernet hub, depending on the communications table. For serial communication, connect the 9-pin D-Sub connector directly to the PC. The serial connection may be removed once the setup process is complete, but it may be helpful in network setup should difficulties arise with Ethernet communication.
- 2. Connect the appropriate cable(s) to the eDAQ for the desired type of transducers or sensors.
- 3. Make sure the power supply for the eDAQ is turned off and connect the Somat Power Cable (1-SAC-EPWR15-2) between the eDAQ Power connector and the power supply. Use the red and black pigtails on the cable labeled "POWER" for the main power connection: black to the negative or ground terminal and red to the positive terminal. The remote cable, labeled "REMOTE POWER," is for remote control of the eDAQ. To use remote power, connect a single-pole, single-throw switch to the pigtails. If not using remote power, make sure the pigtail wires are well insulated as shorting the two wires together turns the eDAQ off. For more information on remote power usage see ["Remote Power" on page 34](#page-33-2).
- 4. Turn on the power supply. If the status LEDs do not light, press the power switch on the front panel to apply power to the eDAQ.

#### <span id="page-22-1"></span>**1.4 Test Process**

There are several phases to conducting a test using the eDAQ as outlined below. For more information on using TCE to complete these phases, see ["Using TCE" on](#page-66-3)  [page 67](#page-66-3).

#### **Plan Test**

Before any test setup, first develop a test plan including the test objective, the physical quantities to be measured, any signal manipulation or computations to perform during the test, the desired data collection method and when and how often data should be recorded.

#### **Prepare Hardware**

After planning the test, install the various gages, sensors and cables required for the test. This includes attaching the transducers to the components being measured, connecting the transducer cables to the transducer and connecting the transducer cables to the appropriate eDAQ connectors.

#### **Define Test**

The eDAQ collects data from transducers and other input sources, manipulates the signals using computed channels and stores the data in a variety of DataModes™. Use the TCE software that comes with the eDAQ to fully define the desired test. Also during this phase, verify that the transducers and data channels are operating as expected using TCE channel display options.

#### **Run Test**

Running the test consists of several necessary steps including initializing the eDAQ, starting the test run, collecting the data, stopping the test run and ending the test session. After a test is initialized, the eDAQ allows for multiple test runs during a single test session. Use TCE or the integrated web interface to perform these tasks as well as more advanced test run options.

#### **Upload, Display and Analyze Test Data**

Use TCE or the web interface to upload the acquired test data. The web interface also offers simple data displays. For more advanced data display and analysis, use Somat InField™. For more information on InField, refer to the InField User's Manual.

### <span id="page-24-0"></span>**2 Using the eDAQ**

The following chapter describes the setup and operation of the eDAQ including the LED status indicators, updating firmware, eDAQ communications, power considerations, data storage and eDAQ networking.

#### **2.1 eDAQ Base System**

#### **2.1.1 Status LEDs**

There are three LEDs (green, yellow and red) located on the eDAQ front panel that are important indicators of eDAQ status.

#### **Initial State**

When powering on, all three LEDs turn on indicating that the main processor is starting the boot up process. However, the eDAQ displays different LED states than this on abnormal conditions as defined by the following table.

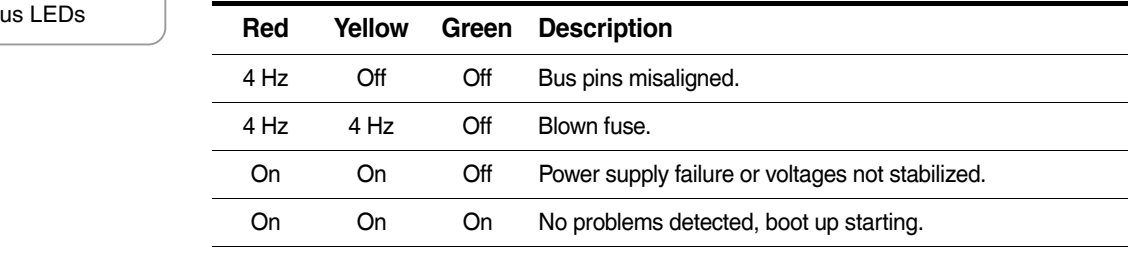

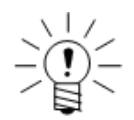

#### **NOTE**

If all three LEDs stay on for more than about 10 seconds, the boot has failed at a very early stage or the boot was interrupted in the serial loader (which should not happen accidentally).

#### **Possible States**

After all three LEDs are on, the main processor boot up begins. The LED states that can exist after the boot up starts are defined as follows.

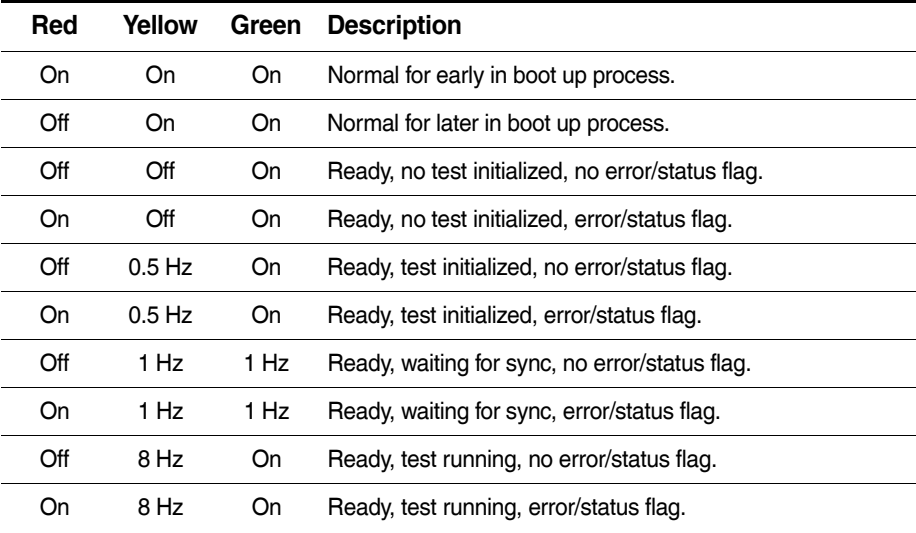

<span id="page-24-2"></span><span id="page-24-1"></span>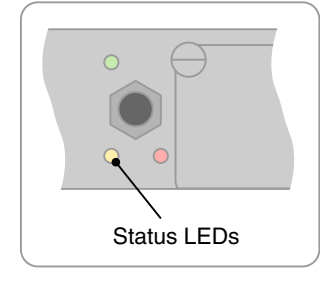

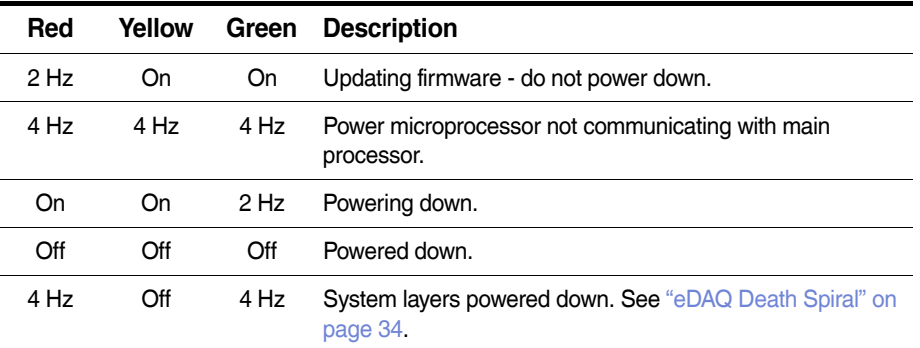

For more information on error and status flags, see ["eDAQ Flags" on page 204](#page-203-3).

#### **2.1.2 eDAQ Layers**

**CAUTION**

#### **Adding a Layer**

<span id="page-25-0"></span>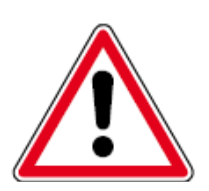

Read through this section in its entirety prior to performing any steps. If any portion of the installation process is not clear or is not comfortable to perform, ship the eDAQ to HBM customer service for the installation. If done improperly, the addition of new layers can cause damage to the eDAQ stack and any damage is the sole responsibility of the customer.

Adding a layer requires an eDAQ stack, the desired new layer, a #1 Philips head screwdriver and a 2.5-mm hex driver.

To add a layer to an eDAQ stack:

- 1. Power down the eDAQ and disconnect the power supply.
- 2. Remove the eDAQ top plate by removing the eight screws securing it to the stack.
- 3. To remove layer to reach a specific location within the stack, remove the six hex screws on the side rails of the layer and then remove the layer. Repeat as necessary to access the desired position within the stack.
- 4. Install the J2 and J3 connectors onto the bus pins of the previous layer. Use the third row of the J3 connector as a spacer between the rows of bus pins
- 5. Set the layer address using the jumpers. For more information on eDAQ layer addresses, see ["Layer Addressing" on page 27.](#page-26-0)
- 6. Remove the four Philips-head screws from the back panel of the new layer. Remove the back panel to provide a clear view for aligning the bus pins. Be careful not to damage or tear the gasket.
- 7. Loosen the seven screws securing the inner board to the outer ring to allow the inner board to shift within its frame during installation.
- 8. Align the bus pins of the new layer with the pins of the layer below. The pins must be aligned correctly. Improper alignment damages the layer on power-up.
- 9. Press the layer onto the eDAQ stack. Use care not to put undue strain on the layer. Repeat for each layer as necessary until all layers are attached.
- 10.Replace the back panel and start the four securing Philips-head screws.
- 11.Start the six hex screws along the top of the ring. Make sure to start all the screws and then tighten the four back panel screws and the six ring screws. The gasket should compress and the metal enclosures should be very close if not touching.
- 12.Tighten the seven screws to secure the inner board to the outer ring.
- 13.Repeat steps 6-12 for each additional layer until the complete stack is assembled.
- 14.Place the top plate on the stack and secure it using the eight securing screws. Be careful not to scratch the top.
- 15.Reconnect the eDAQ to the power supply.

#### <span id="page-26-0"></span>**Layer Addressing**

The eDAQ stack is configured at the factory with the layer address jumpers properly set. Follow the guidelines below to reconfigure an eDAQ stack.

On all eDAQ layers except the ECPU, there is a set of three jumper locations used to assign a physical layer address. Each jumper location consists of two associated pins labeled 1-2, 3-4 or 5-6 where pins 1-2 represent the least significant digit and pins 5-6 represent the most significant in a three-digit binary number. A jumpered pair results in a logical 0. An illustration of all possible logical addresses follows.

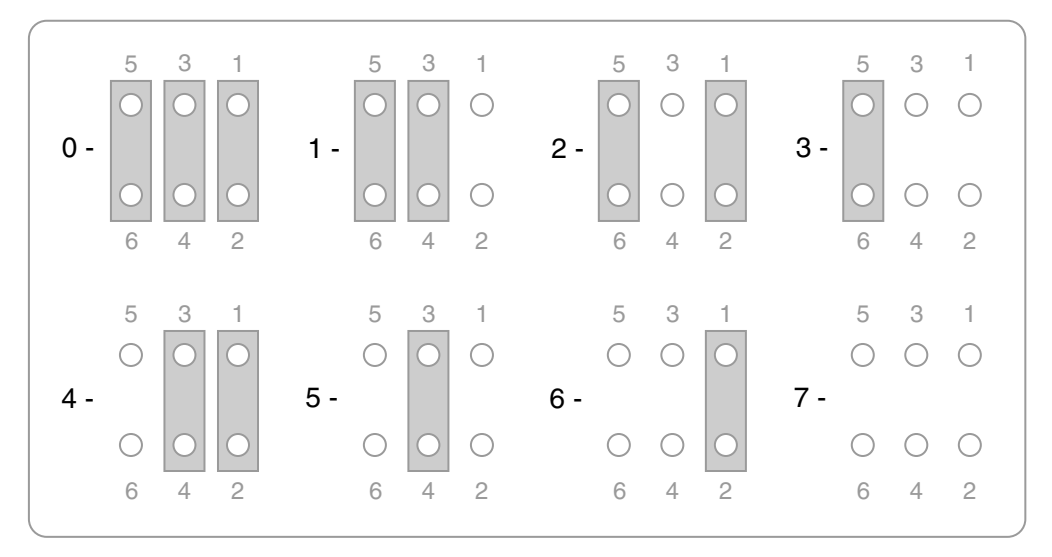

**Figure 2-1:** Possible jumper configurations for addressing eDAQ layers.

All layer address jumper sets are on the side of the bus connector receptacle (i.e., opposite the side with the bus connector bare pins). The jumper is labeled JP1 on all layers except the EHLB where the jumper is labeled JP2.

#### **Checking Current Layer Addresses**

To check the current layer addresses, use TCE to upload the eDAQ log. Select Upload FCS Log from the FCS Diagnostics sub-menu of the FCS Setup menu. Choose to view the file in Microsoft® Notepad and then scroll to the end of the log file where there is a list of the installed hardware and their jumper address. An example list is below.

```
<** LogBook End **>
Slot Jumpers : ID Version Serial
00 mpb0 : MPB v3.14 MSMPB.13-1632
01 mpb0 : MPBSer MSMPB.13-1632
02 mpb0 : Power v2.2 MSMPB.13-1632
03 exp1 : Brq 1 v1.2 MSBRG.02-0702
04 exp2 : Brq 2 v1.2 MSBRG.02-1235
05 exp4 : DIO 1 v1.7 MSDIO.02-1097
06   exp4 : GPS   1   v1.7   MSDIO.02-1097
07 exp6 : HLSS_1 v1.1 MSHLS.03-2378
```
#### **Valid Layer Addresses**

There are two general types of layers for the eDAQ: type I layers, previously referred to as legacy boards, and type II layers, previously referred to as expansion boards. The table below defines the type of all available layers.

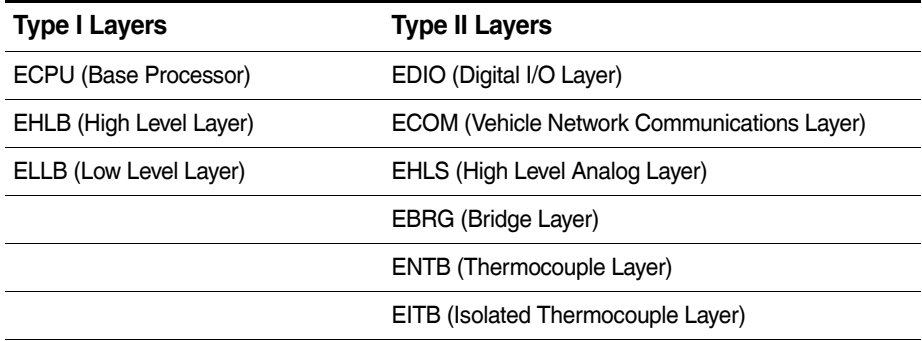

From the factory, the ECPU layer is hardwired with the address 0 and is always positioned at the bottom of the stack. The stack can include any combination of additional add-on layers stacked on top of the ECPU layer. The following rules apply when addressing add-on layers in the same eDAQ stack.

- **•** A type I and type II layer may share a layer address.
- **•** A type I layer address must be unique among other type I layers.
- **•** A type II layer address must be unique among other type II layers.
- **•** A type I layer cannot have the address of 6 when type II layers are present.
- **•** A type I layer cannot have the address of 7 under any configuration.

Taking these rules into account, an eDAQ stack configuration with all type I layers may have a maximum of five add-on layers and any other configuration may have a maximum of four type I layers and eight type II layers not accounting for power and temperature limitations.

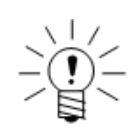

#### **NOTE**

For eDAQ stacks with more than one EDIO layer, any EDIO layer with a GPS module must have a lower layer address than all EDIO layers without a GPS module. This rule also applies to stacks with more than one ECOM layer.

#### **Stacking Order**

There are hardware IDs associated with each layer as displayed in TCE or the web interface. For all layer types that can appear more than once in an eDAQ stack, the hardware IDs have numbered suffixes starting with 1 and are assigned starting with the layer that has the lowest layer address. For example, if there are two EBRG layers in the stack with layer addresses 3 and 4, the layer with address 3 is referenced as Brg\_1, and the layer with address 4 is referenced as Brg\_2.

HBM has adopted the convention of assembling the stack so that the hardware ID suffix increases as the layer is positioned further away from the ECPU. In the example above, the EBRG addressed at 3 with hardware ID of Brg\_1 is closest to the ECPU. It is strongly advised to follow this convention.

#### **2.1.3 Updating Firmware**

HBM regularly releases updates to the Somat eDAQ firmware that expand functionality and fix known bugs. To download compatible firmware and software, visit www.hbm.com/somat.

<span id="page-28-0"></span>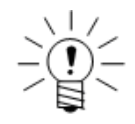

#### **NOTE**

The eDAQ firmware uses an alpha-numeric version number (e.g., 3.11.A) while TCE uses a numeric version number (e.g., 3.11.0). For compatibility, the first two numbers of the eDAQ and TCE version numbers must be identical (e.g., 3.11).

After running the installer on the support PC to copy the files to the Somat directory, follow the steps below to upgrade the eDAQ firmware. Always update the ECPU firmware before updating any layer level firmware.

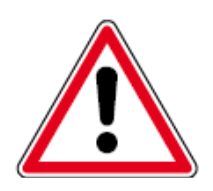

#### **CAUTION**

If updating from an earlier release version, do not attempt to perform the upgrade if the eDAQ is in need of time-critical testing. An upgrade failure of the eDAQ firmware can render the eDAQ inoperable until it is upgraded at the factory.

#### **Updating ECPU Firmware**

To update the ECPU (MPB) firmware:

- 1. Power cycle the eDAQ.
- 2. Open the eDAQ web interface to the Hardware tab and click on the Code column for the MPB. For more information on the eDAQ web interface, see ["eDAQ Web](#page-194-3) [Interface" on page 195](#page-194-3).
- 3. Browse to the correct firmware file on the PC and click Update. Wait for the eDAQ to return to the ready state.
- 4. Refresh the web interface as it may change with the new firmware.

#### **Troubleshooting the ECPU Firmware Upgrade**

There are a few isolated reports of the web browser opening a window for an add-on layer when performing a firmware update for the ECPU.

If this problem occurs, do the following:

- 1. Copy the firmware file and rename it as "\_\_e10-update.tar.gz." Note that the first two characters in the new file name are underscores.
- 2. In the System tab of the web interface, select the option to transfer a file to the eDAQ.
- 3. Browse to the new file as the file to copy and enter "/" as the destination path on the eDAQ.
- 4. From the System tab, reset the eDAQ. The eDAQ reboots and updates the MPB firmware.

#### **Updating Layer Level Firmware**

To update layer level firmware:

- 1. Open the eDAQ web interface to the hardware table and click on the Code column for the desired layer. For more information on the eDAQ web interface, see ["eDAQ](#page-194-3) [Web Interface" on page 195.](#page-194-3)
- 2. Browse to the correct firmware file on the PC and click Update. Wait for the application verified message indicating a successful update.
- 3. If no other firmware updates are required, cycle the power on the eDAQ to complete the overall firmware update process.

<span id="page-29-0"></span>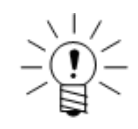

#### **NOTE**

For more detailed procedures for each layer type and a listing of the current layer level firmware versions see the instructions for installing eDAQ firmware provided with the firmware installation.

#### **2.2 Communications**

<span id="page-29-1"></span>**2.2.1 Communications Methods**

#### **Ethernet Communications**

Connect the eDAQ to the support PC directly using the provided crossover cable (1-E-Ethernet X/O-2) or through a network using the optional hub cable (1-E-Ethernet HUB-2). Using a network removes proximity restrictions on the eDAQ and support PC.

Data transfer rates of up to 4 MB per second are possible using the 100BASE-T Ethernet connection for communications between the eDAQ and its support PC. A 100BASE-T compatible Ethernet card must be installed in the support PC.

In some cases, it may be helpful to change the Ethernet link mode. To change the Ethernet link mode:

- 1. Establish communication between the eDAQ and the support PC.
- 2. Navigate to the system tab of the eDAQ web interface and click Ethernet Link Setup.
- 3. Select the desired link mode. The options include Autonegotiate, 100/Full, 100/Half, 10/Full and 10/Half.

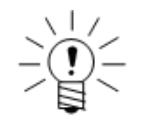

#### **NOTE**

In almost all cases, autonegotiate is the best and correct option. However, in some rare cases, it may be helpful to force the Ethernet link mode.

4. Click Reconfigure Ethernet and select OK to save the settings and return to the system page.

#### **Serial Communications**

The eDAQ supports an RS232 communications option. The default baud rate is 115200, configurable to lower baud rates to support serial bus modules. The serial port can also be configured as a data input port using hardware and transducer channel interfaces similar to vehicle bus inputs.

#### <span id="page-30-0"></span>**2.2.2 Changing the eDAQ IP Address and Host Name**

In order to change the IP address or host name of the eDAQ, first establish communication between the eDAQ and the support PC. The following sections describe the appropriate steps to follow for each of the methods of communication.

#### **Using an Ethernet Connection**

To change the IP address and host name using an Ethernet connection:

- 1. Open a web browser on the support PC.
- 2. Enter the IP address of the eDAQ in the address field. The default IP address programmed into the eDAQ nonvolatile memory during production is noted on a tag attached to the eDAQ (typically 192.168.100.100).

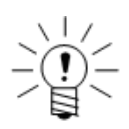

#### **NOTE**

The support PC must be configured to be able to reach 192.168.100.100 from the Ethernet port on the PC. This typically requires reconfiguration of the network interface. Refer to your operating system documentation or see your network administrator for help.

- 3. Click the System tab to open the eDAQ system setup page.
- 4. Select Network Setup to open the eDAQ network setup page.
- 5. Make changes to the hostname, IP address, netmask, and gateway. Check with the network administrator for the appropriate settings for these fields. Use the dotted quad format (xxx.xxx.xxx.xxx) for IP address, netmask, and gateway.
- 6. Click Reconfigure Network to save the changes to the eDAQ.
- 7. Cycle the power on the eDAQ for changes to take effect. The support PC must be configured to allow continued eDAQ communications as noted in step 2 above.

For more information on the eDAQ web interface, see ["eDAQ Web Interface" on](#page-194-3)  [page 195](#page-194-3).

#### **Using a Serial Connection**

To change the IP address and host name using a serial connection:

- 1. Power down the eDAQ and connect the serial communications cable to a PC COM port.
- 2. Open the HyperTerminal application in Windows® and follow the setup, entering a name for the connection and selecting the COM port. In the Connect To property page, use the Configure button to set up the communications protocols to a 115200 baud rate, 8 data bits, 1 stop bit, no parity and no flow control. In the Settings property page, select the Auto Detect emulation mode.
- 3. Cycle the power on the eDAQ.
- 4. After some initial boot log messages, a string starting with ΑΤ is displayed. Press ENTER four times to activate the login prompt. Login as setup with no password.
- 5. The eDAQ presents four network parameters available for modification: host name, IP address, subnet mask and gateway. Each has a separate prompt with the current/default value appearing in brackets after the description. Enter the new value or press enter to accept the existing value for each of the four parameters.
- 6. After entering all the parameters, enter  $y$  to confirm the settings or  $n$  to cancel.
- 7. Reboot the eDAQ to complete the procedure and allow the modifications to take effect.

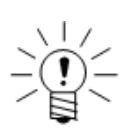

#### **NOTE**

For complete access to all system tasks, login as  $root$  with no password. The command line prompt character (#) is displayed. Issue Unix-based command lines to perform required tasks.

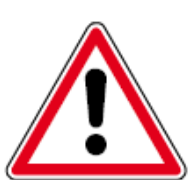

#### **CAUTION**

All system firmware files and user data files can be deleted or corrupted by misuse of commands at the root interface level. Only use the commands provided here or by customer service to solve or troubleshoot eDAQ problems.

#### **2.3 Power Considerations**

<span id="page-31-1"></span>The eDAQ requires an adequate power supply for the duration of all test runs. Consult the following notes for important eDAQ power considerations.

<span id="page-31-0"></span>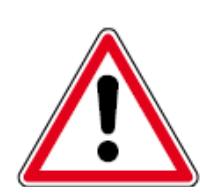

#### **CAUTION**

If operating the equipment on a DC supply network, take additional precautions to discharge excess voltages.

#### <span id="page-32-0"></span>**2.3.1 Input Power Voltage**

#### **Maximum Input Power Voltage**

The maximum input power voltage is 55 volts for the ECPU-PLUS processor. Exceeding the maximum input voltage for the eDAQ for more than a few milliseconds results in a blown user-replaceable fuse.

The ECPU-PLUS processor supports nominal 12-, 24- and 42-volt vehicle battery systems.

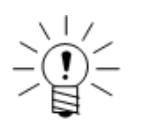

#### **NOTE**

The eDAQ fuses are 10-amp, 42-volt rated automotive mini-blade fuses. For the eDAQ, spare fuses are stored in a compartment under the bottom panel fuse access plate (new units are shipped with six spares in this compartment).

#### **Minimum Input Voltage**

The eDAQ requires a minimum of ten volts for boot up and a minimum of nine volts for continuous operation once booted. After boot up, the eDAQ continues to operate for a limited time at an input voltage down to six volts.

When the input power voltage drops below nine volts, which occurs during normal vehicle engine cranking, the eDAQ switches in the internal backup battery as the power source. Power continues to source from the internal battery until the input voltage returns to ten volts or more. If the input voltage drops below six volts or the eDAQ detects that the internal battery has limited remaining life, the eDAQ performs an orderly power shut down. When input power voltage is restored to ten volts or more, the eDAQ reboots and continues operation. A fully charged internal backup battery contains enough reserve capacity to power an eDAQ stack drawing 50 watts in this mode of operation for more than one minute.

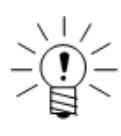

#### **NOTE**

The above voltages are at the eDAQ power connector, which are always less than the voltages at the power source because of some voltage drop in the wires used to route the power supply voltage to and through the eDAQ power connector. These voltage losses are dependent on the length and gauge of the connection wiring assembly.

#### **Power Fail Shutdown**

When a power fail shutdown initiates with a test run in progress, the eDAQ immediately stops the test run and flushes all data in temporary buffers to the PC Card. This can take several seconds. It is imperative that the backup battery is sufficiently charged to keep the eDAQ running during this time. If this is not the case, data stored in the SIF format becomes corrupted.

#### <span id="page-33-3"></span>**eDAQ Death Spiral**

If the eDAQ must toggle between the main power supply and its internal backup battery ten times over a period of five seconds or less, the eDAQ powers down the layers to prevent the internal backup battery from draining quickly. This situation occurs when the main power supply is a slowly discharging battery, such as a vehicle battery that is not actively recharging, resulting in the following sequence:

- 1. The vehicle battery power supply drops below nominal 9 volts.
- 2. The eDAQ switches from the main power supply to its internal backup battery to power the eDAQ layers.
- 3. The vehicle battery recovers and the voltage rises above nominal 10 volts.
- 4. The eDAQ switches from its internal backup battery to the main power supply.

5. The vehicle battery drops below nominal 9 volts, restarting the cycle at step 1. The eDAQ indicates that it is in this state and has powered down the layers by alternately flashing the red and green status LEDs. If this situation occurs, disconnect the problematic power supply and provide an adequate power supply above 10 volts.

#### <span id="page-33-0"></span>**2.3.2 Battery Power**

A fully charged eDAQ backup battery has at least 100 watt-minutes of reserve power. It takes about four hours to fully recharge a completely discharged backup battery. The battery charging circuit draws four watts maximum while charging. The backup battery charger operates on an as needed basis. An intelligent charge controller monitors current into and out of the backup battery, tracking the current charge state of the battery. When the battery has discharged to about 92% of rated capacity and the eDAQ is connected to a power supply at more than ten volts, the charger turns on and runs until fully charged, normally a process of about 20 to 30 minutes.

An eDAQ that is turned off and connected to a power supply such as a vehicle battery, runs one of these 20-minute charge cycles about once every two days, or an average power drain of about 30 milliwatts (i.e., 2.5 milliamps at 12 volts).

When a battery is changed or disconnected and reconnected, the eDAQ detects the new connection and assumes the battery to be discharged. The eDAQ initiates the charge cycle upon connection to a power supply and runs until it detects a full charge.

<span id="page-33-1"></span>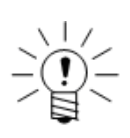

#### **NOTE**

The eDAQ web browser interface provides a status indicator that shows the level of battery charge as either low, medium or high and indicates whether the recharging circuit is currently on or off.

#### **2.3.3 Remote Power**

<span id="page-33-2"></span>The remote power switch cable from the eDAQ power connector acts as a three-way switch in conjunction with the front panel power push button. Use the remote power cable with a single pole, single throw contact switch. The two physical switches, the front panel switch and the user-installed remote power switch, act to invert the switching logic of the other. Choose to power the eDAQ with either an open or closed remote power switch by simply toggling the front panel switch.

If not using remote power, ensure that the red and black wires are either fully insulated from each other or solidly connected to each other to prevent accidentally turning the power off. If the wires are connected to each other and there is any chance of magnetic induction, do not coil the cable in a loop.

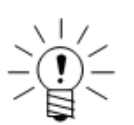

#### **NOTE**

Do not apply any voltage source to the auxiliary power switch cable. It is designed for use with a single pole, single throw contact switch only.

#### **Application Note: Using Remote Power to Start a New Test**

<span id="page-34-0"></span>The remote power switch can be used to force a reboot with a test running, effectively starting a new test run. The remote power switch accomplishes this in a way that does not drain the backup battery since the main power supply is still on during the duration of the power down operations. It is recommended to avoid other methods that turn off or disconnect the power supply as this drains the backup battery and can result in SIF data corruption.

#### **2.3.4 Power Save Mode**

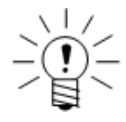

#### **NOTE**

The power save mode is provided for limited testing applications. Please read this section completely to fully understand the repercussions of using this operational mode.

When power save mode is enabled, the eDAQ turns off analog power to all EHLS and EBRG layers after a test run stops, reducing its power draw. Enable the power save mode in the ECPU configuration options. Once enabled, the power save mode may be switched on and off during a test run using the power saver computed channel (see ["Power Saver" on page 169](#page-168-2)).

The eDAQ restores power to the EHLS and EBRG layers when needed for TCE or web interface tasks. For example, during shunt calibration checks between test runs, the eDAQ provides power to the selected channels.

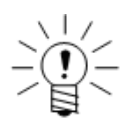

#### **NOTE**

The eDAQ remains in power save mode after the test ends. Cycle the power or initiate a software reset to disable the power save mode and bring up all power circuits after ending a test.

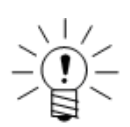

#### **NOTE**

When using SMART modules, test runs take two to three seconds longer than usual to start.

The amount of power savings depends on the layers and channels in use. An eDAQ with two EHLS layers and one EBRG layer draws around 50 watts when the eDAQ is providing source or excitation power to all channels on the three layers. In power save mode, the same eDAQ draws less than seven watts.

While this operational mode can provide significant power savings, especially when there are long periods between test runs, the initial data acquired when power is restored for the next test run may be compromised to various degrees. Though the analog power is restored quickly, certain types of transducers may take time to become stable. In particular, ICP accelerometers typically take several seconds to charge up and become stable. Also, most bridge-based transducers may see some transient behavior as the bridge gages warm up with the application of the excitation voltage.

When using the power save mode with the eDAQlite, the eDAQlite imposes a two-second delay before applying excitation. This causes test runs to take about two seconds longer than usual to start. The delay allows the eDAQlite ICP excitation circuit time to internally stabilize before being applied to the transducer. Even with a two-second delay, some ICP accelerometer channel data may have small offsets, such as having data values of around 0.1 g or more over a long term test with the accelerometer at rest. Because the amount of the offset depends on the specifics of the ICP accelerometer, it is recommended that tests be performed to quantify such offsets.

#### **2.3.5 Powering an eDAQ from a Vehicle**

The following sections illustrate the recommended power connections for using a vehicle electrical system as the eDAQ power source. The included diagrams are not intended to be complete, detailed instructions. Please read the entire section on eDAQ power supply and backup battery considerations for a better understanding on the limits and implementation of both main and remote power to an eDAQ unit.

<span id="page-35-0"></span>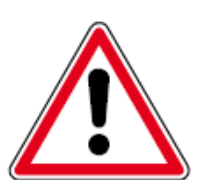

#### **CAUTION**

Connection to the positive power terminal without proper grounding may result in a blown fuse and/or other damage to the eDAQ.

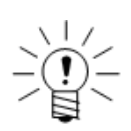

#### **NOTE**

When using additional cable length to make the connections, select an appropriate gauge wire to carry sufficient current ( $\geq$  10 amps) and voltage ( $\geq$  12 volts).

#### **Non-Switching Battery Ground**

The following diagram illustrates the proper method of powering an eDAQ with a direct connection to a vehicle battery that has a permanent ground connection to the vehicle chassis.
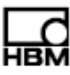

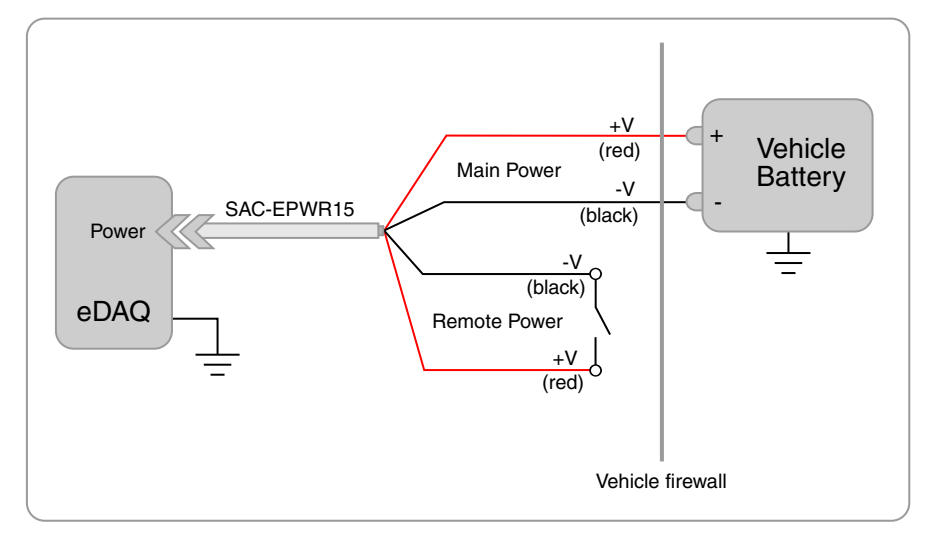

**Figure 2-2:** Vehicle battery connection for non-switching battery to ground.

An alternate method, shown below, uses a vehicle electrical system or harness which may be a switching supply such as an ignition or a relay-type device. This method, while feasible, is not recommended and cannot be guaranteed as safe. Results may include unwanted multiple runs of data, improper reboots, lost data due to multiple power cycles and improper charging of the internal battery pack.

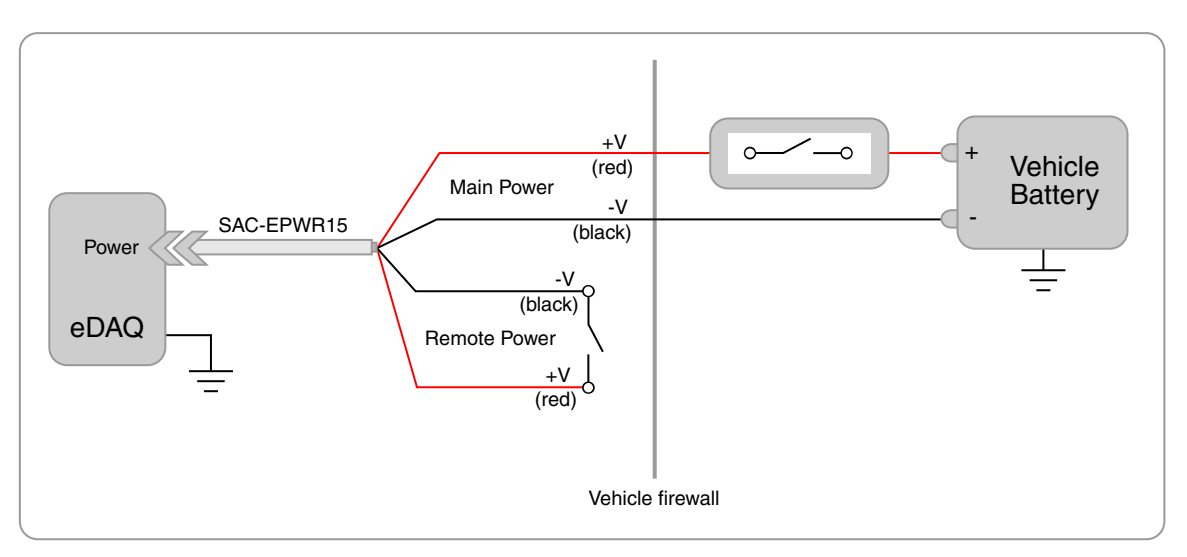

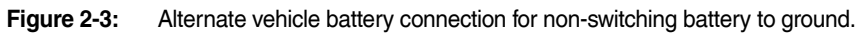

# **Negative Battery Terminal Switching**

For a system with a switched power system that removes the negative battery terminal from the equipment chassis ground, carefully follow the illustrated recommendation.

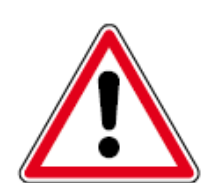

# **CAUTION**

Failure to follow these suggestions may result in blown fuses and/or permanent damage to the eDAQ. Improper powering of the unit requiring repairs by HBM technicians may be deemed as non-warranty usage, resulting in service charges.

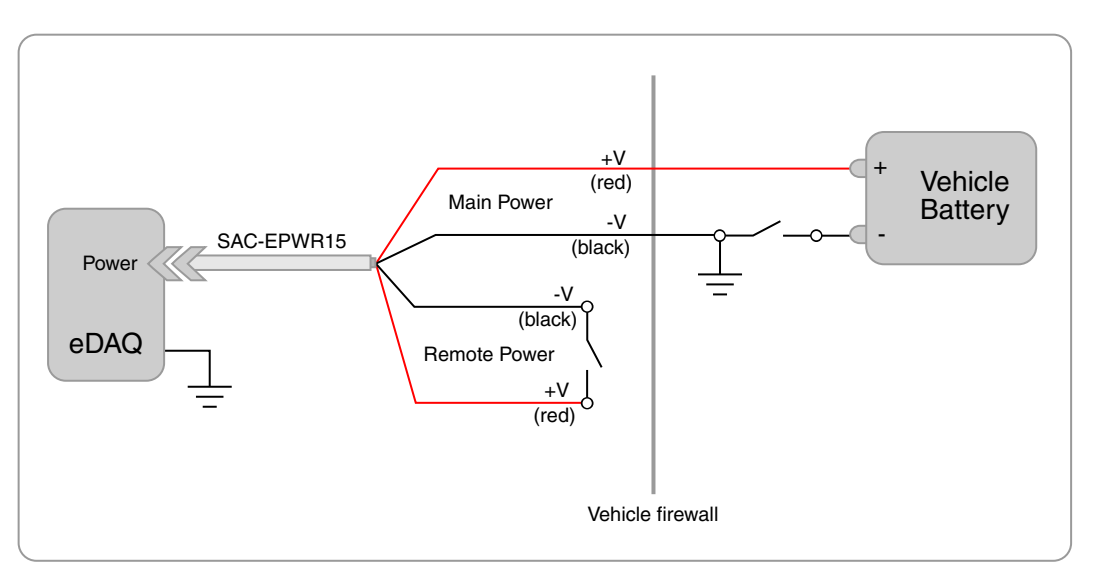

Figure 2-4: Vehicle battery connection for switching battery to ground.

The figure below shows an example of improper powering that may result in a short and damage the eDAQ.

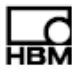

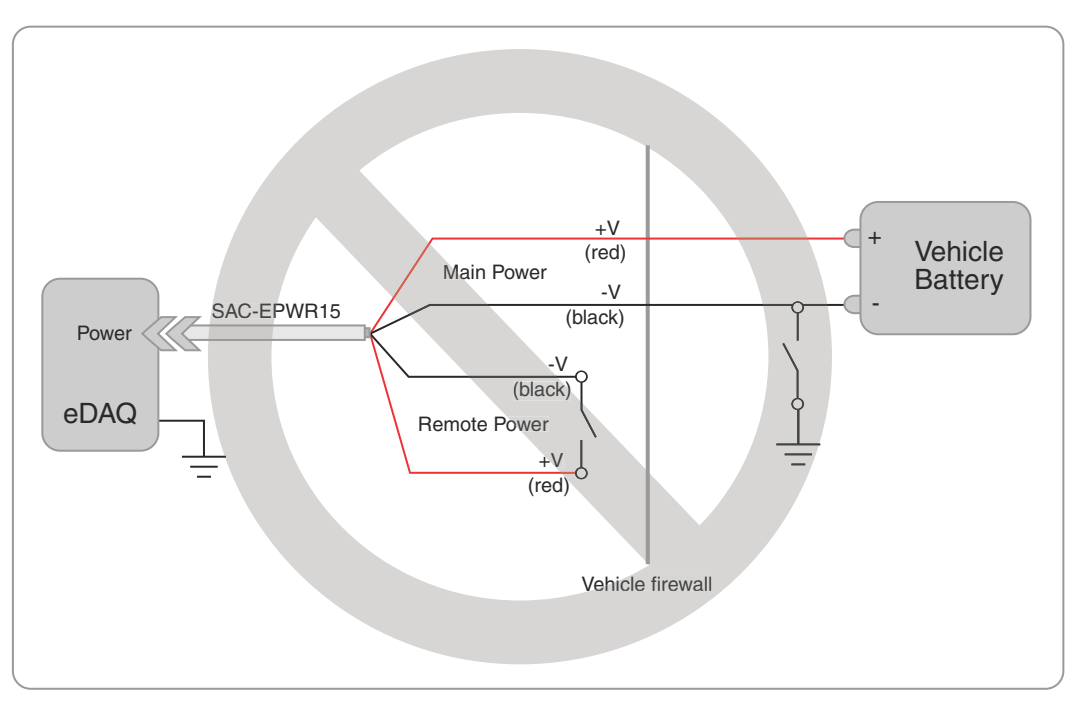

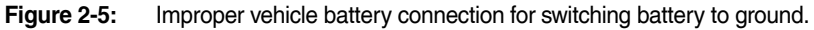

# **2.4 Data Storage**

# **2.4.1 Data Formats**

<span id="page-38-0"></span>The eDAQ offers two formats for storing recorded data: SIE and SIF. Select which data format to use in the TCE network setup window. A summary of the differences between the SIE and SIF data formats follow.

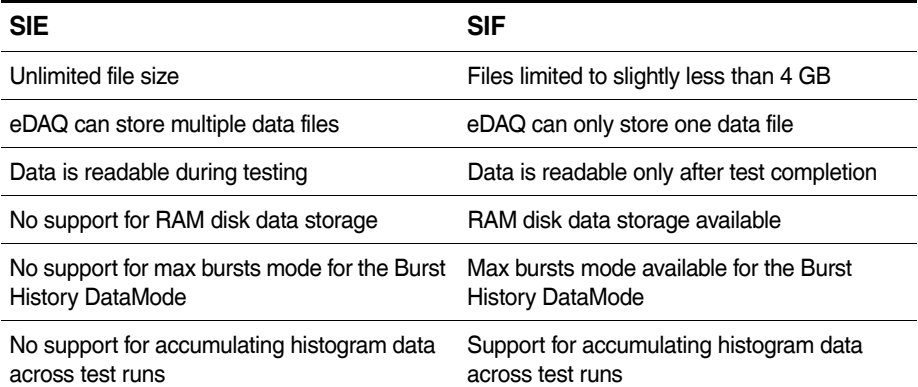

For more information on using SIE and SIF in TCE, see ["Default data option" on](#page-57-0)  [page 58](#page-57-0).

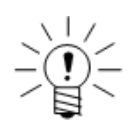

# **NOTE**

For all storage media options, the eDAQ stores raw SIF test data and related information in a set of individual component files referred to as SIC files using a fixed naming convention (i.e., sif00000.sic, sif00001.sic, sif00002.sic, etc.). To view these files, use the explore eDAQ files option in the web interface to navigate to the hd/eDAQ directory. This is not recommended except under the advise of HBM support.

# **2.4.2 Data Storage Options**

The ECPU contains several options for data storage including the RAM disk, an internal CompactFlash card and DRAM memory. In addition, the eDAQ includes an external PC Card slot.

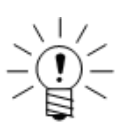

# **NOTE**

The external PC Card, internal CompactFlash and DRAM memory options are referred to collectively as PC Card storage. For information on selecting the actual media using the eDAQ web interface, see ["Select Storage Device" on page 200](#page-199-0).

# **RAM Disk**

The RAM disk storage option has quite limited use in most test applications. The default 3.5-MB size is usually much too small for sequential data storage or histogram data storage of many test runs.

The RAM Disk memory is a section of the volatile DRAM memory. This section of DRAM memory is copied to the internal CompactFlash card on power downs or error resets and then copied back to DRAM on boot up.

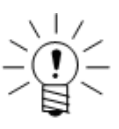

# **NOTE**

The SIE format does not support data collection to the RAM Disk. Regardless of the data storage setting, SIE data is saved to the storage device selected in the web interface. If the PC Card storage device is selected and there is no PC Card in the eDAQ, tests collecting SIE data cannot be initialized.

# **DRAM Memory**

The amount of DRAM memory available for data storage is dependent on the size of the socketed DRAM. The DRAM storage media option is applicable for limited testing scenarios only. While it provides the maximum throughput compared to all other storage modes, the DRAM memory is volatile. This means that the test data is lost if

the eDAQ powers down or resets for any reason, such as a power failure or error reset. In these cases when the eDAQ sets the PCMAccessError flag and begins re-initialization, use the Format RAM Disk menu option to restore normal operation.

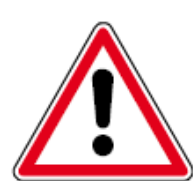

# **CAUTION**

DRAM memory is volatile. All test data is lost if the eDAQ powers down or resets for any reason.

# **Internal CompactFlash**

The eDAQ can use a disk partition on the internal CompactFlash for data storage. The size of the internal Flash partition available for data storage is dependent on the size of the internal Flash card. Note that about 32 MB of the internal Flash memory is reserved for the eDAQ Linux OS.

The internal Flash storage media option provides up to five times better data throughput than the external PC Card storage media option assuming the Flash card uses DMA (as is the case for the HBM supplied cards). As such, this is the preferred storage media for test applications when uploading the data from the support PC.

# **External PC Card**

The eDAQ has an external PC Card slot compatible with original PCMCIA cards and CompactFlash cards used with a PC Card extender. To open the door covering the PC Card slot, loosen the screws holding the door closed. When done working with the PC Card slot (e.g., swapping out a card), be sure to close the door and fasten the screws tightly to prevent dust and moisture from entering.

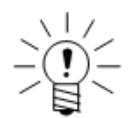

## **NOTE**

Some ECPU layers include dual PC Card slots. The eDAQ can only use one of the two PC Card slots at any one time.

## **2.4.3 External PC Card**

## **Usable PC Card Types**

The eDAQ PC Card slot accommodates Type II and III cards in a variety of densities with hard drive or flash-based memory.

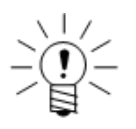

# **NOTE**

If the eDAQ will be used where it will be subject to vibration and movement, use a flash-based memory PC Card instead of a disk drive card.

While many types of PC Cards work with the eDAQ, some do not work at all. Furthermore, different brands and models of PC cards can have significantly different data throughput characteristics. For reasons beyond the scope of this manual, older

PC Cards often perform better than newer PC Cards from the same manufacturer. It is recommended to use the same types of PC Cards that HBM provides for current production shipments. After thorough testing, HBM selects cards that optimize data throughput.

# **Format Options**

Use the eDAQ web interface or TCE to format the PC Card. In the Hardware tab, click the storage link in the MPB row for details on the PC Card media. Then select the Initialize/Format link to begin formatting.

If using a hard drive card, select either a Windows compatible MSDOS format or a Linux format. The Linux format provides somewhat higher data throughput performance and is recommended when uploading the data file from the eDAQ to the PC. The MSDOS format is required to read the data from a Windows PC after removing the card from the eDAQ.

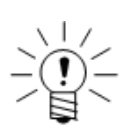

# **NOTE**

It is generally recommended to format the PC Cards using the eDAQ. However, formatting the cards using the support PC in either the FAT or the FAT32 format options is also acceptable.

# **PC Card Removal**

After a test run is stopped, remove the external PC Card from the eDAQ only after it has been logically unmounted. To unmount, power down the eDAQ, wait for all LEDs to turn off and then manually eject the PC Card.

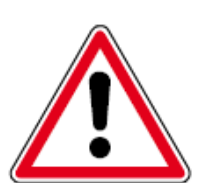

# **CAUTION**

Ejecting the external PC Card without going through the above procedure can often corrupt the test data.

Once ejected, do not reinsert the card into the eDAQ for data upload. Instead, insert the card directly into a Windows or Linux PC Card slot. For SIE files, simply copy the file to the PC. For SIF files, transfer the SIC files to the PC and then use TCE to consolidate the SIC files into a standard SIF file.

# **Swapping PC Cards with a Test Initialized**

The eDAQ supports the capability to swap in a new PC Card and re-initialize a test that was previously initialized, effectively storing a test run across multiple PC Cards. There is no limit to the number of swapped cards. The data file on each card is a complete file, allowing analysis independent of any other data files. When swapping cards, the

eDAQ maintains contiguous test run number sequencing, prerun rezeroing offsets for applicable transducer channels, interactive trigger states and remote test run control states.

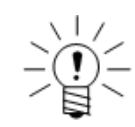

# **NOTE**

This option is not available for a set of eDAQs.

To swap PC Cards with a test initialized, carefully follow this procedure.

- 1. With a test initialized and a test run either in progress or stopped, power down the eDAQ and wait for the power sequence to complete.
- 2. Insert the new, previously formatted PC Card. The new PC Card must be purged of all SIF data component files.
- 3. Power on the eDAQ. The existing test is re-initialized and the next test run starts automatically unless using the remote control mode.

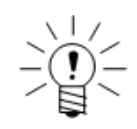

# **NOTE**

If a PC Card is swapped in without purging the SIF component files, the eDAQ does not attempt to re-initialize the test run. Instead, it sets the PCMAccessError flag, turns on the red LED and effectively goes into an idle state. In this situation, power down the eDAQ, insert a purged PC Card or the original PC Card and power on the eDAQ. Test re-initialization then proceeds normally.

# **2.5 Networking eDAQ Systems**

Networking allows multiple eDAQ units to acquire data synchronously using a single master sample rate (MSR) clock source. The networked system can consist of any combination of eDAQ and eDAQ/ite systems. For more information on data synchronization in a network of systems, see ["Networked eDAQ System](#page-249-0)  [Synchronization" on page 250](#page-249-0).

## **2.5.1 Hardwired Network**

This section describes how to set up the eDAQ hardware for networking. For information on using TCE to manage an eDAQ network, see ["Networking eDAQ](#page-95-0)  [Systems" on page 96.](#page-95-0)

## **Required Hardware**

For  $(n)$  eDAQ systems, the following hardware is required and assumes Ethernet communications mode. A hardwired network consists of one master eDAQ and  $(n-1)$ slave units.

- (n) Networking Adapter Cables (1-SAC-ESYNCADAPT-2)
- (n-1) Networking Sync Cables (1-SAC-ESYNC-2)
- **•** (2) Networking Termination Connectors (1-SAC-ESYNCTERM-2)
- 1 100BASE-T Ethernet hub with  $n+1$  ports

# **Hardware Connections**

Referring to the diagram below, the Somat SAC-ESYNCADAPT Networking Adapter Cable (1-SAC-ESYNCADAPT-2) is a communications cable that includes two cable stubs with LEMO connectors which provide a tee connection to the data synchronization clock. The master eDAQ supplies the clock and distributes it to each slave through the Somat SAC-ESYNC Networking Sync Cables (1-SAC-ESYNC-2). For the each of the end units, connect one side of this tee to a Somat SAC-ESYNCTERM Networking Termination Connector (1-SAC-ESYNCTERM-2).

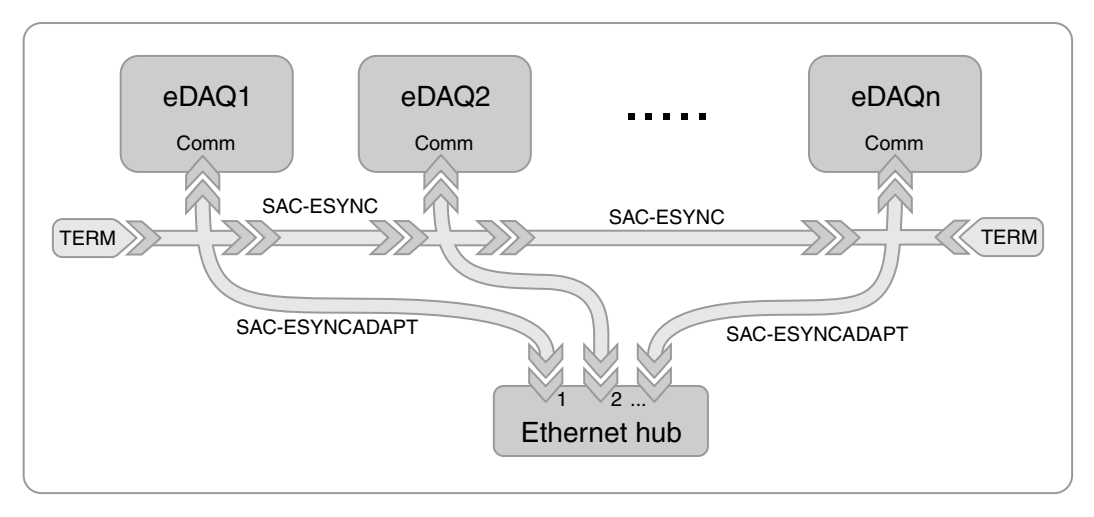

**Figure 2-6:** Cable connections for networking multiple eDAQs.

# **2.5.2 Wireless Network**

With a GPS module in either an EDIO or ECOM layer, it is possible to configure the eDAQ to generate the MSR clock synchronized with the GPS timing signal. This mode of operation allows multiple eDAQ systems to wirelessly synchronize data. Use this option only when the GPS module can maintain consistent GPS lock. To set up GPS MSR clock generation, select the network mode as GPS Stand Alone (see ["Adding a Network Node" on page 67\)](#page-66-0), configure the EDIO or ECOM hardware to enable GPS clock generation (see ["EDIO Configuration Options" on page 104](#page-103-0) ) and define at least one GPS channel in the test setup (see "Bus-Oriented Input Channels" [on page 141\)](#page-140-0).

The test run start time is required to align the data acquired from different eDAQ units. The eDAQ logs the start time in terms of GPS time in the data file under the global keyword DF GPSStartRunTime #, where # is the run number. The format for the date and time follows the ISO 9161 standard in the format YYYY-MM-DDThh:mm:ss.ssss±hhmm.

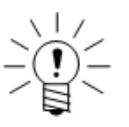

## **NOTE**

Because the eDAQ writes the start time based on UTC (Universal Time Coordinates), the final ±hhmm of the start time, which is the signed offset from UTC, is always +0000.

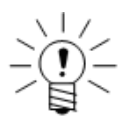

# **NOTE**

Use the GPS Master network mode for the ECOM layer to generate the GPS clock for itself and one or more hardwired slave eDAQ systems. Connect the slave eDAQs as described for normal hardwired networking. If using an ELDIO layer to generate the GPS clock, use a Somat SAC-ESYNC Networking Sync Cable (1-SAC-ESYNC-2) to connect one ELDIO Sync port on the GPS Master node to the LEMO connector on the Somat SAC-ESYNCADAPT Networking Adapter Cable (1-SAC-ESYNCADAPT-2) of the first slave node. Connect a termination to the other ELDIO Sync port.

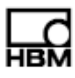

The Somat Test Control Environment (TCE) software, provided with the eDAQ, is an interface between the eDAQ and the support PC. Use TCE to:

- **•** Create test setup files that define transducer channels, computed channels and DataModes™ for online data analysis
- **•** Perform and manage calibrations for input transducers
- **•** Initialize, run and end tests on a single eDAQ or a network of eDAQs
- **•** View real time test data with integrated run-time displays
- **•** Monitor eDAQ memory status during data acquisition
- **•** Transfer test data from the eDAQ to the support PC for analysis
- **•** Configure the option to remotely control test runs

This chapter describes the TCE user interface and preferences. For details on using TCE to perform the listed tasks and more, see ["Using TCE" on page 67](#page-66-1).

# **3.1 TCE User Interface**

The following sections describe the TCE user interface including the setup windows, pull-down menus, toolbar and status bar.

## <span id="page-46-0"></span>**3.1.1 Setup Windows**

Create and modify TCE files using the five setup windows. Access any of the button options in the windows using the mouse or the keyboard entry indicated by the underlined character. For example, select the Add button by either clicking on it or pressing A on the keyboard. Select multiple entries using the standard CTRL and SHIFT keystrokes.

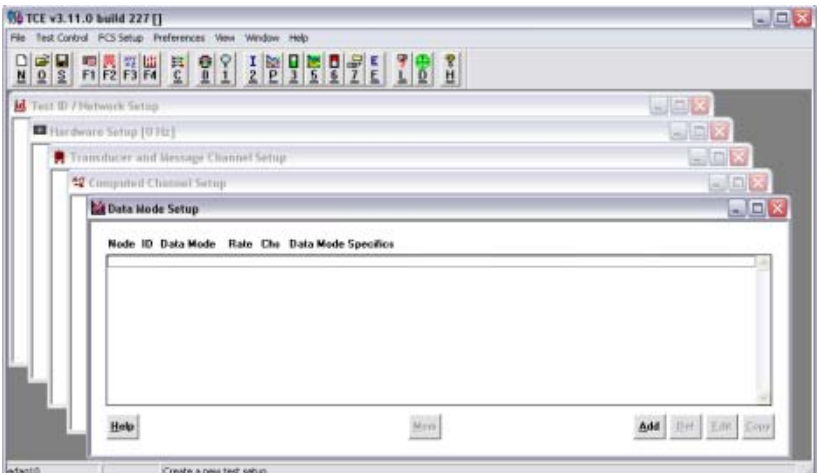

**Figure 3-1:** TCE setup windows for a new test setup file.

# **Test ID/Network Setup**

The upper test identification section of the window shows the descriptive name of the test, the name of the operator, the test date and any notes or comments regarding the test or special instructions. The lower network setup portion of the window contains the eDAQ or the list of eDAQs for the test setup and their network node parameters.

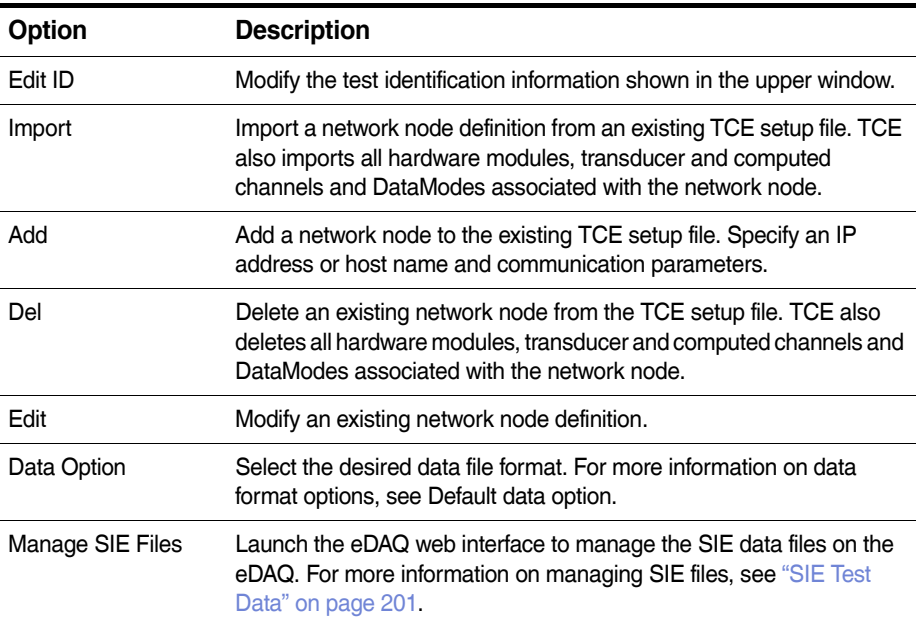

For more information on setting up a network node, see "Adding a Network Node" on [page 67](#page-66-0).

## **Hardware Setup**

The hardware setup window lists the hardware layers installed on the systems specified in the network setup. Each layer entry includes the front panel connector ID names, the layer serial number, the firmware (code) version number, an indication of applicable ECNs and select configuration details. Use the Query button to populate the list.

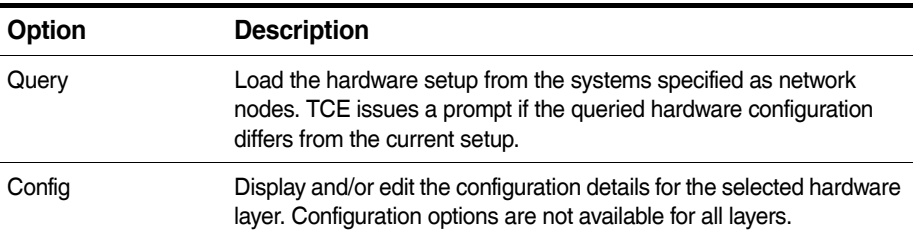

For more information on using TCE to configure hardware, see ["Configuring the](#page-67-0)  [Hardware" on page 68.](#page-67-0) For more information on the configuration options for specific hardware, see ["eDAQ Hardware" on page 99](#page-98-0).

# **Transducer Channel Setup**

Use the transducer channel window to define and modify the transducer configuration required for the test. This includes defining transducer identification information, user-programmable settings and calibration methods and parameters. Each transducer entry includes the transducer ID name, the connector, the transducer sample rate, the calibration date, the output data type and select configuration details.

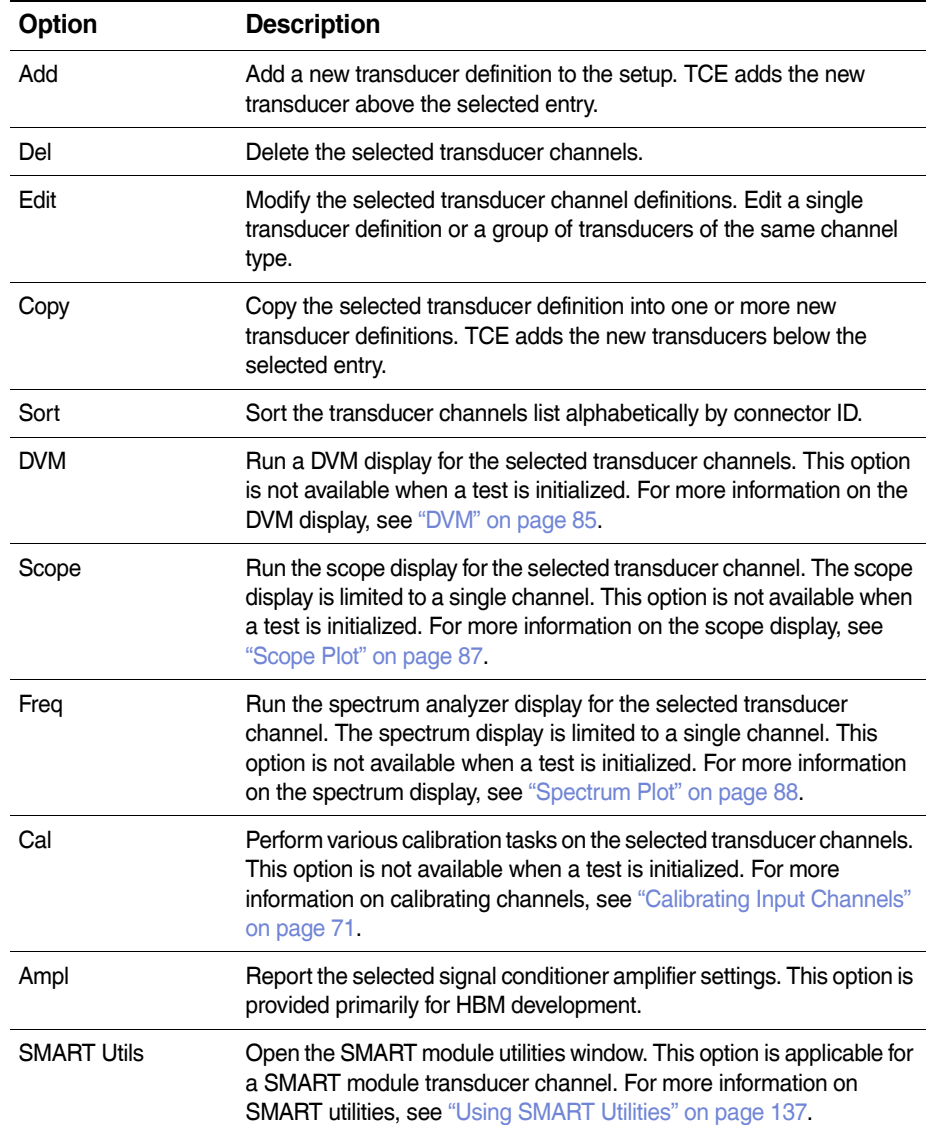

For more information on setting up an input channel, see ["Creating Channels and](#page-68-0)  [DataModes™" on page 69.](#page-68-0) For information on specific input channel types, see "Input [Channels" on page 123.](#page-122-0)

## **Computed Channel Setup**

Use the computed channel window to define any computed channels required for the test. A computed channel is derived from one or more transducer or previously defined computed channels. Defining computed channels in a test setup is optional.

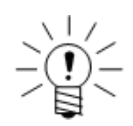

# **NOTE**

A computed channel referencing a previously defined computed channel must be listed below the referenced channel in the setup window.

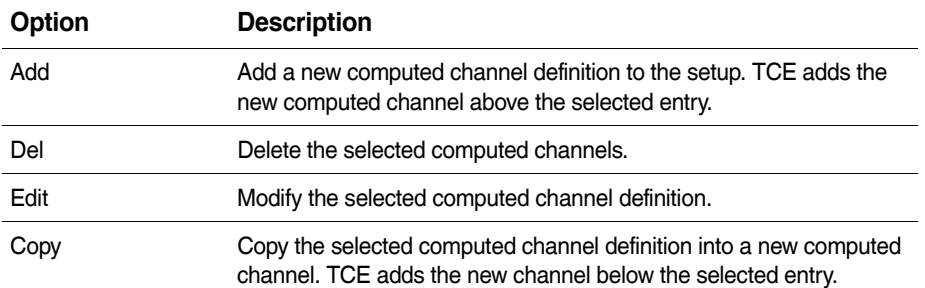

For more information on setting up a computed channel, see ["Creating Channels and](#page-68-0)  [DataModes™" on page 69](#page-68-0). For information on specific computed channel types, see ["Computed Channels" on page 149](#page-148-0).

# **DataMode Setup**

Use the DataMode window to define the DataMode configuration required for the test. A DataMode definition consists of a list of input channels, a data sampling rate, triggering mode and conditions and other DataMode specific parameters.

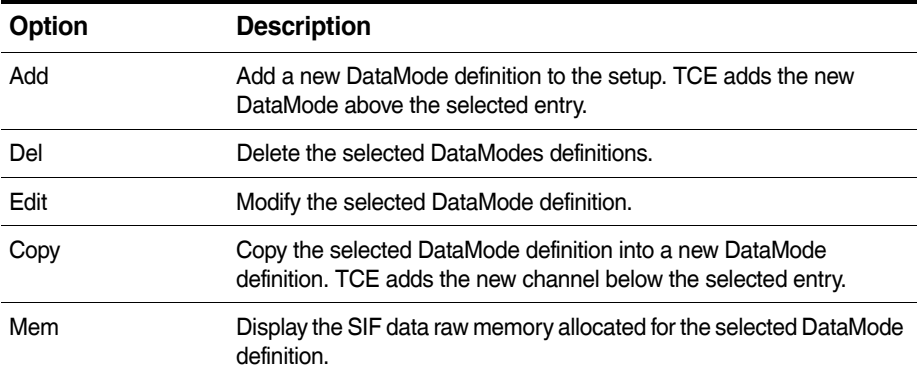

For more information on setting up a DataMode, see ["Creating Channels and](#page-68-0)  [DataModes™" on page 69.](#page-68-0) For information on specific DataMode types, see ["DataModes™" on page 181.](#page-180-0)

## **3.1.2 Pull Down Menus**

The following table describes the menu options available in TCE. Where applicable, the last column provides a section number in this document for more information on the menu command.

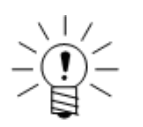

# **NOTE**

To perform any tasks in the FCS Setup menu, the PC must be connected to the eDAQ specified in the TCE communications preferences.

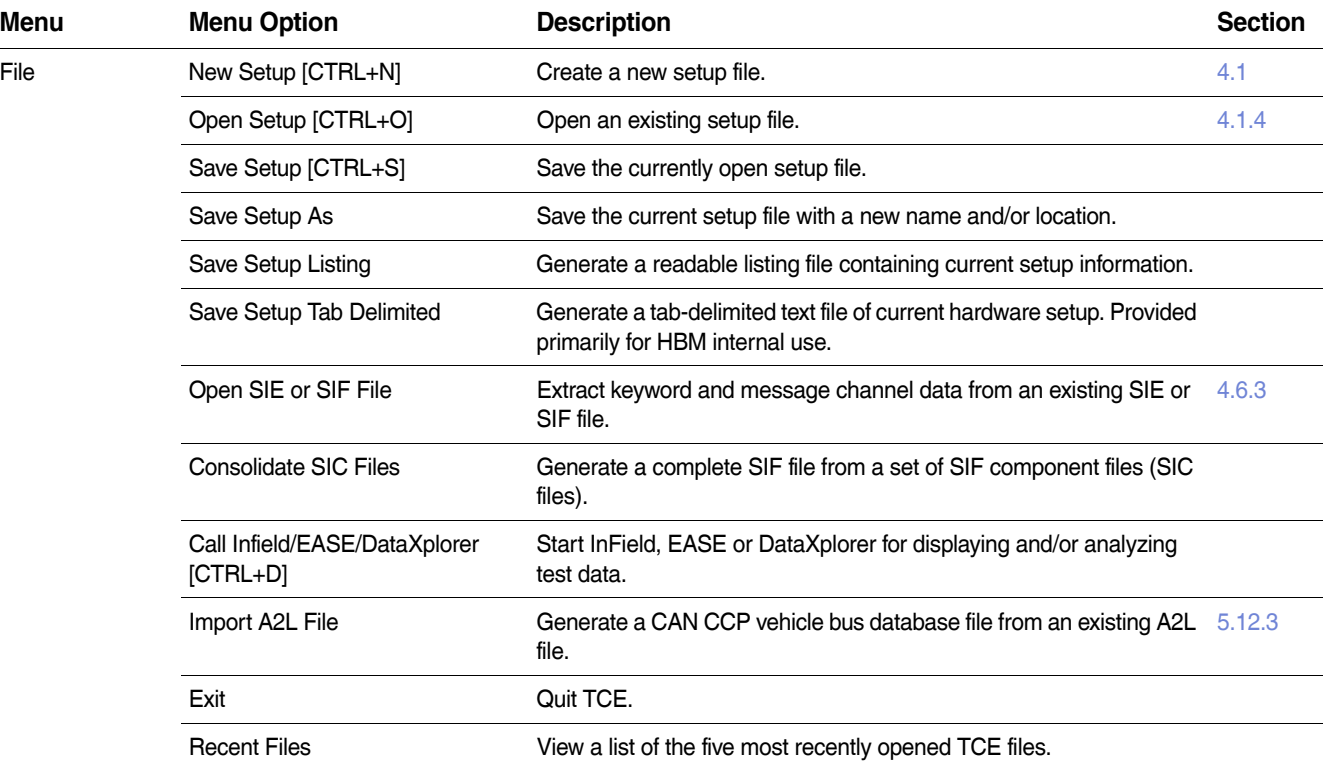

烟

 $\overline{\phantom{a}}$ 

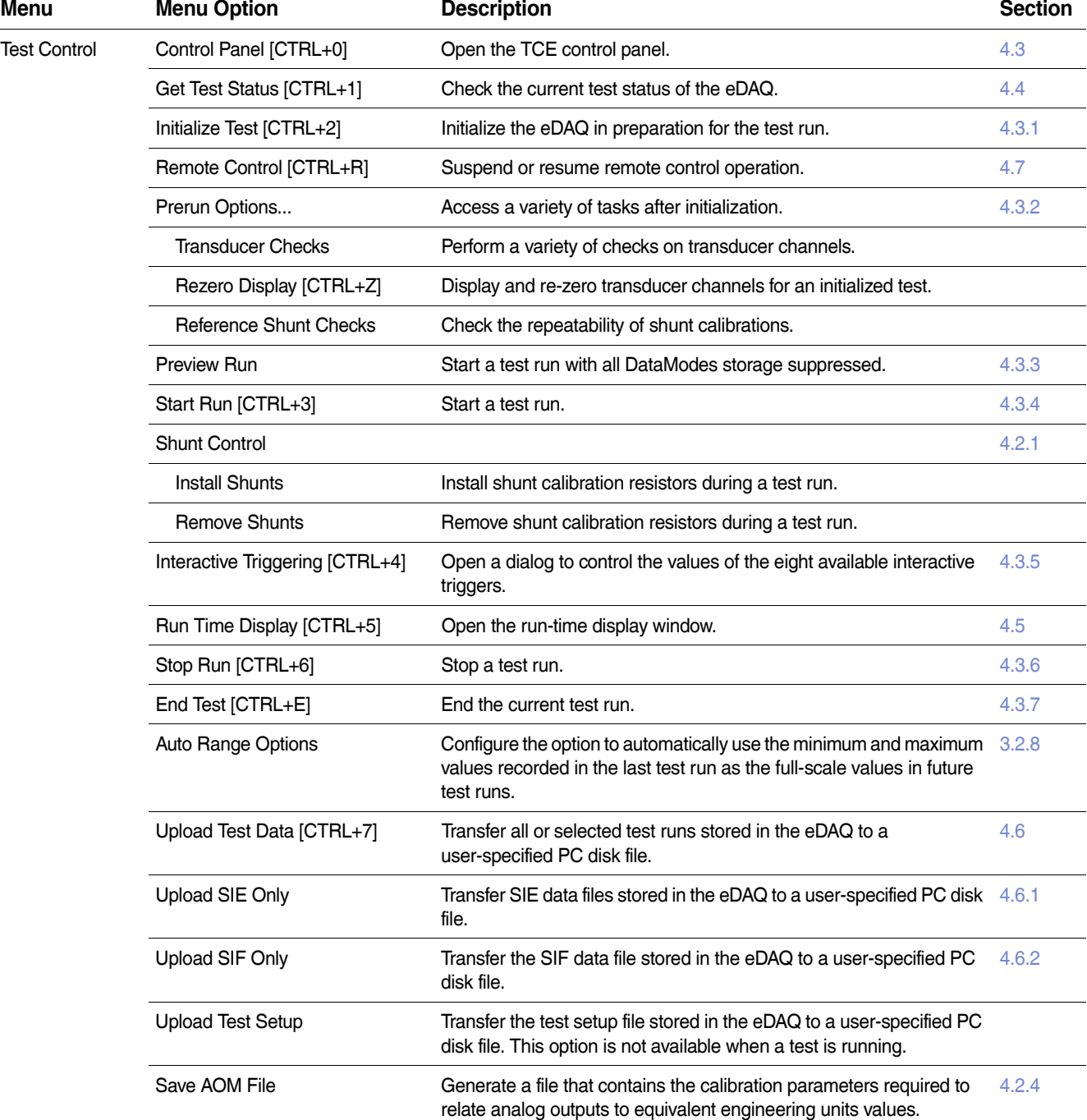

변변

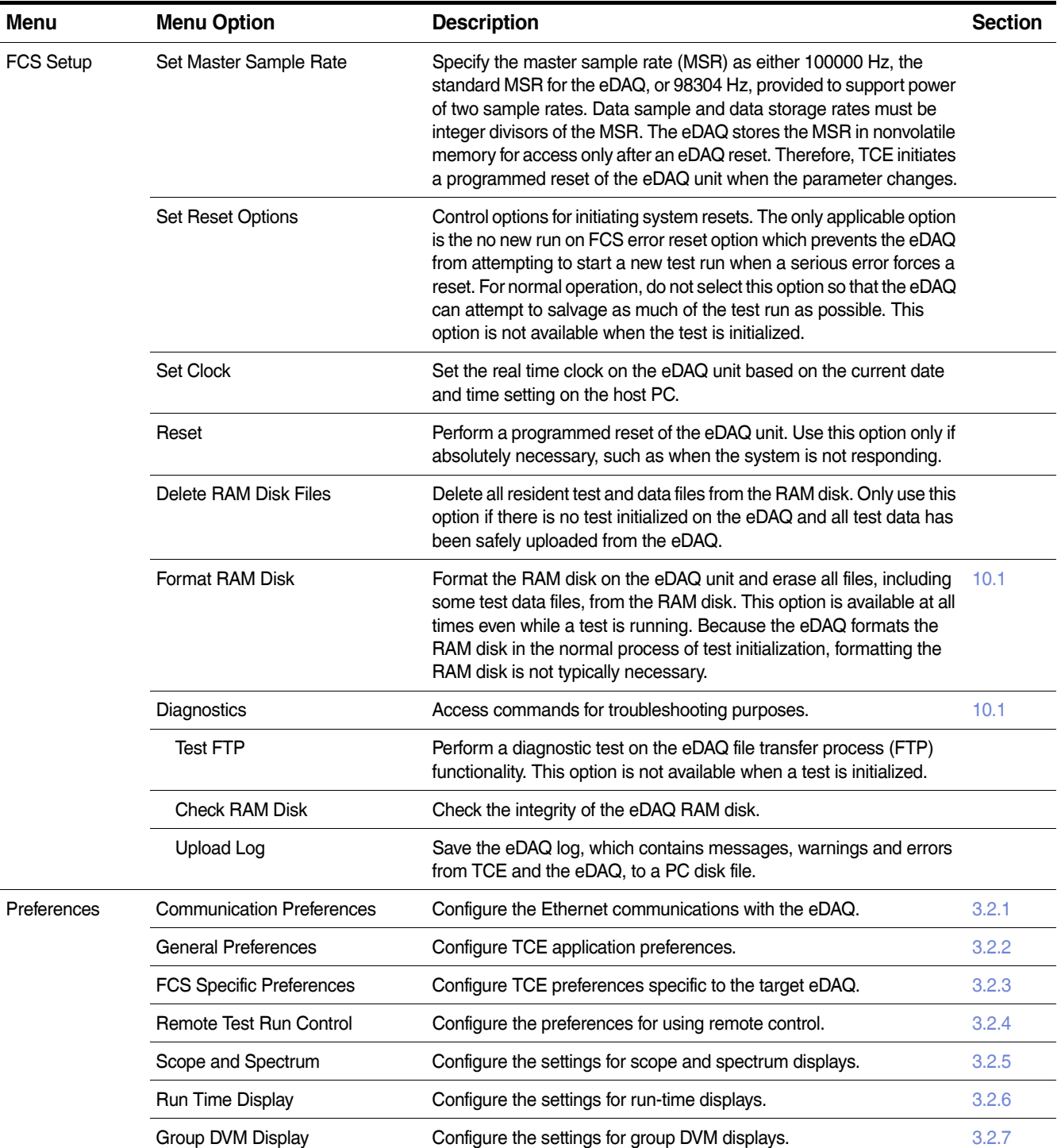

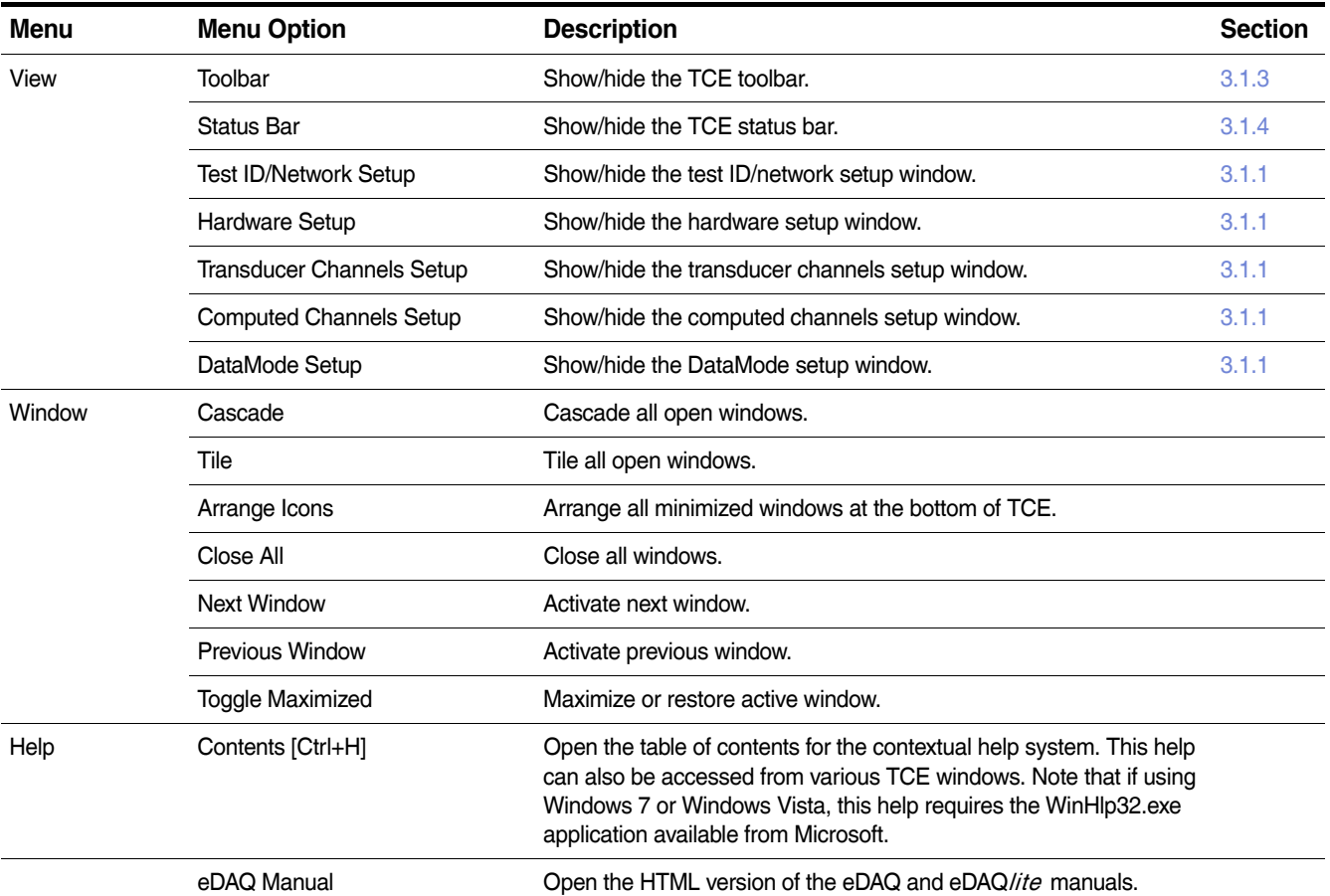

# <span id="page-53-0"></span>**3.1.3 Toolbar**

The TCE toolbar provides quick access to commonly used TCE functions. Each button also provides a guide to commonly used keyboard shortcuts.

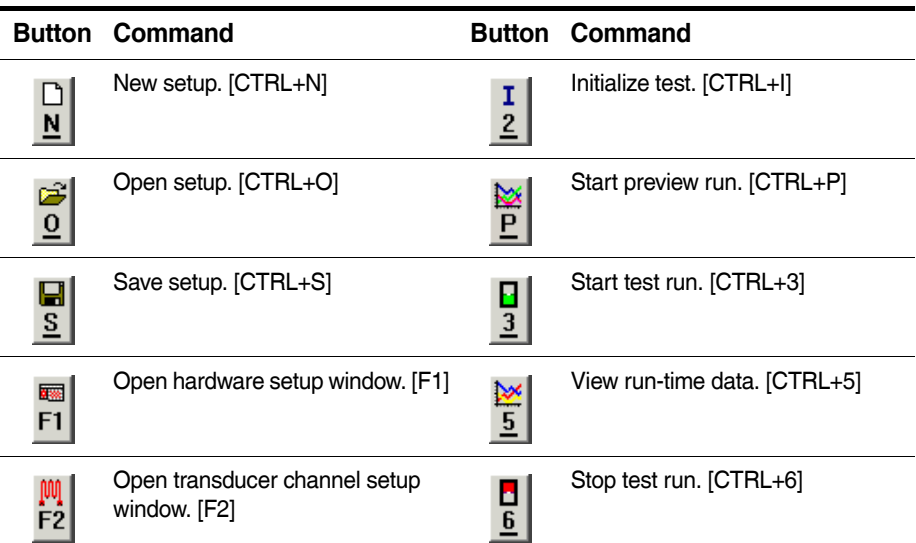

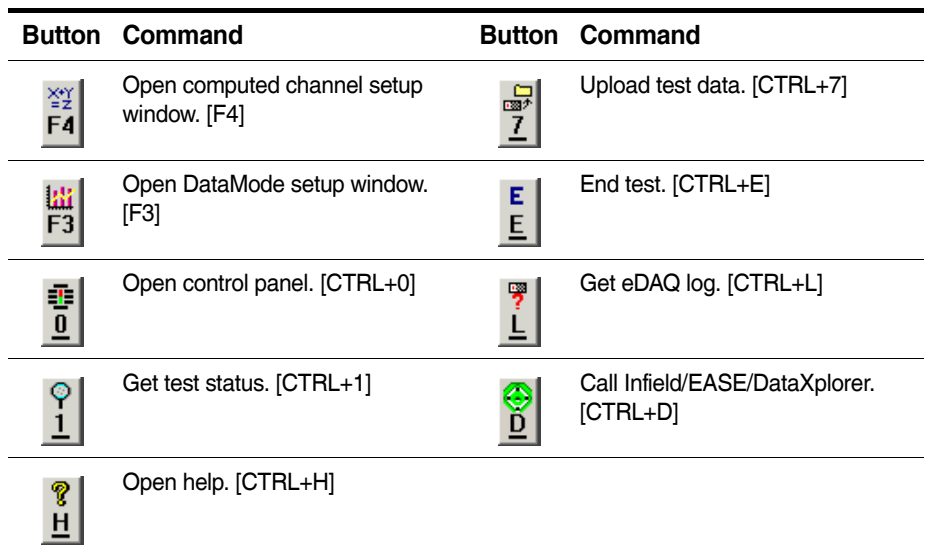

# <span id="page-54-0"></span>**3.1.4 Status Bar**

The status bar is at the bottom of the TCE window and displays information about the test setup status. The status bar is divided into three sections.

## **Communications Mode**

The communications mode displays the IP address or host name of the active eDAQ. When TCE is actively communication with the eDAQ, the background color of the entire status bar changes. When communicating with the eDAQ specified in the TCE communications settings, the status bar turns red. When communicating with other eDAQs for network control or monitoring purposes, the status bar turns either blue, green, yellow or orange based on the assigned index to the network node.

#### **Test Modified**

The test modified section indicates, by displaying the word "Modified," that the current test setup has been modified from its last saved state.

#### **General Information**

The general information indicator provides TCE status information with a brief description of the current action or the action just completed.

# **3.2 TCE Preferences**

The TCE Preferences menu provides a variety of options to modify some aspects of TCE including dialog window displays, remote test run control configuration and TCE warning messages. TCE saves the preference settings in a file named "TceMS.ini" in the working subdirectory of the installation folder.

# <span id="page-55-0"></span>**3.2.1 Communications**

## **Connect Timeout Period**

Specify the desired timeout period in seconds for initiating communications with the eDAQ. The default value of five seconds should work well for dedicated ethernet communications with an eDAQ that is not on a network hub. Longer timeouts may be required for communications with an eDAQ on a busy or slow network hub or on a wireless ethernet connection.

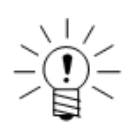

## **NOTE**

The communications I/O timeout, used for all PC to eDAQ communications, equals the connect timeout period for periods greater than ten seconds. Otherwise, TCE sets the I/O timeout period to the minimum timeout period of ten seconds.

#### **Socket Buffer Size**

Specify the buffer size used for PC to eDAQ communications. In general, leave the default value of 61440 bytes for optimum communications data throughput. For situations where timeouts on communications occur, increasing the timeout period is recommended over decreasing the socket buffer size.

#### **IP Address or Host Name**

Specify the IP address or host name of the desired eDAQ.

# <span id="page-55-1"></span>**3.2.2 General**

#### **Descriptions (not IDs) for data file (plot) labels**

Store the TCE channel description fields in the data file for use as labels on plot windows. When selected, empty or duplicate channel descriptions prompt warnings from TCE. Modifying this option is not available after test initialization.

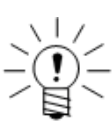

## **NOTE**

Although TCE description fields allow 63 characters, data file labels are limited to 31 characters. Because the Rainflow and Peak/Valley Matrix DataModes add prefixes to the labels, it is recommended to limit the description field to 24 characters when using these DataModes.

#### **Require user to verify test control selections**

Force TCE to issue a verification prompt after every Test Control menu command.

#### **Chain auto range options to stop test run**

Require TCE to open the auto range options dialog after each test run stops. For more information on auto range options, see ["Auto Range Options" on page 64](#page-63-0).

## **Chain SIF frame demultiplex to upload/consolidate (SIF Only)**

Force TCE to demultiplex all multiplexed SIF file data records after successful upload or SIC consolidation. This option significantly improves data analysis performance by products such as InField. Note that TCE does not perform the demultiplexing if there are any abnormalities in the upload or consolidation.

## **Prompt user for run descriptions on test run starts**

Force TCE to issue a prompt for a test run description at the start of every test run. As this option is the only method of entering test run descriptions, deselecting it ensures blank test run description fields.

## **Require user to verify PC card purge during test initializations**

Force TCE to issue a verification prompt in order to purge the PC Card during test initialization. If not selected, TCE purges the PC Card automatically.

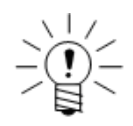

# **NOTE**

If multiple SIE files exist on the eDAQ, TCE issues the verification prompt regardless of the preference setting.

#### **Allow test initializations with channels that are not calibrated**

Allow TCE test initializations with non-calibrated transducer channels. This option is not applicable to strain transducer channel types.

## **Auto set current communication preference on TCE setup file open**

When opening a TCE setup file, automatically set the current communication preferences. If the existing preference matches any network node defined in the opened file, the preference remains unchanged. Otherwise, TCE sets the active eDAQ to the master network node or, if no master exists, the first defined network node.

#### **Warn user if...**

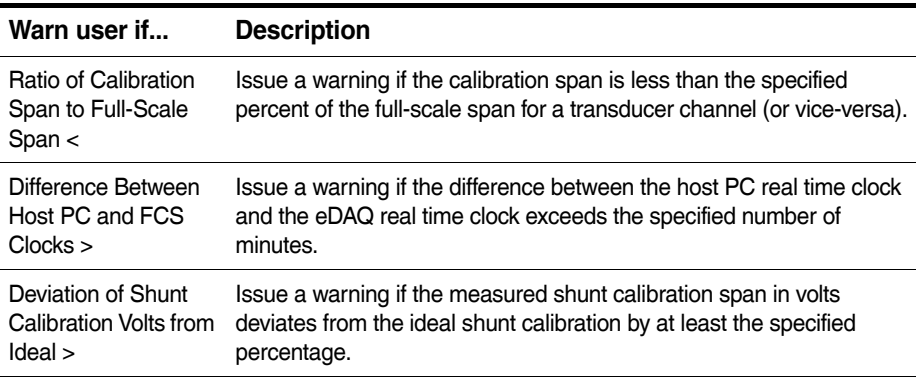

#### **Warn user about unused channels**

Select one of three options of when TCE should issue a warning about unused channels.

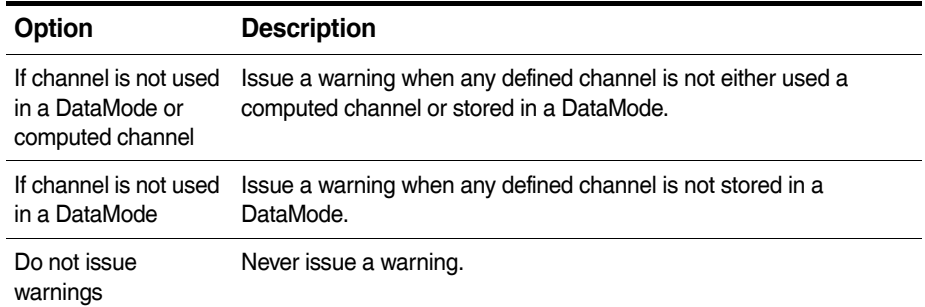

## **Analog output file format options**

Select one of three options of which file format to use when generating analog output calibration files.

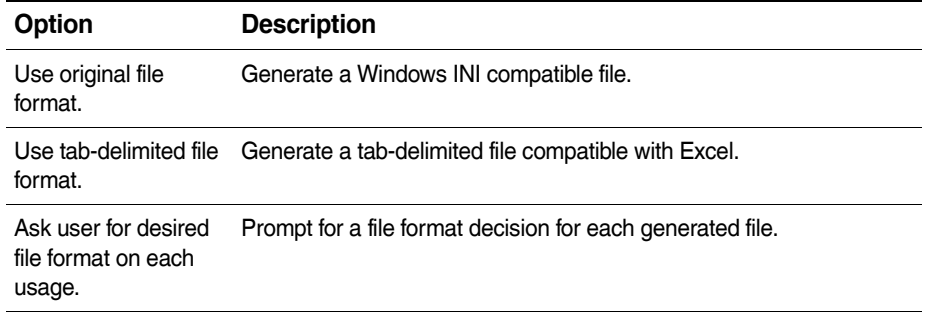

For more information on analog output calibration files, see ["AOM Calibration File" on](#page-76-0)  [page 77](#page-76-0).

# <span id="page-57-2"></span>**3.2.3 FCS Specific**

# **Default pipe frame rate**

Select the default pipe frame rate from the provided list. The first number of each entry is the rate for an MSR of 100000 Hz and the second number is the rate for an MSR of 98304 Hz. As data samples are collected from the transducer channels, the eDAQ places them in blocks of data (data frames) and routes (pipes) them into computed channels and DataModes. In the flow of data from the transducer inputs through the DataModes, the data frames are referred to as pipe frames.

The lowest pipe frame rate is considerably more efficient from a processing point of view when there are a large number of channels defined at lower sample rates (≤ 500 Hz). Using the lowest pipe frame rate also modestly improves throughput performance for most tests with sample rates below 10000 Hz. At sample rates above 10000 Hz, a higher pipe frame rate generally results in the best throughput performance. Because TCE run-time displays run at the pipe frame rate, higher pipe frame rates may be desired.

# <span id="page-57-1"></span><span id="page-57-0"></span>**Default data option**

Select the default option for how the eDAQ stores data. For more information on the SIE and SIF data formats, see ["Data Formats" on page 39](#page-38-0).

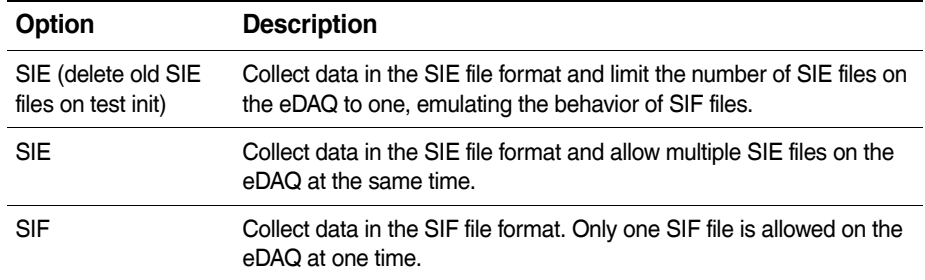

# **Check actual full scales**

Force TCE to check the actual full-scale limits for all selected channels defined in the test. Choose to check ELLB, EHLS or EBRG channels. TCE performs the check immediately after test initialization and reports if the over range protection meets the conditions below. For [more information on full-scale values, see](#page-123-0) "Full-Scale Values" on [page](#page-123-0) 124.

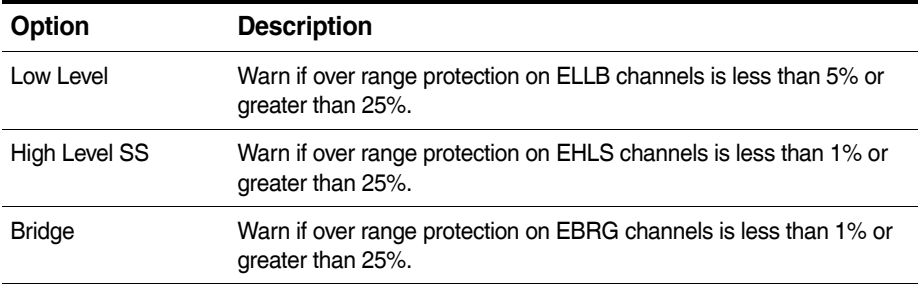

## **Enable min-max tracking for Time History DataModes**

Track min and max values for each input channel in a Time History DataMode. This option is not recommended for optimum throughput performance, but it is required to support TCE auto range functionality. For more information on auto range options, see ["Auto Range Options" on page 64](#page-63-0).

# **Use PC Card memory for remote RAM disk storage**

Store the static part of the RAM disk file on the PC Card. This effectively limits the size of the RAM disk file and helps prevent a situation where the RAM disk memory fills up before the PC Card memory.

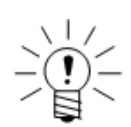

## **NOTE**

When this option is selected, the ability to upload individual test runs is disabled.

# **Use default sample rate/filter for all low level calibrations**

Select this option to use the default sample rate and digital filter combination of a low-pass, 8-pole Butterworth filter with a 15 Hz break frequency for all ELLB channel calibrations. If unselected, TCE uses the sample rate and digital filter currently defined in the channel definition.

## **Shunt calibration mode options**

Select the desired mode for performing ELLB channel shunt calibrations. The smart range mode is the default and the recommended mode. Both the fixed range and auto range modes are older modes maintained from previous versions of TCE.

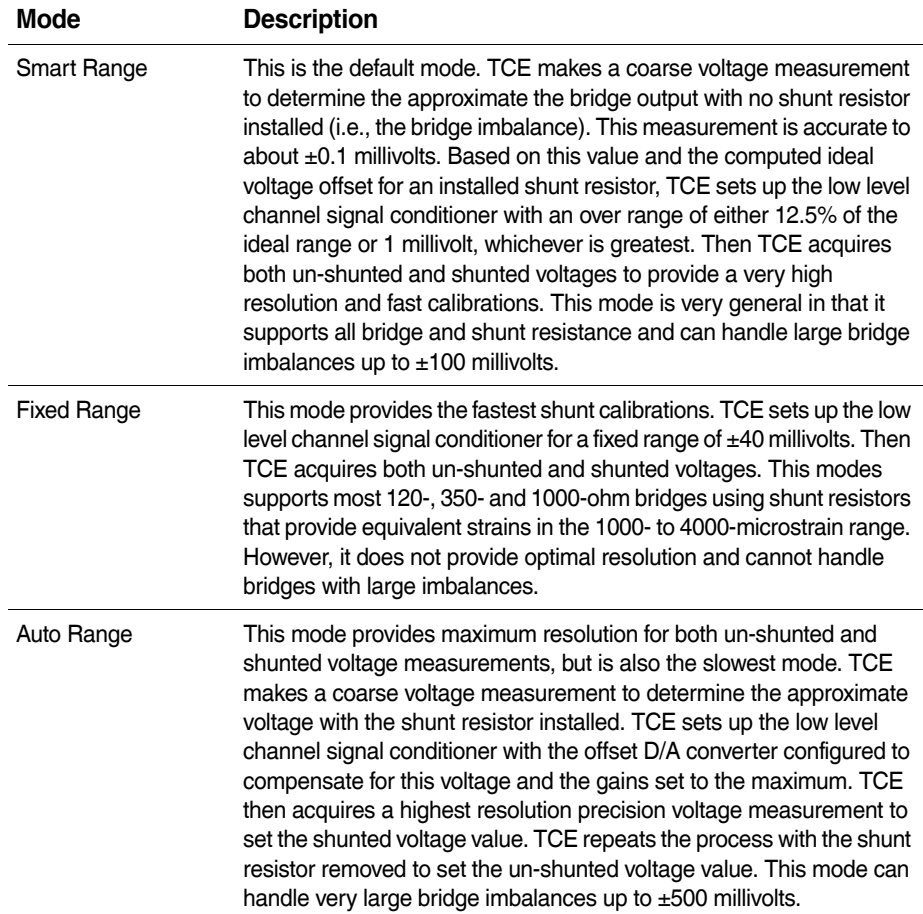

Following are some timing benchmarks for the three modes as a function of the sample rate and digital filter used. In all cases, the values are the time in seconds required to shunt calibrate 16 channels (i.e., all eight channels on two ELLBs). Note that the time required to shunt calibrate eight channels on one ELLB or 32 channels on four ELLBs is:

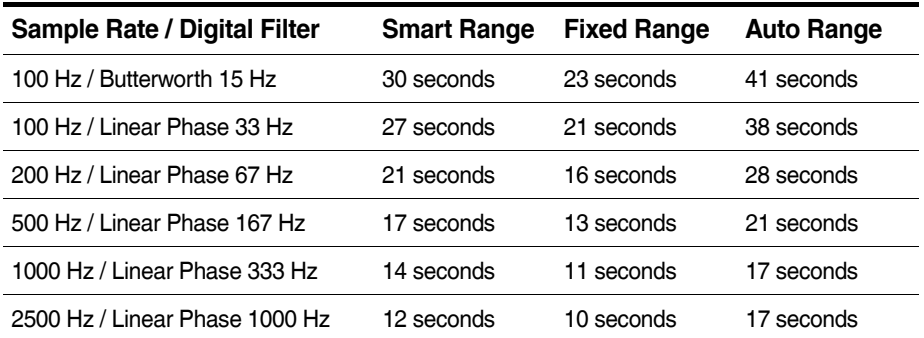

### **Enable Backup Battery Interlocks on Test Runs**

Select this option to enable the backup battery option in the ECPU configuration options by default. For more information battery interlocks, see ["Battery Power" on](#page-33-0)  [page 34](#page-33-0).

## <span id="page-60-0"></span>**3.2.4 Remote Test Run Control**

The remote control setup preferences configure the eDAQ for remote control of test runs using digital input and output lines. The eDAQ uses the digital input and output lines on the ECPU for remote control operation.

After selecting Remote Test Run Control from the Preferences menu, eDAQ-Pluschoose the option to modify the following preferences. For more information remote test control, see ["Using Remote Control Operation" on page 95.](#page-94-0)

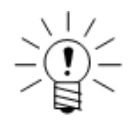

# **NOTE**

Changing these preferences after a test is initialized does not affect the remote control operation for the test currently in progress.

#### **Modify current test setup settings only**

Change the remote control parameters in the current test setup only. When this option is disabled, all parameters are saved as TCE defaults. TCE applies the default settings to all new setup files and files without defined remote control parameters. Previously defined parameters retain their values taking precedence over the application defaults.

## **Control mode**

Select the desired remote control mode.

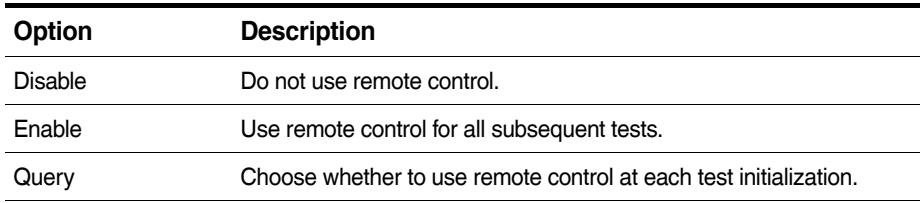

# **Input bit assignment**

Select the desired run/stop control bit. If the line for this bit is high (logical 1), a test run starts; when the line goes low (logical 0), the test run stops.

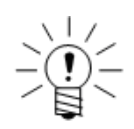

# **NOTE**

With the remote control mode in use, all digital input lines for the ECPU can function as normal digital inputs.

# **Optional output bit assignments**

There are four status outputs available; all are optional.

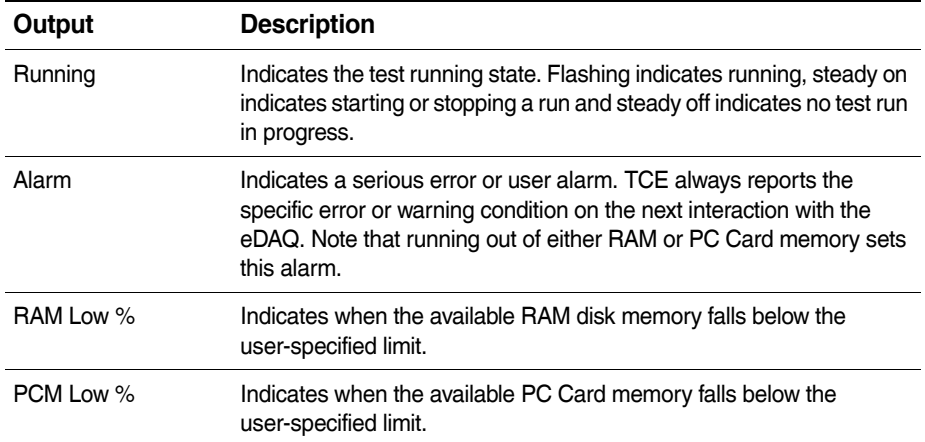

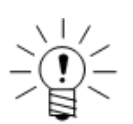

# **NOTE**

To support remotely powered LED indicators, the eDAQ switches output lines to ground for the on state and to open circuit for the off state.

<span id="page-61-0"></span>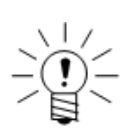

## **NOTE**

When using any of the optional output bits for eDAQ remote control operation, the digital outputs on the ECPU are not available.

## **3.2.5 Scope and Spectrum Display**

The scope and spectrum display options allow changes in the color schemes and other presentation parameters for both run-time displays and the original displays used when a test is not running. For more information on scope and spectrum displays, see ["Viewing Channel Displays" on page 83.](#page-82-0)

## **Trace color**

Select the desired color for drawing signal trace vectors.

## **Screen color**

Select either black or white as the background screen color.

## **Auto scale mode**

Automatically scale the y-axis. As spectrum displays always use auto scale, this option is only applicable to scope displays.

#### **Show grid lines**

Activate visible grid lines on the plot.

#### **Show prerun value**

Start the display showing the prerun value when present. This option is only applicable to the scope displays.

#### <span id="page-62-0"></span>**3.2.6 Run-Time Display**

Use the run-time display preferences to set a default run-time display type and configure display options for the bar and strip chart display. For more information on run-time displays, see ["Viewing Channel Displays" on page 83.](#page-82-0)

## **Display mode**

Select the preferred display mode to use as the default when opening a run-time display.

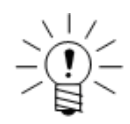

## **NOTE**

To modify the display parameters for scope and spectrum plots, use the scope and spectrum display preferences. The digital readout display has no display options.

#### **Trace/bar color**

Select the desired color for drawing the signal traces or bars.

#### **Screen color**

Select either black or white as the background screen color.

#### **Strip chart plot mode**

Select the desired behavior when the signal trace reaches the right edge of the plot.

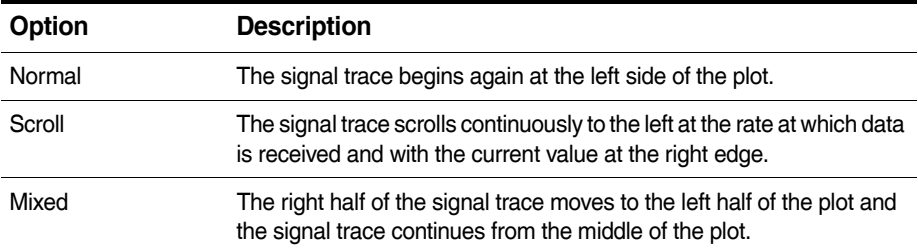

#### **Show strip chart grid lines**

Activate visible grid lines on the strip chart plot.

#### <span id="page-62-1"></span>**3.2.7 Group DVM Display**

Select one of three display modes for group DVM displays.

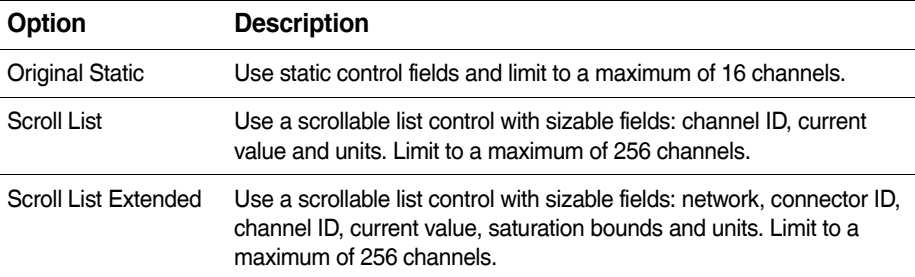

# **3.2.8 Auto Range Options**

<span id="page-63-0"></span>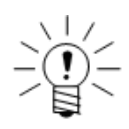

Access the auto range options from the Test Control menu.

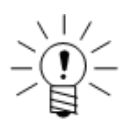

### **NOTE**

**NOTE**

Automatically chain this task to the stop run task using TCE General Preferences.

Use the auto range options to acquire the minimum and maximum values for all channels stored in Time History DataMode in the eDAQ resident SIE or SIF file. This includes all transducer channels and all computed channels that have the full-scale values defined. The information is displayed on a run-by-run basis. The initial dialog window presents the results from the last run. Select to display other runs as desired. The channels are sorted in the order of full-scale saturation percent (i.e., how close the channel is to either of the user-defined full-scale limits). This option is available whenever the SIE or SIF data file is resident in the eDAQ.

There are also options provided to auto range the full-scale definitions based on the minimum and maximum values reported for each channel for any given run. To use this functionality, highlight the desired channels in the list box complete the following control fields.

## **Range Multiplier %**

Use the range multiplier to set some range padding on the auto range assignments. If this parameter is set to 100%, the full-scale limits are set to the minimum and maximum values acquired for the test run. The default value of 200% sets the full-scale values so that the resulting full-scale range is double the range of the acquired data. The minimum value is 10% which might be used if the acquired data exceeds the original full-scale limits. If ensuing test runs are expected to be very consistent with the trial test run used for auto ranging, it may be desirable to use a smaller padding value (e.g., 125%).

# **Keep Original FS Means (kom)**

Check this option to maintain the original full-scale mean values. This typically results in a loss of dynamic range, but may be required for certain applications. The range multiplier parameter is used as described above to ensure that sufficient padding is provided on both ends of the full-scale definition.

## **Auto Set**

Select the auto set option to apply the defined auto range parameters to the selected set of channels. TCE updates the list box. This option can be used as often as necessary to assign different subsets of channels different auto range parameters.

### **Save TCE Setup**

Select this option to compute the new full-scale settings and save them in a new TCE setup file. TCE asks for the save file name and issues a report after saving the file. The report lists the new full-scale settings for each channel that has been auto ranged. There are two situations where TCE overrides the user-defined auto range settings.

- 1. The hardware imposes limitations on most full-scale settings. For example, signal conditioners that have voltage inputs are limited by the A/D converter range. TCE automatically imposes these restrictions on any auto-ranged transducer channel.
- 2. TCE limits auto range changes that magnify the original full-scale range to be no more than a factor of 1000. This is required to avoid numerical problems with data channels where the minimum and maximum values acquired are the same or very nearly the same.

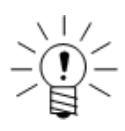

## **NOTE**

In some special situations, the same transducer or computed channel may be stored in more than one Time History DataMode. In this case, TCE uses the first occurrence (in relation to the definition order in the TCE setup file) of the duplicated channel for display and auto range operations.

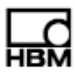

# <span id="page-66-1"></span>**4 Using TCE**

The following chapter provides detailed information on performing the various tasks available using TCE. These include defining a test setup, calibrating transducer inputs, running a full test, monitoring eDAQ status and transducer inputs before, during and after test runs, uploading test data for analysis, configuring remote control operation and setting up a network of eDAQ systems.

# **4.1 Defining a Test**

<span id="page-66-2"></span>Use the TCE setup windows to define a new test or modify an existing test. The steps involve in defining a test include: specifying one or several eDAQ systems used in the test by creating a network node or a set of network nodes; configuring the hardware layers and modules installed on the defined nodes; and adding transducer channels, computed channels and DataModes™ to acquire, manipulate and store test data.

# **4.1.1 Adding a Network Node**

<span id="page-66-0"></span>To add an eDAQ network node and define its communications and network configuration, select Add in the test ID/network node window. For a single eDAQ test, add one network node. For a set of networked eDAQ systems add a network node for each eDAQ in the test.

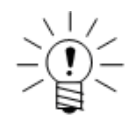

# **NOTE**

If using only a single eDAQ, this step is optional. A hardware query updates all required fields in the network node setup according to the current communications preferences.

# **IP Address or Host Name**

Specify the IP address or host name of the desired eDAQ.

# **Connect Timeout Period**

Specify the desired timeout period in seconds for initiating communications with the eDAQ. The default value of five seconds should work well for dedicated ethernet communications with an eDAQ that is not on a network hub. Longer timeouts may be required for communications with an eDAQ on a busy or slow network hub or on a wireless ethernet connection.

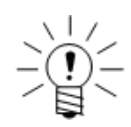

# **NOTE**

The communications I/O timeout, used for all PC to eDAQ communications, equals the connect timeout period for periods greater than ten seconds. Otherwise, TCE sets the I/O timeout period to the minimum timeout period of ten seconds.

# **Socket Buffer Size**

Specify the buffer size used for PC to eDAQ communications. In general, leave the default value of 61440 bytes for optimum communications data throughput. For situations where timeouts on communications occur, increasing the timeout period is recommended over decreasing the socket buffer size.

# **Network Mode**

Select one of the available network mode options detailed in the table below. There can only be one master (Master, GPS Master, or Megadac Master) in the test setup file. There can be any number of slaves. For more information on networking using TCE, see ["Networking eDAQ Systems" on page 96.](#page-95-1)

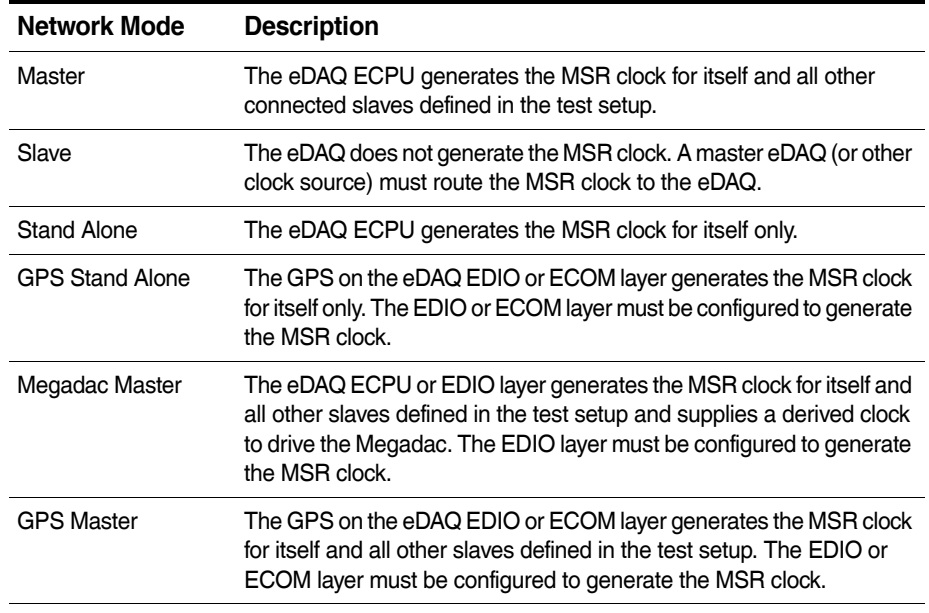

For more information on the EDIO configuration options used for the GPS and Megadac modes, see ["EDIO Configuration Options" on page 104](#page-103-0). For more information on the ECOM configuration options used for the GPS modes, see ["ECOM](#page-101-0)  [Configuration Options" on page 102.](#page-101-0)

## **4.1.2 Configuring the Hardware**

<span id="page-67-0"></span>Use the hardware setup window to add, view and configure all hardware layers and modules installed on the defined network nodes.

#### **Adding eDAQ Hardware**

Add eDAQ hardware automatically, using the Query option, or manually, using the Add option.

Select Query in the hardware setup window to obtain entries for the installed hardware. If the queried configuration differs from the current hardware setup, choose to update the list or abort the query when prompted. TCE also issues an alert for any flags set by the eDAQ since the last query. The Query option is only available when an eDAQ is connected to the support PC.

To manually add eDAQ hardware, click Add in the hardware setup window. Use this method to define a complete eDAQ system from scratch.

## **Deleting eDAQ Hardware**

Use the Del option in the hardware setup window to delete the selected hardware layers and modules from the existing hardware list. TCE also deletes any transducer channels, computed channels or DataModes associated with the selected layer or module.

# **Configuring eDAQ Hardware**

Double click an entry or select Config to open the hardware configuration options. Several of the hardware layers and modules offer user-configurable settings while others only show characterization details. For information on specific configuration settings available for each layer or module, see ["eDAQ Hardware" on page 99.](#page-98-0)

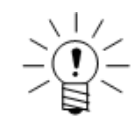

# **NOTE**

The thermocouple layers (EITB and ENTB) and the power controller do not offer any configuration options.

Hardware with user-configurable settings:

- **•** ECPU
- **•** Serial Bus (ECPU)
- **•** EDIO
- **•** ECOM
- **•** Vehicle Bus (EHLB, EDIO and ECOM)
- **•** GPS (EDIO and ECOM)

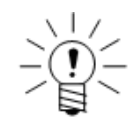

## **NOTE**

Serial bus configuration settings are only available when a custom module is installed using the web interface. For detailed instructions on installing several different custom modules, see the installation instructions provided with the firmware installation.

Hardware with viewable characterization details only:

- **•** EBRG
- **•** EHLS
- **•** EHLB
- **•** ELLB
- <span id="page-68-0"></span>**•** Network camera

## **4.1.3 Creating Channels and DataModes™**

#### **Adding Channels and DataModes**

Transducer channels, computed channels and DataModes are all added and modified in much the same way. In the appropriate window, click Add to add a new channel or DataMode. TCE first presents a list of the types of channels or DataModes. Selecting the desired type opens the configuration window for that type of channel or DataMode. When adding a transducer, TCE presents a list of common channel configurations. Select a pre-defined or blank configuration from the list. Either option allows modification. For more information on specific parameters for each channel and DataMode see chapters ["Input Channels" on page 123,](#page-122-0) "Computed Channels" on [page 149](#page-148-0), and ["DataModes™" on page 181](#page-180-0).

#### **Copying Channels and DataModes**

When creating many channels or DataModes with similar properties, use the Copy option available in each window. For computed channels and DataModes, TCE only allows the creation of one copy at a time.

For transducers, TCE allows the creation of multiple copies. The number of copies defaults to the maximum allowed. TCE automatically assigns a connector to each a new channel. Choose the default IDs mode as detailed below.

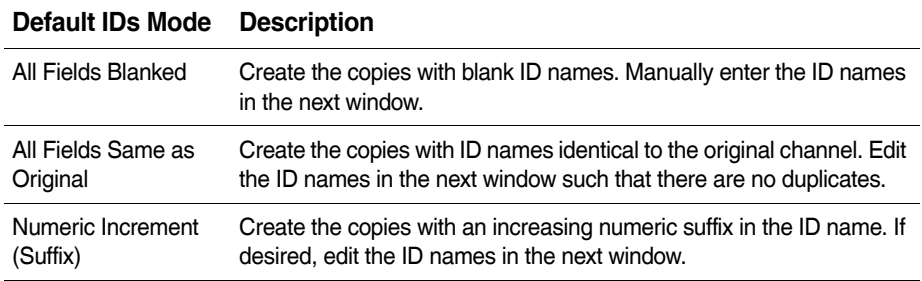

# **Modifying Channels and DataModes**

To modify the parameters of an existing channel or DataMode, highlight the desired definitions and select Edit or double click the definition entry. For computed channels and DataModes, TCE limits the edit operation to one definition at a time. For transducers, TCE allows group edits for a set of channels of the same type. After selecting edit, choose which set of parameters to modify. The available parameters vary depending on the type of channel.

# **Deleting Channels and DataModes**

Delete a single definition or a set of definitions by simply highlighting the desired channels or DataModes and selecting Del. Note that any computed channel or DataMode that uses a deleted channel as an input remains listed but is no longer a valid definition.

# **4.1.4 Using Existing Setup Definitions**

<span id="page-69-0"></span>TCE provides several methods for using the setup information from existing setup and data files. These include simply opening and modifying a previously saved test setup, extracting setup and supporting files from a SIE or SIF data file and importing defined network nodes.

# **Modifying an Existing Test**

Opening and modifying an existing test setup file is probably the most common mode of defining test after creating an initial test from scratch. To open a previously saved file, select Open Setup from the File menu or toolbar. Modify the setup as desired using the same methods described for creating a file. To save the setup to a different file, select Save Setup As from the File menu.

To support setup files generated outside of the TCE software, TCE validates the setup file fields on every open setup command. Specifically, TCE validates all fields associated with the DataMode, computed channel, transducer channel and test ID modules. The hardware modules are not validated under the assumption that they will be updated using a hardware query. TCE generates a log file in the TCE working directory that contains a list of warnings and errors found during validation.

# **Notes on Using Setup Files from Previous TCE Versions**

Consider the following when using setup files from previous versions of TCE.

- **•** Serial bus channels defined in TCE setup files prior to V3.8.2 are invalid. Delete these channels from the setup file and add them from the new serial bus databases provided with later releases.
- **•** TCE automatically updates J1708 channels created using the original J1587 version of the database. Note that TCE removes all vehicle speed, latitude, longitude and altitude channels if they exist in the TCE setup file.

### **Importing a Network Node**

The network setup window provides an option to import previously defined network node from a saved TCE setup file into the existing setup. Select Import in the network setup window to begin the import process. Importing a network node extracts all the information associated with the node including hardware, transducer and computed channels and DataModes.

TCE does not import any channels or DataModes with ID names identical to existing channels or DataModes in the defined test. If this situation occurs, delete the newly imported node, rename the duplicate IDs in the existing setup or in the setup containing the network node and import the node again.

#### **Extracting a Setup from a Data File**

To extract a TCE setup file from a SIE or SIF data file, select Open SIE or SIF File from the File menu. After choosing the desired data file, select Keyword Extraction Options and then TCE Setup File to PC File. Save the file and open it in TCE as any other previously saved setup file.

## **4.2 Calibrating Input Channels**

<span id="page-70-0"></span>Transducer calibration for the eDAQ system is independent of a specific signal conditioner or hardware layer. The transducer calibration definition is solely in terms of the relationship between the transducer output signal (i.e., voltage for most transducer types) and the selected engineering units. Note that this relationship is dependent on the excitation settings, the use of an excitation signal and the bridge settings for applicable types of transducer channels.

For a transducer that has not been calibrated, indicated by a "No" as its calibration date, select Cal in the transducer channel setup window to begin calibration. For calibrated transducers, select Cal to perform one of several calibration control options.

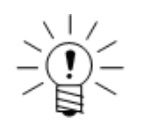

## **NOTE**

For some channel types, TCE completes the calibration date parameter when the channel is created. To calibrate these channels, first delete the calibration by selecting Cal and choosing the Delete Calibration option.

## **4.2.1 Calibration Modes**

<span id="page-70-1"></span>Modify the calibration mode on the second page of the channel definition window, accessible with the Edit option or by double clicking the channel. The two mode parameters define the two steps required to uniquely determine the calibration line which represents the linear relationship of engineering units to the input signal. Define either two calibration points (values) or one calibration point (value) and a calibration slope (span).

With the two calibration steps properly defined, select Calibrate to perform the actual calibration. Upon completion, TCE sets the calibration date to the current date and disables the parameters related to calibration.

# **General Calibration Modes**

Select one of four available calibration modes for generic transducers.

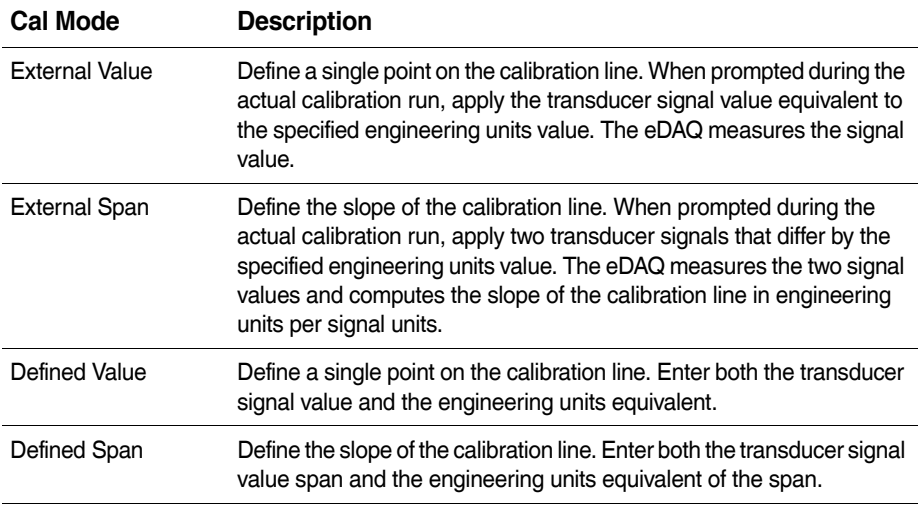

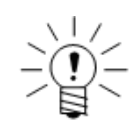

# **NOTE**

For EHLS, EBRG, ELLB and EHLB input channel types, TCE supports the option to perform parallel calibrations if the calibration is defined with either two external values or one external value and one defined span. If multiple channels have this calibration definition, TCE asks if the calibrations should be performed in parallel or serially.

## **Example Calibration**

Suppose an inductive pickup is used on a flywheel with 180 pickups. To output RPM, calibrate the channel with the following definitions:

- **•** Defined Value : Eng Units [0 RPM] == Sig Units [0 Hz].
- **•** Defined Span : Eng Units [60 RPM] == Sig Units [180 Hz].

# **Shunt Span Modes**

Low level signal conditioner transducers (EBRG, Strain SMART Module and ELLB) offer additional mode options. These modes are all based on an internally applied shunt resistor to simulate strain or load.
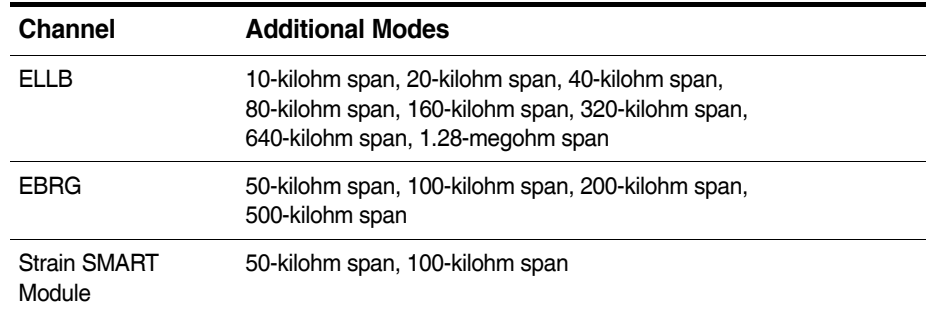

These options define the slope of the calibration line. Enter the engineering units equivalent for the span. The eDAQ internally applies the selected shunt resistor across one arm of the bridge and measures the preshunt and postshunt signal voltages.

#### **Notes on Shunt Span Modes**

- **•** The eDAQ stores the precise values for each of the shunt resistors in nonvolatile memory on the hardware layer. The eDAQ performs the necessary computations to compensate for each shunt resistor's deviation from the exact values presented in the above list.
- **•** For EBRG or Strain SMART Module channels, use the Install Shunts and Remove Shunts options in the Shunt Control sub-menu of the Test Control menu to install or remove the shunt calibration resistors during a test run or preview. Use the test run data to quickly verify that all applicable channels are nominally calibrated. While this data can also be used to verify calibration accuracy in a strict sense, this is a more complicated process that requires knowledge of actual excitation voltage and actual shunt resistor value. The test can be stopped with the resistors still installed, as the eDAQ always removes shunt resistors when preparing for a new run, a channel display or any calibration task. For networked eDAQ systems, the shunt resistors are installed or removed sequentially from one network node to the next.

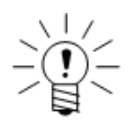

#### **NOTE**

Although this task requires a fairly small amount of eDAQ processing, it can result in a DeviceOverFlow error reset for tests running at the edge of the eDAQ processing limit.

- **•** An internal shunt resistor applied across the +Ex to -Sig leg of the bridge results in a downscale shunt. In other words, the voltage output from the bridge swings in the negative direction when the shunt is applied. Take this into consideration when setting the sign of the associated engineering value.
- **•** If the measured voltage span and the theoretical ideal voltage span do not agree within the specified percentage found in the TCE General Preferences, TCE issues a warning message.

#### **Preshunt Value**

Specify a preshunt value to define a single point on the calibration line in conjunction with one of the shunt span modes (e.g., 40-kilohm span). Enter the engineering units equivalent. The voltage used is the preshunted voltage measured in the shunt span step. This mode is recommended to reduce the entire calibration to one step.

# **Shunt Tools**

For a bridge channel, use the shunt tools option as a guide to indirectly select a shunt span mode (e.g., 40-kilohm span) with an associated engineering equivalent value. The two options for shunt calibration are based on a known shunt calibration or gage and bridge factors.

For a shunt calibration based on a known shunt, enter the shunt resistor and corresponding engineering value (e.g., a 33.2-kilohm shunt that produces a 2200-pound output). TCE initially highlights the shunt resistor that results in the closest engineering value. Select the desired calibration step definition based on the strain values expected in the field.

The equivalent engineering values for the shunt resistors use the following equation.

$$
V_e = V_k \frac{R_g + 2R_{sk}}{R_g + 2R_{se}}
$$

where,  $V_e$  is the equivalent engineering units value,  $V_k$  is the known engineering units value,  $R_q$  is the nominal gage resistance,  $R_{sk}$  is the known shunt resistance and  $R_{se}$ is the equivalent shunt resistance.

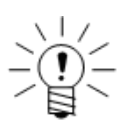

# **NOTE**

Be careful to ensure that the known shunt calibration applies to the same leg of the bridge circuit that used in the shunt calibration; otherwise, the polarity of the computed shunt span may be inverted.

A shunt calibration based on the gage and bridge factors calculates a shunt resister using the gage factor of the active strain gage and bridge factor for the bridge configuration defined with the channel parameters. Select the desired calibration step definition based on the strain values expected in the field. The shunt tool assumes that the engineering units are microstrain. If using dimensionless strain units, divide the equivalent strain value by 1000000.

The equivalent strain uses the following equation.

$$
E_s = \frac{1000000R_g}{BG(R_g + R_s)}
$$

where,  $\mathit{\mathop{E_{_{\mathcal{S}}}}}$  is the equivalent strain in microstrain units,  $\mathit{R}_{_{\mathcal{G}}}$  is the nominal gage resistance,  $R_s$  is the shunt resistance,  $G$  is the gage factor and  $B$  is the bridge factor.

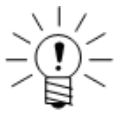

# **NOTE**

If the shunt target results in a downscale shunt,  $E_{\scriptstyle \mathcal{S}}$  is multiplied by -1.

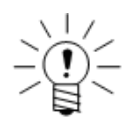

# **NOTE**

Changing the bridge type, bridge resistance, shunt target, gage factor or bridge factor invalidates the computed equivalent strain. Run the shunt tool again after changing these parameters.

#### **Multi-Point Cal**

The multi-point calibration mode is available for EBRG and EHLS channels only. When beginning a calibration with the multi-point cal mode selected, follow the instructions on the series of configuration windows to fully define the calibration. Define anywhere from 3 to 16 calibration points for TCE to acquire and least squares fit to determine the best linear fit calibration slope and offset. Once the calibration is completed, TCE creates two defined values based on the user-defined full-scale min and max.

#### **Defined mV/V**

The defined mV/V calibration mode is available only for low level signal conditioner transducers (EBRG, Strain SMART Module and ELLB). Use the defined mV/V mode to normalize the slope of the calibration line to the excitation range. The actual slope of the calibration line, typically referred to as a sensitivity factor, is the ratio of the engineering units value divided by the product of the excitation range and the signal units value.

#### **4.2.2 Calibration Control**

Access the calibration control options by selecting to calibrate an already calibrated channel. Use calibration control to perform various transducer calibration tasks including check calibration, zero adjust calibration, or delete calibration.

#### **Check Calibration**

The check calibration option performs a calibration run and displays a graph and numeric data comparing the original calibration with the one just performed. For one channel, the calibration check window shows the maximum deviation and the defined and measured calibration values. For two or more channels, the summary window shows each channel's maximum deviation in both engineering units and percentage of full-scale range. Click the More Info button to show the calibration check window for the highlighted channel.

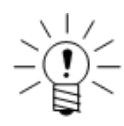

#### **NOTE**

The calibration check does not account for zero adjustments done after the original calibrations.

#### **Zero Adjust Calibration**

The zero adjust calibration allows adjustments for small differences between the original zero setting used in calibration and the zero setting required for actual measurement. This is useful to compensate for zero drift common with many input channels.

First, enter the engineering value equivalent to the current input channel states. Next, the eDAQ measures the current input channel outputs and offsets the calibration lines as required to yield the specified engineering value. Performing a zero adjust calibration adds a tilde  $(\sim)$  to the end of the transducer's calibration date.

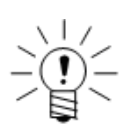

# **NOTE**

Use the zero adjust option only when necessary and then only for very small adjustments. Because the zero setting is permanently modified, consider recalibrating the channel instead of using this option.

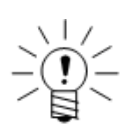

#### **NOTE**

For quadrature decoder channels, the eDAQ resets the internal counter value to zero before performing a zero adjust.

# **Delete Calibration**

Delete the calibration to clear the calibration date field and modify calibration-related parameters before recalibrating the channel.

#### **Shunt Calibration Loop**

The shunt calibration option, primarily for HBM development purposes, verifies the reliability and accuracy of ELLB shunt calibrations. It is available only for ELLB channels that use shunt calibrations. This task has no affect on existing calibrations.

#### **4.2.3 Calibration Specifications**

# **EHLS and EBRG Channels**

To measure calibration signal voltages for EHLS and EBRG channels, the eDAQ down samples the A/D converter subsystem by a factor of 1000 or 960 (depending on the MSR) to 100 or 102.4, respectively, using a Butterworth 8-pole digital filter with a 15-Hz break frequency. The eDAQ manipulates the signal conditioner gains and offsets in an auto ranging mode to yield near maximum resolution of the input signal (i.e., the eDAQ sets the gains as high as possible). The eDAQ acquires one A/D sample to determine the signal voltage of the input channel.

# **High Level Channels**

For most high-level input channels (i.e., high level, pulse counter, vehicle bus, serial bus and GPS input channels), the eDAQ acquires a set of data samples at the user-specified sample rate and averages these to provide a single signal value for calibration purposes. If the sample rate is 50 Hz or more, the eDAQ uses 100 data samples. Otherwise, the uses a number of data samples equal to twice the sample rate (down to the minimum of one data sample).

#### **Thermocouple Channels**

For standard and isolated thermocouple input channels, the eDAQ uses only one data sample to provide a single signal value for calibration purposes.

#### **ELLB Channels**

To measure calibration signal voltages for ELLB input channels, the eDAQ down samples the A/D converter subsystem by a factor of 1000 or 960 (depending on the MSR) to 100 or 102.4, respectively, using a Butterwoth 8-pole digital filter with a 15-Hz break frequency. The eDAQ manipulates the signal conditioner gains and offsets in an auto ranging mode to yield near maximum resolution of the input signal (i.e., the eDAQ sets the gains as high as possible). The eDAQ averages ten A/D samples to determine the signal voltage of the input channel.

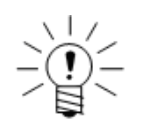

# **NOTE**

Override the defaults described above using the low level calibration options in the TCE FCS Specific Preferences.

#### **4.2.4 AOM Calibration File**

<span id="page-76-0"></span>HBM offers the EHLS, EBRG and ELLB layers with an optional analog out function to provide high level analog output signals for each channel. Select Save AOM File from the Test Control menu to generate a PC file that contains the calibration parameters required to relate the high level analog outputs of the EHLS, EBRG and ELLB signal conditioners to equivalent engineering units values.

This option is available only after a test run has been started because the eDAQ does not maintain the analog signal conditioner circuitry in a fixed state after a test is initialized. For example, when a new test run starts, the eDAQ temporarily disconnects the signal input lines from the front panel connector leads and shorts them to ground to account for amplifier offsets and other sources of offset. Furthermore, if calibration checks are performed after the test is initialized, the analog circuitry for those transducers are in a significantly different state after the checks and remain in this state until there is a requirement to change the analog circuitry setup (such as starting a test run, running the rezero display, etc.). Although the analog outputs calibration parameters are often quite consistent from test run to test run, this may not always be the case and should definitely not be presumed.

There are two file format options available to store the analog output calibration file parameters. The original file format is discussed in detail below. The second file format is a tab delimited file format that is Excel compatible. It contains the same information as the original file format, but is organized differently. It also has the ELLB channels sorted alphabetically by connector ID.

The original analog output calibration file is written in a standard Windows initialization file format (i.e., it can be read using the GetPrivateProfileString() function provided in Windows). Following is a fragment of a typical original AOM file with added comments. The numbers in brackets are the maximum string lengths - this includes the null terminator. All numeric fields are floating point.

```
[Main]
SetupFile=c:\tce\test.tce TCE setup file path [256]
RunNumber=1 Test run number
NumXdcrChs=4 Number of transducers
[XdcrCh 1] For the 1st transducer...
ID=RF Wheel Fz Transducer channel ID [13]
NodeName=eDAQ05 Network Node Name [256]
Connector=LoLev_1.c01 Hardware connector ID [13]
Units=lbs Engineering units string [16]
Scale=984.571 Cal slope (eng units / volts)
Offset=-0.00179932 Cal intercept (eng units @ 0 volts)
Eng FSMin=-10000 Engineering units Full-Scale Min
Eng_FSMax=10000 Engineering units Full-Scale Max
Volts FSMin=-10.1567 AO voltage @ Full-Scale Min
Volts FSMax=10.1567 AO voltage @ Full-Scale Max
[XdcrCh 2] For the 2nd transducer...
ID=RF Wheel Fy Transducer channel ID [13]
(and so on...)
```
# **4.3 Running a Test**

Use the controls in the Test Control menu or in the toolbar to perform test run tasks. Alternatively, use the Control Panel, opened from the Test Control menu, for quick access to common test run tasks. The Control Panel also shows a continuously updating display of the amount of RAM and PC Card memory available for data storage.

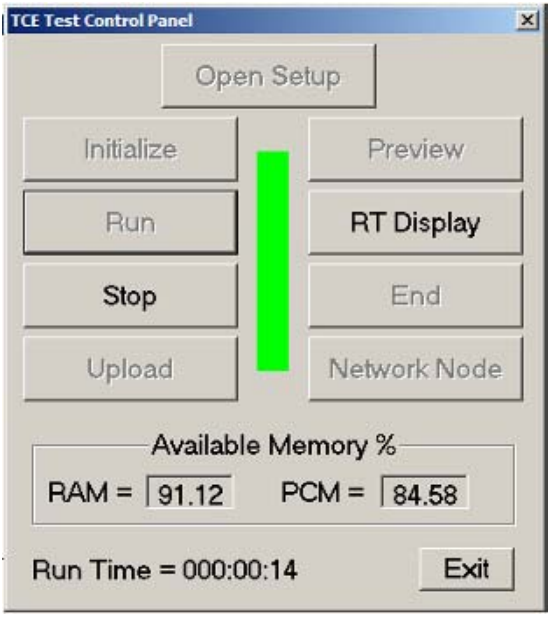

**Figure 4-1:** TCE Control Panel for quick access to test run tasks.

Running a test using the existing test setup definition consists of the following steps.

# **4.3.1 Initializing a Test**

The initialization process prepares the eDAQ for a test run. Select Initialize from the Test Control menu or toolbar to begin initialization which consists of the following steps.

- **•** Verify that the current test setup is saved to a disk file and there are no internal inconsistencies in the test setup such as uncalibrated channels or unresolved ID references.
- **•** Check that the eDAQ real-time clock agrees with the real-time clock in the support PC within the user-specified tolerance.
- **•** Purge the eDAQ RAM disk and PC Card, removing previous test setup and SIF data files.
- **•** Transfer the required test setup files to the eDAQ.
- **•** Set up the eDAQ signal conditioner excitation circuits, allowing the maximum time for the excitation circuits to stabilize before the test run starts.
- **•** Create the data file and write some of the header fields.
- **•** For transducer channels with programmable gains and offsets, check the actual full-scale limits to verify that the over range protection is sufficient. TCE issues a warning for any unusual situations as specified in the TCE General Preferences.

#### **4.3.2 Prerun Options**

After initialization and before starting a test run or between test runs, there are a number of prerun options available through the Prerun Options sub-menu of the Test Control menu.

#### **Transducer Checks**

The transducer checks option provides the ability to run the DVM, scope or spectrum displays or perform calibration checks. Select the desired channel or channels from the list and the preferred option using the radio buttons and then click Run to execute the option for the selected transducer or transducers.

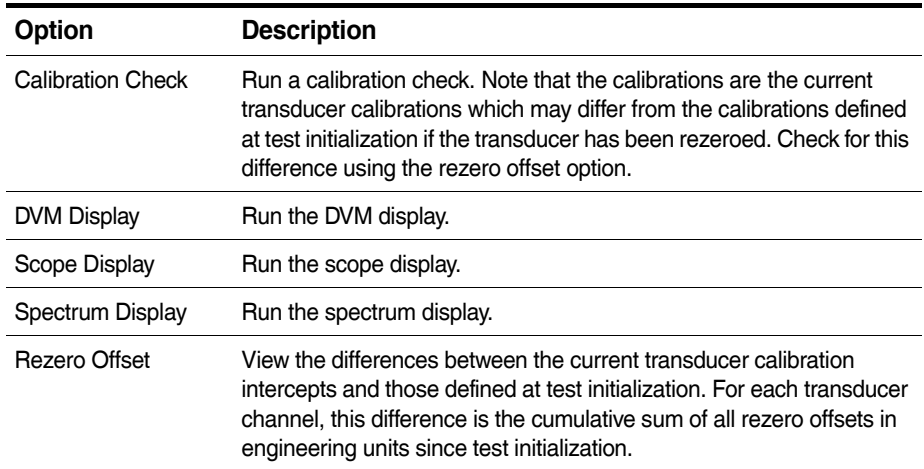

#### <span id="page-78-0"></span>**Rezero Display**

Use the rezero display to view and rezero the defined transducer channels. Select the desired channel or channels and click OK. TCE continuously reads and displays the current transducer signals in engineering units. Select the hold option to pause display updates or use the scroll bar at the right of the window to adjust the display update

rate. The rezero display also shows the prerun rezero value defined for the transducer in the test setup and indicates in the (A) column if the transducer is to be rezeroed just prior to the next test run. To manually rezero a channel, select the transducer in the (B) column and click the rezero button or press ALT+R.

# <span id="page-79-0"></span>**Reference Shunt Checks**

Use the reference shunt checks option to perform shunt resistor checks on ELLB transducer channels that are defined with the reference shunt option enabled. The shunt check information includes the transducer channel ID, the last check span in engineering units stored in the data file and the difference between the minimum and maximum shunt check spans in engineering units. Select more info to view a more detailed report of the shunt checks on the highlighted channel. To run another shunt check, select run shunt check.

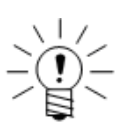

# **NOTE**

The eDAQ stores the shunt check information file in a global keyword accessible area of the SIE or SIF data file. For more information on extracting this file, see ["Extracting](#page-92-0)  [Data from SIE or SIF Files" on page 93](#page-92-0).

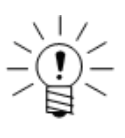

# **NOTE**

The shunt span calculations do not correct for leadwire resistance effects or the slight deviations of the actual shunt resistances from the nominal resistances. Therefore, the stored shunt spans are not as accurate as the calibration shunt spans are more than sufficient for documenting changes in transducer response from run to run.

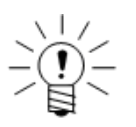

#### **NOTE**

If the voltage readings for any shunt check span exceeds the limit for the type of signal conditioner, TCE tags the reported span as invalid by marking it with a "-?" string.

#### **4.3.3 Previewing a Test Run**

A preview run effectively starts a test run with all DataMode storage suppressed. All of the transducer channels and computed channels run in preview mode just as they would during a data collection run. To start a preview run, select Preview Run from the Test Control menu or toolbar.

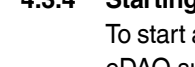

# **4.3.4 Starting a Test Run**

To start a test run, select Start Run from the Test Control menu or toolbar. The Somat eDAQ supports multiple test runs for an initialized test. Start a new test run anytime after a previous run stops or during a preview run. When starting a test run, TCE presents a start test run dialog window displaying the next run number and allowing the input of a short run description (up to 63 characters per run).

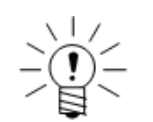

#### **NOTE**

Use TCE General Preferences to suppress the start test run dialog window.

The data acquired on multiple runs is stored in a single SIF data file. Each channel of acquired data is tagged with the designated run number.

Run descriptions are stored in a fixed 2048 character record of the SIF data file allocated when the test is initialized. The run descriptions can be extracted from the SIF data file using an EASE procedure file that is resident in the TCE installation directory.

# **4.3.5 Using Interactive Triggers**

TCE interactive triggers allow user input from the software to control a computed channel or DataMode through the use of an Interactive Trigger computed channel. There are eight Boolean logic controls available which must be assigned to an Interactive Trigger computed channel. When the test is initialized, TCE sets all the triggers to FALSE. Select Interactive Triggering from the Test Control menu to control the trigger states before or during a test run. Use the check box by each trigger index and clack Apply Triggers Now to change the trigger state. A check indicates a TRUE state. TCE grays out the triggers not defined in the test setup. To invert the trigger logic (i.e., a check for a FALSE state), use the invert trigger parameter in the Interactive Trigger computed channel. For more information on the Interactive Trigger computed channel, see ["Interactive Trigger" on page 165.](#page-164-0)

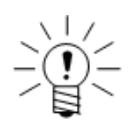

# **NOTE**

The eDAQ maintains the trigger states through power fail or error reset test run restarts.

# **4.3.6 Stopping a Test Run**

Manually stop the current test run by selecting Stop Run from the Test Control menu or toolbar or use the Test Run Stopper computed channel to automatically stop a test run based on triggering conditions. For SIF files, certain post run tasks may be required before the test is actually stopped. If the PCM storage option is in use, the SIF post run tasks consist of ensuring that the SIF component files on the PC Card are completely flushed and closed. There are no post run tasks for SIE data files.

#### **4.3.7 Ending a Test**

To end a test run, select End Test from the Test Control menu or toolbar. Ending a test prevents starting a new test run until after re-initializing the eDAQ. This option is available when a test is initialized and no test run is in progress. Data files are still available for upload after ending a test.

#### **4.4 Monitoring Test Status**

Select Get Test Status from the Test Control menu or toolbar to display the state of the current test and eDAQ data storage. The provided indicators are described below.

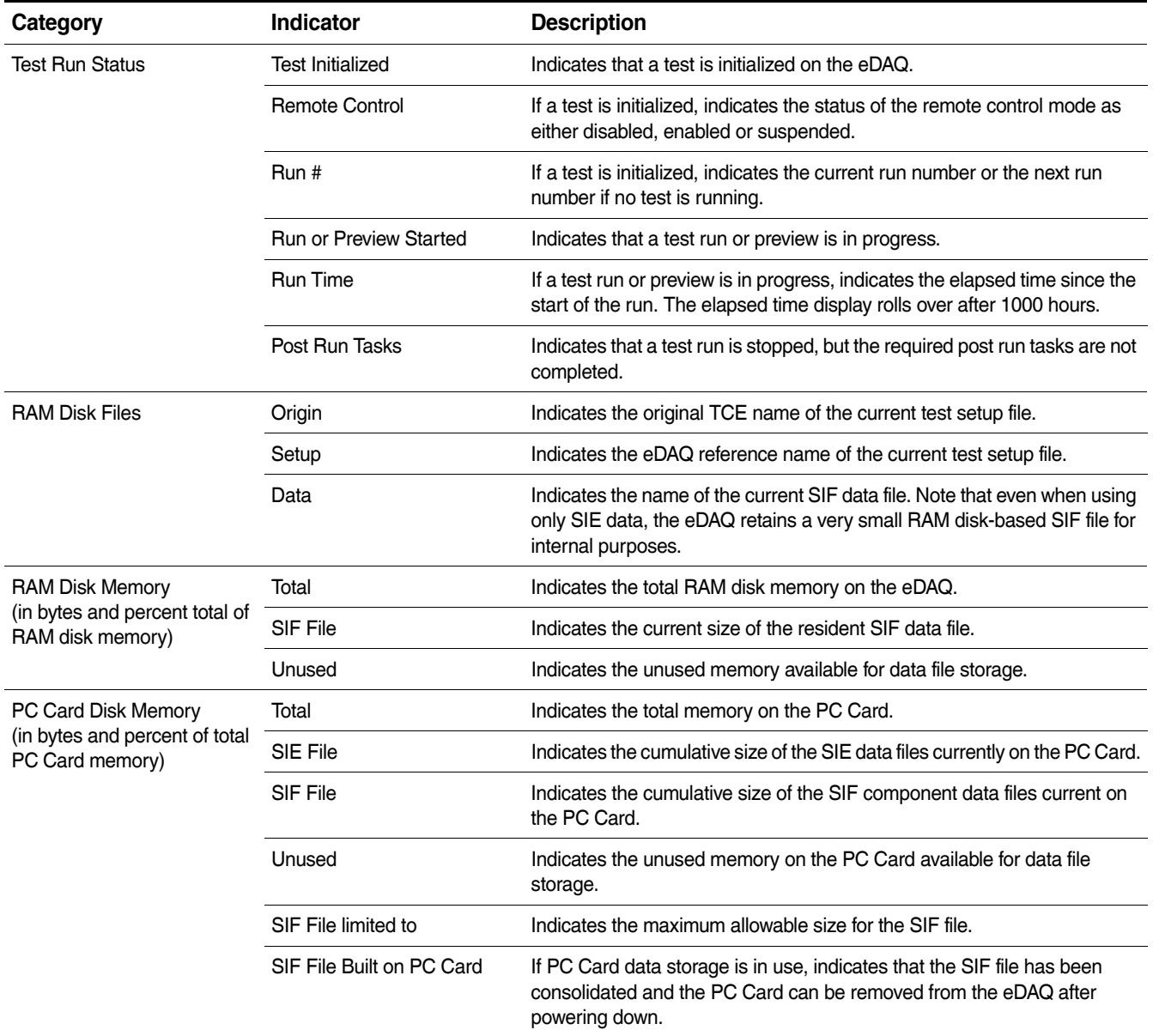

# **4.5 Viewing Channel Displays**

TCE includes a variety of integrated run-time displays to view real-time data from input channels and computed channels during a test run. TCE also offers a several signal display types to view transducer input signals when a test run is not in progress.

#### **4.5.1 Displays Overview**

Channel displays are available before initialization, as a prerun option and as run-time displays during a test run.

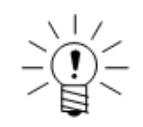

# **NOTE**

When applicable, always define the excitation circuitry before displaying the transducer signal.

- Pre-Initialization—Before initialization, TCE can display transducer channels before or after calibration. The eDAQ uses the user-defined sample rate and digital filtering. The display types available before initialization are DVM, scope plot and spectrum plot (i.e., Freq). Access all three types in the transducer setup window. The DVM and scope plot displays are also accessible in the display control section on page two of the transducer channel definition dialog box.
- **•** Prerun —The DVM, scope plot and spectrum plot display modes are available as prerun options after initialization and before the first test run or between test runs. To access the displays, select Transducer Checks from the Prerun Options sub-menu of the Test Control menu.
- **•** Run Time —Run-time displays show the raw signals from input and computed channels on a real-time basis providing verification that input and computed channels are functioning properly. Run-time displays are only available while a test is running. The available run-time display types are bar chart, strip chart, digital readout, scope plot and spectrum plot. Access the display modes from the Run-Time Displays option in the Test Control menu or toolbar.

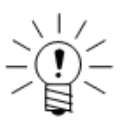

# **NOTE**

TCE stores the run-time display channel set and display mode in a RAM disk file. When restarting a run-time display during a test, TCE starts the display in the last used configuration.

The following table presents a summary of the displays in TCE, when they are available and the maximum number of channels each supports.

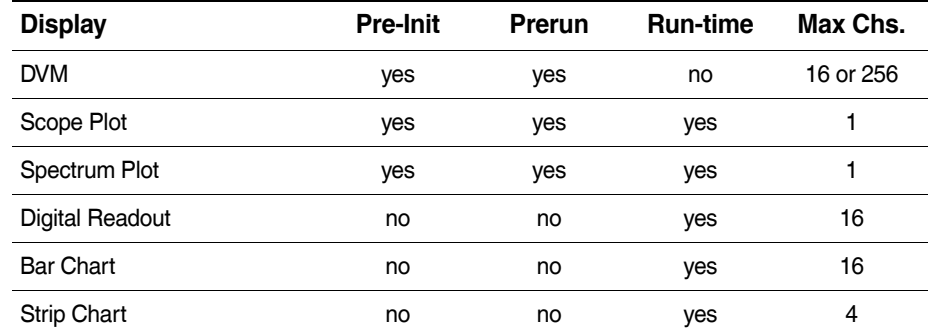

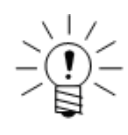

# **NOTE**

The maximum number of channels allowed for a group DVM display depends on the display mode selected in the Group DVM Display Preferences. For more information on these preferences, see ["Group DVM Display" on page 63.](#page-62-0)

# **Notes on Run-Time Displays**

Run-time data is acquired using two different methods depending on the display mode. The digital readout, bar chart and strip chart displays use the min-max data acquisition method while the scope and spectrum plots use the contiguous block data acquisition method.

Min-Max Method:

- **•** When the run-time display starts, the eDAQ continuously monitors each channel, tracks the minimum and maximum signal values and holds those values in a buffer. Periodically, TCE polls the eDAQ to get the minimum and maximum values. After the eDAQ sends the values to TCE, it resets the min-max search so that the next read gives the minimum and maximum values since the last read.
- **•** A min-max display runs continuously on the eDAQ while the display is opened and examines all data samples in the min-max search. Though the display was designed to minimize the overhead on the eDAQ, it does add to the eDAQ processing load and can result in a DeviceOverFlow error reset for tests running at the edge of the eDAQ processing limit.
- **•** Minimum and maximum values are not time-stamped and the TCE polling loop results in reads that are only approximately equally spaced in time. When using PC Card data storage, the time interval between TCE polls is typically more erratic.
- **•** The min-max display mode can only be used with one application at a given time. If a second application (e.g., InField) attempts to run a min-max display mode at the same time, the data presented in TCE becomes invalid.

Contiguous Block Method:

- **•** When the run-time display starts, TCE requests a contiguous block of data samples from the eDAQ for the selected channel. The eDAQ responds to the request by returning the block of data samples. TCE displays the data in the specified format and then requests a new block of data samples.
- **•** A contiguous block display adds to the eDAQ processing load and can lead to a DeviceOverFlow error reset for tests running at the edge of the eDAQ processing limit.

# **4.5.2 Common Display Options**

#### **Start Run (run-time only)**

For run-time displays during a preview run, select Start Run to start a test run.

# **View**

Select one of the two view modes available for each display.

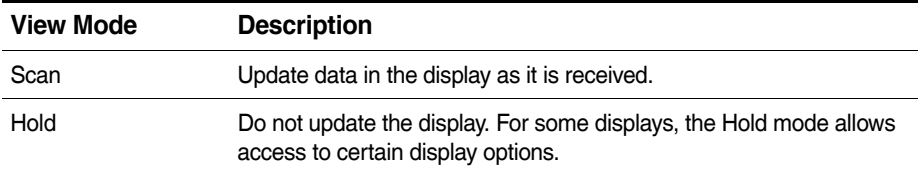

#### **Setup (run-time only)**

Select setup to exit the current display and return to the run-time display setup window.

#### **Units (pre-init and prerun only)**

Select one of two units options available.

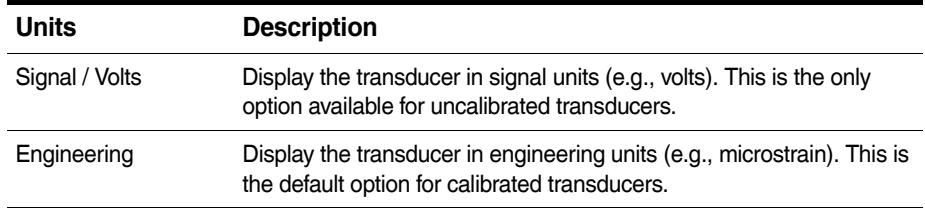

# **Quit / Off**

Select Quit (run-time) or Off (pre-init and prerun) to exit the display.

# **4.5.3 DVM**

The DVM (digital voltmeter) display samples and displays up to 16 or 256 transducer signals in a digital format. The DVM is available pre-initialization and as a prerun option. TCE presents the DVM display window differently for a single channel and a group of channels.

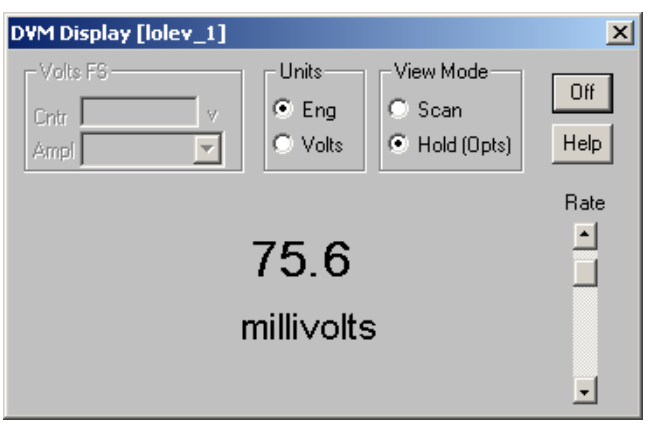

**Figure 4-2:** A TCE DVM signal display for a single channel.

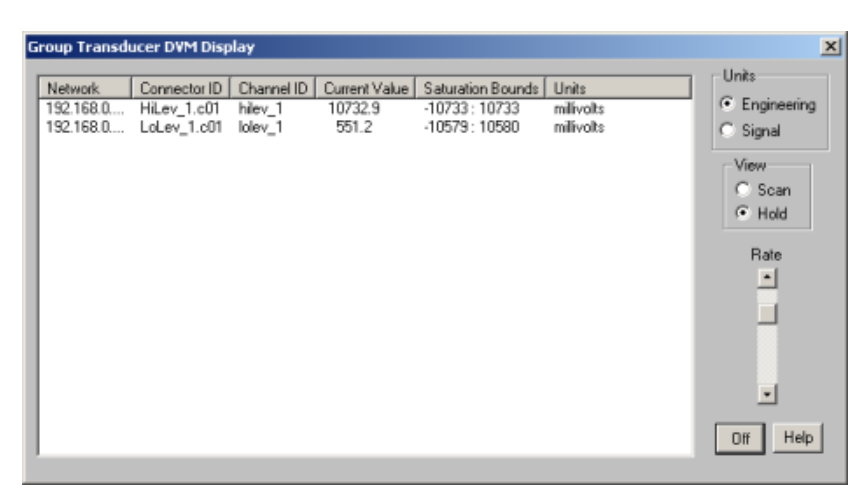

**Figure 4-3:** A TCE DVM signal display for a group of channels.

#### **Rate**

Adjust the rate scroll bar to change the rate at which TCE updates the display.

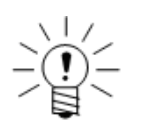

# **NOTE**

A DVM for a single digital input channel offers the option to read bits. When using this option, the eDAQ reads the current state of the digital input line and TCE displays a check when the line is high (i.e., logical TRUE) or no check when the line is low (i.e., logical FALSE).

# **4.5.4 Scope Plot**

The scope plot display is similar to that of an analog oscilloscope except that the display is not updated until the eDAQ acquires all of the data samples and transfers them to TCE which creates a delay in the data presentation. The scope plot is available for a single channel at pre-initialization, as a prerun option and as a run-time display. For more information on scope plot display preferences, see ["Scope and Spectrum](#page-61-0)  [Display" on page 62](#page-61-0).

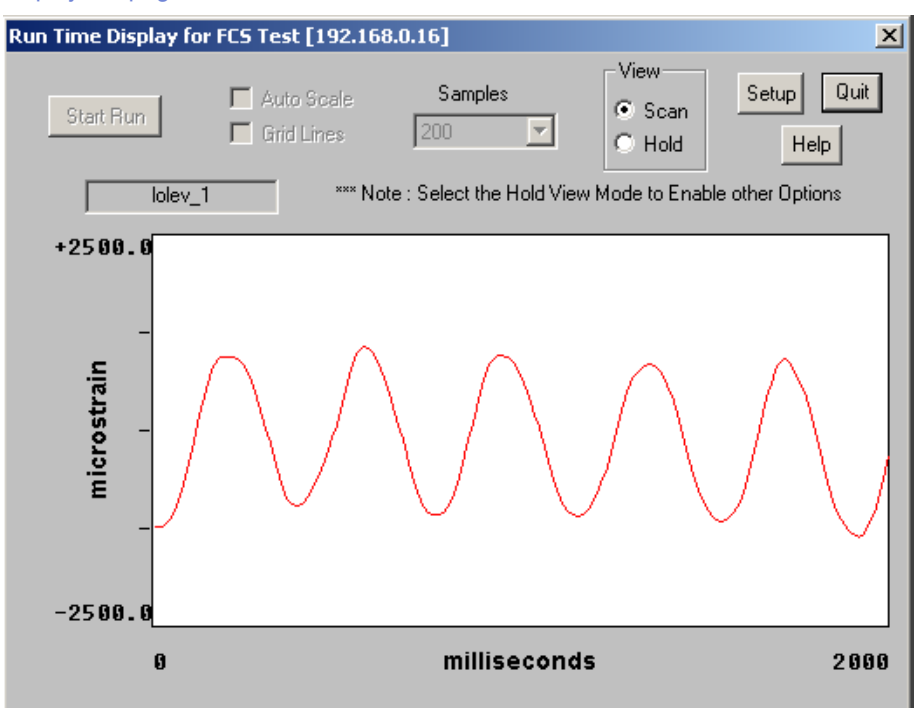

**Figure 4-4:** A TCE scope plot as a run-time display.

#### **Samples**

Select the desired number of samples to display on each scope scan.

#### **Auto Scale**

Select the auto scale option to switch to automatic y-axis scaling mode which sets the y-axis limits to the maximum and minimum values in the data set for each scope scan.

#### **Grid Lines**

Select the grid lines option to add grid lines to the scope display. The grid lines divide each axis into ten equal parts. If using the auto scale option, TCE only displays the x-axis grid lines.

# **4.5.5 Spectrum Plot**

The spectrum plot display shows the frequency content of the signal. TCE scales the x-axis from 0 Hz to the Nyquist frequency (i.e., half the sample rate) and the log y-axis to cover up to six decades. The data points are the approximate sine amplitude of the signal components at each frequency. The data point at 0 Hz in the DC level of the signal. The spectrum plot is available for a single channel at pre-initialization, as a prerun option and as a run-time display. For more information on spectrum plot display preferences, see ["Scope and Spectrum Display" on page 62.](#page-61-0)

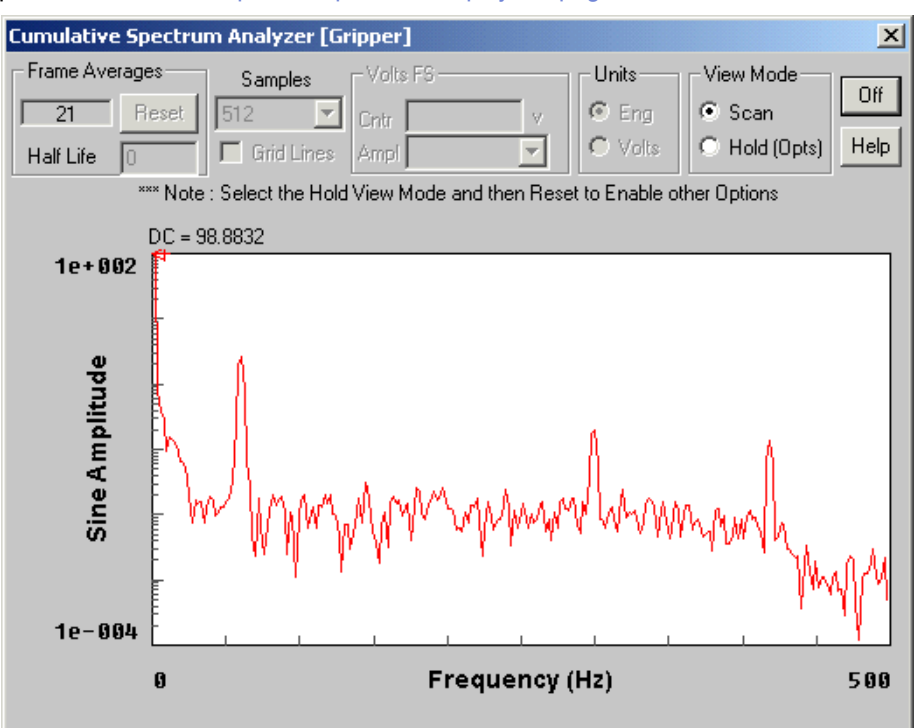

**Figure 4-5:** A TCE spectrum plot as a prerun option display.

#### **Samples**

Select the desired number of samples used in the FFT algorithm to generate the frequency spectrum.

#### **Grid Lines**

Select the grid lines option to add grid lines to the spectrum display. The grid lines divide the x-axis into 10 equal parts and the y-axis on a log scale in decades.

#### **Half Life**

Select the desired half life value. The spectrum half life specifies the amount of old data to combine with the newly acquired data. For example, if the half life is one, the contribution of the old spectrum data is half of the contribution from the new data. If the half life is ten, it takes ten new frames of data before the old data is at half its influence. The default value is zero which results in no data accumulation. For situations with stable signal content, a larger half life produces a display with fewer fluctuations and a better representation of signal content.

# **4.5.6 Digital Readout**

The digital readout display continuously shows two sets of minimum and maximum readings in a digital format for up to 16 channels. The last reading min and max columns display the minimum and maximum values from the latest reading. The since reset min and max columns show the overall minimum and maximum values since the start of the display or the last reset. The digital readout is available as a run-time display only.

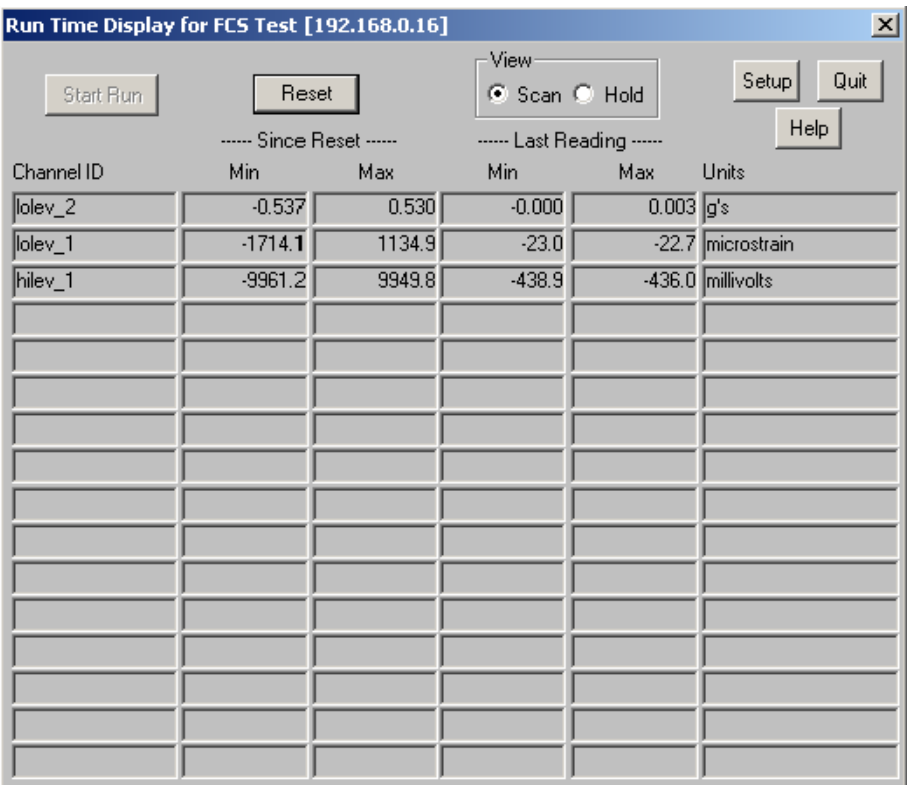

**Figure 4-6:** A TCE digital readout run-time display.

#### **Reset**

Click the Reset button or use the ALT+R keyboard shortcut to reset the tracking and display of the overall minimum and maximum values.

# **4.5.7 Bar Chart**

The bar chart display uses solid horizontal bars to continuously show the most recent minimum and maximum data values for up to 16 channels. TCE uses an arrow head to point to the bar when the bar is very thin. The chart also uses cross-hatched horizontal bars to show the overall minimum and maximum values since the start of the display or the last reset. The FS min and max columns display the full-scale values defined for the channel. The bar chart is available as a run-time display only. For more information on bar chart display preferences, see ["Run-Time Display" on page 63.](#page-62-1)

| $\mathbf{x}$<br>Run Time Display for FCS Test [192.168.0.16] |              |                                |                                    |                       |
|--------------------------------------------------------------|--------------|--------------------------------|------------------------------------|-----------------------|
| Start Run                                                    |              | View<br>C Scan C Hold<br>Reset |                                    | Setup<br>Quit<br>Help |
| Channel ID                                                   | <b>FSMin</b> |                                | <b>FSMax</b>                       | Units                 |
| bit1                                                         |              |                                | 1.00000 logic                      |                       |
| bit2                                                         | 0.00000      |                                | 1.00000 logic                      |                       |
| bit3                                                         | 0.00000      |                                | 1.00000 logic                      |                       |
| bit4                                                         | 0.00000      |                                | 1.00000 logic                      |                       |
| bit <sub>5</sub>                                             | 0.00000      | ,,,,,,,,,,,,,,,,,              | 1.00000 logic                      |                       |
| mpbpc_2                                                      | 0            |                                | 1000000 Hz                         |                       |
| mpbpc_1                                                      | O            |                                | 1000000 Hz                         |                       |
| lolev_2                                                      | $-100.000$   |                                | $100.000$ g's                      |                       |
| lolev_1                                                      | $-2500.0$    | 777<br>777                     |                                    | 2500.0 microstrain    |
| hilev_1                                                      | $-10000.0$   | ø<br>77777777                  | 10000.0 millivolts                 |                       |
| AIN                                                          | 0.0          |                                | $3212.8\overline{V}$               |                       |
| altv_up100                                                   | 0.0          |                                | $\overline{3212.8}$ $\overline{V}$ |                       |
| hilev_1_up10                                                 | $-10000.0$   | ø<br>,,,,,,,,,                 | 10000.0 millivolts                 |                       |
|                                                              |              |                                |                                    |                       |
|                                                              |              |                                |                                    |                       |
|                                                              |              |                                |                                    |                       |

**Figure 4-7:** A TCE bar chart run-time display.

# **Reset**

Click the Reset button or use the ALT+R keyboard shortcut to reset the tracking and display of the overall minimum and maximum values.

# **4.5.8 Strip Chart**

The strip chart display shows the minimum and maximum readings for up to four channels as a sequence of solid vertical bars along the x-axis. The chart displays up to 400 most recent min-max readings. The strip chart is available as a run-time display only. For more information on strip chart display preferences, see ["Run-Time Display"](#page-62-1)  [on page 63](#page-62-1).

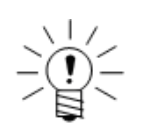

# **NOTE**

The x-axis of the strip chart is not a linear time base. The display update period is determined by the processing time required plus a built-in delay. Actions such as changing the plot mode or placing the display on hold significantly affects the update period. In steady-state operation, the x-axis is usually a good approximation of a linear time base.

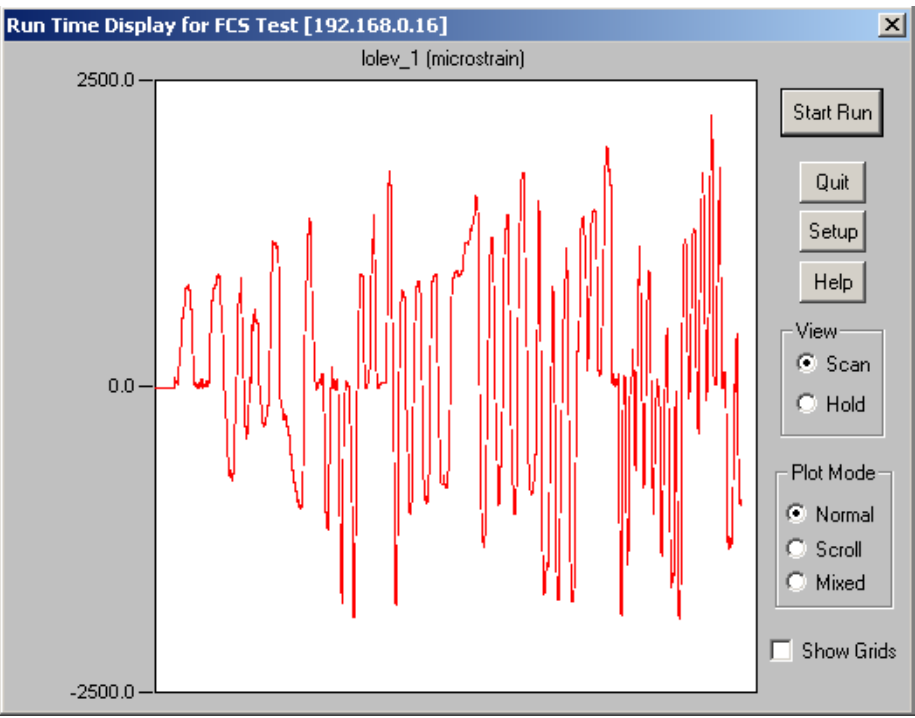

**Figure 4-8:** A TCE strip chart run-time display.

# **Plot Mode**

Select one of three strip chart plotting modes.

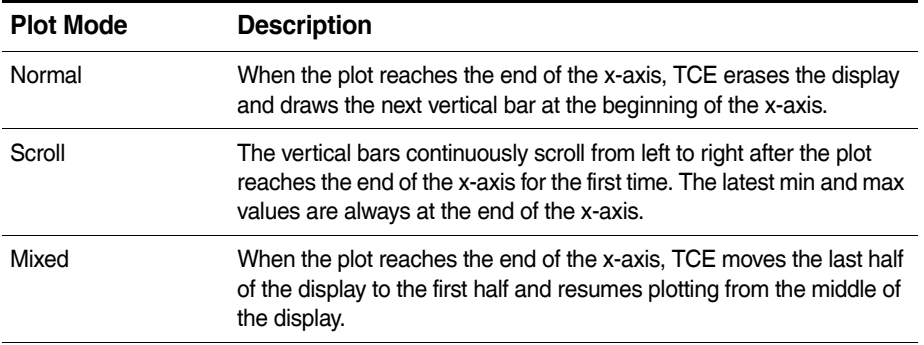

#### **Show Grids**

Select the show grids option to show the grid lines on the display.

#### **4.6 Uploading Test Data**

Uploading test data transfers all or selected test runs resident in the data file stored in the eDAQ to a user-specified PC disk file. Upload complete SIE or SIF files after stopping a test run. When using SIE data, partial files are available for upload during a test run.

After transferring the file to the support PC, use InField or other data analysis software to view and analyze the test data.

#### **4.6.1 Uploading SIE Data Files**

#### **From the eDAQ**

To upload SIE data from the RAM disk or PC Card storage in the eDAQ, select Upload Test Data from the Test Control menu or toolbar. Upload SIE test data at any time, including during a test run when partial test data is available. Use some caution when uploading during a test run as the upload task consumes some processing time and can result in a DeviceOverFlow error reset if the eDAQ cannot keep up with the processing requirements.

# **From a PC Card**

If transferring data from a PC Card inserted in the support PC, simply copy the SIE file from the PC Card to a PC directory.

#### **4.6.2 Uploading SIF Data Files**

#### **From the eDAQ**

To upload SIF data from the RAM disk or PC Card storage in the eDAQ, select Upload Test Data from the Test Control menu or toolbar. If using RAM disk storage, TCE uploads the SIF file directly to the PC file. If the PC Card data storage option is in use, the eDAQ first consolidates the SIF data file from the RAM disk resident component file and the set of PC Card resident component files. A test run cannot be in progress to upload a SIF data file.

Upload SIF data after a test run or after ending a test. The upload option becomes unavailable as soon as a new test is initialized, since the eDAQ deletes the RAM disk SIF component file upon initialization.

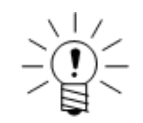

# **NOTE**

If there is a communications failure between the PC and the eDAQ during an upload of the files on the PC Card, TCE enters a loop of making repeated attempts to re-establish communications so that the upload process can recover and continue. This recovery scheme handles most types of communication failures such as power lost to the eDAQ temporarily or Ethernet connections broken temporarily. If necessary, abort the communications loop using the Abort option in the upload progress window.

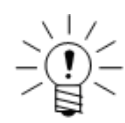

#### **NOTE**

To increase data analysis performance, chain frame demultiplexing to the upload process using TCE General Preferences.

#### **From a PC Card**

If transferring SIF component files from a PC Card inserted in the support PC, first copy the SIC files from the PC Card to a PC directory. Then select Consolidate SIC Files from the File menu. The consolidate SIC files option generates a complete SIF file from the component files. TCE performs a number of validity checks on the SIC file set during the SIF file generation process.

<span id="page-92-0"></span>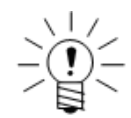

#### **NOTE**

To increase data analysis performance, chain frame demultiplexing to the consolidate process using TCE General Preferences.

#### **4.6.3 Extracting Data from SIE or SIF Files**

SIE an SIF files contain more information than what is available when viewing uploaded data. To access this information, select Open SIE or SIF File from the File menu.

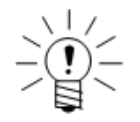

#### **NOTE**

When opening a SIF file, TCE checks the file for any frame multiplexed data records. If they are present, TCE presents the option to demultiplex all frame multiplexed data records. Analysis routines that run on a channel by channel basis typically execute significantly faster using fully demultiplexed data records.

Select one of the following options to access additional test and eDAQ information.

# **Keyword Extraction Options**

The keyword extraction options provide the opportunity to extract some of the global keyword data sets that are embedded in the SIE or SIF data file. To access an available option, select the corresponding radio button and click OK.

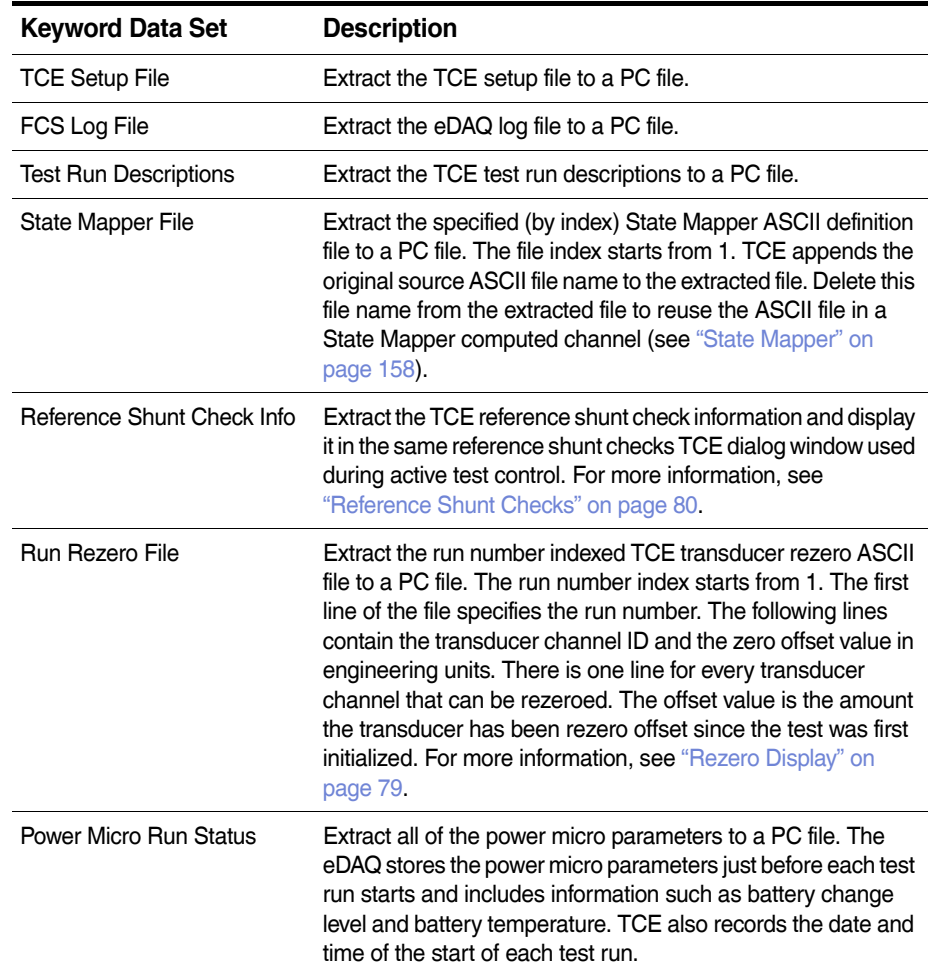

# **Message Channel Extraction Options**

The message channel extraction options provide the opportunity to extract message channel data sets that are resident in the SIE or SIF file to a text file on the support PC. TCE presents a list box containing all of the message channels in the data file. Select one or more of the message channels and then save the message channel data sets to a PC file.

#### **Example PC Message Channel Files**

**•** ASCII Message Channel:

# msg ascii@simmsg asc.RN 1 (Sim Msg simmsg asc)

RX 10.0000000: 41 42 43 44 45 46 47 48 49 4A 4B 4C 4D 4E 4F 50 51 52 53 54 55 56 57 58 59 5A 41 42 43 44 45 46 47 48 49 4A 4B 4C 4D 4E 4F 50 51 (and so on...)

RX 20.0000000: 41 42 43 44 45 46 47 48 49 4A 4B 4C 4D 4E 4F 50 51 52 53 54 55 56 57 58 59 5A 41 42 43 44 45 46 47 48 49 4A 4B 4C 4D 4E 4F 50 51 (and so on...)

#### **•** Binary Message Channel:

# msg\_bin@simmsg\_bin.RN\_1 (Sim Msg simmsg\_bin)

RX 4.0000000: 00 01 02 03 04 05 06 07 08 09 0A 0B 0C 0D 0E 0F 10 11 12 13 14 15 16 17 18 19 1A 1B 1C 1D 1E 1F 20 21 22 23 24 25 26 27 28 29 2A 2B (and so on …)

RX 8.0000000: 00 01 02 03 04 05 06 07 08 09 0A 0B 0C 0D 0E 0F 10 11 12 13 14 15 16 17 18 19 1A 1B 1C 1D 1E 1F 20 21 22 23 24 25 26 27 28 29 2A 2B (and so on …)

#### **Generate Quickview Log File (SIF only)**

The generate quickview log file option parses the SIF file channel list and generates an ASCII log file that summarizes the channel list with presentation of some of the channel header information combined with a small amount of the actual data for each channel. This option is provided primarily for troubleshooting corrupt SIF data files.

#### **4.7 Using Remote Control Operation**

Start and stop test runs remotely using the remote control operational mode. The remote control mode uses digital I/O lines for control inputs and status outputs. The eDAQ uses the ECPU layer digital lines. Use one digital input line to control test run starts and stops and up to four digital output lines for status indications. Configure the digital input and output line assignments in the TCE Remote Control Preferences dialog.

The remote control mode is enabled at test initialization and remains in effect until the test ends, unless manually suspended. When the remote control mode is active, many of the test control tasks are disabled.

The Remote Control Setup preferences configure the eDAQ for remote control of test runs using digital input and output lines. For more information or remote control preferences, see ["Remote Test Run Control" on page 61.](#page-60-0)

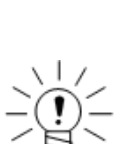

# **NOTE**

**4.8 Networking eDAQ Systems**

When an eDAQ is configured as either a master or a slave and a power failure or an error reset occurs, the eDAQ does not attempt to start a new test run.

Networking allows multiple eDAQ systems to acquire data synchronously using a single master sample rate (MSR) clock source. TCE supports defining the test setup configurations for networked systems in a single test setup file and coordinates most test control tasks for the network. For information on setting up the networked

systems, see ["Networking eDAQ Systems" on page 43.](#page-42-0)

The first step is to define the set of eDAQ systems used in the test in the network setup window. The networked nodes can consist of any combination of eDAQ and eDAQ/ite systems. Configure one node as the master or the GPS master and the rest of the nodes as slaves. The choice of which system is the master is largely arbitrary.

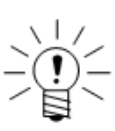

#### **NOTE**

All nodes in a network configuration must have the same master sample rate value.

Proceed to define the transducer channels, computed channels, and DataModes for the test in the same manner as for a single eDAQ. Multiple channel interactive setup tasks such as the group DVM display and parallel transducer calibrations require that the channel set reside on a individual network node. However, most non-interactive features (e.g., group edits and group deletions) are supported across network nodes. With the test setup definition completed and all transducer channels calibrated, initialize and run the test in the same manner as for a single eDAQ test. TCE coordinates all interaction between network nodes during initializations and test runs.

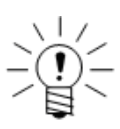

# **NOTE**

Run-time displays can only display channels from one eDAQ at a time.

While largely transparent, the details of starting or previewing and stopping test runs are discussed briefly below. TCE first prepares each slave eDAQ for a test run start or preview in a serial manner. The slave then waits for the master to assert the MSR clock source for the test run to actually begin on the slave. During this waiting period, the green and yellow LEDs on the slave blink in unison at a fairly slow rate. At the start of the test run or preview, the master asserts the MSR clock source which starts all test runs or previews synchronously. To stop a test run or preview, TCE stops the test run or preview on the master eDAQ, which results in the de-assertion of the MSR clock source. When this occurs, each slave detects the loss of the MSR clock source and stops the test run or preview synchronously.

TCE gets SIF file data from the eDAQ nodes in a serial manner. TCE appends a qualifier string to the default PC file name to distinguish the SIF files. For example, if the test setup file name is MyTest.tce and there are three networked nodes, the default SIF data file names are MyTest (1 of 3).sif, MyTest (2 of 3).sif and MyTest (3 of 3).sif. TCE applies the same default naming convention when transferring files from a PC Card.

#### **4.8.1 Using Remote Control with a Network**

For remote control with an eDAQ network, use the remote control hardware (i.e., the ECPU interface hardware) only on the master node. This applies to both the test run control input and the optional test monitoring output digital lines.

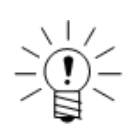

#### **NOTE**

The preview run option is not supported in remote control mode.

The slave eDAQ systems automatically start a new test run immediately after test initialization and after each test run stops, as long as the remote control is not suspended. Because of this, be careful to not start the master until the slaves are all running and waiting for the master to assert the MSR clock source. The green and yellow front panel LEDs blink in unison when the slave is in this ready state. Failure to do this prevents synchronization of the slave and master data. The automatic test runs prevent normal actions such as removing the PC Card or ending the test after a test run stops. To perform these actions, first suspend the remote control and then stop the test. This should be done with the run control switch

on the master set in the off position so each slave increments the test run number and creates a new set of DataMode channels in the SIF file. Suspend and resume the remote control mode using the same TCE interface as a stand alone eDAQ.

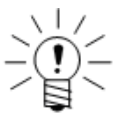

#### **NOTE**

When the master eDAQ reboots after a power failure or an error reset, the system suspends the remote control mode to prevent starting a new test run on the master. In this scenario, stop all slave eDAQ systems with test runs still in progress and resume remote control on the master so that all nodes start the next test run in sync.

It is advised to experiment with using remote control for an eDAQ network and become thoroughly familiar with the details involved prior to using it in the field.

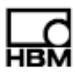

# **5 eDAQ Hardware**

The following chapter provides details on the input and output channels and configuration options available on each eDAQ layer and module. Access the configuration options through the TCE hardware setup window by double clicking a hardware entry or highlighting an entry and selecting Config.

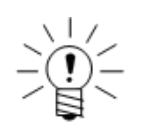

# **NOTE**

For information on data synchronization across channels and hardware, see ["Data](#page-244-0)  [Synchronization" on page 245](#page-244-0).

# **5.1 ECPU (Base Processor)**

The ECPU is the foundation of the eDAQ system. For more information on eDAQ capabilities contained in the ECPU such as battery power, Ethernet communications and on-board memory, see ["Using the eDAQ" on page 25](#page-24-0).

# **5.1.1 ECPU Available Inputs and Outputs**

The ECPU is a multifunctional layer that supports two digital input modes, a digital output mode and serial bus data. Both of the digital input modes as well as the output mode can be used concurrently in a test run. An optional integral ECOM layer can be installed allowing for three dedicated CAN network interfaces, one vehicle bus module interface and a GPS communications port. For more information on the ECOM layer, see ["ECOM \(Vehicle Network Communications Layer\)" on page 101.](#page-100-0)

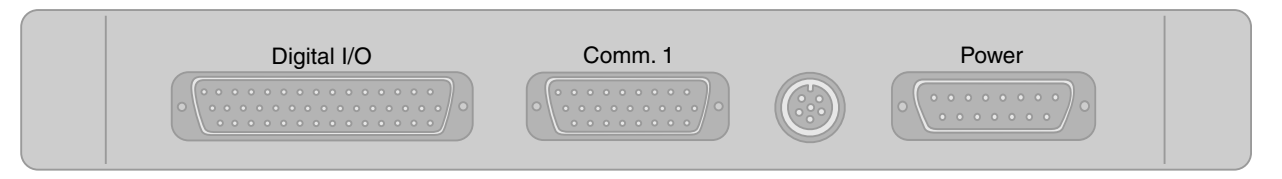

**Figure 5-1:** Diagram of the connectors on the back panel of an ECPU layer including the 44-pin D-Sub Digital I/O connector and the 9-pin D-Sub Comm port used for serial bus inputs.

#### **ECPU Digital Input/Output**

There are ten digital input/output lines available on the ECPU. Use TCE to configure any line as either an input or output. The input lines can be sampled individually to generate logical (i.e., Boolean) data streams for triggering or other logical operations. The output lines are updated at a low rate based on the user-defined pipe frame size and are designed to drive LED indicators, remote switches, etc. The eDAQ uses standard TTL switching logic to determine the Boolean state of the channels. Connect digital input and output channels to the eDAQ using the Digital I/O connector on the rear panel of the ECPU layer.

For more information on setting up digital inputs and outputs, see ["Digital Input" on](#page-125-0)  [page 126](#page-125-0) and ["Digital Output" on page 193.](#page-192-0) For more information on wiring digital inputs and outputs on the ECPU layer, see ["ECPU \(Base Processor\)" on page 231.](#page-230-0)

# **ECPU Pulse Counter**

There are eight digital pulse counter channels available that can measure pulse width, count pulses or used in pairs to compute the duty cycle. The eDAQ uses standard TTL switching logic to determine the Boolean state of the channels. Connect pulse counter channels to the eDAQ using the digital I/O connector on the rear panel of the ECPU layer.

For more information on setting up pulse counter inputs, see ["Pulse Counter" on](#page-126-0)  [page 127](#page-126-0).

#### **Serial Bus**

The RS232 serial port can be configured as a data input port to acquire serial data streams from various sources. Specialized code must be written to deal with the specifics of the particular serial data streams. Therefore, serial data sources are supported on a custom basis for such things as serial GPS or customer specific vehicle buses. Refer to the installation instructions in the firmware installation directory for more information on installing custom modules. Connect serial data source to the eDAQ using the Comm connector on the rear panel of the ECPU layer.

#### **5.1.2 ECPU Configuration Options**

The ECPU offers several configuration options through the hardware setup window. The serial bus port appears as a separate entry in the hardware setup window and has its own configuration options which are identical to the vehicle bus configuration options. For more information on these options, see "VBM Configuration Options" on [page 115](#page-114-0).

#### **Pipe Frame Rate**

Select the eDAQ test engine pipe frame rate. As data samples are collected from the transducer channels, the eDAQ places them in blocks of data (i.e., data frames) and routes (i.e., pipes) them into computed channels and DataModes. In the flow of data from the transducer inputs through the DataModes, the data frames are referred to as pipe frames.

The lowest pipe frame rate is considerably more efficient from a processing point of view when there are a large number of channels defined at lower sample rates (≤ 500 Hz). Using the lowest pipe frame rate also modestly improves throughput performance for most tests with sample rates below 10000 Hz. At sample rates above 10000 Hz, a higher pipe frame rate generally results in the best throughput performance. Because TCE run-time displays run at the pipe frame rate, higher pipe frame rates may be desired.

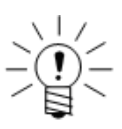

#### **NOTE**

Select the default preference for the pipe frame rate using the FCS Specific preferences in TCE.

#### **Enable Analog Output Inverting**

Select the analog output inverting option to automatically invert the polarity of analog outputs from EHLS, EBRG and ELLB layers with the optional analog out function. Use this option in situations where the analog output polarity is opposite of the engineering units scaling polarity which is common of many transducers.

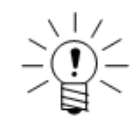

#### **NOTE**

The analog output settings are stored in nonvolatile memory and cannot be modified after test initialization.

#### **Input/Output Configuration**

Use the input/output configuration section to view or modify the current settings for each digital line. Configure a line as an input by checking the corresponding box or as an output by deselecting the corresponding box.

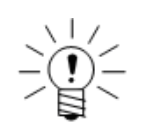

# **NOTE**

The input/output settings are stored in nonvolatile memory and cannot be modified after test initialization.

#### **Power Save Mode**

Select the power save mode option to enable the power save mode for the EHLS and EBRG layers. For more information on the power save mode, see ["Power Save Mode"](#page-34-0)  [on page 35](#page-34-0).

#### **PC Card Options**

The PC Card options section contains four button controls for performing various tasks for the selected PC Card media.

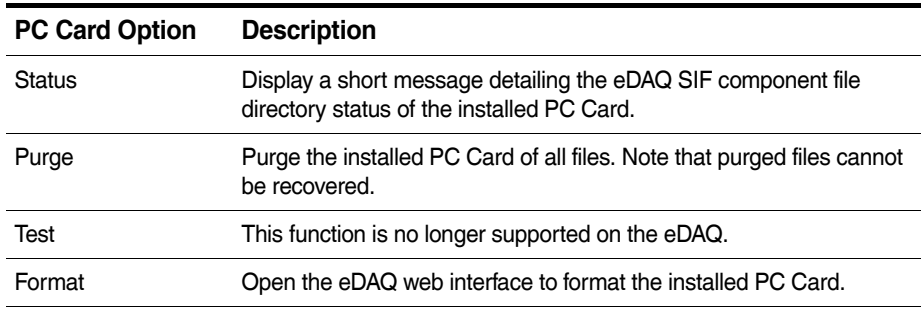

# <span id="page-100-0"></span>**5.2 ECOM (Vehicle Network Communications Layer)**

The ECOM is a multifunctional layer that supports three dedicated CAN vehicle bus sources, one generic vehicle bus module interface and a GPS communications port. The ECOM layer supports up to 254 vehicle bus channels per input. The layer comes with many predefined databases such as J1939. The GPS communications port is designed to work with Somat GPS devices.

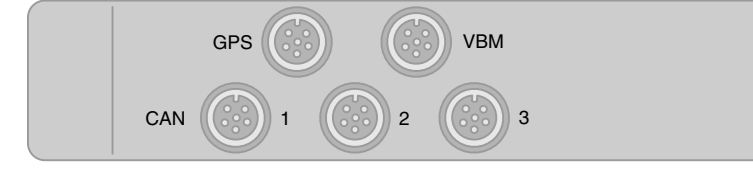

**Figure 5-2:** Diagram of the M8 connectors for CAN, VBM and GPS connections on an ECOM layer.

#### **5.2.1 ECOM Available Inputs**

Each vehicle bus and GPS port appears as separate hardware in the TCE hardware setup window. For more information on vehicle bus inputs and configuration options, see ["Vehicle Bus Module" on page 114](#page-113-0). For more information on the GPS modules, see ["EGPS-5HZ \(Somat GPS Receiver\)" on page 112](#page-111-0) or ["EGPS-200 \(Precision GPS](#page-112-0)  [Module\)" on page 113.](#page-112-0)

#### **5.2.2 ECOM Configuration Options**

#### **Vehicle Bus Module Usage**

The vehicle bus module usage parameter displays what type of vehicle bus module, if any, is defined in the current hardware setup.

#### **GPS Clock Interface**

Select the GPS clock interface option to open another dialog window with the enable GPS clock generation option. Select the GPS clock generation option to enable GPS-based master sample rate clock generation. Only one GPS-based clock generation source can be defined in a test setup. Define the network mode in the network setup window to either GPS master or GPS stand alone.

#### **5.3 EDIO (Digital Input/Output Layer)**

The EDIO is an extremely versatile layer that supports digital inputs and outputs, pulse counters, two vehicle bus module interfaces and optional GPS receiver.

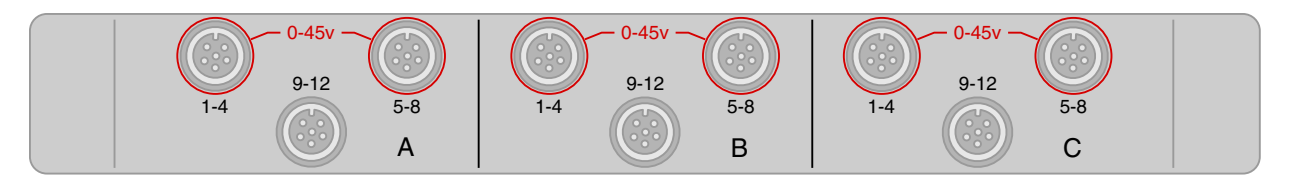

**Figure 5-3:** Diagram of the M8 connectors on an EDIO layer.

#### **5.3.1 EDIO Available Inputs and Outputs**

The digital I/O channels are grouped into three functionally identical banks (A, B and C). Each bank contains three connectors of four digital I/O channels (i.e., bits). The eight channels on connectors |1-4| and |5-8| are individually configurable to be either inputs or outputs. The four channels on connector |9-12| are dedicated wide-range input channels. Each connector also provides two pulse counter channels for a total of six pulse counter channels per bank.

One layer also supports up to two independent vehicle bus module interfaces and an optional GPS receiver, which appear as separate entries in the TCE hardware setup window. For more information on the GPS modules, see ["EGPS-5HZ \(Somat GPS](#page-111-0)

[Receiver\)" on page 112](#page-111-0) or ["EGPS-200 \(Precision GPS Module\)" on page 113.](#page-112-0) For more information on setting up vehicle bus modules, see ["Vehicle Bus Module" on](#page-113-0)  [page 114](#page-113-0).

#### **EDIO Digital Input/Output**

There are 12 digital input/output lines available for each bank on the EDIO. Use TCE to configure the lines on the |1-4| and |5-8| connectors as either inputs or outputs. The input lines can be sampled individually to generate logical (i.e., Boolean) data streams for triggering or other logical operations.

Use the EDIO bank configuration options to program the input threshold mode and limits for determining the Boolean state of the input channels. Connect channels to the EDIO using the numbered M8 connectors on the front panel of the layer.

The output lines are updated at a low rate based on the user-defined pipe frame size and are designed to drive LED indicators, remote switches, etc. Use the ELDIO configuration options to set the power output at either nominal five volts or nominal 12 volts for each bank.

For more information on setting up digital inputs and outputs, see ["Digital Input" on](#page-125-0)  [page 126](#page-125-0) and ["Digital Output" on page 193.](#page-192-0) For more information on wiring digital inputs and outputs on the EDIO layer, see ["EDIO \(Digital I/O Layer\)" on page 232.](#page-231-0)

#### **EDIO Pulse Counter**

The pulse counter channels share the same input lines as the digital input/output channels. Two pulse counter channels are provided on each connector (|1-4|, |5-8| and |9-12|). Pulse counter channels can measure pulse width, count pulses or used in pairs as quadrature encoder inputs typically used to track angular or linear position. Connect pulse counter channels to the EDIO using the numbered M8 connectors on the front panel.

For more information on setting up pulse counter inputs, see ["Pulse Counter" on](#page-126-0)  [page 127](#page-126-0).

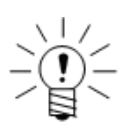

#### **NOTE**

Input bits (i.e., channels) used for pulse counters can simultaneously be used for digital input channels.

#### **Limits on EDIO Input Voltages**

The four channels on connector |9-12| on each bank of the EDIO are wide range inputs that can accept steady state voltages in the range of  $\pm 45$  volts. These channels can also tolerate short duration spikes up to  $+100$  volts (as can be encountered using inductive pickup devices).

The eight channels on connectors |1-4| and |5-8| on each bank of the EDIO are configurable as either inputs or outputs and can accept steady state voltages in the range of -0.2 to +45 volts. These channels can also tolerate short duration spikes up to +100 volts. In general, it is advised that these channels be used only with positive voltage input sources.

Exceeding the input ranges described above can result in component damage, requiring factory repair. Layer damage caused by exceeding input voltage limits is not covered by HBM warranty.

# **5.3.2 EDIO Configuration Options**

Each bank on the EDIO layer is independently configurable. Click on the desired bank button in the configuration dialog for the specific parameters (indicated with "bank" in parentheses) available for each bank. The EDIO layer also has several configuration options for the Megadac® interface (indicated with "Megadac®" in parentheses).

#### **Vehicle Module Usage (bank)**

The vehicle bus module usage parameter displays what type of vehicle bus module, if any, is defined in the current hardware setup.

#### **Input/Output Configuration (bank)**

Configure the eight channels on connectors |1-4| and |5-8| as either inputs or outputs. Configure a line as an input by checking the corresponding box or as an output by deselecting the corresponding box. The channels on connector |9-12| are input only.

#### **Input Threshold Mode (bank)**

Select the desired mode for defining the input threshold limits. Selecting either the TTL or zero crossing options results TCE assigning specific upper and lower limits. Selecting the user defined option allows for a user-configurable upper limit.

#### **Input Threshold Limits (bank)**

When using the user-defined threshold mode, specify the upper input threshold limit to determine when an input channel switches from a logical value of TRUE to a logical value of FALSE and vice-versa. The difference between the upper and lower limits is fixed at nominal one volt. The maximum upper limit is 4.8 volts and the minimum upper limit is one millivolt.

The input threshold value assigned for any given bank applies to all input bits for that bank. Individual input bits in the same bank cannot have different input threshold values.

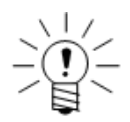

# **NOTE**

If a vehicle bus module is connected, the eDAQ configures bank A with a 2500-millivolt upper input threshold.

#### **Power Voltage (bank)**

Select either the nominal 5-volt or nominal 12-volt option as the power output for digital outputs. Either voltage option can source up to one amp.

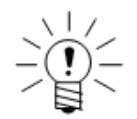

#### **NOTE**

If a vehicle bus module is connected, the eDAQ configures bank A with the 12-volt output power option.

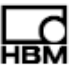

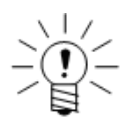

#### **NOTE**

The 12-volt option operates correctly only if the input power to the eDAQ is above 16 volts. Otherwise, the output may be less than 12 volts.

#### **GPS Clock Interface**

Select the GPS clock interface option to open another dialog window with the enable GPS clock generation option. Select the GPS clock generation option to enable GPS-based master sample rate clock generation. Only one GPS-based clock generation source can be defined in a test setup. Define the network mode in the network setup window to either GPS master or GPS stand alone. For more information on using GPS clock generation for wireless networking, see ["Wireless Network" on](#page-43-0)  [page 44](#page-43-0).

#### **Enable Clock Generation (Megadac®)**

Select the Megadac® clock generation option to enable Megadac® clock generation. Only one Megadac® clock generation source can be defined in the test setup.

#### **Sync Delay Counts (Megadac®)**

The sync delay counts parameter controls the time period that the clock generation is delayed relative to the time that the eDAQ turns on the source clock that drives data collection on both the eDAQ and the Megadac®.

For a MSR of 100 kHz, the eDAQ data collection start 1.00 seconds after the MSR clock is turned back on to start a synchronized test run. This 100 kHz clock is down sampled by ten to generate a 10000 Hz clock source for the Megadac® interface board. Therefore, if the Megadac® starts recording on the first clock pulse issued after switching to record mode, the sync delay counts should be set at the default value of 10000.

For a MSR of 98.304 kHz, the eDAQ data collection starts 1.25 seconds after the MSR clock is turned back on to start a synchronized test run. This 98.304 kHz clock is down sampled by 12 to generate a 8192 Hz clock source for the Megadac® interface board. Therefore, if the Megadac® starts recording on the first clock pulse issued after switching to record mode, the sync delay counts should be set at the default value of 8192.

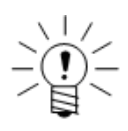

#### **NOTE**

In general, the Megadac does not appear to start data collection on the first clock pulse. For accurate synchronization of eDAQ and Megadac® data, it is advised to experimentally determine the desired sync delay counts for the particular test configuration of interest.

#### **Down Sample Factor (Megadac®)**

Specify the factor by which the eDAQ down samples the MSR source clock to generate the desired Megadac® sample rate. The down sample factor can be any value in the range of 2 to 65535.

# **5.4 EBRG (Bridge Layer)**

The EBRG offers 16 simultaneously sampled, low-level, differential analog inputs through independent connectors. The EBRG layer works with both amplified and unamplified transducers including strain gauges, accelerometers, pressure transducers, load cells and other general analog signals. Connect transducers to the EBRG individually using the M8 connectors located on the front panel.

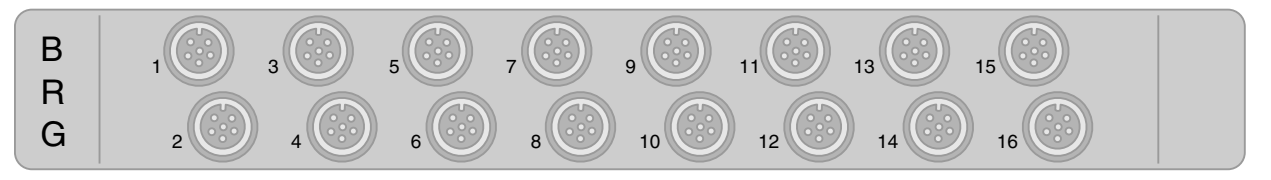

**Figure 5-4:** Diagram of the M8 connectors on an EBRG layer.

Each independent channel contains programmable excitation, an eight-pole Butterworth analog guard filter, a 16-bit A/D converter, software selectable digital filtering and output sample rate options of up to 100 kHz.

The EBRG layer supports full- and half-bridge types with a resistance from 100 to 10000 ohms and quarter-bridges with a resistance of either 120 or 350 ohms. All bridge configurations are accomplished using programmable switches (i.e., there are no jumpers), however, the quarter-bridge choice of 120- or 350-ohm completion resistor is a factory installed option. A set of internal shunt resistors with selectable shunt direction is available for calibration purposes.

For more information on setting up EBRG input channels, see ["Bridge" on page 129.](#page-128-0) For information on wiring EBRG inputs, see ["EBRG \(Bridge Layer\)" on page 236](#page-235-0).

# **MSBRG.01 Limitations on the Use of Full Bridges**

The MSBRG.01 version of the EBRG layer cannot provide sufficient current to drive 16 full 120-ohm bridges with the eDAQ power source below 15 volts or to drive 16 full 350-ohm bridges with the eDAQ power source below 11 volts. A terse summary of currently known limitations based on limited testing is below.

- **•** 16 full 120-ohm bridges OK at 15.0-volt eDAQ power
- **•** 15 full 120-ohm bridges OK at 13.5-volt eDAQ power
- **•** 13 full 120-ohm bridges OK at 10.0-volt eDAQ power
- **•** 15 full 350-ohm bridges OK at 10.0-volt eDAQ power
- **•** 16 full 350-ohm bridges OK at 11.0-volt eDAQ power

#### **Analog Output**

The EBRG is available with an optional analog output function to provide high level analog output signal for each channel. Outputs are filtered analog output signals that can be used in the creation of time-domain lab durability tests. Each output channel is associated with the corresponding (like-numbered) input channel on the EBRG board. Connect the analog outputs to the EBRG through the Analog Output connector on the back panel shown in the diagram below.

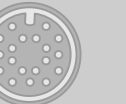

**Analog Out** 

**Figure 5-5:** Diagram showing the analog out connector on the back panel of an EBRG layer.

The outputs are generated from a D/A converter implemented as a unity gain follower to the A/D converter. The eDAQ uses the non-inverting unity gain follower by default. Select the analog output inverting option in the ECPU hardware configuration to use the inverting unity gain follower.

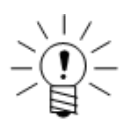

# **NOTE**

The EBRG uses a nominal ±2-volt A/D converter. However, do not assume that the user-defined full-scale values are even approximately equivalent to  $\pm 2$  volts for any particular channel. This is primarily because TCE automatically provides a minimum overrange protection of 1% and the eDAQ can set gains only at certain discrete values resulting in actual overrange protection that is sometimes significantly larger than 1%.

TCE provides the option to generate an AOM calibration file which is an ASCII file containing all of the information required to scale the analog output signal voltages to equivalent engineering values. The file also includes SIE or SIF file analog output scale and offset keywords for each channel stored in a Time History DataMode. Select Save AOM File from the Test Control menu to generate the file. For more information on the AOM file, see ["AOM Calibration File" on page 77.](#page-76-0)

#### **5.5 EHLS (High Level Analog Layer)**

The EHLS offers 16 simultaneously sampled, high-level, differential analog inputs through independent connectors. The EHLS layer supports a wide variety of inputs including thermocouples, strain gages, accelerometers, microphones and amplified and unamplified transducers. Single channel IEPE (Integral Electronics Piezoelectric) adapters and a variety of SMART modules are also available. Connect transducers to the EHLS individually using the M8 connectors located on the front panel.

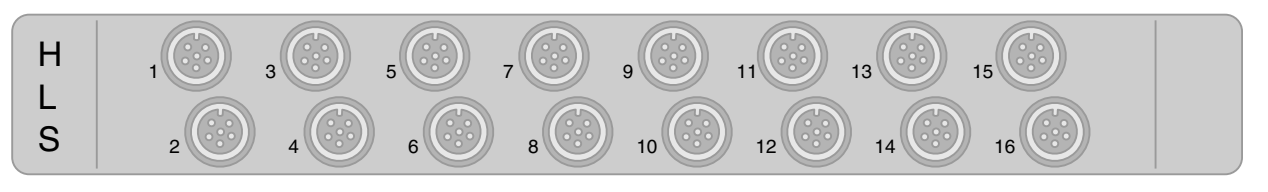

**Figure 5-6:** Diagram of the M8 connectors on an EHLS layer.

Each independent channel contains programmable transducer power, an eight-pole Butterworth analog guard filter, a 16-bit A/D converter, software selectable digital filtering and output sample rate options of up to 100 kHz. The EHLS also provides 400 milliwatts of transducer power supply with an adjustable supply voltage of 3-28 volts for every channel. Use the transducer power supplies in parallel for larger loads.

For more information on setting up EHLS input channels, see ["Simultaneous High](#page-131-0)  [Level" on page 132.](#page-131-0) For information on wiring EHLS inputs, see ["EHLS \(High Level](#page-233-0)  [Analog Layer\)" on page 234](#page-233-0).

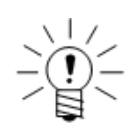

# **NOTE**

The analog guard filters on the EHLS channels result in some gain amplification for high frequency inputs. For more information, refer to the EHLS data sheet.

# **Analog Output**

The EHLS is available with an optional analog output function to provide high level analog output signal for each channel. Outputs are filtered analog output signals that can be used in the creation of time-domain lab durability tests. Each output channel is associated with the corresponding (like-numbered) input channel on the EHLS board. Connect the analog outputs to the EHLS through the Analog Output connector on the back panel shown in the diagram below.

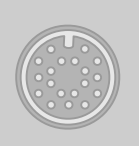

Analog Out

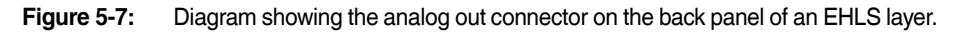

The outputs are generated from a D/A converter implemented as a unity gain follower to the A/D converter. The eDAQ uses the non-inverting unity gain follower by default. Select the analog output inverting option in the ECPU hardware configuration to use the inverting unity gain follower.

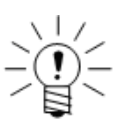

# **NOTE**

The EHLS uses a nominal ±2-volt A/D converter. However, do not assume that the user-defined full-scale values are even approximately equivalent to  $\pm 2$  volts for any particular channel. This is primarily because TCE automatically provides a minimum overrange protection of 1% and the eDAQ can set gains only at certain discrete values resulting in actual overrange protection that is sometimes significantly larger than 1%.

TCE provides the option to generate an AOM calibration file which is an ASCII file containing all of the information required to scale the analog output signal voltages to equivalent engineering values. The file also includes SIE or SIF file analog output scale and offset keywords for each channel stored in a Time History DataMode. Select Save AOM File from the Test Control menu to generate the file. For more information on the AOM file, see ["AOM Calibration File" on page 77](#page-76-0).

# **5.6 ENTB (Non-Isolated Thermocouple Layer)**

The ENTB provides non-isolated thermocouple inputs in two banks (A and B) of 16 channels . The ENTB supports the four most common thermocouple types: J, K, T and E. The user-specified thermocouple type for each channel is independent of the other
channels. The 16 channels of each bank share a common cold junction resulting in high channel-to-channel accuracy, which is particularly valuable when measuring thermal gradients.

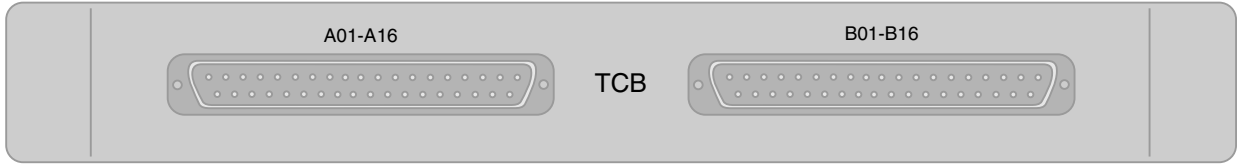

**Figure 5-8:** Diagram of the 37-pin D-Sub connectors on an ENTB layer.

Each channel uses a notched filter processor that generates about seven samples per second. Since these channels are not isolated from each other, they can only be used in applications where the individual thermocouples are electrically isolated from each other. A cold junction box is required for each bank and is connected to the eDAQ with the cables provided using the connectors labeled "A01-A16" or "B01-B16" located on the front panel. Each thermocouple is connected to the miniature barrier strip type paired inputs in the junction box.

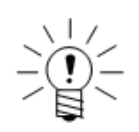

#### **NOTE**

Thermocouple leads should not exceed 30 meters in length from connector to tip.

The eDAQ uses the industry standard software compensation algorithm to generate the temperature data samples. The eDAQ first measures the cold-junction compensation (CJC) temperature and converts it to the equivalent microvolt value using a high-resolution lookup table. The eDAQ then subtracts the CJC equivalent microvolt value from the thermocouple's output microvolt value. The temperature is found using another high-resolution lookup table. The lookups are based on the ITS-90 Thermocouple Direct and Inverse Polynomials.

For more information on setting up ENTB input channels, see ["Thermocouple" on](#page-139-0)  [page 140](#page-139-0).

#### **Application Note on Measuring Differential Temperatures**

To measure differential temperatures using the ENTB layer, select two or more adjacent channels on the same bank. Use matched thermocouples for optimum differential accuracy.

Due to instrumentation noise, it is recommended that the maximum sample rate (e.g., 5 Hz for the 100 KHz MSR option) and a Smoothing Filter computed channel be used for each input channel. Using a five- or seven-tap Smoothing Filter typically reduces the instrumentation noise to below 0.2° C peak to peak (for all thermocouple types). Using more taps can further reduce the noise.

To generate the differential temperature, use a simple Desk Calculator computed channel. Use a Down Sampler computed channel to achieve the desired data storage rate.

#### **5.7 EITB (Isolated Thermocouple Layer)**

The EITB provides eight channels of isolated thermocouple signal conditioning. The EITB is factory-configured for J, T, E or K type thermocouples and is operational over the full range of the thermocouple. Each channel has individual cold junction compensation and a notched filter processor that generates about seven samples per second. Each channel is also isolated from the other channels to 500 volts, which allows the thermocouples to be attached to structures that have large differences in ground potential. The thermocouples are connected to the eDAQ using the standard Omega miniature thermocouple connectors located on the front panel.

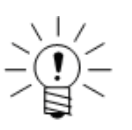

#### **NOTE**

Thermocouple leads should not exceed 30 meters in length from connector to tip.

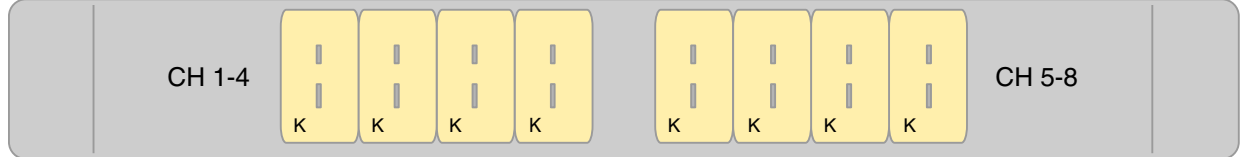

**Figure 5-9:** Diagram of the thermocouple connectors on an EITB layer configured for K-type thermocouples.

The eDAQ uses the industry standard software compensation algorithm to generate the temperature data samples. The eDAQ first measures the cold-junction compensation (CJC) temperature and converts it to the equivalent microvolt value using a high-resolution lookup table. The eDAQ then subtracts the CJC equivalent microvolt value from the thermocouple's output microvolt value. The temperature is found using another high-resolution lookup table. The lookups are based on the ITS-90 Thermocouple Direct and Inverse Polynomials.

For more information on setting up EITB input channels, see ["Isolated Thermocouple"](#page-140-0)  [on page 141.](#page-140-0)

#### **5.8 EHLB (High Level Layer)**

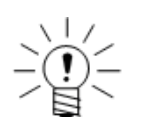

#### **NOTE**

The EHLB is no longer in production.

The EHLB provides 16 single-ended analog channels for high level transducer inputs with full-scale input ranges independently set to either  $\pm 10$  or  $\pm 20$  volts. The 16 channels are multiplexed into a 16-bit A/D converter with a channel to channel skew of approximately 25 microseconds. Connect transducers to the eDAQ using the connector labeled "HiLev (1-16)/Veh. Bus" located on the front panel. The EHLB layer also supports an optional vehicle bus sub-layer. For more information on vehicle bus configuration options, see ["VBM Configuration Options" on page 115](#page-114-0).

For more information on setting up EHLB input channels, see "High Level" on [page 134](#page-133-0). For information on wiring EHLB inputs, see ["EHLB \(High Level Layer\)" on](#page-237-0)  [page 238](#page-237-0).

#### **5.9 ELLB (Low Level Layer)**

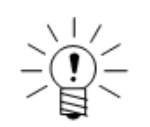

**NOTE** The ELLB is no longer in production.

The ELLB provides eight analog channels of low level signal conditioning and supports a differential amplifier mode as well as full, half, and quarter bridge modes (selectable on a channel by channel basis). Connect transducers to the eDAQ using the connectors labeled "LoLev (1-4)" and "LoLev (5-8)" located on the front panel. A four-channel ICP accelerometer adapter module is also available for use with a single bank of low level channels. A maximum of 2 modules can be used with each ELLB. The ELLB layer conditions each of the eight input signals by means of programmable excitation circuitry, a five-pole Butterworth analog guard filter, programmable amplifier gain and offset, 16-bit A/D converter sampling at 10000 Hz (or 8192 Hz) with simultaneous sampling for all eight channels, programmable digital filters and the output sample rate achieved by means of multiple stages of combined down sampling and digital filtering.

The ELLB layer supports full and half bridge types with a resistance from 100 to 10000 ohms and quarter bridges with a resistance of either 120, 350, or 1000 ohms. All bridge configurations are accomplished using programmable switches (i.e., there are no jumpers), however, the quarter bridge choice of 120-, 350-, or 1000-ohm completion resistor is a factory installed option. A set of internal shunt resistors with selectable shunt direction is available for calibration purposes.

For more information on setting up ELLB input channels, see ["Low Level" on](#page-133-1)  [page 134](#page-133-1). For information on wiring ELLB inputs, see ["ELLB \(Low Level Layer\)" on](#page-238-0)  [page 239](#page-238-0).

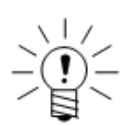

#### **NOTE**

The input impedance of the low level input channels is dependent on the excitation voltage. Signals with voltages greater than the excitation amplitude can be dragged down due to very low input impedance (on the order of 100 ohms). For example, if the excitation is set to the 10-volt range option (i.e., bipolar  $\pm 5$  volt excitation), then any signal voltages beyond approximately  $\pm 6.0$  volts are dragged down significantly. Since the excitation is set to 0 range on power up (or reset), then any signal voltages beyond approximately  $\pm 1.0$  volts are dragged down significantly until the user-specified excitation is applied.

#### **Analog Output**

The ELLB is available with an optional analog output function to provide high level analog output signal for each channel. Outputs are filtered analog output signals that can be used in the creation of time-domain lab durability tests. Each output channel is associated with the corresponding (like-numbered) input channel on the ELLB board. The outputs are generated from a D/A converter implemented as a unity gain follower just before the A/D converter. The eDAQ uses the non-inverting unity gain follower by default. Select the analog output inverting option in the ECPU hardware configuration to use the inverting unity gain follower.

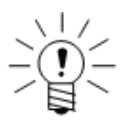

#### **NOTE**

The ELLB uses a nominal  $\pm 10$ -volt A/D converter. However, do not assume that the user-defined full-scale values are even approximately equivalent to  $\pm 10$  volts for any particular channel. This is primarily because TCE automatically provides a minimum overrange protection of 1% and the eDAQ can set gains only at certain discrete values resulting in actual overrange protection that is sometimes significantly larger than 1%.

TCE provides the option to generate an AOM calibration file which is an ASCII file containing all of the information required to scale the analog output signal voltages to equivalent engineering values. The file also includes SIE or SIF file analog output scale and offset keywords for each channel stored in a Time History DataMode. Select Save AOM File from the Test Control menu to generate the file. For more information on the AOM file, see ["AOM Calibration File" on page 77](#page-76-0).

#### **5.10 EGPS-5HZ (Somat GPS Receiver)**

<span id="page-111-0"></span>The EGPS-5HZ is a commercial WAAS-enabled GPS receiver with a fixed 5 Hz navigational update rate. The receiver continuously tracks and uses up to 12 satellites to compute and update position. The receiver has a serial interface connection routed to the EDIO or ELCOM.

Another feature available with the EGPS-5HZ receiver is GPS-based master sample rate clock generation. Use the configuration options of the parent layer (EDIO or ECOM) to enable GPS clock generation.

#### **Notes on the Old GPS Module**

The old GPS module has an antenna connection routed to the EDIO rear panel. This GPS module is a low-power consumption 12-channel GPS receiver that is WAAS-enabled. Navigational updates are fixed at a rate of 1 Hz. At highway driving speeds, this older GPS module does not always maintain sufficient communications lock on the GPS satellites to consistently acquire GPS updates at a reasonable rate. This results in the GPS data going stale with invalid data fills brought into play. This appears to happen more frequently at highway speeds, but has been observed in other test scenarios. Furthermore, it can sometimes take a very long time for the GPS module to re-acquire satellite communications lock (several minutes in some cases).

#### **NOTE**

**5.10.1 Available Inputs**

**GPS**

Position accuracy varies with several factors including, but not limited to, GPS receiver configuration, location (geographic latitude, as it influences HDOP, and surrounding objects possibly blocking reception or causing multi-path reception), satellite constellation status and ionosphere conditions.

Available GPS channels include latitude, longitude, altitude, speed (m/s, mph or knots), heading, year, month, day, hour, minute, second, nanosecond, number of satellites, fix quality and FAA mode. For more information on setting up GPS inputs,

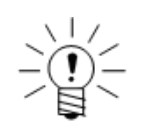

#### **NOTE**

There is an anomaly in the acquisition or processing of the GPS time that results in some small discontinuities in the absolute GPS time data. This occurs when the "nsec" channel rolls over and persists for about 20% of the time until the "nsec" channel rolls over again (which takes about 4 hours). As such, there is at least one second of uncertainty in the GPS time data stored in the data file whether or not the "nsec" channel is stored.

#### **5.10.2 Configuration Options**

#### **Hardware Interface**

Select the desired GPS hardware interface.

see ["Bus-Oriented Input Channels" on page 141.](#page-140-1)

#### **Databases**

Select one or more database files from the presented list. The selected databases determine the channel types available when adding a GPS channel to the test setup.

#### **5.11 EGPS-200 (Precision GPS Module)**

<span id="page-112-0"></span>The EGPS-200 module, part of the Somat Sensors product line, is a GPS receiver designed for non-contact speed measurements in vehicle testing applications such as braking and acceleration. The EGPS-200 module includes a 200 Hz combined speed channel that combines three-axis acceleration and raw GPS speed readings for a high-accuracy and fast updating output. The module includes an SMA connection for use with an external GPS antenna and a TNC connection that allows for external triggering. The receiver has a serial interface connection routed to the EDIO or ELCOM.

Another feature available with the EGPS-200 receiver is GPS-based master sample rate clock generation. Use the configuration options of the parent layer (EDIO or ECOM) to enable GPS clock generation.

#### **5.11.1 Available Inputs**

#### **GPS**

The EGPS-200 is available in a base model or PLUS package. The base model provides 22 possible channels including high-accuracy 200 Hz velocity, 20 Hz GPS speed and absolute position and three-axis instantaneous acceleration. The PLUS package provides all the channels of the base model plus IMU (inertial measurement unit) and RTK (real time kinematic) measurement options. The IMU option allows for extremely high-accuracy three-axis accelerations and rotational rates. The RTK option uses the readings from two GPS antennas to output high-accuracy yaw, pitch and slip angle measurements at 20 Hz. The EGPS-200 directly measures the yaw and pitch at any time, while the slip angle calculations require the vehicle to be moving. For more information on setting up GPS inputs, see "Bus-Oriented Input Channels" on [page 141](#page-140-1).

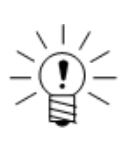

#### **NOTE**

Position accuracy varies with several factors including, but not limited to, GPS receiver configuration, location (geographic latitude, as it influences HDOP, and surrounding objects possibly blocking reception or causing multi-path reception), satellite constellation status and ionosphere conditions.

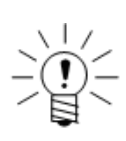

#### **NOTE**

There is an anomaly in the acquisition or processing of the GPS time that results in some small discontinuities in the absolute GPS time data. This occurs when the "nsec" channel rolls over and persists for about 20% of the time until the "nsec" channel rolls over again (which takes about 4 hours). As such, there is at least one second of uncertainty in the GPS time data stored in the data file whether or not the "nsec" channel is stored.

#### **5.11.2 Configuration Options**

#### **Hardware Interface**

Select the desired GPS hardware interface.

#### **Databases**

Select one or more database files from the presented list. The selected databases determine the channel types available when adding a GPS channel to the test setup.

#### **5.12 Vehicle Bus Module**

<span id="page-113-0"></span>The EDIO and ECOM layers support vehicle bus modules (VBM). For the EDIO, only connectors |1-4| and |5-8| on bank A support a VBM. Use a SAC-EXT-VB Extension Cable (1-SAC-EXT-VB-2) to connect the VBM and eDAQ. If using an additional extension cable, make sure the cable connected directly to the eDAQ is the SAC-EXT-VB cable. Keep cabling less than 30 meters in length to avoid transmission failures.

Plug in the VBM with the eDAQ power off. When power is supplied, the eDAQ recognizes the VBM during boot up. Each VBM supports one type of vehicle bus hardware interface. The available VBMs are:

- **•** CAN
- **•** J1708

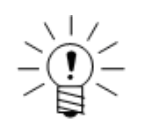

#### **NOTE**

To use a VBM on the eDAQ EDIO layer, first install a special version of the layer firmware. Refer to the firmware installation instructions in the installation directory for specific details. When the VBM firmware is loaded, pulse counter channels on bank A are not available.

#### **5.12.1 VBM Available Inputs**

#### **Vehicle Bus**

Each vehicle bus module supports up to 254 channels. The available channels depend on the vehicle bus type and the selected databases. When the eDAQ receives vehicle bus message packets, they are time stamped, processed into individual data streams and re-sampled as necessary to the user-selected output rate. For more information on setting up vehicle bus inputs, see ["Bus-Oriented Input Channels" on](#page-140-1)  [page 141](#page-140-1).

#### <span id="page-114-1"></span>**Vehicle Bus Message**

A vehicle bus message channel acquires raw vehicle bus packets. Every packet is time stamped upon receipt and can subsequently be stored in the specialized Message Logger DataMode. For more information on setting up vehicle bus message inputs, see ["Vehicle Bus Message Channel" on page 143](#page-142-0).

#### **5.12.2 VBM Configuration Options**

<span id="page-114-0"></span>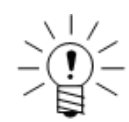

#### **NOTE**

These configuration options also apply to the dedicated CAN interface on the ECOM layer, the EHLB vehicle bus sub-layer and the serial bus port.

#### **Hardware Interface**

Select the desired vehicle bus hardware interface.

#### **Databases**

Select one or more database files from the presented list. The selected databases determine the channel types available when adding a vehicle bus channel to the test setup.

#### **Hardware Specifics**

Configure parameters that are applicable to specific vehicle bus hardware interfaces.

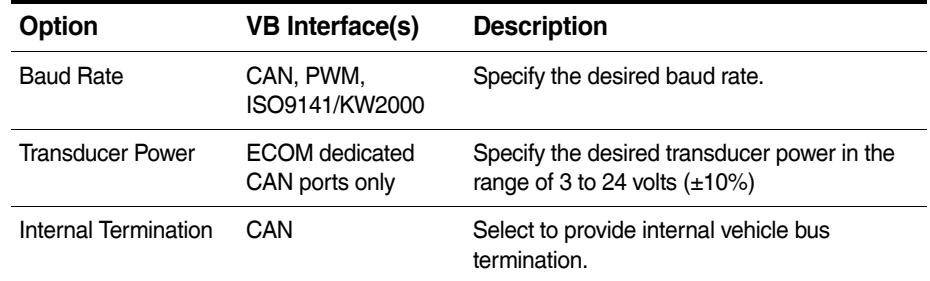

#### **Disable Active Querying**

Select the disable active querying option to disable active querying for all vehicle bus input channels.

#### **Max Rate**

If the disable active querying option is not selected, specify the maximum active query rate which overrides any higher query rates defined in the individual vehicle bus input channel setups.

#### **Override Database Definitions**

Select the override database definitions option to modify the default source address (i.e., vehicle bus node address).

#### **Source Address**

If the override option is selected, specify the desired source address byte in hexidecimal format.

#### **5.12.3 Importing A2L Files**

An A2L file is used to generate a CAN CCP vehicle bus database file that can be used by the eDAQ.

To import an A2L file, select Import A2L File from the File menu and open the desired A2L file. Click the Parse A2L File button and select the name and location for the new CAN database file. TCE starts to make a first pass in parsing the A2L file. This can take up to a few minutes depending on the file and the speed of the PC. If the parsing is successful, TCE saves the CAN database file and exits the import dialog. If the first pass is not successful, TCE may request more information. Enter the requested information in the value fields and click the Parse A2L File button. While unlikely, this process could iterate a number of times.

During the import, TCE generates a log file of the process in the same location as the imported A2L file. This log file is to provide more information to customer support if necessary.

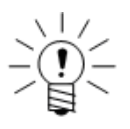

#### **NOTE**

The current functionality provided for importing A2L files is experimental only. Due to a number of factors, the successful generation of an eDAQ CAN CCP database file cannot be guaranteed. Customers interested in CAN CCP are encouraged to experiment with this capability and to report issues to HBM customer service so that ongoing development may provide more robust A2L file importing capabilities.

#### **5.13 SMART Modules**

<span id="page-116-0"></span>SMART module adapters act as an interface between a transducer and an EHLS input channel which powers the module. Each SMART module provides specialized signal conditioning as a front end to the EHLS signal conditioning and includes independent self-identification capabilities and self-calibration parameters. The following table lists the available SMART modules.

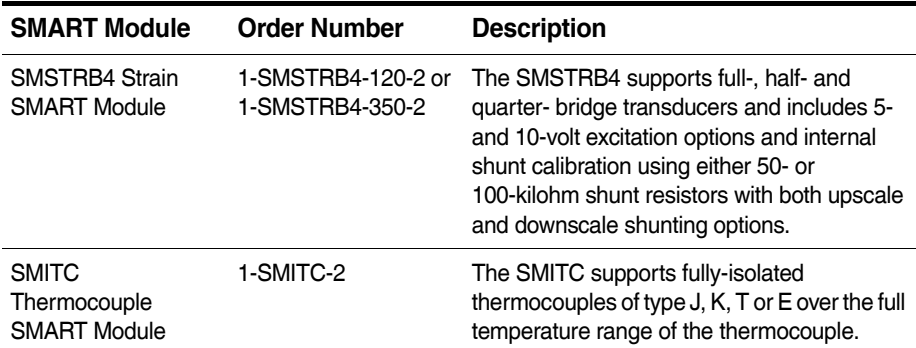

For more information on setting up SMART module input channels, see ["SMART](#page-136-0)  [Module Input Channels" on page 137](#page-136-0). For information on wiring SMSTRB4 inputs, see ["SMSTRB4 \(Strain SMART Module\)" on page 235](#page-234-0).

#### **Installation**

The eDAQ does not sense when a SMART module is installed or removed. After connecting a module, either cycle the eDAQ power or perform a hardware query to detect the installed SMART module. In both of these cases, the eDAQ applies power and sends a query to all EHLS channels that support SMART modules. Note that the SMART modules remain in a default configuration until an action such as starting a DVM display, performing a calibration or initializing a test. This also means that a configured SMART Module that is removed and reinstalled reverts to an unconfigured state until one of these same actions.

#### **Flash Memory**

All SMART modules have three logical segments of flash memory. Two are reserved for factory use; one to store the microprocessor execution code and the other to store serial number and factory calibration parameters. The third area is the user data segment broken into two logical partitions.

- 1. The first partition holds TCE parameters that can completely configure the TCE transducer channel setup when the SMART module is installed. If no information exists in this partition, TCE sets up the transducer channel in a default mode when the module is added.
- 2. The second partition is designed for pass-through information not used by TCE. Add any desired information such as physical locations of transducers or associated vehicle or system indentifications. All pass-through keywords must start with the prefix "UI" ("UI" followed by the underscore character).

#### **5.14 Network Camera Devices**

#### **5.14.1 Network Camera Available Inputs**

#### **Camera Message Channel**

The camera message channel is a sequence of JPEG images from a networked Axis camera. The eDAQ timestamps the images as it receives them at a maximum rate of 30 frames per second. Configure the image size, compression and frame rate in the transducer setup window of TCE. For more information on the camera message input channel, see ["Network Camera Input Channel" on page 144.](#page-143-0)

#### <span id="page-117-0"></span>**5.14.2 Network Camera Configuration**

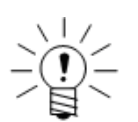

#### **NOTE**

The discovery and hardware configuration for network camera are in the eDAQ web interface.

#### **Necessary Equipment**

The TCE software supports the following network camera devices:

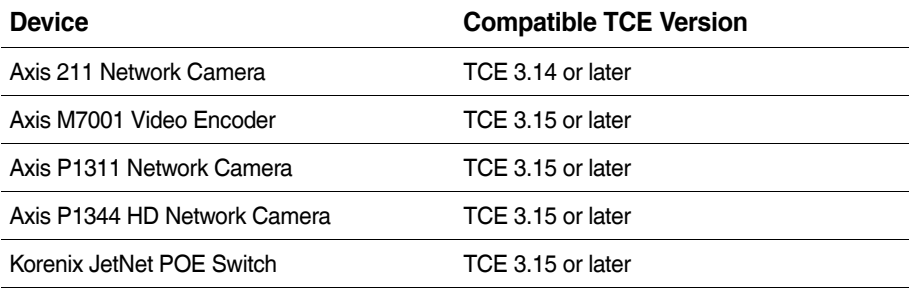

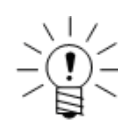

#### **NOTE**

HBM only supports the devices listed in the above table and assumes no risk if any other devices are used.

To use an Axis network camera to record and view video, the following equipment is required:

- a networked eDAQ or eDAQ/ite with compatible firmware
- **•** a power over ethernet (POE) switch (HBM recommends the Korenix JetNet)
- **•** a support PC with a JavaScript-enabled web browser
- **•** a TCP/IP network (DHCP recommended)

#### <span id="page-118-1"></span>**Setting the Camera to Factory Defaults**

To configure a new camera or reconfigure an existing camera, first set it to factory defaults.

To reset the camera to factory defaults:

- 1. Remove power from the camera.
- 2. Press and hold the control button and reapply power to the camera from the POE port on the switch.
- 3. After the status indicator turns amber, release the control button.
- 4. Wait for the status indicator to turn green, which indicates that the camera has been reset. This may take up to two minutes.

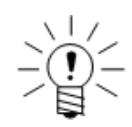

#### **NOTE**

The location of the control button and status indicator depends on the camera model. For information on specific models, refer to the Axis documentation.

#### <span id="page-118-0"></span>**Configuring a Camera**

To configure a network camera device:

- 1. If not already, power on the camera and connect it to the network via a shielded Ethernet cable to the POE switch.
- 2. Open a JavaScript-enabled web browser and enter the IP address of the networked eDAQ to display the eDAQ web interface.
- 3. Click on the hardware tab and then Manage Network Cameras beneath the hardware table to navigate to the camera setup page.
- 4. Click the Find Network Cameras button under Available Networked Cameras to add the networked camera. The new entry is named "Misconfigured Camera."

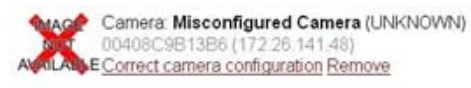

**Figure 5-10:** Example entry for an unconfigured camera labeled as "Misconfigured Camera."

- 5. Verify that the serial number for the new entry matches the serial number on the shell of the camera. If it does not match, follow the troubleshooting steps in the next section.
- 6. Click on the correct camera configuration link under the camera entry to open the camera configuration page. Follow the on screen instructions to assign the camera an IP address.
- 7. Wait during the configuring camera screen for the camera to be properly configured and the web interface to return to the manage network cameras page. If the configuration fails, try power cycling any switches or routers on the network. If problems persist, refer to the troubleshooting steps in the next section.

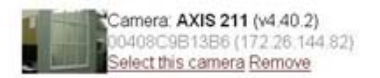

**Figure 5-11:** Example entry for a properly configured camera.

8. Click the select this camera link under the camera entry to add the camera to the Selected Network Cameras list. (If there is no camera under Available Networked Cameras click the Find Cameras on Network button.)

#### Selected Networked Cameras

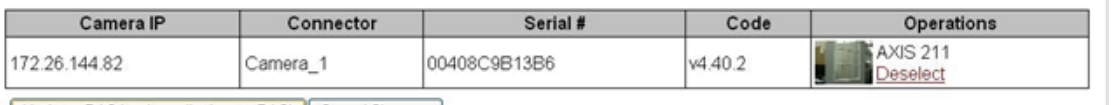

Update eDAQ hardware list (reset eDAQ) | Cancel Changes |

**Figure 5-12:** Selected Networked Cameras table showing the cameras to be added to the eDAQ hardware list.

9. Click the update eDAQ hardware list to reset the eDAQ and add the camera to the eDAQ hardware table on the main hardware page.

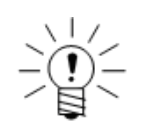

#### **NOTE**

Once configured, a camera my be used by any networked eDAQ or eDAQlite simply by following steps 8 and 9 for each system. However, the camera cannot provide the maximum frame rate to more than one eDAQ system at a time. For example, two eDAQs using the same camera and configured to request 30 frames per second only receive a maximum of 15 frames per second each.

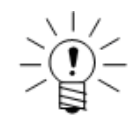

#### **NOTE**

The camera image may be upside down by default. To rotate the image, refer to the Axis documentation.

#### **5.14.3 Network Camera Troubleshooting**

Most of the issues that can cause the camera to not function properly are network related. Try the following to troubleshoot any camera issues.

#### **Troubleshooting During Configuration**

To troubleshoot during camera configuration:

- **•** Repeat the camera configuration steps outlined in ["Configuring a Camera" on](#page-118-0) [page 119.](#page-118-0)
- **•** Power cycle any switches or routers on the network.
- **•** If camera cannot be found on the network, try entering the camera serial number in the Configure Networked Camera section of the web interface to search for the specified camera.
- **•** Reset the camera to its factory default as outlined in ["Setting the Camera to](#page-118-1) [Factory Defaults" on page 119](#page-118-1) and repeat the camera configuration.

If the problem persists:

- **•** Consult with the local IT department to resolve any network issues.
- **•** Contact HBM Somat customer service. Please carefully record all troubleshooting results before contacting HBM Somat.

#### **Troubleshooting After Configuration**

To troubleshoot a previously configured camera:

- 1. Ping the camera's IP address to confirm that the eDAQ can communicate with the camera. To ping the camera, navigate to the system tab on the web interface and click Command Prompt. In the command prompt, type "ping xxx.xxx.xxx.xxx", where the x's are the IP address for the camera.
- 2. If there is no reply, check all the network connections including Ethernet cables, routers and switches. Make sure the link LEDs on the bottom of the camera near the Ethernet port are active.
- 3. If there is a ping reply but the problem remains, reset the camera to its factory default as outlined in ["Setting the Camera to Factory Defaults" on page 119](#page-118-1) and repeat the camera configuration.

If the problem persists:

- **•** Consult with the local IT department to resolve any network issues.
- **•** Contact HBM Somat customer service. Please carefully record all troubleshooting results before contacting HBM Somat.

#### **Configured Axis M7001 Does Not Show Video**

When using the Axis M7001, make sure to close all live video feeds before recording data. Live video feeds are opened by clicking the thumbnail in the hardware specifics column of the web interface. Because of hardware limitations, the M7001 cannot simultaneously deliver video for recording and as a live, full-resolution feed.

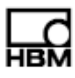

# **6 Input Channels**

This chapter details all of the available input channels and their parameters. To acquire data during a test, define input channels for each input signal in the transducer setup window. Input channels can be transducer channels, message channels or data channels derived from various message-oriented data sources. Each channel definition contains some common information such as the ID tag, the hardware connector ID, output data type, desired full-scale range and output sample rate. In addition, each channel type has specific parameters that must be defined.

#### **6.1 Common Input Channel Parameters**

#### **6.1.1 Desired Measurement**

#### **ID**

Specify a unique identifier for the channel. The name must conform to ID naming conventions. Valid ID names:

- **•** are case sensitive
- **•** are limited to a maximum of 12 characters
- **•** contain only valid characters (i.e., letters (a-z, A-Z), digits (0-9), and the underscore (\_) character)
- **•** start with a letter
- **•** are not duplicates of system reserved names (sin, cos, log, etc.)

#### **Connector**

Hardware connector IDs identify connector assignments for transducers. The default ID consists of the eDAQ IP address or host name, layer identifier and the physical/logical channel as specified in the hardware setup. The following examples illustrate the eDAQ conventions.

- **•** ECPU: Connector IDs MPB.c01 through MPB.c08 denote the eight pulse counter transducer channels and MPB.bwi denotes the set of digital inputs.
- **•** EBRG: For an EBRG layer with an ID of Brg\_1, connector IDs Brg\_1.c01 through Brg\_1.c16 denote the set of 16 bridge transducer connections.
- **•** EDIO: For an EDIO layer with an ID of DIO\_1, connector IDs DIO\_1.apc1 through DIO\_1.apc6 denote the set of 6 pulse counter connections on Bank A and DIO\_1.bpc1 through DIO\_1.bpc6 denote the set of 6 pulse counter connections on Bank B.

#### **Description**

Use up to 63 characters to more fully identify the transducer.

#### **Type**

Specify the type of measurement, such as strain, load or acceleration, associated with the transducer or computed channel. Select a type from the list or directly enter a user-defined type. Since TCE uses the value of the type field throughout the test setup process, always complete this field.

#### **Units**

Specify the measurement units for the transducer. Since TCE uses the value of the units field throughout the test setup process, always complete this field.

#### **6.1.2 Output Sample Rate**

#### **Output Sample Rate**

Select the sample rate for the input channel. The sample rate options are factors of the defined master sample rate (100 kHz or 98.04 kHz). The sample rate should be at least two times the maximum frequency content of the input signal to ensure that the bandwidth of the signal is completely characterized. When available, using a digital filter can limit the frequency content of the input signal.

#### **6.1.3 Full-Scale Values**

#### **Full-Scale Min and Max**

Specify the expected extreme values for the transducer. When storing a 32-bit float in a DataMode that uses an integer data type, the eDAQ uses the full-scale limits when converting from the floating point format to the integer format. The eDAQ also uses the full-scale estimates to set the default bin boundaries for histogram DataModes and to set the scales for run-time displays.

Input channels on layers that have programmable gain and offset capabilities use the full-scale values in conjunction with the calibration parameters to determine the gain and offset values. The eDAQ provides some over range protection of 1% on EHLS and EBRG channels and 5% on ELLB channels. For example, specifying full-scale values of ±2000 microstrain on an EHLS channel causes the eDAQ to set up the gain and offset circuitry as close as possible to ±2020 microstrain without going under.

#### **6.1.4 Output Data Type**

#### **Output Data Type**

Depending on the channel type, the eDAQ provides several data type options. When choosing the data type, consider factors such as data resolution, mass storage consumption and what computed channels or DataModes use the channel as an input. For a summary of the compatible data types for all computed channels and DataModes, see ["Data Types" on page 211.](#page-210-0)

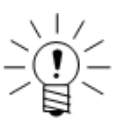

#### **NOTE**

The Engineering Scaler computed channel generates a 32-bit floating point output data stream from an integer type input channel. This permits storing data in an integer format to minimize data storage consumption while still using the data in a computed channel which requires a 32-bit floating point input data type. For more information on the Engineering Scaler computed channel, see ["Engineering Scaler" on page 153.](#page-152-0)

#### **6.1.5 Calibration Table**

The calibration area of parameters includes the fields necessary to set up a calibration for an input transducer. Some transducer types have extra options not covered in this section. For more information on calibrating transducers, see ["Calibrating Input](#page-70-0)  [Channels" on page 71](#page-70-0).

#### **Mode**

Select the desired calibration mode.

#### **Engineering Value**

Specify the calibration value in engineering units.

#### **Input Signal Value**

Specify the corresponding signal value for the defined value and defined span calibration modes.

#### **Calibrate**

Select calibrate to begin calibration for the selected channel. If the transducer is already calibrated, TCE presents more calibration options.

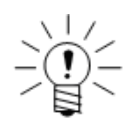

#### **NOTE**

Calibration is only available for defined channels on a connected eDAQ.

#### **Calibration Date**

TCE automatically enters the calibration date upon transducer calibration.

#### **6.1.6 Prerun Rezero**

#### **Mode**

Select the prerun rezero mode for the transducer. Interactive rezeroing is available for all modes except "Not applicable." Prerun rezeroing does not affect the fundamental transducer calibration definition. Prerun zero offsets are effective for the duration of the test only.

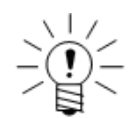

#### **NOTE**

The eDAQ never performs rezeroing on test runs started after a reset caused by an exception error (e.g., Timeout, Calibration or DeviceOverFlow).

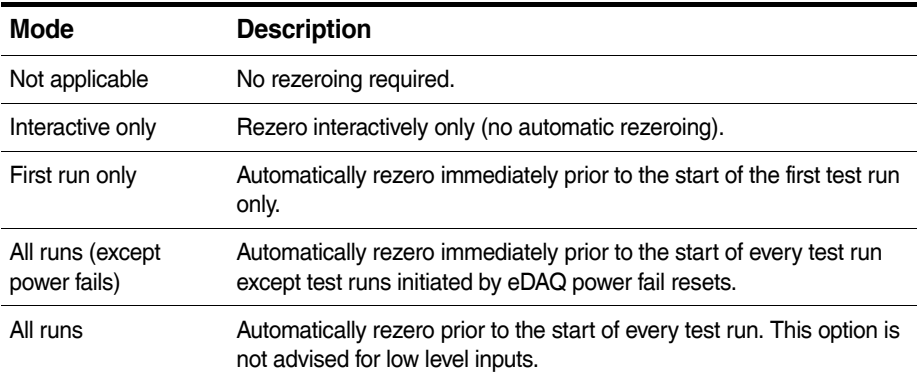

#### **Value**

Specify the engineering value associated with the transducer when rezeroed.

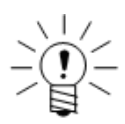

### **NOTE**

There is a limitation on rezeroing low level signal conditioners when using high level input levels. If the rezero results in the situation where the full-scale values exceed the voltage limits of the signal conditioner, a calibration error occurs before the test run starts. For example, suppose the full-scale values are  $\pm 10.0$  volts for a signal conditioner with a range of  $\pm$ 10.2 volts. If the rezero offset is 0.5 volts, the eDAQ attempts to set limits of -9.5 and +10.5 volts causing a calibration error to occur because the +10.5 volt limit cannot be achieved.

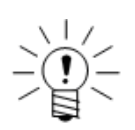

#### **NOTE**

For quadrature decoder channels, the eDAQ resets the internal counter value to zero before rezeroing.

#### **6.1.7 Display Control**

#### **Scope**

Select the Scope button to open a scope plot display for the input channel. Note that the Scope Plot is similar to an analog oscilloscope except that the display is not updated until the eDAQ acquires all of the data samples and transferred them to the host computer, which creates a delay in the data presentation. For more information on the scope plot, see ["Scope Plot" on page 87.](#page-86-0)

#### **DVM**

Select the DVM button to open a DVM display of the input channel. In this display mode, the transducer signals are repetitively sampled and displayed in a digital format. For more information on the DVM display, see ["DVM" on page 85.](#page-84-0)

#### **6.2 Digital Input Channels**

#### **6.2.1 Digital Input**

Add a digital input channel to any bit on an EDIO or ECPU layer. The eDAQ uses standard switching logic to determine the boolean state of the channels. For more information on EDIO digital inputs, see ["EDIO Digital Input/Output" on page 103](#page-102-0). For more information on ECPU digital inputs, see ["ECPU Digital Input/Output" on page 99](#page-98-0).

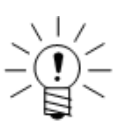

#### **NOTE**

The last four bits (9-12) on each bank of the EDIO are dedicated to wide range input channels.

#### **Output Data Type**

The output data type for digital inputs is always 8-bit unsigned (logical).

#### **6.2.2 Pulse Counter**

For the EDIO, the eDAQ allows two pulse counter channels on each of the three connectors (i.e., bits |1-4|, |5-8| and |9-12|) on each EDIO bank (i.e., A, B and C). Note that the quadrature decoder mode requires two adjacent input bits (i.e., 1-2 or 3-4 for the first connector) and the odd numbered input connector pin is typically designated encoder output A, while the even numbered input connector pin is typically designated encoder output B.

For EDIO pulse counters, the connector selection is different from other input channels. For each pulse counter, select the EDIO layer from the board drop down list, bank and connector using the corresponding radio button and input bit from the provided drop down list.

For the ECPU, add a pulse counter channel to any input bit. Note that the duty cycle mode requires two adjacent input bits (i.e., 1-2, 3-4, 5-6 or 7-8) for each duty cycle pulse counter. The input signal must be physically connected to the odd numbered input connector pin only (i.e., 1, 3, 5 or 7).

For more information on EDIO pulse counters, see ["EDIO Pulse Counter" on](#page-102-1)  [page 103](#page-102-1). For more information on ECPU pulse counters, see ["ECPU Available Inputs](#page-98-1)  [and Outputs" on page 99.](#page-98-1)

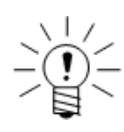

#### **NOTE**

Because the duty cycle (ECPU) and quadrature decoder (EDIO) modes require two input bits, it is recommended to define these pulse counter first before other types of pulse counter channels.

#### **Output Data Type**

Select an output data type of 32-bit float, 32-bit unsigned or 32-bit integer. The 32-bit float data type allows any of the operational modes. The 32-bit unsigned type limits the available operational modes to time period, on time and pulse rate while the 32-bit integer type is available only with the quadrature decoder mode. The 32-bit unsigned and integer data types are considerably more efficient from a processing point of view.

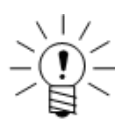

#### **NOTE**

If the quadrature decoder input channel is expected to exceed about 16000000 counts then using the 32-bit integer data type is required since the 32-bit float data type starts to lose resolution around this count. To put this in some perspective, a 2048 counts per revolution quadrature encoder on a shaft rotating at 3000 RPM accumulates 16000000 counts in about 2.5 hours; however, it takes about 350 hours to accumulate 2147483647 counts, the maximum value of the 32-bit integer data type.

#### **Mode**

There are several operational modes available for the pulse counter channel.

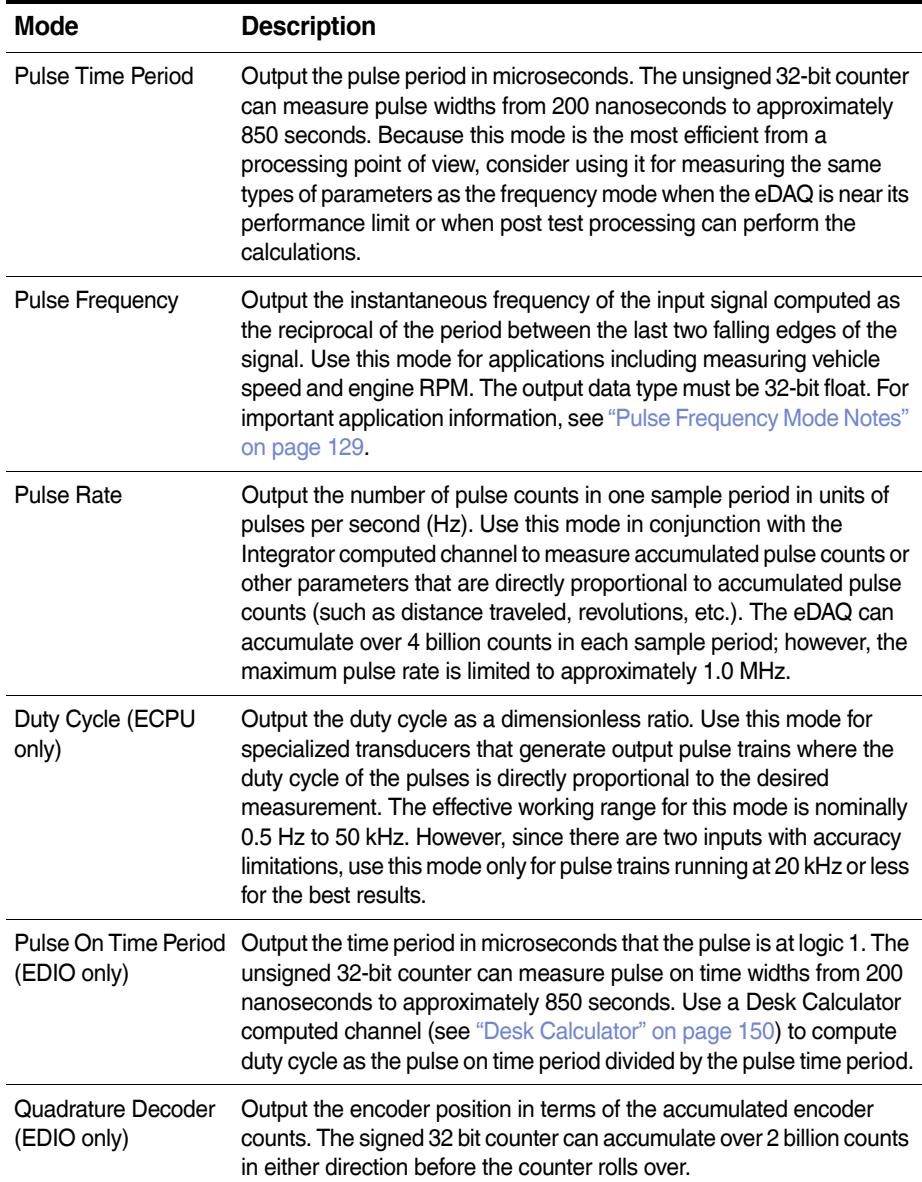

#### <span id="page-128-0"></span>**Pulse Frequency Mode Notes**

Consider the following when using a pulse counter in frequency mode.

- **•** The effective working range for the ECPU in this mode is nominally 0.5 Hz to 50 kHz. Because the EDIO uses a 32-bit counter instead of a 24-bit counter used by the ECPU, it has an effective working range in this mode of less than 0.002 Hz.
- **•** The accuracy of the frequency measurement is inversely proportional to the measured frequency. For example, at a frequency of 50 kHz, 100 counts are accumulated in the counter resulting in a 1.0% measurement accuracy; at a frequency of 5 kHz, 1000 counts are accumulated in the counter resulting in a 0.1% measurement accuracy.
- **•** When the input signal pulse frequency is greater than the sample rate, the eDAQ latches the first pulse frequency measured until it reads the value effectively ignoring subsequent pulses that occur in the sample period after the latched pulse. When the input signal pulse frequency is less than the sample rate, the eDAQ uses the stored pulse frequency for the previous output sample.
- **•** When the input signal pulse train stops for an extended period of time, the following occurs. For the ECPU counters, the 24-bit register saturates in about 3.3 seconds. When this occurs, the saturation frequency of about 0.3 Hz is latched and output until the pulse train starts again. The EDIO counters use 32-bit registers, which saturate in about 850 seconds and keep track of the last output pulse period value and the time elapsed since the last pulse was detected. If sufficient time passes with no new pulse detected, the output is adjusted downward to account for the fact the pulse period is greater than what was previously latched. This results in the output pulse frequency value continuously decaying until a new pulse is detected.

#### **High Frequency Inputs in the Pulse Rate Mode**

Use the pulse rate mode to cover the high frequency input range that cannot be accurately covered using the frequency or time modes (i.e., 50 kHz to 1 MHz). The resolution of the average input frequency is equal to the input sample rate. For example, for an input with a 100 Hz sample rate and 6543 pulses in one sample period, the average input frequency over the sample period is 654300 Hz (i.e., the resolution is 100 Hz). To make use of the pulse rate mode, the channel must have a large number of pulses in each sample period.

To cover both low and high frequency inputs, route the input signal into two pulse counter channels—one configured in frequency mode and the other in rate mode—and use the following expression in a Desk Calculator computed channel (see ["Desk Calculator" on page 150\)](#page-149-0).

 $(X_r > R_max) * X_r + (X_r < Rmax) * X_f$ 

where,  $X_r$  is the rate mode,  $X_f$  is the frequency mode and R\_max is the crossover point where  $X_r$  is used instead of  $X_f$ . Set R\_max to minimize accuracy loss. For example, if the sample rates are both 100 Hz, then set R\_max to 25000 Hz, where the accuracy of X\_f is 0.5% and the accuracy of X\_r is 0.4%.

#### **6.3 Analog Input Channels**

#### **6.3.1 Bridge**

Add a bridge channel to any EBRG connector. For more information on the EBRG layer, see ["EBRG \(Bridge Layer\)" on page 106](#page-105-0).

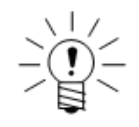

#### **NOTE**

Each channel on the EBRG layer can have an independent sample rate and digital filter selection.

#### **Output Data Type**

Select an output data type of 16-bit signed, 32-bit float or 8-bit signed. The fundamental data type for bridge channels is 16-bit signed, which consumes the least amount of data storage while maintaining full 16-bit data resolution. The 32-bit float data type adds a great deal of computational overhead and is not recommended for high rate data collection. Use the 32-bit floating point option only if the input channel is to be used in subsequent computed channels or DataModes that require the input channels to be 32-bit floating point. The 8-bit signed data type adds some computational overhead, but may be useful when only a rough picture of the transducer data is required and/or data storage limitations are a major concern.

#### **Digital Filter Type**

Select the desired type of digital filtering for the channel. Digital filters ensure that aliasing of the input signal does not occur. Always use a digital filter unless absolutely certain of the frequency content of the input signal. The filter options are an eight-pole Butterworth filter or a linear phase filter. For more information on digital filtering, see ["Digital Filtering" on page 251.](#page-250-0)

#### **Break Frequency**

Specify the break frequency in hertz for the selected digital filter. For a Butterworth filter, this is the approximate frequency at which the signal attenuation is 3 dB or 70.7% of the unfiltered signal voltage at that frequency. For a linear phase filter, the field is named the roll off start frequency and is the approximate frequency at which the signal starts to attenuate.

The eDAQ automatically selects a default break frequency value to ensure that no aliasing occurs. The selection is based on the A/D converter rate and the choice of digital filter type.

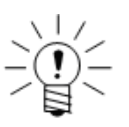

#### **NOTE**

The check box field labeled "data is protected from aliasing" indicates whether the current digital filter selection ensures no aliasing. TCE automatically updates the field when the digital filter configuration changes. For example, the 100-kHz sample rate option precludes aliasing because it is well over the Nyquist frequency of two times the 25 kHz analog guard filter. However, the 50-kHz sample rate option does not fully preclude against aliasing because the guard filter only attenuates about 30% of the 25-kHz input signal content.

#### **Excitation Range**

The excitation range setting determines the magnitude of the bipolar voltage applied to the red +EXC and black -EXC wires of the transducer cables. Note that a range of X volts DC results in  $+X/2$  to  $-X/2$  pin out voltages. Select one of the following discrete ranges: 10, 5, or 0 volts DC. The maximum current which can be supplied is 51 milliamps at either 5 or 10 volts DC.

If signal excitation is required for the transducer, which is always the case when using an actual bridge, consult the transducer manufacturer's specifications and/or suggestions for excitation settings. If signal excitation is not required for a particular transducer, leave the excitation in the default initial state and set the excitation proportional parameter to no.

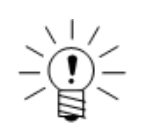

#### **NOTE**

For the BRG.01 models, all channels must have the same excitation voltage for any given bridge layer. For the BRG.02 models and later, all channels in any given bank of four channels (1-4, 5-8, 9-12 and 13-16) must have the same excitation voltage.

#### **Bridge Type**

Select the bridge type to match the transducer or select the differential amplifier option if the transducer does not use a bridge. The available types are full bridge, half bridge, quarter bridge and differential amplifier.

#### **Output Proportional to Excitation**

Select the proportional excitation option if the output signal is linearly proportional to the applied excitation signal as it is for bridge type transducers. When using this option, the eDAQ makes a minor correction for the fact that the set excitation voltage cannot be exact.

#### **Bridge Resistance**

For quarter bridge configurations, the value defaults to the provided completion resistor. If necessary, modify the value if the actual strain gage has a slightly different resistance. For either full or half bridge configurations, select any resistance in the range of 100 to 10000 ohms.

#### **Gage Factor**

Define the gage factor for the specific strain gages used. TCE uses this value only in the shunt tool calibration option that defines an equivalent strain based on the gage factor and bridge factor values.

#### **Bridge Factor**

Define the bridge factor for the specific configuration of strain gages used. TCE uses this value only in the shunt tool calibration option that defines an equivalent strain based on the gage factor and bridge factor values. The bridge factor is defined here as the arithmetic sum of the active bridge legs for any bridge configuration. For quarter-bridge applications, the bridge factor is normally one; for half-bridge applications where both active gages are additive, it is normally two; and for full-bridge applications where all active gages are additive, it is normally four. Because there are special applications where the bridge factor can be a fraction and/or a negative value TCE considers any nonzero value valid.

#### **Leadwire Resistance Correction**

Select the leadwire resistance correction option to compensate for leadwire resistance effects when using the defined span or external span calibration modes.

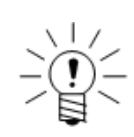

#### **NOTE**

The eDAQ always performs leadwire resistance correction for shunt calibrations.

#### **Leadwire Resistance**

Specify the value of the leadwire resistance when using the leadwire resistance correction option. The resistance input is the resistance of one lead, ideally measured from the EBRG layer connector pin to the connection at the active bridge leg. It is presumed that all lead wires are approximately the same length. Quarter-bridge applications require the use of all three wires.

To accurately measure the leadwire resistance, use the four-wire resistance measurement method. Nominal resistance values for transducer cable wires can help to estimate the leadwire resistance (see ["Cable Resistances" on page 263\)](#page-262-0). However, since contact resistances at mechanical connections are difficult to estimate, measure the leadwire resistance for optimum accuracy.

Alternatively, TCE can back calculate the leadwire resistance if the bridge resistances are equal and known and if the resistances of the three relevant leadwires are equal. To use this method, the bridge type and bridge resistance fields must be correct. Ensure the transducer is stable and then click the back calculate resistance option.

#### **Back Calculate Resistance**

Select the back calculate resistance option to experimentally measure the leadwire resistance. Note that the measurements are only valid when the bridge resistances are equal and all leadwire resistances are equal. If the resulting values show significant difference between the upscale and downscale resistance values, the three relevant leadwires are not equal and the back calculate method is invalid.

#### **Resistor to Shunt Across**

Select either the upscale (-Sig to -Ex) shunt option or the downscale (-Sig to +Ex) shunt option. Note that the downscale shunt option results in a negative span signal value.

#### **6.3.2 Simultaneous High Level**

Add a simultaneous high level input to any EHLS connector. For more information on the EHLS layer, see ["EHLS \(High Level Analog Layer\)" on page 107](#page-106-0).

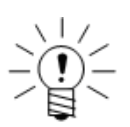

#### **NOTE**

Each channel on the EHLS layer can have an independent sample rate and digital filter selection.

#### **Output Data Type**

The fundamental data type for EHLS channels is 16-bit signed, which consumes the least amount of data storage while maintaining full 16-bit data resolution. The 32-bit float data type adds a great deal of computational overhead and is not recommended for high rate data collection. Use the 32-bit floating point option only if the input channel is to be used in subsequent computed channels or DataModes that require the input channels to be 32-bit floating point. The 8-bit signed data type adds some computational overhead, but may be useful when only a rough picture of the transducer data is required and/or data storage limitations are a major concern.

#### **Digital Filter Type**

Select the desired type of digital filtering for the channel. Digital filters ensure that aliasing of the input signal does not occur. Always use a digital filter unless absolutely certain of the frequency content of the input signal. The filter options are an eight-pole Butterworth filter or a linear phase filter. For more information on digital filtering, see ["Digital Filtering" on page](#page-250-0) 251.

#### **Break Frequency**

Specify the break frequency in hertz for the selected digital filter. For a Butterworth filter, this is the approximate frequency at which the signal attenuation is 3 dB or 70.7% of the unfiltered signal voltage at that frequency. For a linear phase filter, the field is named the roll off start frequency and is the approximate frequency at which the signal starts to attenuate.

The eDAQ automatically selects a default break frequency value to ensure that no aliasing occurs. The selection is based on the A/D converter rate and the choice of digital filter type.

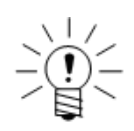

#### **NOTE**

The check box field labeled "data is protected from aliasing" indicates whether the current digital filter selection ensures no aliasing. TCE automatically updates the field when the digital filter configuration changes. For example, the 100-kHz sample rate option precludes aliasing because it is well over the Nyquist frequency of two times the 25-kHz analog guard filter. However, the 50-kHz sample rate option does not fully preclude against aliasing because the guard filter only attenuates about 30% of the 25-kHz input signal content.

#### **SMART Module**

Use the SMART module section of the setup to configure a connected SMART module. For more information on setting up a SMART module channel, see ["SMART](#page-136-1) [Module Input Channels"](#page-136-1) on page 137.

#### **±80 Volt Range Option**

Use the  $\pm 80$  Volt Range Option to increase the full-scale input range from  $\pm 10.0$  volts to  $\pm$ 74.9 volts. This option uses a resistive voltage divider circuit with an input impedance of only 100 kilohms compared to 10 megohms without the divider circuit. Ensure that the transducer output is not dragged down by this relatively low input impedance when using this option.

#### **Transducer Power**

Set the power supply voltage from 3 to 28 volts in integral steps of one volt. The power is limited to approximately 400 milliwatts for each channel. If the transducer does not require power, set the power to 0.

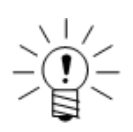

#### **NOTE**

For certain types of SMART modules, the transducer power is restricted to the following: 15 volts for the SMSTRB4 with ten-volt excitation, eight volts for the SMSTRB4 with five-volt excitation and eight volts for the SMITC.

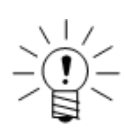

#### **NOTE**

To supply power greater than 400 milliwatts to a single transducer, define multiple channels and tie their power sources together. All the channels used for a single transducer must have the same voltage settings.

#### <span id="page-133-0"></span>**6.3.3 High Level**

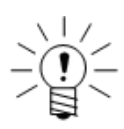

#### **NOTE**

The same sample rate must be specified for all high level transducers for all high level layers in any eDAQ stack.

#### **Output Data Type**

The fundamental data type for high level channels is 16-bit signed, which consumes the least amount of data storage while maintaining full 16-bit data resolution. The 32-bit float data type adds a great deal of computational overhead and is not recommended for high rate data collection. Use the 32-bit floating point option only if the input channel is to be used in subsequent computed channels or DataModes that require the input channels to be 32-bit floating point. The 8-bit signed data type adds some computational overhead, but may be useful when only a rough picture of the transducer data is required and/or data storage limitations are a major concern.

#### **±20 Volt Range Option**

Use the  $\pm 20$  Volt Range Option to increase the full-scale input range from  $\pm 10.0$  volts to ±20.0 volts. This option uses a resistive voltage divider circuit with an input impedance of only 100 kilohms. Ensure that the transducer output is not dragged down by this relatively low input impedance when using this option.

#### <span id="page-133-1"></span>**6.3.4 Low Level**

**NOTE**

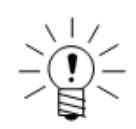

The same sample rate and digital filter must be specified for all low level transducers for any given low level layer.

#### **Output Data Type**

The fundamental data type for low level channels is 16-bit signed, which consumes the least amount of data storage while maintaining full 16-bit data resolution. The 32-bit float data type adds a great deal of computational overhead and is not recommended for high rate data collection. Use the 32-bit floating point option only if the input channel is to be used in subsequent computed channels or DataModes that require the input channels to be 32-bit floating point. The 8-bit signed data type adds some computational overhead, but may be useful when only a rough picture of the transducer data is required and/or data storage limitations are a major concern.

#### **Digital Filter Type**

Select the desired type of digital filtering for the channel. Digital filters ensure that aliasing of the input signal does not occur. Always use a digital filter unless absolutely certain of the frequency content of the input signal. The filter options are an eight-pole Butterworth filter or a linear phase filter. For more information on digital filtering, see the ["Digital Filtering" on page 251.](#page-250-0)

#### **Break Frequency**

Specify the break frequency in hertz for the selected digital filter. For a Butterworth filter, this is the approximate frequency at which the signal attenuation is 3 dB or 70.7% of the unfiltered signal voltage at that frequency. For a linear phase filter, the field is named the roll off start frequency and is the approximate frequency at which the signal starts to attenuate.

The eDAQ automatically selects a default break frequency value to ensure that no aliasing occurs. The selection is based on the A/D converter rate and the choice of digital filter type.

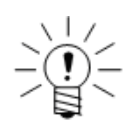

#### **NOTE**

The check box field labeled "data is protected from aliasing" indicates whether the current digital filter selection ensures no aliasing. TCE automatically updates the field when the digital filter configuration changes.

#### **Excitation Range**

The excitation range setting determines the magnitude of the bipolar voltage applied to the red +EXC and black -EXC wires of the transducer cables. Note that a range of X volts DC results in  $+X/2$  to  $-X/2$  pin out voltages. Select one of the following discrete ranges: nominal 22, 20, 10 or 5 volts DC. The maximum current which can be supplied is 42 milliamps at 5 volts, 29 milliamps at 10 volts or 21 milliamps at 20 volts. The nominal 22-volt range is an unregulated voltage and, therefore, cannot be used for bridge transducers or any other type of transducer that has an output proportional to the excitation voltage.

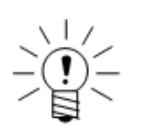

#### **NOTE**

TCE does not allow usage of the provided 0-volt excitation option.

If signal excitation is required for the transducer, which is always the case when using an actual bridge, consult the transducer manufacturer's specifications and/or suggestions for excitation settings. If signal excitation is not required for a particular transducer, leave the excitation in the default initial state and set the excitation proportional parameter to no.

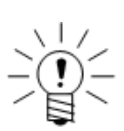

#### **NOTE**

All channels for any given low level layer must have the same excitation voltage.

#### **Bridge Type**

Select the bridge type to match the transducer or select the differential amplifier option if the transducer does not use a bridge. The available types are full bridge, half bridge, quarter bridge, and differential amplifier.

#### **Output Proportional to Excitation**

Select the proportional excitation option if the output signal is linearly proportional to the applied excitation signal as it is for bridge type transducers. When using this option, the eDAQ makes a minor correction for the fact that the set excitation voltage cannot be exact.

#### **Bridge Resistance**

For quarter bridge configurations, TCE defaults this value to exactly match the completion resistor provided but allows modification in case the actual strain gage has a slightly different resistance. For either full or half bridge configurations, select any resistance in the range of 100 to 10000 ohms.

#### **Leadwire Resistance Correction**

Select the leadwire resistance correction option to compensate for leadwire resistance effects when using the defined span or external span calibration modes.

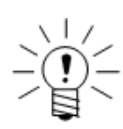

#### **NOTE**

TCE always performs leadwire resistance correction for shunt calibrations that do not use the six-wire shunt option.

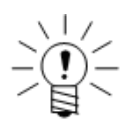

#### **NOTE**

For bridge transducers configured for the six-wire shunt mode and also have significant leadwire resistance, TCE reports that the deviation from the ideal shunt behavior is off by a significant amount when calibrating the transducer channel. As an example, for a leadwire resistance of 5 ohms in each leg of a 350-ohm bridge, TCE reports a deviation of about 2.8%.

#### **Leadwire Resistance**

Specify the value of the leadwire resistance when using the leadwire resistance correction option. The resistance input is the resistance of one lead ideally measured from the ELLB connector pin to the connection at the active bridge leg. It is presumed that all lead wires are approximately the same length. Quarter bridge applications require the use of all three wires.

To accurately measure the leadwire resistance, use the 4-wire resistance measurement method. Nominal resistance values for transducer cable wires can help to estimate the leadwire resistance (see ["Cable Resistances" on page 263\)](#page-262-0). However, since contact resistances at mechanical connections are difficult to estimate, measure the leadwire resistance for optimum accuracy.

The nominal leadwire resistance value for a 2-meter SAC-EXDUC ELLB Transducer Cable (1-SAC-EXDUC-2) measured at the pigtails is 0.165 ohms for the 24 AWG cable and 0.445 ohms for the 28 AWG cable. The nominal leadwire resistance value measured at the solder pins of the D-Sub cable connector that mates to the eDAQ front panel D-Sub is 0.025 ohms.

#### **Resistor to Shunt Across**

Select either the upscale (-Sig to -Ex) shunt option or the downscale (-Sig to +Ex) shunt option. Note that the downscale shunt option results in a negative span signal value.

#### **Six-Wire Shunt**

Select the six-wire shunt option to use the six-wire shunt calibration mode for shunt calibrations. When using this option with the required six-wire SAC-EXDUC-6-V ELLB Transducer Cable (1-SAC-EXDUC-6-V-2), leadwire resistance corrections are not permitted, even when using very long lead wires.

#### **6.4 SMART Module Input Channels**

<span id="page-136-0"></span>Add a SMART module channel to any EHLS connector with an installed SMART module. Complete the parameters for the EHLS parent channel as well as the SMART module specific parameters. Configure the SMART module parameters by selecting the configure option in the SMART module section of the EHLS channel setup window (on page two). For more information on SMART modules, see ["SMART Modules" on](#page-116-0)  [page 117](#page-116-0).

#### <span id="page-136-1"></span>**Using SMART Utilities**

Access the SMART utilities in the TCE transducer setup window. Highlight a SMART channel or a set of SMART channels and select SMART Utils. TCE offers the following three options.

- **•** Program —Serially program all selected SMART modules with the transducer channel definition that currently exists and with any added pass through keyword value entries.
- **•** Blank —Erase the selected SMART modules, restoring the user-data areas to their original blanked states.
- LED Locate—Repetitively toggle the LEDs of the selected SMART modules indicating the physical location of the selected SMART modules. This function must be manually aborted.

#### **6.4.1 SMSTRB4 (Strain SMART Module)**

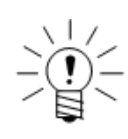

#### **NOTE**

The parameters for the SMSTRB4 are integral to the channel calibration. To edit any of these parameters, first delete the existing calibration.

#### **Excitation Range**

The excitation range setting determines the monopolar excitation voltage applied across the bridge. Select either 5- or 10-volt excitation for nominal bridge resistances of 350 ohms and greater. For smaller bridge resistances, only the 5-volt excitation range is available.

The signal input levels for SMSTRB4 transducers are limited by the excitation range selection and the nominal gain which is determined by the calibration curve and not directly configurable. For a 5-volt excitation range, the inputs are limited to  $\pm 180$ millivolts for the nominal gain of 10 or  $\pm$ 18 millivolts for the nominal gain of 100. For a 10-volt excitation range, the inputs are limited to ±360 millivolts for the nominal gain of 10 or ±36 millivolts for the nominal gain of 100.

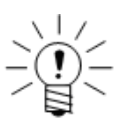

#### **NOTE**

The output voltage is always proportional to the excitation voltage. The eDAQ makes minor corrections required to deal with slight differences in the calibrated excitation voltage and the nominal excitation of 5 or 10 volts.

#### **Bridge Type**

Select the bridge type to match the transducer. The available types are full bridge, half bridge and quarter bridge.

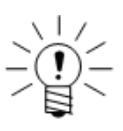

#### **NOTE**

For older SMART bridge modules, the bridge type is fixed at production.

#### **Bridge Resistance**

For quarter-bridge configurations, the value defaults to the provided completion resistor. If necessary, modify the value if the actual strain gage has a slightly different resistance. For either full- or half-bridge configurations, select any resistance in the range of 100 to 10000 ohms.

#### **Gage Factor**

Define the gage factor for the specific strain gages used. TCE uses this value only in the shunt tool calibration option that defines an equivalent strain based on the gage factor and bridge factor values.

#### **Bridge Factor**

Define the bridge factor for the specific configuration of strain gages used. TCE uses this value only in the shunt tool calibration option that defines an equivalent strain based on the gage factor and bridge factor values. The bridge factor is defined here as the arithmetic sum of the active bridge legs for any bridge configuration. For quarter-bridge applications, the bridge factor is normally one; for half-bridge applications where both active gages are additive, it is normally two; and for full-bridge applications where all active gages are additive, it is normally four. Because there are special applications where the bridge factor can be a fraction and/or a negative value TCE considers any nonzero value valid.

#### **Leadwire Resistance Correction**

Select the leadwire resistance correction option to compensate for leadwire resistance effects when using the defined span or external span calibration modes.

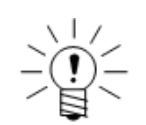

#### **NOTE**

The eDAQ always performs leadwire resistance correction for shunt calibrations and transducers calibrated using the defined span or external span calibration modes.

#### **Leadwire Resistance**

Specify the value of the leadwire resistance when using the leadwire resistance correction option. The resistance input is the resistance of one lead, ideally measured from the SMART module connector pin to the connection at the active bridge leg. It is presumed that all lead wires are approximately the same length. Quarter-bridge applications require the use of all three wires.

To accurately measure the leadwire resistance, use the four-wire resistance measurement method. Nominal resistance values for transducer cable wires can help to estimate the leadwire resistance (see ["Cable Resistances" on page 263\)](#page-262-0). However, since contact resistances at mechanical connections are difficult to estimate, measure the leadwire resistance for optimum accuracy.

Alternatively, TCE can back calculate the leadwire resistance if the bridge resistances are equal and known and if the resistances of the three relevant leadwires are equal. To use this method, the bridge type and bridge resistance fields must be correct. Ensure the transducer is stable and then click the back calculate resistance option.

#### **Back Calculate Resistance**

Select the back calculate resistance option to experimentally measure the leadwire resistance. Note that the measurements are only valid when the bridge resistances are equal and all leadwire resistances are equal. If the resulting values show significant difference between the upscale and downscale resistance values, the three relevant leadwires are not equal and the back calculate method is invalid.

#### **Resistor to Shunt Across**

Select either the upscale (-Sig to -Ex) shunt option or the downscale (-Sig to +Ex) shunt option. Note that the downscale shunt option results in a negative span signal value.

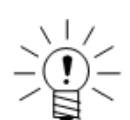

#### **NOTE**

For older SMART bridge modules, the resistor to shunt across is fixed at production.

#### **Hardware Configuration**

Click the hardware button to view the SMART module user data parameters as they are defined in the hardware setup configuration. Note that TCE does not update reprogrammed SMART modules until a hardware query is performed.

#### **6.4.2 SMITC (Thermocouple SMART Module)**

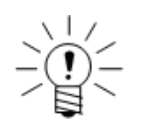

#### **NOTE**

The eDAQ uses the full-scale min and max values defined in the EHLS parent channel to configure the converter that outputs analog voltage as a function of computed thermocouple temperature. To optimize the temperature measurement accuracy, set the full-scale values as close as possible to the temperature extremes expected in the test.

#### **Thermocouple Type**

Select the type of thermocouple as T, J, K or E. If the channel is calibrated, delete the calibration before selecting a different thermocouple type.

#### **Hardware Configuration**

Click the hardware button to view the SMART module user data parameters as they are defined in the hardware setup configuration. Note that TCE does not update reprogrammed SMART modules until a hardware query is performed.

#### **6.5 Temperature Input Channels**

#### **6.5.1 Thermocouple**

<span id="page-139-0"></span>Add a thermocouple input channel to any ENTB connector. For more information on the ENTB layer, see ["ENTB \(Non-Isolated Thermocouple Layer\)" on page 108](#page-107-0) .

#### **Output Data Type**

The output data type is always 32-bit float.

#### **Thermocouple Type**

Select the type of thermocouple as T, J, K, E, or thermocouple undefined.

#### **Replace Lost Data Samples**

Set this field to yes to fill the data samples with a fixed value of +1.0e+06 when the input voltage to an input channel is out of the thermocouple's operating range. The most common cause for this is a broken thermocouple or not having a thermocouple plugged into the front panel input connector.

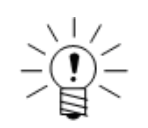

#### **NOTE**

Both lost data samples and out of range data samples are flagged as invalid in the test run pipe frames (i.e., the frames of data that are passed to the computed channel and DataMode modules). This allows the Valid Data Gate computed channel to keep track of all invalid data samples. For more information on the Valid Data Gate computed channel, see ["Valid Data Gate" on page 180](#page-179-0).

#### **6.5.2 Isolated Thermocouple**

#### <span id="page-140-0"></span>**Output Data Type**

The output data type is always 32-bit float.

#### **Replace Lost Data Samples**

Set this field to yes to fill the data samples with a fixed value of +1.0e+06 when the input voltage to an input channel is out of the thermocouple's operating range. The most common cause for this is a broken thermocouple or not having a thermocouple plugged into the front panel input connector.

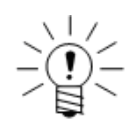

#### **NOTE**

Both lost data samples and out of range data samples are flagged as invalid in the test run pipe frames (i.e., the frames of data that are passed to the computed channel and DataMode modules). This allows the Valid Data Gate computed channel to keep track of all invalid data samples. For more information on the Valid Data Gate computed channel, see ["Valid Data Gate" on page 180](#page-179-0).

#### **6.6 Bus-Oriented Input Channels**

<span id="page-140-1"></span>Each bus interface supports channels created from channel databases. Each channel in the database has pre-defined parameter values which are automatically transferred to the created channel. The bus-oriented input channels are:

- **•** Serial bus Add up to 128 serial bus channels to the serial bus connection on the base processor layer. For more information on the serial bus input, see ["Serial Bus" on page 100](#page-99-0).
- **•** GPS Add up to 128 GPS channels to an ECOM or EDIO GPS receiver. For more information on the GPS receivers, see ["EGPS-5HZ \(Somat GPS](#page-111-0) [Receiver\)" on page 112](#page-111-0) or ["EGPS-200 \(Precision GPS Module\)" on page 113](#page-112-0).
- **•** Vehicle bus Add up to 254 vehicle bus channels to either a vehicle bus module (VBM) compatible with an ECOM or EDIO layer or an EHLB with vehicle bus capability. For more information on VBMs, see ["Vehicle Bus Module" on](#page-113-0) [page 114.](#page-113-0)

#### **6.6.1 Common Bus Channel Parameters**

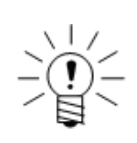

#### **NOTE**

All bus-oriented input channels for any given connector must have the same sample rate.

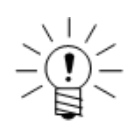

#### **NOTE**

The connector parameter has no physical significance, but is a required parameter.

# **Enable Active Querying (serial and vehicle bus only)**

Specify whether or not to use active querying.

#### **Desired Rate (serial and vehicle bus only)**

Set the query rate if active querying is in use. The limit on the query rate is a function of multiple parameters including the type of bus and the amount of broadcast data making it necessary to investigate this limit on a case-by-case basis. Most active query requests are for packets that contain more that one bus channel. If the active query rate is equal for a set of channels with the same request value, the eDAQ ensures that the request is generated at the specified rate. If different query rates are specified for the channels in the set, the eDAQ sets the actual query rate as the maximum of the specified query rates.

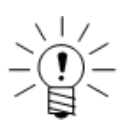

#### **NOTE**

Use the active querying master control setting in the hardware configuration dialog to disable or limit active querying.

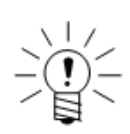

#### **NOTE**

There is a limit to the amount of active querying which is a function of multiple parameters including the type of bus and the amount of data broadcast on the bus. It is recommended to investigate this limit on a case-by-case basis.

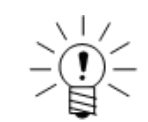

## **NOTE**

If the expiration time period is less than the sample rate period, the eDAQ overrides the value and sets it such that the data will not expire in one sample period or less.

Set the data expiration time period in seconds. If the specified time elapses before the receipt of a data update on the input channel, the eDAQ flags the data as invalid.

#### **Invalid Data Output Value**

**Stale Data Expiration**

Set the value to substitute for any data flagged as invalid. If the data type is 32-bit float, the substitution value can be any floating point value; otherwise, the substitution value must be in the range of the full range min and max values specified for the channel in the database definitions.

Bus channel inputs can be invalid for a number of reasons. The data may be marked as invalid when the eDAQ interface receives the data (e.g., the data may not be available at the source, the data may be marked as out of range at the source, etc.).

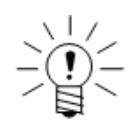

#### **NOTE**

The invalid value is defined in terms of the raw signal units as specified in the database definition. Subsequently scaling the output (e.g., by using calibration definitions that convert units) also scales the invalid value accordingly.

#### **Raw Data Type**

The raw data type is typically the data type defined in the database (i.e., 8-bit unsigned, 16-bit unsigned or 32-bit unsigned). However, for database bit sizes other than 8, 16 or 32, the eDAQ promotes the raw data type to one of these three bit lengths. For example, a 1-bit unsigned is promoted to 8-bit unsigned and a 24-bit unsigned is promoted to 32-bit unsigned.

#### **Convert Raw Data to 32-Bit Float**

Select the convert option to set the output data type to 32-bit float. The conversion adds some computational overhead, but this is relatively insignificant to overall eDAQ performance at the low sample rates typically used for bus inputs.

#### **6.6.2 Vehicle Bus Message Channel**

<span id="page-142-0"></span>Use vehicle bus message channels to acquire raw vehicle bus packets. After selecting the desired channel type, complete the ID, connector and description fields. For more information on vehicle bus message channels, see ["Vehicle Bus Message" on](#page-114-1)  [page 115](#page-114-1).

#### **6.7 Network Camera Input Channel**

<span id="page-143-0"></span>Use the network camera message channel to acquire input from an Axis 211 network camera. The camera must be properly configured as outlined in ["Network Camera](#page-117-0)  [Configuration" on page 118.](#page-117-0)

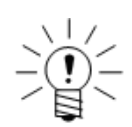

#### **NOTE**

To find the channel configuration options specific to the network camera, click the Message Channel Specifics button on the channel configuration window.

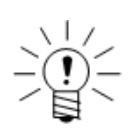

#### **NOTE**

To view the captured images in InField, add the camera input channel to a Time History DataMode. For more information on viewing the data in InField, refer to the Axis Network Camera Devices Quick Start Guide.

#### **Output Data Type**

The output data type is always 8-bit unsigned message. Use the message logger DataMode to store message data. For more information on the message logger, see ["Message Logger" on page 188.](#page-187-0)

#### **Size**

Select the size in pixels of the recorded images as one of six standard image sizes from 160 by 120 to 640 by 480 pixels. The default size value is 640 by 480 pixels.

#### **Compression**

Set the percent compression for the camera JPEG images to between 0 and 100%. The default compression value is 60%.

#### **Frame Rate**

Set the frame rate in hertz to the maximum camera images per second stored by the eDAQ. The frame rate must be between 1 and 30 Hz. The default frame rate value is 30 Hz.

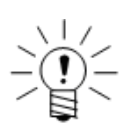

#### **NOTE**

The frame rate as set is the maximum frame rate. The actual frame rate may vary depending on network efficiency, eDAQ load and the size and compression settings. Changing the size and compression values may allow the eDAQ to achieve the maximum frame rate. On an unloaded eDAQ with no network problems, the default camera message channel settings produce a true 30-Hz frame rate.
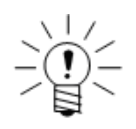

When using a Time History DataMode to enable plotting in Infield, ensure that the Time History sample rate is higher than the camera frame rate. For the maximum frame rate of 30 Hz, the Time History sample rate must be at least 100 Hz and is recommended to be 500 Hz or higher.

# **6.8 Simulation Input Channels**

Use a simulation transducer to simulate transducer input into the eDAQ. This type of transducer is independent of the signal conditioning hardware on the eDAQ. Simulation transducers are used extensively in the product development cycle at HBM, primarily to test computed channel and DataMode functionality. There are two types of simulation transducers available.

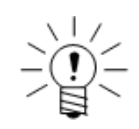

# **NOTE**

The full-scale min and max values are required only if the simulation transducer data is stored in an integer format DataMode (i.e., 16-bit or 8-bit storage modes).

# **6.8.1 Simulation File**

The file-based simulation transducer provides the capability to simulate input based on an ASCII file definition of the data stream allowing completely arbitrary input data streams. Because TCE reads the ASCII file using a C fscanf() function in float format, the data entries must be separated by white space only. There is no limit on the number of points, however be aware that the data points are stored in the eDAQ RAM disk consuming data storage memory.

### **Example Simulation Files**

The following examples define the same data stream but use white space differently.

Example 1: -100.0 500.0 -700.0 300.0 Example 2: -100.0 500.0 -700.0 300.0

# **Output Data Type**

Select an output data type of 8-bit integer, 16-bit integer or 32-bit float.

# **File Name**

Specify the full path name of the desired ASCII input file. Use the Browse button to select the desired file. Use the Check File option to parse the ASCII file and verify that the format is valid.

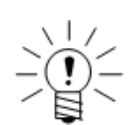

# **NOTE**

Because TCE parses the ASCII file at test initialization, any changes to the file prior to initialization are effective for subsequent test runs.

# **Cycles**

Set the value used to define the number of continuous cycles (i.e., passes through the file) to output. After the outputting the specified number of cycles, the eDAQ repeatedly outputs the last data value in the file.

### **Scale**

Set the value used to scale the data values as defined in the file on a point-by-point basis.

### **Offset**

Set the value used to offset the data values as defined in the file on a point-by-point basis.

### **Decay**

Set the value used to adjust the scale value on a pass by pass basis. The scale factor is multiplied by the decay factor on each successive pass, which results in an exponential decay of the signal if the decay factor is a positive fraction. Note that the default value of one results in a consistent signal from pass to pass with no decay.

### **Drift**

Set the value used to adjust the offset value on a pass by pass basis. The drift factor is added to the offset value on each successive pass. Note that the default value of zero results in a consistent signal from pass to pass with no drift.

### **6.8.2 Simulation Function Generator**

The function generator (FG) based simulation transducer provides capabilities similar to a conventional analog function generator, i.e., a choice of various waveforms with frequency, range and mean level control, plus some extended capabilities.

### **Output Data Type**

Select an output data type of 8-bit integer, 16-bit integer or 32-bit float.

### **Function**

Use the pick list to select the basic waveform shape of either sine, triangle or square. Note that the triangle and square waveforms start at the minimum signal level (assuming the signal is not inverted) and the sine waveform starts at the mean signal level. For all waveforms, the peak to peak limits are  $\pm 1.0$  prior to the application of the user defined scale and offset values.

# **Period**

Set the waveform period in terms of the number of samples. The waveform frequency (in Hz) is defined as the sample rate divided by the period. For example, a period of 100 samples at a sample rate of 1000 results in a 10 Hz signal.

# **Duty Cycle**

Set duty cycle in percent for triangle and square waveforms modes only. The default value of 50% produces symmetric waveform shapes. Assuming the signal has not been inverted, the duty cycle represents the percentage of time that the square waveform is in the low state or the percentage of time that the triangle waveform is in the ramp up state.

# **Cycles**

Set the value used to define the number of continuous cycles (i.e., passes through the file) to output. After the outputting the specified number of cycles, the eDAQ repeatedly outputs the last data value in the file.

### **Scale**

Set the value used to scale the data values as defined in the file on a point-by-point basis.

# **Offset**

Set the value used to offset the data values as defined in the file on a point-by-point basis.

# **Decay**

Set the value used to adjust the scale value on a pass by pass basis. The scale factor is multiplied by the decay factor on each successive pass, which results in an exponential decay of the signal if the decay factor is a positive fraction. Note that the default value of one results in a consistent signal from pass to pass with no decay.

# **Drift**

Set the value used to adjust the offset value on a pass by pass basis. The drift factor is added to the offset value on each successive pass. Note that the default value of zero results in a consistent signal from pass to pass with no drift.

### **6.8.3 Simulation Message**

### **Output Data Type**

The output data type is always 8-bit unsigned message.

### **Format**

Select either an ASCII or binary message format. The ASCII format pouts a repeating pattern of the 26 letters from A to Z. The binary format outputs a repeating pattern of byte values from 0 to 255.

### **Message Size**

Specify the message size in bytes.

### **Message Interval**

Specify the period in seconds for repetitive generation of the simulated message.

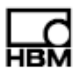

# **7 Computed Channels**

This chapter details the available computed channels and their associated parameters. A computed channel is a data channel derived from one or more transducer channels or from previously defined computed channels. For example, a computed channel can generate a channel having a higher or lower sample rate (using Up Sampler or Down Sampler), be constructed from data using a mathematical formula or expression (using the Desk Calculator) or integrate data samples (using the Integrator). Define computed channels in the computed channel setup window.

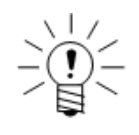

# **NOTE**

Defining computed channels in a test setup is optional.

### **7.1 Common Computed Channel Parameters**

The following parameters are common to all computed channels.

### **Network Node**

This field displays the IP address or host name of the eDAQ for which the channel has been defined.

# **ID**

Enter a unique identifier for the channel. The name must conform to ID naming conventions. Valid ID names:

- **•** are case sensitive
- **•** are limited to a maximum of 12 characters
- **•** contain only valid characters (i.e., letters (a-z, A-Z), digits (0-9), and the underscore (\_) character)
- **•** start with a letter
- **•** are not duplicates of system reserved names (sin, cos, log, etc.)

### **Description**

Enter a more detailed description of the computed channel. TCE sets the description field to match the input channel description, but modifications are permitted.

### **Type**

Define the type of measurement associated with the transducer or computed channel. Typical types include strain, load and acceleration. Select a type from the list or directly key in a user-defined type. Since TCE uses the type definition in subsequent sections of the test setup process, completing the field is recommended.

### **Units**

Define the units of measurement for the computed channel. Since TCE uses the units definition in subsequent sections of the test setup process, completing the field is recommended.

# <span id="page-149-0"></span>**Input Channel**

Select the desired input channel(s) to the computation. The number of input channels permitted depends on the computed channel type.

# **Output Data Type**

Depending on the channel type, the eDAQ provides several data type options. When choosing the data type, consider factors such as data resolution, mass storage consumption and what computed channels or DataModes use the channel as an input. For a summary of the compatible data types for all computed channels and DataModes, see ["Data Types" on page](#page-210-0) 211.

# **Full-Scale Min and Max**

The min and max full-scale fields define the expected extreme values of the computed channel expression. When storing a 32-bit float in a DataMode that uses an integer data type, the eDAQ uses the full-scale limits when converting from the floating point format to the integer format. The eDAQ also uses the full-scale estimates to set the default values for any histograms specified in the test setup DataModes.

# **7.2 Arithmetic Computed Channels**

# **7.2.1 Desk Calculator**

Desk Calculator computed channels generate data streams of either arithmetic (floating point) or logical (Boolean) results.

# **Input Channel**

All input channels to a single Desk Calculator channel must have the same sample rate, which also determines the computed channel sample rate. The required input data types for the Desk Calculator operator set are listed in table below.

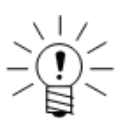

# **NOTE**

The time functions (e.g., \_utc\_day()) require an input from a Time Channel computed channel with a 32-bit float data type (see ["Time Channel" on page](#page-169-0) 170).

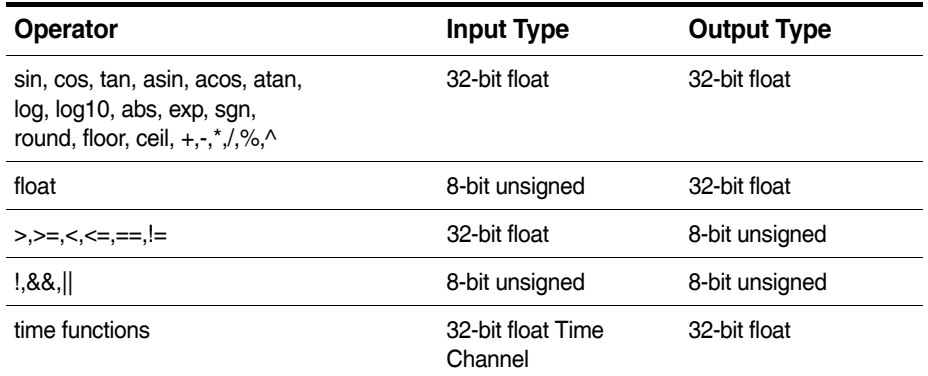

# **Output Data Type**

The output data types for the Desk Calculator operator set are listed in the table above.

# **Desk Calculator Expression**

Build the Desk Calculator expression using keyboard entry or by double clicking an input channel or operation to add it to the expression. Syntax for the Desk Calculator expression is modeled after the standard C programming language and follows the same operator precedence rules. All operators and referenced input channels are case sensitive. Operand data type consistency is strictly enforced in the parsing of the Desk Calculator expression operators. TCE warns of any syntax errors it detects after clicking OK.

Floating point exceptions can occur with the misuse of certain Desk Calculator operators such as taking the square root or logarithm of a negative number. When detecting these exceptions, the eDAQ sets the MathException status flag. The results of such operations are usually some form of IEEE NAN (not a number).

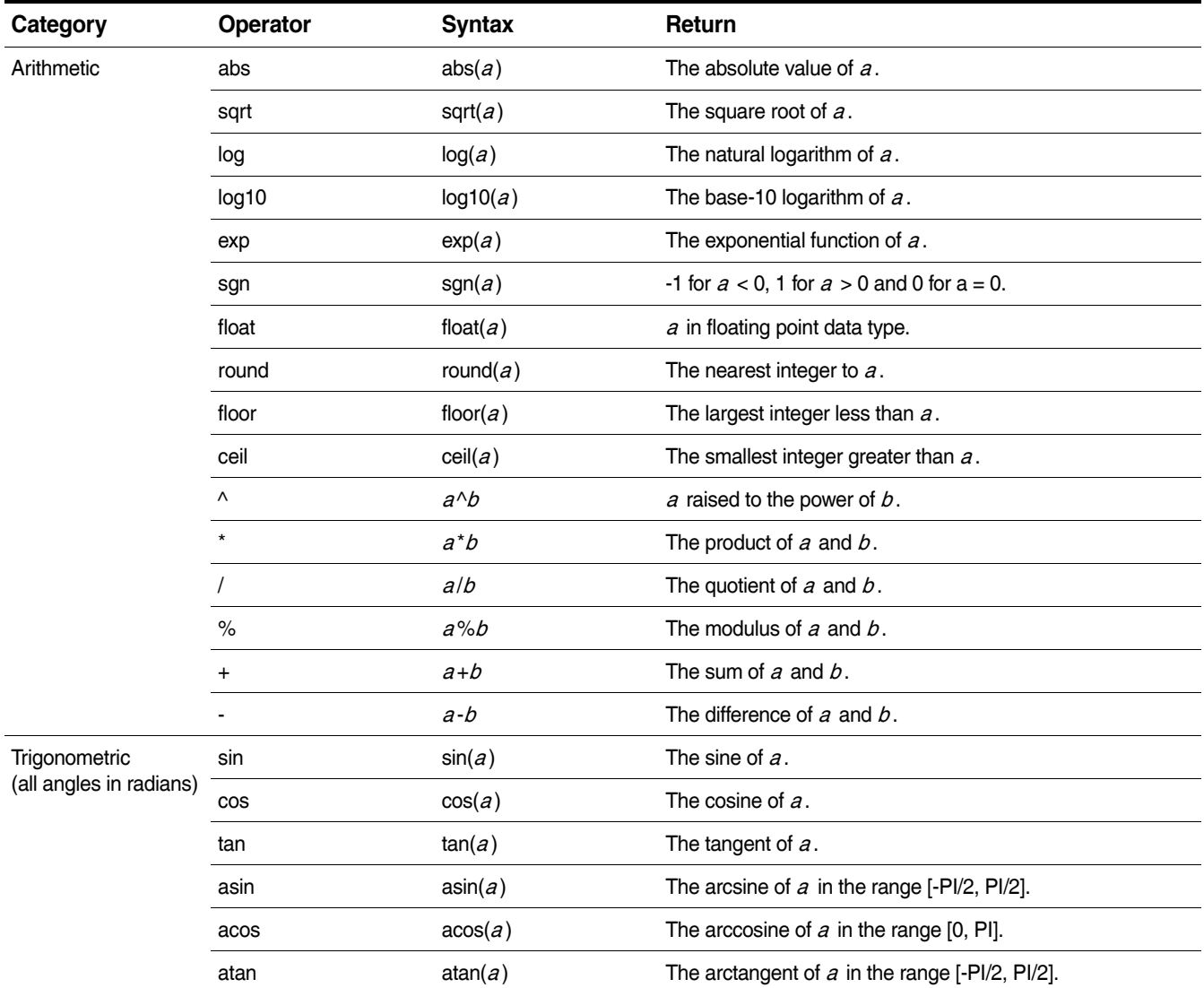

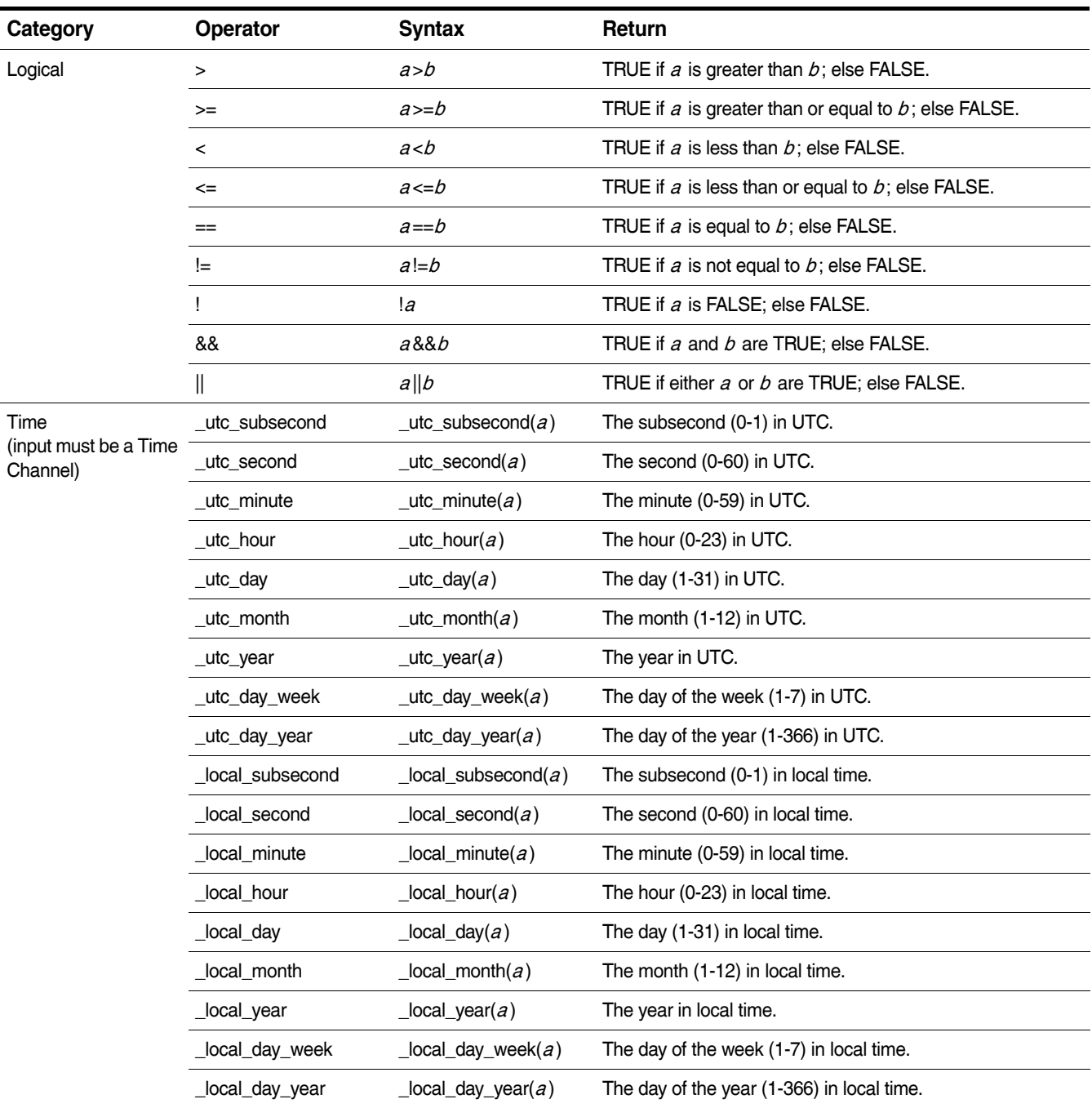

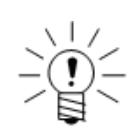

The second time functions can return a value of 60 which indicates the rare case of a leap second. The resulting time sequence in this case is  $23:59:59$ ,  $23:59:60$ , 00:00:00.

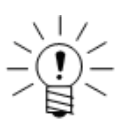

The subsecond time functions return the fractional part of a second at a resolution dependent on the sample rate of the Time Channel input. For example, a sample rate of 100 Hz results in a resolution of 0.01 seconds and a sample rate of 1000 Hz results in a resolution of 0.001 seconds.

# **Application Note: Piecewise Linear Relationships**

In the following example, the desired output of the Desk Calculator channel  $(v)$  is defined as follows, based on the value of the input channel  $(x)$ .

$$
y = \begin{cases} 2.1x + 100, & x > 100 \\ 2.2x + 90, & 50 < x \le 100 \\ 2.3x + 80, & 0 < x \le 50 \\ 2.4x + 70, & x \le 0 \end{cases}
$$

The first step is to define the required set of logical Desk Calculator channels (s1, s2, s3, s4) as follows:

```
s1: x>10e0
s2: x>50 && x<=100
s3: x>0 && x<=50
s4: x<=0
```
The second step is to define the required set of arithmetic Desk Calculator channels (y1, y2, y3, y4) as follows:

```
y1: 2.1*x+100
y2: 2.2*x+90
y3: 2.3*x+80
y4: 2.4*x+70
```
The third step is to define the final Desk Calculator channel (y) as follows :

```
y: y1*float(s1) + y2*float(s2) + y3*float(s3) + y4*float(s4)
```
Note that it is not necessary to define the intermediate variables and, in fact, it is less efficient from a processing point of view to use intermediate variables when they are not used more than once in the set of computed channels. However, they have been used above to clarify the general approach.

### **7.2.2 Engineering Scaler**

The Engineering Scaler channel generates a 32-bit float output channel scaled to engineering units from an integer data type input channel.

### **Input Channel**

The input channel data type must be 8-bit integer, 8-bit unsigned, 16-bit integer, 16-bit unsigned, 32-bit integer, or 32-bit unsigned.

### **Output Data Type**

The output channel data type is 32-bit float.

### **7.2.3 Integer Scaler**

The Integer Scaler channel generates an integer data type output channel from any 32-bit float input channel.

# **Input Channel**

The input channel data type must be 32-bit float.

### **Output Data Type**

The output data type must be 8-bit integer, 8-bit unsigned, 16-bit integer, 16-bit unsigned, 32-bit integer, or 32-bit unsigned.

### **7.2.4 Integrator**

The Integrator channel generates an output channel that is the integral of the input channel. As long as the integrator is not reset or suppressed, each output channel sample is the cumulative sum of the current and all previous input channel samples multiplied by a user-defined scale factor and added to a user-defined initial value. A logical channel set as a trigger can reset the integrator or suppress integration. The integrator can also reset when exceeding a user-defined summation value.

### **Input Channel**

The input channel data type must be 32-bit float, 32-bit integer or 32-bit unsigned.

### **Output Data Type**

The output data type is the same as the input channel data type.

#### **Integrate Only When TRUE**

Select the integrate only when TRUE option to suppress integration when the trigger channel is FALSE.

#### **Enable Triggered Reset**

Select the enable triggered reset option to reset the integrator to the initial value when the trigger channel satisfies the defined condition.

#### **Trigger Channel**

Specify the input channel used for the reset enable or sum on trigger options.

#### **Reset Mode**

Select how to use the specified trigger channel for the reset enable option. The available trigger condition options are below.

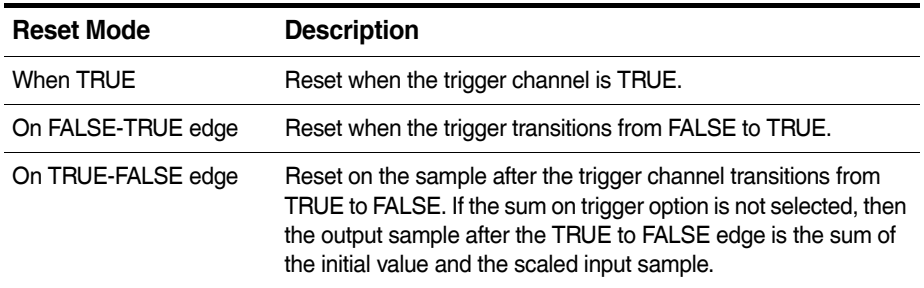

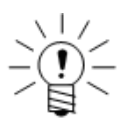

### **NOTE**

When using the sum on trigger option, the trigger condition is limited to on a TRUE to FALSE edge.

# **Reset on Sum Exceed**

Select the reset on sum exceed option to reset the integrator to the initial value when the absolute value of the integrator sum exceeds the value specified in the sum exceed value field.

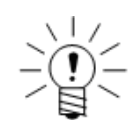

# **NOTE**

If using the reset on sum exceed option, the eDAQ does not allow any other trigger or reset options.

# **Initial Value**

Specify the value for the integration sum at the start of each run and on a reset if using the reset enable option.

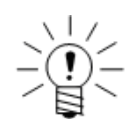

### **NOTE**

For an input data type of 32-bit unsigned or 32-bit signed, the initial value is fixed at zero.

# **Scale Factor**

Specify the value to scale each input sample before adding it to the previous integration sum. Setting the scale factor to the sample period results in the time integral of the input channel.

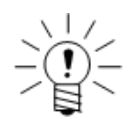

### **NOTE**

For an input data type of 32-bit unsigned or 32-bit signed, the scale factor is fixed at one.

### **Use 64-bit Float for Sum**

Select the 64-bit float for sum option to ensure that the integration is not subject to the inherent limitations of using a 32-bit float to accumulate the integration sum. This is particularly critical for long term or high sample rate testing where relatively small values are added to an ever increasing sum. It is strongly recommended to use the 64-bit float for sum option whenever possible.

<span id="page-155-0"></span>

# **Using the Integrator to Measure Accumulated Pulse Counts**

The use of the Integrator computed channel to yield accumulated counts varies based on the selected output data type.

- **•** 32-Bit Unsigned: The most efficient way to use the Integrator computed channel is with this data type; the integrator can then accumulate up to 4294967295 counts. This is the suggested approach for simply counting pulses or events. The scaling to hertz is performed by an associated scale factor used only when needed, such as for DataMode storage. Therefore, the output data stream is the stream of unsigned integer counts.
- **•** 32-Bit Float: If the this output mode is used, then the scale factor field in the Integrator should be set to the reciprocal of the pulse counter sample period to yield counts; additional scaling can be incorporated into the scale factor field for conversion to distance, revolutions, etc. It should also be kept in mind that a 32-bit float can only accumulate about 16.7 million counts before it saturates as an integral counter. The scaling to hertz is performed on a sample-by-sample basis as the data is acquired.

For more information on pulse counter inputs, see ["Pulse Counter" on](#page-126-0) page 127.

# **7.2.5 Pulse Counter**

The Pulse Counter computed channel is used to measure pulse frequencies primarily in conjunction with digital inputs. Each FALSE to TRUE transition signifies the end of a pulse period and initiates an update of the current pulse frequency, which is output at a user-defined rate. The pulse counter frequency also updates if the time period since the last transition exceeds the current pulse counter frequency output, resulting in improved response as the pulse train slows or stops.

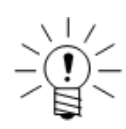

# **NOTE**

The current pulse frequency initializes to 0 Hz and remains at this initial value until two FALSE to TRUE transitions occur.

The accuracy of the pulse frequency measurements is dependent on the sample rate of the digital input channel only (i.e., it is not dependent on the output sample rate which is set indirectly by the factor parameter). For example, using an input channel sampled at 2000 Hz provides 1% accuracy of a 20 Hz pulse signal or 0.1% accuracy of a 2 Hz pulse signal. As a rule of thumb, the input sample rate should be 100 times the maximum expected pulse frequency to provide 1% or better accuracy over the entire range of pulse frequency content.

### **Input Channel**

The input channel data type must be 8-bit unsigned (logical).

### **Output Data Type**

The output channel data type is 32-bit float.

### **Output Rate Factor**

Specify the desired down sample factor which sets the output sample rate based on the sample rate of the input channel. For example, if the input channel sample rate is 2000 Hz, a factor of 100 results in an output sample rate of 20 Hz.

### **Cal Scale Factor**

Specify the desired scale factor for converting measured pulse frequency in Hz to the desired engineering units.

# **Minimum Frequency Limit**

Specify the desired minimum frequency limit for the Pulse Counter. If there is no new pulse within the period  $(1/f<sub>min</sub>)$ , the channel outputs this frequency value.

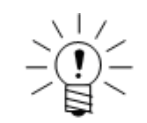

# **NOTE**

The minimum frequency limit parameter provides a solution when a pulse train stops. For example, if a 50 Hz pulse train stops, the Pulse Counter output remains at 50 Hz until there is a new pulse frequency.

# **7.2.6 Directional Velocity**

The Directional Velocity channel generates a signed velocity output from two input channels. One input channel is the unsigned velocity; the second input channel is a position channel and sets the sign of the output channel.

The sign of the output channel is determined from the position channel as follows. If the position on the current data sample is greater than the position on the previous data sample, the sign is positive. If the position on the current data sample is less than the position on the previous data sample, the sign is negative. If the position on the current data sample is equal to the position on the previous data sample, the sign retains its current value.

### **Input Channel**

The velocity input channel data type must be 32-bit float. The direction input channel data type must be either 32-bit float or 32-bit integer.

### **Output Data Type**

The output channel data type is 32-bit float.

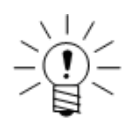

# **NOTE**

It is strongly recommended that the direction input channel have a data type of 32-bit integer, which is the raw data type of the quadrature decoder Pulse Counter channel. Using a 32-bit float works only if the quadrature decoder output stays in the approximate range of +/- 16000000 counts. The 32-bit integer data type allows use of the full range of the quadrature decoder pulse channel of +2147483647 to -2147483648 counts.

# **Check for Int32 Rollover**

If the direction input channel is a 32-bit integer channel, use the int32 rollover check to detect rollover of the signed 32-bit counter. If the counter jumps by more than 24000000 counts from one sample to the next, the eDAQ assumes that the counter has rolled over. For example, if the counter jumps from +2100000000 to -2140000000, the eDAQ detects a rollover and sets the sign to positive.

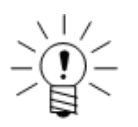

# **NOTE**

Use the rollover check option on an as-needed basis as it does add some processing overhead to the channel.

# **Pulse Counter Application Note: Quadrature Encoder**

This Directional Velocity channel was developed primarily to provide a signed RPM output channel using a quadrature encoder connected to a EDIO layer. Configure one of the two pulse trains from the quadrature encoder as a pulse frequency transducer channel to yield the unsigned velocity input channel. Define a normal quadrature decoder Pulse Counter channel using both pulse trains to yield the position input channel. For more information on quadrature encoder inputs, see ["Pulse](#page-126-0)  [Counter" on](#page-126-0) page 127.

# **7.2.7 State Mapper**

The State Mapper channel maps the input channel into a discrete state output channel based on a set mapping conditions defined in an ASCII file. Define each mapping condition in terms of a minimum input value, a maximum output value, and the associated output state value. The number of mapping conditions must be 32 or less. The ASCII file should be a line-based file with the three ordered entries per line separated by spaces or tabs.

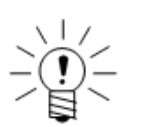

### **NOTE**

The State Mapper channel can consume significant eDAQ computational resources depending on the sample rate and the number of mapping conditions defined.

# **State Mapper Example: Angular Position**

Consider mapping an input channel that generates angular position in the range of 0 to 360 degrees into an output channel that specifies which 60 degree sector the input channel is in. Use the following mapping conditions where  $x$  is the input and  $y$  is the output.

$$
y = \begin{cases} 1, & 0 \le x < 60 \\ 2, & 60 \le x < 120 \\ 3, & 120 \le x < 180 \\ 4, & 180 \le x < 240 \\ 5, & 240 \le x < 300 \\ 6, & 300 \le x < 360 \end{cases}
$$

One way to write the ASCII file for this example is as follows.

### **Input Channel**

The input channel data type must be 32-bit float.

### **Output Data Type**

The output channel data type is 32-bit float.

# **ASCII File**

Specify the full path name of the ASCII file that defines the mapping conditions. Use the Browse button to select the desired file. Use the Check File option to parse the ASCII file and verify that the format is valid.

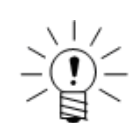

# **NOTE**

Because TCE parses the ASCII file at test initialization, any changes to the file prior to initialization are effective for subsequent test runs.

# **Use Default Output**

Select the default output option to output a default value when the input channel does not meet any of the mapping conditions. If not selected, the output remains in its existing state.

# **Default Out**

Specify the default value for the output. The channel outputs the value if the first input sample does not meet any mapping conditions. Also, when using default out, the channel outputs the default value throughout the test run when the input does not meet any mapping conditions.

# **Latch Period**

Specify the time in seconds that the input channel must consistently map to the same output state before the output state switches. The latch period is similar to a duty cycle on the output state preventing the output state from switching for at least this period of time. This feature can eliminate state switching transients in the output channel data stream. If the latch period is 0.0, then the output state switches on each sample.

# **7.2.8 Statistical Analysis**

The Statistical Analysis channel generates statistical output data from source transducer or computed channel input data.

### **Input Channel**

The input channel data type must be 32-bit float.

# **Output Data Type**

The output data type is 32-bit float.

### **Statistic**

Select one of six available statistical modes. The following table defines the algorithms used to compute the statistical values where  $N$  is the number of data samples in the analysis window and  $X_{mean}$  is the mean of the data in the analysis window.

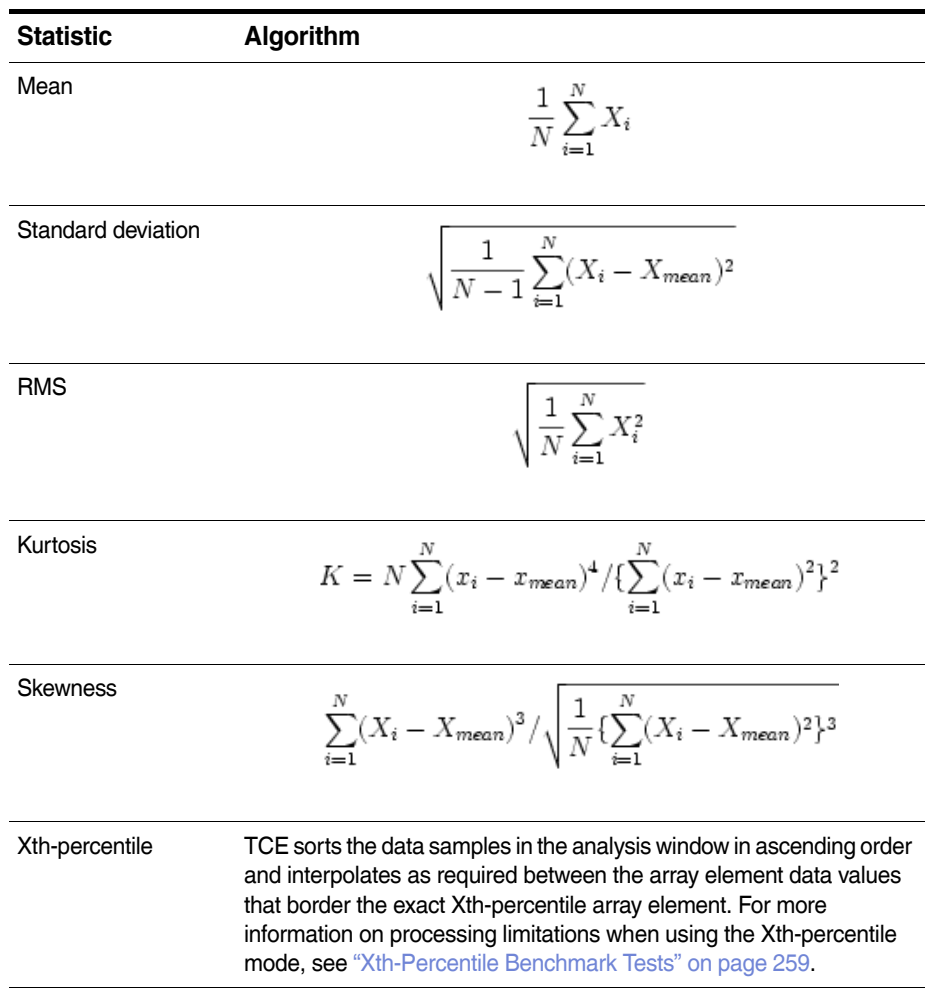

# **Percentile**

Specify the  $X$  value for the Xth-percentile mode. The value can be an integer between 0 and 100.

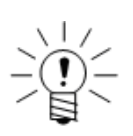

# **NOTE**

Setting the Xth-percentile parameter to zero returns the minimum value in the analysis window. Setting the Xth-percentile parameter to 100 returns the maximum value in the analysis window.

# **Window Samples**

Specify the number of input samples used to generate one output sample. This sets the analysis window size and associated output sample rate. Specify any positive integer value greater than one.

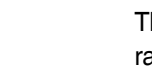

# **7.2.9 Damage Equivalent Load**

The Damage Equivalent Load channel generates an accumulated equivalent load range value as a function of the user-defined damage slope parameter and the associated accumulated rainflow cycle count for the selected input channel.

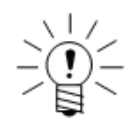

# **NOTE**

The Damage Equivalent Load channel has two outputs, load and cycle, each of which has its own name, description, type, units, full-scale min and max, and data type fields.

The eDAQ processes the input channel through a rainflow cycle counter using the user-defined hysteresis value for peak picking. For each closed cycle, the eDAQ computes a load damage parameter as (closed cycle range ^ damage slope) and adds it to the running sum that accumulates load damage on a cycle-by-cycle basis. For each output sample, the eDAQ processes the residual peak-valley sequence through the rainflow cycle counter to account for the additional accumulated load damage and accumulated closed cycle counts. The Damage Equivalent Load output value  $(S_{eq})$  is computed using the following equation:

$$
S_{eq} = (\frac{1}{N} \sum_{i=1}^{N} x_i)^{1/m}
$$

where,  $x_i$  is the load damage for each closed cycle,  $N$  is the number of closed cycles and  $m$  is the damage slope.

For more information on [the data processing algorithms used, see "Data Processing](#page-260-0)  Algorithms" on page 261.

# **Input Channel**

The input channel data type must be 32-bit float.

# **Output Data Type**

Both output channel data types are 32-bit float.

### **Hysteresis**

Set the desired hysteresis level for the peak valley processing algorithm.

### **Damage Slope**

Set the damage slope used in the processing algorithm as described above. This can be any value from 1.0 to 20.0.

### **Window Samples**

Specify the number of input samples used to generate one output sample. This sets the analysis window size and associated output sample rate. Specify any positive integer value greater than one.

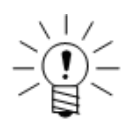

# **NOTE**

There can be fairly significant computational overhead in generating each output sample, particularly when the residual peak-valley sequence is relatively long (i.e., 100 residual peak-valleys or more). Consider the computational overhead when specifying the window samples.

# **Application Note: Load-Life Fatigue Damage**

If the input channel is a linear function of load, the outputs of this channel can translate to a simple load-life fatigue damage assessment for the test run. For example, assuming that a load-life relationship is given by

$$
S = S_o N_f^{-1/m}
$$

where,  $N_f$  is the constant load range cycles to failure,  $S_o$  is the load range when  $N_f$  equals 1 and m is the damage slope. Assuming that S equals the product of some coefficient  $k$  and the input channel, it follows that the fractional fatigue damage per block (i.e., per test run),  $1/B_f$ , is given by

$$
\frac{1}{B_f} = N(k \frac{S_{eq}}{S_o})^m
$$

Note that load-life relationships are most typically defined in terms of load amplitude versus cycles to failure, instead of in terms of load range versus cycles to failure as in the above example.

# **7.2.10 Fatigue Damage**

The Fatigue Damage channel generates an output stream of fatigue damage for the selected input channel. The fatigue damage computations are based on the selected fatigue damage model, material parameters and on optional input and output scaling parameters.

Scaling the input channel can be useful, for example, in converting transducer data in microstrain units to dimensionless strain units required for the fatigue processing models. TCE processes the optionally scaled input channel on a point-by-point basis through a rainflow cycle counter using the user-defined hysteresis value for peak picking. For each closed cycle, the computed fatigue damage is added to the running sum of cumulative fatigue damage based on the user-selected fatigue damage model. For each output sample, the residual peak-valley sequence is processed through the rainflow cycle counter to account for the additional accumulated fatigue damage. The output values are effectively scaled based on the user-selected damage units option.

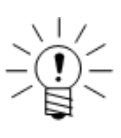

# **NOTE**

The use of the scaling options does not result in any processing overhead because of the way that these parameters are integrated into the fatigue damage solvers.

For more information on [the data processing algorithms used, see "Data Processing](#page-260-0)  Algorithms" on page 261.

### **Input Channel**

The input channel data type must be 32-bit float.

### **Output Data Type**

The output channel data type is 32-bit float.

### **Scale Factor**

Specify the desired scaling factor typically used to convert the input channel data into the proper units based on the damage model. For example, the scale factor converts input channel data in microstrain units to dimensionless strain units when using the strain-life damage model.

# **Sum Damage Only When TRUE**

Select the sum damage only when TRUE option to filter out input data samples that are not to be used in the fatigue damage accumulation processing.

# **Trigger Channel**

Specify the trigger channel used in the sum on trigger feature. The trigger channel can be any logical channel that has the same sample rate as the input channel.

### **Accumulate Across Test Runs**

The accumulate across test runs option is not currently supported.

### **Damage Model**

Select one of three available damage models. The following table defines each model in terms of a  $log_{10}$ -log<sub>10</sub> linear relationship.

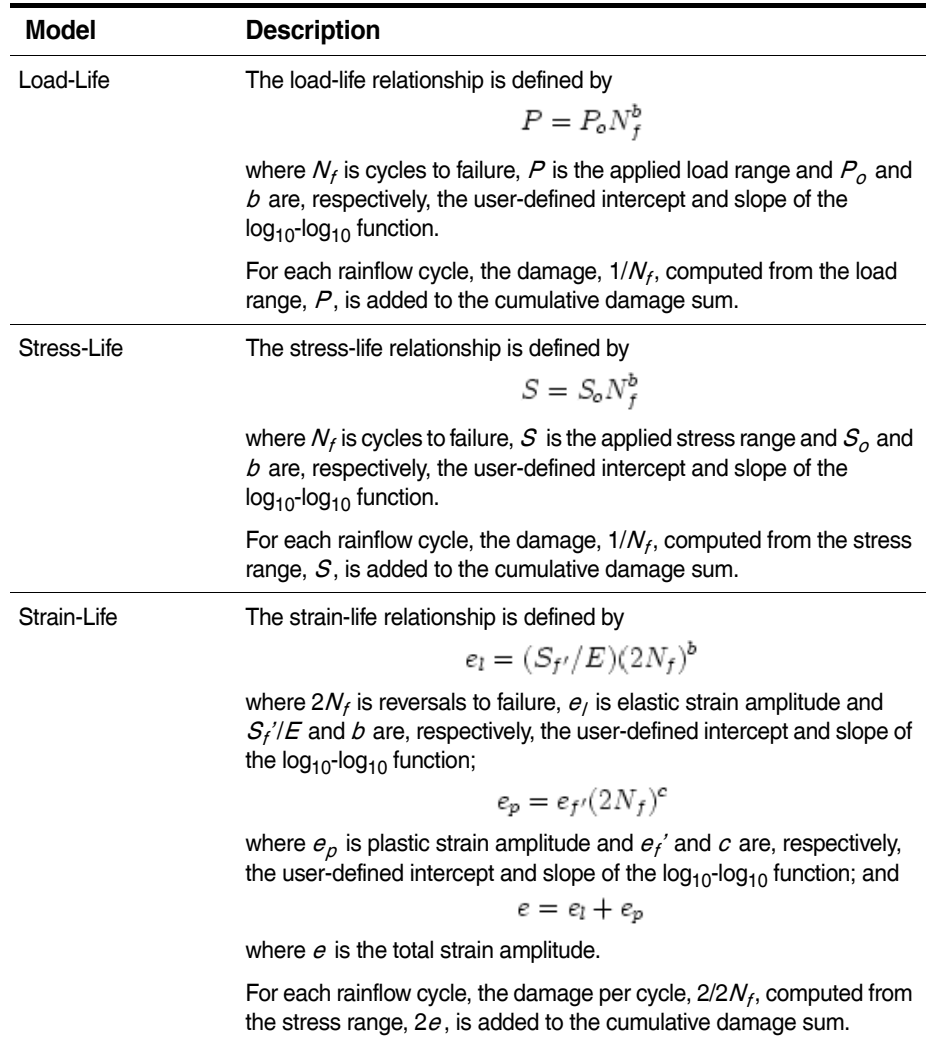

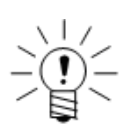

### **NOTE**

These basic damage models do not provide any corrections for the mean values of the load ranges affecting the cumulative damage.

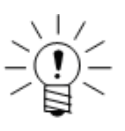

Existing material databases may be defined in terms of either reversals to failure  $(2N_f)$ , load amplitude ( $P/2$ ) or stress amplitude ( $S/2$ ). Convert to the required parameters as necessary.

# **Edit Model Parameters**

Depending on the model selected, several parameters used in the computation are available for modification by clicking the Edit Model Parameters button. The following table lists the available model parameters and their corresponding variables in each damage model.

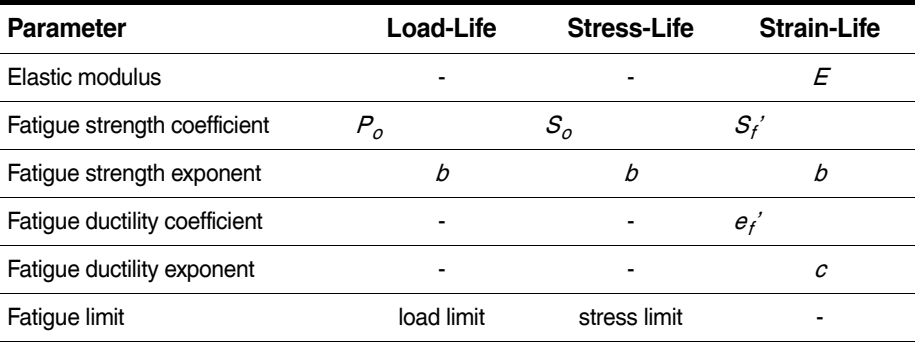

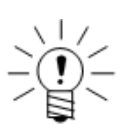

# **NOTE**

TCE accumulates no damage if the applied load or stress range is less than the fatigue limit parameter.

### **Hysteresis**

Specify the desired hysteresis level for the peak valley processing algorithm.

### **Damage Units**

Select the desired output channel damage units. The available units are damage, percent life or microdamage. Note that the output channel full-scale estimates are automatically assigned based on this selection.

### **Window Samples**

Specify the number of input samples used to generate one output sample. This sets the analysis window size and associated output sample rate. Specify any positive integer value greater than one.

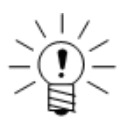

# **NOTE**

There can be some fairly significant computational overhead in generating each output sample, particularly when the residual peak-valley sequence is relatively long (i.e., 100 residual peak-valleys or more). Consider this fact when setting the window samples parameter.

# **7.3 Triggering Computed Channels**

Trigger computed channels generate a logical channel data stream useful for triggering DataModes or other computed channels.

# **7.3.1 Interactive Trigger**

The Interactive Trigger channel provides a means to trigger DataModes and computed channels directly from TCE. Up to eight Interactive Triggers are supported. For more information on interactive triggering, see ["Using Interactive Triggers" on page 81.](#page-80-0)

#### **Input Channel**

The input channel sets the sample rate of the channel. All data types are supported.

#### **Output Data Type**

The output channel data type is 8-bit unsigned (logical).

#### **Trigger Index**

Set the trigger index from 1 to 8.

#### **Invert Trigger**

Select the invert trigger option to reverse the logic of the trigger.

# **7.3.2 Trigger Generator**

The Trigger Generator channel generates a trigger channel that consists of an optional initial delay period followed by a repetitive cycle of on (TRUE) periods and off (FALSE) periods. The eDAQ ensures that there is at least one output sample for both the on period and the off period.

Use a Trigger Generator channel to create an elapsed time trigger for DataModes or other computed channels that support triggering. For example, the eDAQ can use a generated trigger channel to store 10 minutes of data every hour. The Trigger Generator channel is ideally suited for long-term acquisitions such as temperature measurements of civil structures.

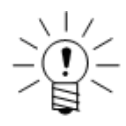

### **NOTE**

The upper limit for all periods in seconds is 4.25E+09 divided by the sample rate.

#### **Input Channel**

The input channel sets the sample rate of the channel. All data types are supported.

### **Output Data Type**

The output channel data type is 8-bit unsigned (logical).

### **Initial Delay Period**

Specify the initial delay period in seconds. After the delay period, the output switches to the on state. If set to zero, the output starts in the on state.

#### **On Period**

Specify the on period in seconds. The output switches to the off state after this period.

# **Off Period**

Specify the off period in seconds. The output switches back to the on state after this period.

# **7.3.3 Timed Trigger**

The Timed Trigger computed channel generates a logical output based on a logical input and user-defined timing parameters.

# **Input Channel**

The input channel data type must be 8-bit unsigned (logical).

### **Output Data Type**

The output channel data type is 8-bit unsigned (logical).

### **Trigger Start Mode**

Select the start mode of the trigger from three available trigger start modes.

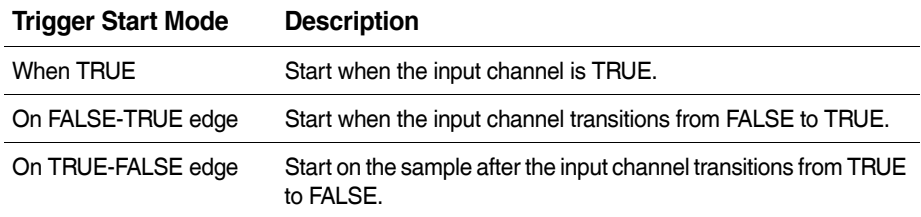

# **Enable Delay**

Select the enable delay option to enable the delay mode.

### **Delay Period**

When using the delay option, specify the delay period in seconds after the input channel triggers to set the channel output. The maximum value for the delay period is 4294967295 times the sample period.

### **Delay Conditional Mode**

Select one of three available delay modes to conditionally set the output channel state based on the behavior of the input channel during the delay period.

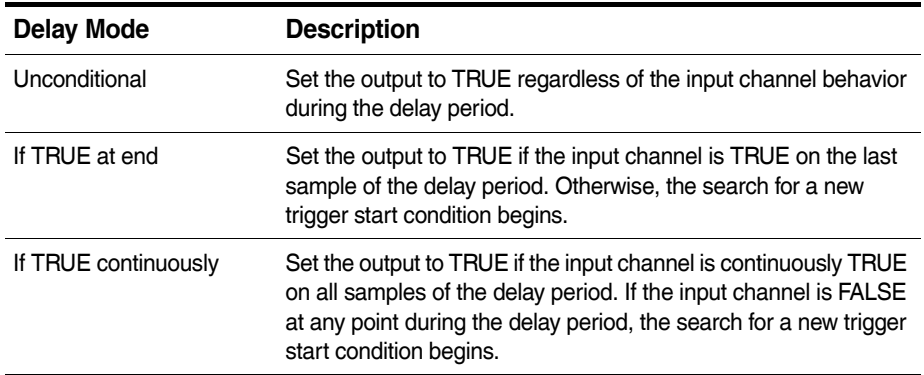

### **Enable Sustain**

Select the enable sustain option to enable the sustain mode. If not enabled, the channel outputs TRUE for one sample before reverting to FALSE.

### **Sustain Period**

When using the sustain option, specify the desired sustain period in seconds. The maximum value for the sustain period is 4294967295 times the sample period.

# **Sustain Conditional Mode**

Select one of two available sustain modes to conditionally set the output channel state based on the behavior of the input channel during the sustain period.

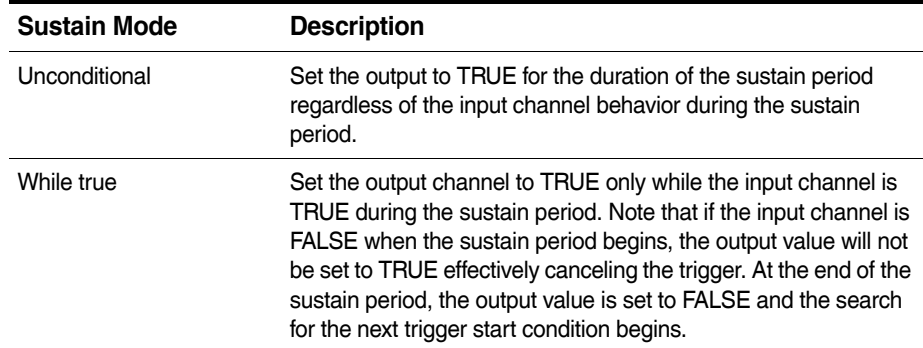

# **7.3.4 Triggered Zero Suppression**

The Triggered Zero Suppression channel generates an output channel that zero suppresses the input channel when a trigger condition is satisfied.

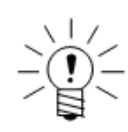

# **NOTE**

The Triggered Zero Suppression computed channel is designed primarily to provide a reset for quadrature decoder channel outputs when a triggering event occurs. For more information on quadrature encoder inputs, see ["Pulse Counter" on](#page-155-0) page 156.

# **Input Channel**

The input channel data type must be 32-bit float, 32-bit integer or 32-bit unsigned.

#### **Output Data Type**

The output data type is the same as the input data type.

#### **Trigger Channel**

Select the input channel used to determine when to zero suppress the input channel based on the trigger condition.

### **Trigger Mode**

Select from three available trigger modes to specified the trigger channel behavior. The available trigger mode options are below.

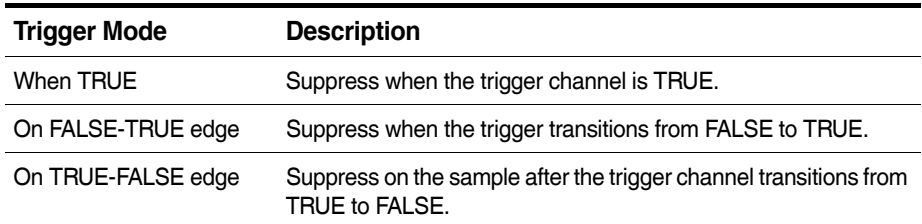

# <span id="page-167-1"></span>**Suppression Value**

Define the desired suppression value. The default suppression value is zero. Keep in mind that if the input channel is a 32-bit float, the suppression value is in engineering units, but if the input channel is either a 32-bit integer or a 32-bit unsigned, the suppression value is in integer counts. For clarification, suppose a quadrature decoder channel uses the 32-bit integer data output option, the calibration slope is defined such that 2048 counts equals 360 degrees, and the calibration intercept is zero. To set the desired suppression in engineering units to zero degrees, set the suppression value to zero integer counts. However, there is no way to set the desired suppression in engineering units to exactly 7 degrees, since 7 degrees is equivalent to 39.822 counts which is not an integer value. To avoid this problem, set the calibration intercept to 7.0 degrees and then use a suppression value of zero.

# <span id="page-167-0"></span>**7.3.5 Bitmap Trigger**

The Bitmap Trigger computed channel produces a logical output based on the match of the input bitmap channel and the user-specified bitmap mask. Use with an Anomaly Detect computed channel to generated a trigger when the eDAQ detects a defined anomaly. For more information on the Anomaly Detect computed channel, see ["Anomaly Detect" on page](#page-176-0) 177.

# **Input Channel**

The input channel data type must be the output of an Anomaly Detect computed channel, which is the only eDAQ channel with an output data type of 8-bit unsigned (bitmap).

# **Output Data Type**

The output channel data type is 8-bit unsigned (logical).

# **Bitmap Check Mode**

Select the desired bitmap check mode from the two available options.

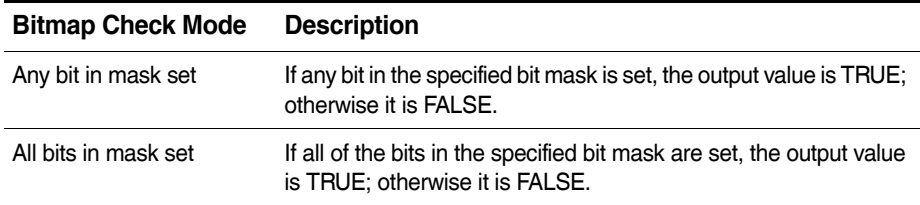

### **Bit Mask**

Specify the desired bit mask in hexadecimal format ranging from 0x1 to 0xFF.

# **Invert Output Logic**

Select the invert output logic option to invert the output logic defined in the bitmap check mode. Note that using inversion can identify anomaly-marked data segments and output a trigger stream to gate out these data segments in any desired computed channels or DataModes.

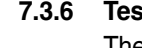

# **7.3.6 Test Run Stopper**

The Test Run Stopper channel stops a test run when the input channel becomes TRUE.

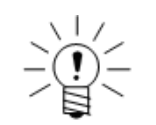

# **NOTE**

To automatically start a test run after the Test Run Stopper stops a run, use the remote control option with the run control switch always in the run position. For more information on remote control, see ["Using Remote Control Operation" on page 95](#page-94-0).

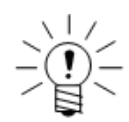

### **NOTE**

The test run does not stop immediately when the input channel becomes TRUE. Because the input channel is processed in frames that can be buffered, the test run typically stops in a fraction of a second after the input channel becomes TRUE. In the worst case, assume that several seconds could elapse before the test run actually stops.

# **Input Channel**

The input channel data type must be 8-bit unsigned (logical).

# **Output Data Type**

The output channel data type is 8-bit unsigned (logical).

# **Application Note: Stopping a Test After a Defined Time Period**

To stop a test run after a certain amount of run time, do the following: Define a Time Channel computed channel (see ["Time](#page-169-1) [Channel" on page](#page-169-1) 170) and select the 32-bit float data type option. Then define a Desk Calculator computed channel (see ["Desk Calculator" on page](#page-149-0) 150) with an expression such as  $E$ lapsedTime  $>= 600$ , where ElapsedTime is the ID of the Time Channel, and 600 seconds is the desired test run duration.

To limit the data stored in any DataMode to the exact test run duration specified, use the gate triggering options, using the Desk Calculator computed channel defined above as the trigger channel.

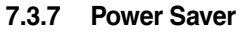

The Power Saver channel enables the eDAQ power save mode when the input channel becomes TRUE and disables the power save mode when the input channel becomes FALSE.

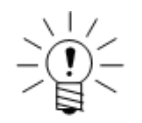

### **NOTE**

The power save mode option must be selected to use this computed channel. For more information on enabling the power save mode, see ECPU or ELCPU.

<span id="page-169-1"></span><span id="page-169-0"></span>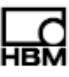

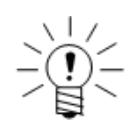

Only one Power Saver channel is permitted per eDAQ network node.

The Power Saver channel outputs a logical channel that indicates if power is applied to all layers. When a test run starts, before a switch to power save mode is triggered, the channel outputs TRUE. Shortly after a switch to power save mode is triggered, the eDAQ starts to shut down the power and the channel outputs FALSE, indicating the power is being removed. When the next switch out of power save mode is triggered, the eDAQ starts to restore power, but the channel does not output TRUE until all commands to restore power are completed. However, since it takes some time for the hardware to respond to these commands, it is possible that the channel out put is FALSE before all power is completely restored.

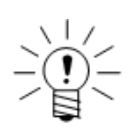

# **NOTE**

The Install Shunts option from the Test Control menu is not supported when a Power Saver computed channel is defined in the test.

### **Input Channel**

The input channel data type must be 8-bit unsigned (logical).

### **Output Data Type**

The output channel data type is 8-bit unsigned (logical).

### **Application Note: Creating a "Valid Data" Gate**

The channel output provides some feedback about the nominal time required to switch the power savings on and off, but, because it takes some time for the hardware to respond to the power restore commands, it is not directly applicable for use as a trigger gate in an eDAQ DataMode or in a post processing environment.

To generate a "valid data" gate for this purpose:

- 1. First, define a Time Trigger computed channel (see Time Trigger) that sustains the input channel by a safe time period, which can be experimentally determined.
- 2. Define a Desk Calculator computed channel (see Desk Calculator) that inverts the Time Trigger output. Use this logical channel as the gate trigger for the DataMode or post processing.

### **7.4 Time, Sample Rate and Filter Computed Channels**

### **7.4.1 Time Channel**

The Time Channel provides a time base channel for use with other computed channels or for storage in the Time History (see ["Time History"](#page-182-0) on page 183) and Peak/Valley Slice (see ["Peak Valley Slice" on page](#page-188-0) 189) DataModes. For each data sample in the selected input channel, the channel outputs the corresponding elapsed time in seconds since the start of the test run. The first sample is at time equal to zero seconds.

# **Input Channel**

The input channel can be any data type.

# **Output Data Type**

Select an output data type of 32-bit float or 32-bit unsigned.

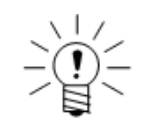

# **NOTE**

Time channels are unique in that the selected data type determines the data type used in the DataModes.

### **Use 64-bit Float for Sum**

Select the 64-bit float for sum option to minimize the limited precision error that results from using the 32-bit float data type. This error becomes more significant for tests of long duration.

# **7.4.2 Time Base Shifter**

The Time Base Shifter channel generates an output channel that either leads or lags the selected input channel by a user defined number of samples.

Note that the channel fills the first  $n+1$  output samples with the initial value of the input channel.

### **Input Channel**

The input channel can be any data type.

### **Output Data Type**

The output data type is the same as the input data type.

#### **Shift Direction**

Select the output channel shift direction to either lag or lead the input channel by the specified shift count.

#### **Shift Count**

Specify the number of samples between 1 and 1000 for the output channel to lead or lag the input channel.

### **7.4.3 Down Sampler**

The Down Sampler channel reduces the number of samples taken from the input channel by a user-defined factor, simulating a lower sample rate and decreasing the amount of memory needed data storage. For example, a factor of three causes the channel to output one out of three input samples as illustrated below.

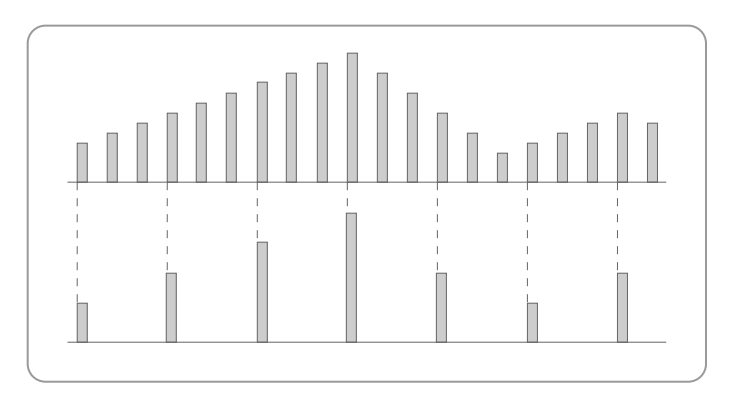

**Figure 7-1:** An illustration of the Down Sampler computed channel.

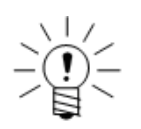

Use the Down Sampler only when data values in the input channel change slowly and the possibility of losing significant data is minimal.

# **Input Channel**

The input channel can be any data type.

# **Output Data Type**

The output data type is the same as the input data type.

# **Factor**

Specify the desired down sample factor.

# **7.4.4 Up Sampler**

The Up Sampler channel increases the number of samples taken from the input channel by a user-defined factor, enabling correlation of input data with that of a channel with a higher sample rate on a point-for-point basis. Each input channel sample repeats a number of times during the interval between the first sample and the next one based on a conversion factor value. For example, a factor of three causes the channel to repeat the sample twice after the original, giving three samples per original sample as shown in the graphic below.

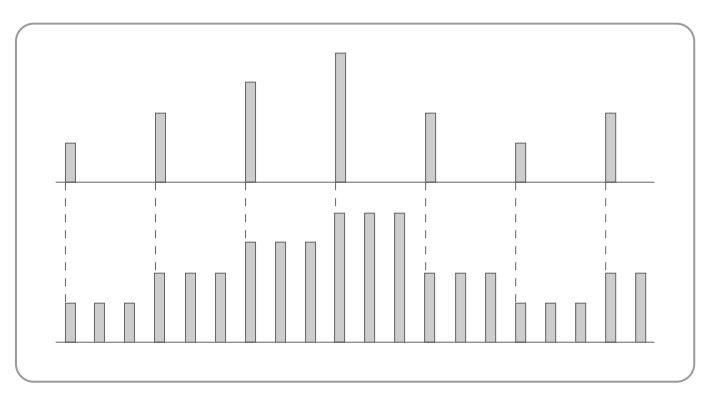

**Figure 7-2:** An illustration of the Up Sampler computed channel.

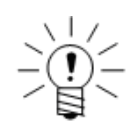

Storing the output in memory increases the memory required for test data proportional to the up factor. Using the output only for intermediate calculations does not affect data storage memory.

# **Input Channel**

The input channel can be any data type.

# **Output Data Type**

The output data type is the same as the input data type.

# **Factor**

Specify the desired up sample factor.

### **7.4.5 Smoothing Filter**

The Smoothing Filter channel generates an output channel that is a smoothed representation of the input channel without generating any phase lead or lag. The filter is a simple boxcar filter where each output sample is the linear average of a user-specified number of input samples. For example, for a tap count of five, the filter averages the current sample, the two samples before and the two samples after. Note that the channel backfills the initial output samples with the first fully filtered output value. For example, if the tap count is nine, the first four output samples are assigned the same value as the fifth output sample value.

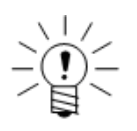

# **NOTE**

The Smoothing Filter can result in loss of data significance if not used properly. In general, it should not be necessary for analog input channels that use digital anti-aliasing filters. It is provided primarily for digital pulse counter inputs.

### **Input Channel**

The input channel data type must be 32-bit float or 16-bit integer.

### **Output Data Type**

The output data type is the same as the input data type.

# **Filter Length**

Specify the desired length of the boxcar filter. The number must be an odd number between 3 and 201.

# **7.4.6 Digital Filter**

The Digital Filter computed channel generates an FIR digitally filtered output channel based on an ASCII file. The file format conforms to the conventions used by MATLAB® to generate ASCII filter files including the following:

- **•** All fields are floating point values, using only whitespace delimiters (e.g., spaces, tabs, newlines etc.).
- The first field is the number of tap coefficients. There must be at least two taps.
- **•** The second field is the filter delay which synchronizes the filtered output data with the input data. The value can range from zero to the number of taps minus one.
- **•** The third field is the filter gain. This field is optional in the sense that TCE does not use it directly. However, it does provide a check. If the gain value is not 0.0, then TCE checks the gain value against the sum of the tap coefficients and reports any significant conflict.
- **•** The remaining fields are the ordered array of tap coefficients.

Numerous examples are available in the TCE installation kit. See the files in the hsfilter and sfilter subdirectories under the main TCE install directory.

# **Digital Filter Processing Notes**

- **•** In the steady-state, the taps coefficients are multiplied by the input data sample values and these products are summed to form a single filtered data output value. This process is obviously computationally intensive if there are a large number of taps.
- **•** If the filter delay is greater than zero (which is typically the case), the first output samples cannot be fully filtered. The eDAQ backfills these first output samples using the first fully filtered data value. For example, if the delay is nine, the first nine output samples are assigned the same value as the tenth output sample value.

### **Input Channel**

The input channel data type must be 32-bit float.

### **Output Data Type**

The output channel data type is 32-bit float.

### **File**

Specify the full path name of the ASCII file that defines the filter. Use the browse button to select the desired file. Use the check file option to parse the ASCII file and verify that the format is valid.

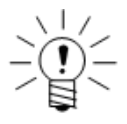

### **NOTE**

Because TCE parses the ASCII file at test initialization, any changes to the file prior to initialization are effective for subsequent test runs.

### **Normalize**

Select the normalize tap coefficients option to normalize all tap coefficients for a unity gain.

### **7.5 Tracking Computed Channels**

### **7.5.1 Max Track**

The Max Track channel generates an output channel that tracks the maximum value of the input channel. A logical channel specified as a trigger can reset the output channel tracking.

#### **Input Channel**

The input channel data type must be 32-bit float or 16-bit integer.

#### **Output Data Type**

The output data type is the same as the input data type.

### **Enable Triggered Reset**

Select the triggered reset option to enable triggered resets of the tracker.

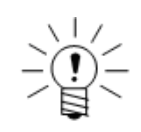

#### **NOTE**

Resetting the tracker sets the maximum value to the current sample value.

### **Trigger Channel**

If using the reset enable feature, specify the desired trigger channel.

#### **Trigger Mode**

If using the reset enable feature, specify one of three available trigger reset modes.

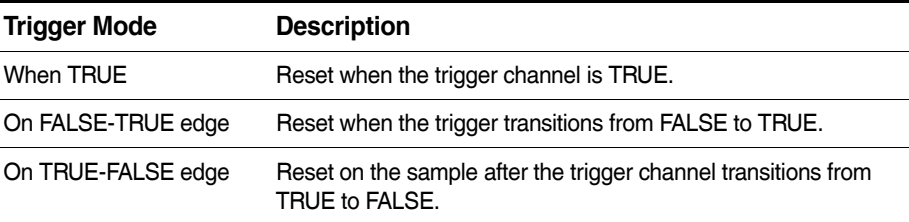

# **7.5.2 Min Track**

The Min Track channel generates an output channel that tracks the minimum value of the input channel. A logical channel specified as a trigger can reset the output channel tracking.

#### **Input Channel**

The input channel data type must be 32-bit float or 16-bit integer.

#### **Output Data Type**

The output data type is the same as the input data type.

# **Enable Triggered Reset**

Select the triggered reset option to enable triggered resets of the tracker.

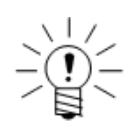

### **NOTE**

Resetting the tracker sets the minimum value to the current sample value.

### **Trigger Channel**

If using the reset enable feature, specify the desired trigger channel.

### **Trigger Mode**

If using the reset enable feature, specify one of three available trigger reset modes.

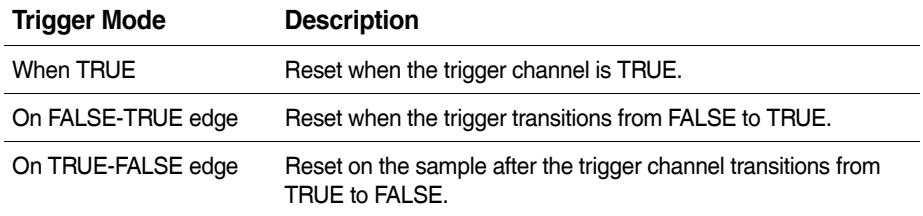

# **7.5.3 Range Track**

The Range Track channel generates an output channel that tracks the range of the input channel. A logical channel specified as a trigger can reset the output channel tracking.

#### **Input Channel**

The input channel data type must be 32-bit float or 16-bit integer.

#### **Output Data Type**

The output data type is 32-bit float if the input channel data type is 32-bit float and 16-bit unsigned if the input channel data type is 16-bit integer.

### **Enable Triggered Reset**

Select the triggered reset option to enable triggered resets of the tracker.

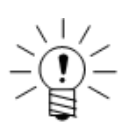

### **NOTE**

Resetting the tracker sets the range value to zero.

#### **Trigger Channel**

If using the reset enable feature, specify the desired trigger channel.

#### **Trigger Mode**

If using the reset enable feature, specify one of three available trigger reset modes.

<span id="page-176-0"></span>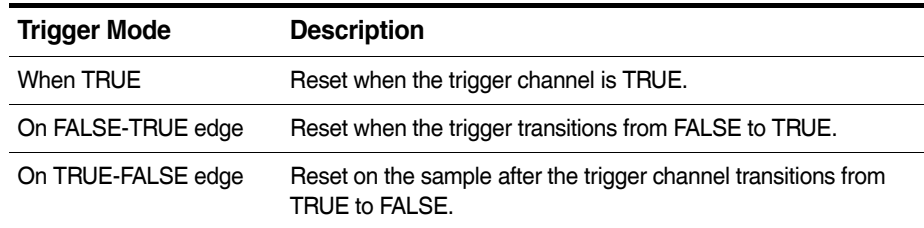

# **7.5.4 Anomaly Detect**

The Anomaly Detect channel generates an output marking possible anomalies in transducer or computed channel data flow. The eDAQ continuously tracks the selected parameters in the analysis window of a user-defined size and outputs a status byte for each window. Each bit in the status byte corresponds to a particular anomaly detection routine. Use with a Bitmap Trigger computed channel to generate triggers based on the anomaly detection. For more information on the Bitmap Trigger computed channel, see ["Bitmap Trigger"](#page-167-1) on page 168.

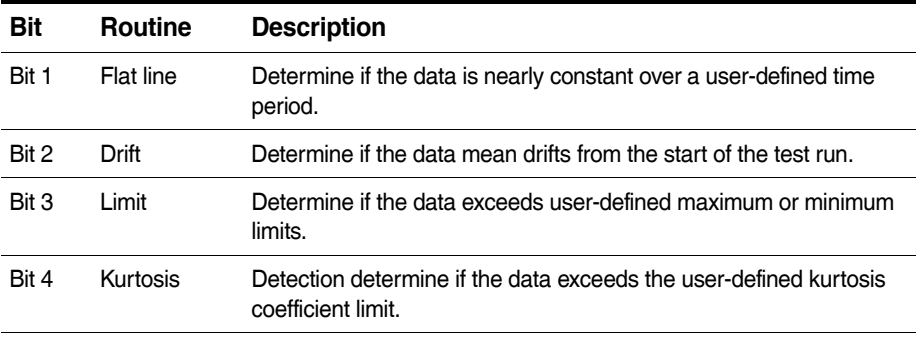

Bits 5 through 8 are reserved for future expansion.

The units parameter is always logic and the full-scale min is fixed at zero. The full-scale max is the integer value of the largest possible output byte. For example, if using the kurtosis and drift detection routines, the highest active bitmap is binary 00001010, which equals ten.

#### **Input Channel**

The input channel data type must be 32-bit float.

#### **Output Data Type**

The output channel data type is 8-bit unsigned (bitmap). The only computed channel or DataMode that accepts a bitmap input is the [Bitmap Trigger](#page-167-0) computed channel.

#### **Window Samples**

Specify the number of input samples to to generate one output sample. This sets the analysis window size and associated output sample rate. The factor can be any positive integer greater than one.

### **Flat Line Detect**

Select the flat line detect routine to enable flat line detection. If the difference between the maximum and minimum data samples in the analysis window is less than the specified range gate, bit 1 of the output byte is set to 1.

# **Drift Detect**

Select the drift detect routine to enable drift detection. TCE sets the reference mean as the mean value of the first window for each test run. If the difference between the current window mean and the reference mean exceeds the specified mean gate, bit 2 of the output byte is set to 1.

### **Limit Detect**

Select the limit detect routine to enable limit detection. If any data sample in the analysis window is greater than the specified maximum limit or less than the specified minimum limit, bit 3 of the output byte is set to 1.

# **Kurtosis Detect**

Select the kurtosis detect routine to enable kurtosis detection. If the kurtosis coefficient for the data in the analysis window is greater than the specified maximum limit, then bit 4 of the output byte is set to 1. The eDAQ uses the following equation to calculate the kurtosis coefficient:

$$
K = N \sum_{i=1}^{N} (x_i - x_{mean})^4 / {\{\sum_{i=1}^{N} (x_i - x_{mean})^2\}}^2
$$

where, N is the number of data samples in the analysis window and  $x_{mean}$  is the mean of the data samples in the analysis window.

# **7.5.5 Triggered Latch**

The Triggered Latch channel generates an output channel that latches the previous input channel data value when triggered. By default, the channel latches the input data value when the trigger channel transitions from FALSE to TRUE and holds this data value until the trigger channel transitions from TRUE to FALSE. When the trigger channel is FALSE, the channel outputs the same value as the input channel.

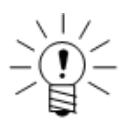

# **NOTE**

If the trigger channel is initially TRUE, the channel outputs a system defined value until the trigger channel transitions to FALSE. The defined value is based on the input channel data type.

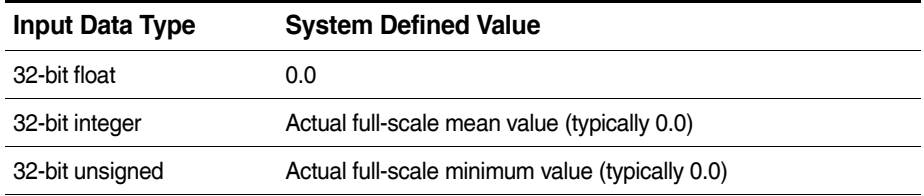

### **Input Channel**

The input channel data type must be 32-bit float, 32-bit integer or 32-bit unsigned.

### **Output Data Type**

The output data type is the same as the input data type.

### **Trigger Channel**

Select the input channel used to determine when to latch the input channel.

### **Invert Trigger**

Select the invert trigger option to reverse the default logic of the trigger.

# **7.5.6 Over Range Detector**

To use the Over Range Detector computed channel, fill in the information required for each of the sections described below. This computed channel is used to generate a logical channel data stream at the pipe frame rate. The output is set to true when any input channel data sample exceeds the user defined percent of full scale range in the pipe frame period; otherwise, the output is set to false. The output can be fed into a Digital Output channel to drive an LED indicator.

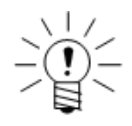

### **NOTE**

This computed channel is provided for use with analog transducer channels primarily; however, any applicable transducer or computed channel can be selected as long the FSMin and FSMax channel values are defined. When a new instance of this computed channel is added, all previously defined Bridge, High Level SS, Low Level and High Level transducer channels are automatically selected.

#### **Desired Measurement**

Provide the basic description and identification parameters for this computed channel.

#### **Input Channels**

Select the desired set of input channels. The current sample rates and data types of the defined transducer and computed channels are presented for reference. The input channels can have different sample rates. The number of input channels is limited to 250.

#### **Detection Mode**

Select the desired option.

- **• Normal**: Both FSMax and FSMin over range checks are performed with the following exceptions which are provided for channels that measure speed, cumulative pulse counts, tensile or compressive loads only, etc. If the FSMin is 0 or greater then only the FSMax over range check is performed. If the FSMax is 0 or less then only the FSMin over range check is performed.
- **• Check FSMax Only**: Only FSMax over range checks are performed. FSMin over range checks are not performed. This option is useful for temperature channels which might have the range defined from -40 to 200, but only high temperatures are a concern.
- **• Check FSMin Only**: Only FSMin over range checks are performed. FSMax over range checks are not performed. This option is useful for temperature channels which might have the range defined from -40 to 200, but only low temperatures are a concern.

#### **Over Range Criterion (% of Full Scale)**

Select the desired percent of Full Scale Min / Max values. This must be a positive number no larger that 120. This percent is applied to the user defined FSMin and FSMax channel values independently. Following are a couple of examples.

- **•** %=90, FSMax = 100, FSMin = -100. The output is set to logic TRUE if value > 90 or if value < -90
- **•** %=90, FSMax = 200, FSMin = -100. The output is set to logic true if value > 180 or if value < -90

# **Log Alarms**

This option will generate Log file messages when channels are over range. Only one FSMax over range and one FSMin over range message will be generated for each channel over the duration of the test run. Normally, this option is enabled to allow the user to determine which channel(s) caused the output channel to be set to true.

See also Data Types ["Computed Channel" on page 212](#page-211-0).

# **7.5.7 Valid Data Gate**

The Valid Data Gate channel generates a logical channel data stream on a sample by sample basis marking samples containing invalid data. The output sample is TRUE if and only if the data samples for all input channels are valid; otherwise, the output sample is FALSE. Use the Valid Data Gate channel by itself or in conjunction with other logical channels as a gate trigger for DataModes to eliminate any invalid data samples.

# **Input Channel**

The only channels that currently use invalid flags are vehicle bus, serial bus, GPS and temperature channels. All data types are supported.

# **Output Data Type**

The output channel data type is 8-bit unsigned (logical).
# **8 DataModes™**

This chapter details the available DataModes and their associated parameters and discusses data storage and memory considerations. DataModes determine how the eDAQ stores and displays test data. A DataMode definition consists of a list of input channels, a data storage/processing rate, triggering conditions and other parameters specific to the DataMode.

#### **8.1 DataMode™ Memory Consumption**

The defined DataModes determine the rate at which the eDAQ consumes memory. There is some overhead for storing the test setup file and other eDAQ files, but typically these files require much less that 1 MB for most large channel count test setups and proportionately less for tests with fewer channels.

For SIE data files, there is additional overhead for the data file internal linkage and consistency check parameters. The overhead is usually insignificant, consuming only a few percent of the data file.

For SIF data files, there is additional overhead for the data file header information and internal pointers. This overhead is usually fairly insignificant, consuming only a few percent of the data file. However, there are some situations where this overhead can become very significant. In particular, the overhead in storing burst data records in the Burst History DataMode (see ["Burst History" on page 184](#page-183-0)) can be very significant when a small number of burst points (less than 100) is specified. Also, a large number of short test runs can significantly add to the overhead required.

Different DataModes and data type compression modes require different amounts of memory. The eDAQ consumes raw data storage memory, excluding overhead, as detailed in the following table.

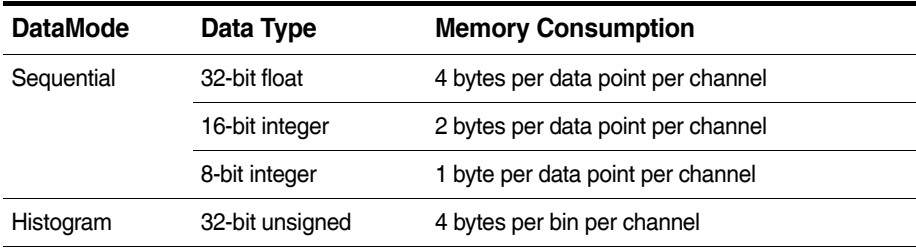

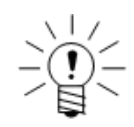

#### **NOTE**

The Rainflow DataMode (see ["Rainflow" on page 191](#page-190-0)) adds 4096 bytes of 32-bit float data per channel for the rainflow stack size.

#### **8.2 Common DataMode™ Parameters**

# **ID**

Unique identifier for the channel. This must conform to ID naming conventions. Valid ID names:

- **•** are case sensitive
- **•** are limited to a maximum of 12 characters
- **•** contain only valid characters (i.e., letters (a-z, A-Z), digits (0-9), and the underscore () character)
- **•** start with a letter
- **•** are not duplicates of system reserved names (sin, cos, log, etc.)

### **Input Channel**

Select the input channel or channels to the DataMode. The total number of input channels for any DataMode is limited to 256. Use multiple DataModes for more than 256 input channels. All input channels to a single DataMode must have the same sample rate and be defined for the same network node. For a summary of the data types compatible with each DataMode, see ["Data Types" on page 211](#page-210-0).

### **Network Node**

This field displays the defined network node for the DataMode.

# **Triggering Option**

Select one of four available triggering options. Triggering provides a mechanism for eliminating undesired segments of the input data stream before it is processed by any particular DataMode algorithm.

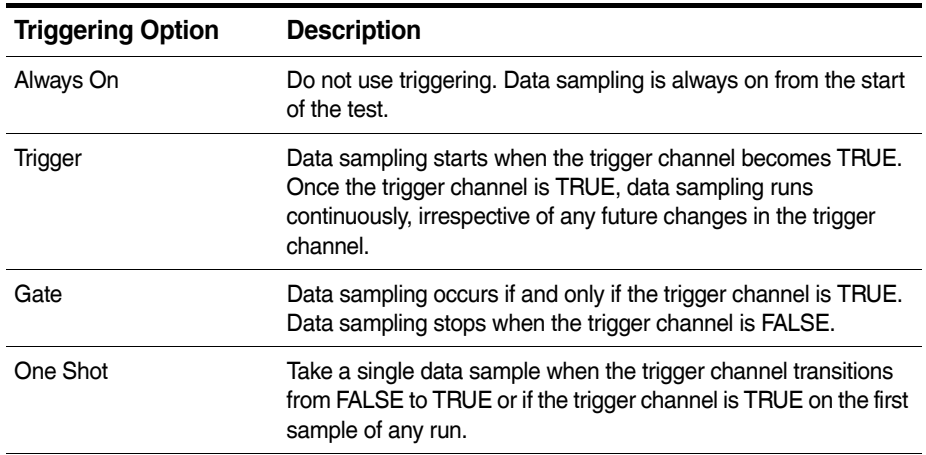

#### **Trigger Channel**

Specify the trigger input when using a trigger option other than always on.

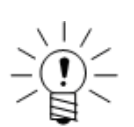

# **NOTE**

The optional trigger channel must have the same sample rate as the set of input channels to the DataMode.

### **Data Storage**

Select whether to store test data on the RAM disk or on the PC Card media (external PC Card, DRAM or internal Flash) as selected in the web interface. For more information on data storage options, see ["Data Storage Options" on page 40](#page-39-0).

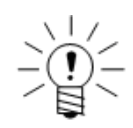

### **NOTE**

The eDAQ does not support storing SIE data on the RAM Disk. Regardless of the data storage setting, the eDAQ saves SIE data to the storage device selected in the web interface. If the PC Card storage device is selected and there is no PC Card in the eDAQ, the TCE cannot initialize the test.

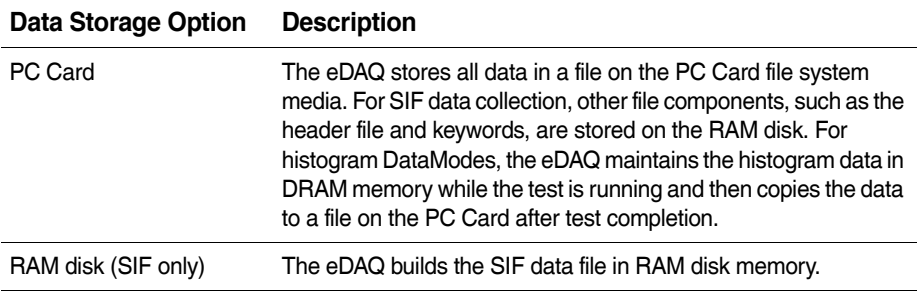

For more information on data storage options, see [Data Storage](#page-38-0).

#### **8.3 Sequential DataModes™**

#### **8.3.1 Time History**

The Time History DataMode stores multiple channels of triggered or un-triggered time history data streams in the output data file.

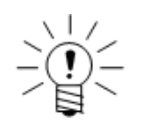

#### **NOTE**

If using the trigger, gate or one shot trigger conditions, the  $x$ -axis label in InField is collection time to distinguish from the time from the start of the test run. If using the always on trigger condition, the label is simply time.

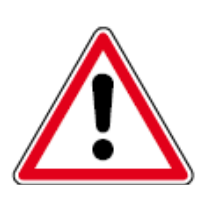

#### **CAUTION**

If the setup file has a Time History DataMode that uses any trigger channel and if an eDAQ error reset occurs while a test run is in progress, some of the acquired Time History data will be lost. The maximum amount of data that can be lost is the data frame size for the Time History input channels. For example, if the sample rate is 100 Hz and the pipe frame size is 2.5 Hz, then the frame size is 40 data samples. While this is not a big number, it can represent significant data losses if using the one shot trigger mode to capture rare events.

#### **Input Channel**

The input channels can be any data type.

#### **Data Type**

For 32-bit float input channels, select one of three available formats for data storage and conversion.

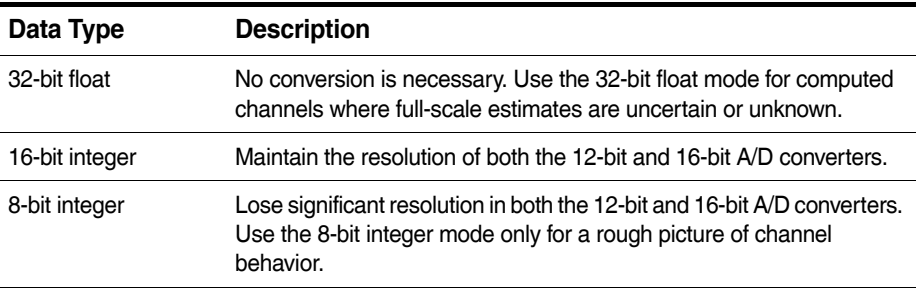

<span id="page-183-0"></span>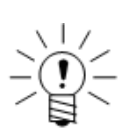

### **NOTE**

Using the integer data types requires that valid full-scale minimum and maximum values are defined for each input channel selected for the DataMode.

### **8.3.2 Burst History**

The Burst History DataMode stores one or more bursts of data when a user-defined triggering event occurs. The term burst refers to a set of contiguous data samples. The Burst History DataMode is particularly useful for characterizing rare events at high data sampling rates. The eDAQ uses a circular buffer to allow storage of data both before and after the specified trigger.

**Triggering Option:** Select When True or On False\_True Edge. For When True, a burst record will be stored when the trigger channel is TRUE. For On False – True Edge, a burst record will be stored when the trigger channel transitions from FALSE to TRUE.

**Trigger channel:** Select the desired logical input channel for burst triggering. The trigger channel must have the same sample rate as the input channels.

**Channel select:** From the channels list, select the desired input channels for the DataMode and click the appropriate arrow. Alternatively, drag and drop the desired channels to the appropriate list.

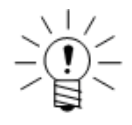

#### **NOTE**

The total number of points stored is the sum of the post-trigger and pre-trigger time periods multiplied by the selected data sampling rate plus one since the trigger sample

#### **Input Channel**

The input channels can be any data type.

#### **Data Type**

For 32-bit float input channels, select one of three available formats for data storage and conversion.

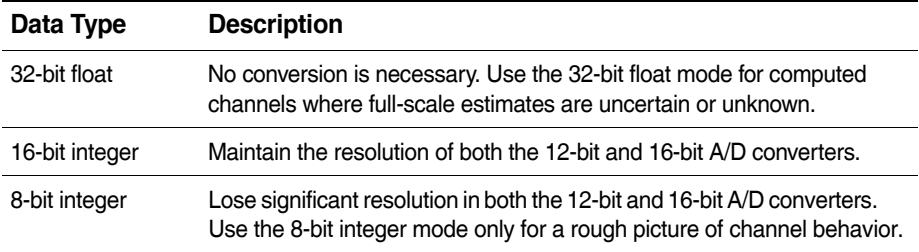

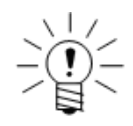

### **NOTE**

Using the integer data types requires that valid full-scale minimum and maximum values are defined for each input channel selected for the DataMode.

#### **Post-Trigger Time**

Specify the desired period of time in seconds for data sampling after the trigger.

#### **Pre-Trigger Time**

Specify the desired period of time in seconds for data sampling before the trigger.

#### **Number of Bursts**

Specify an upper limit on the number of bursts the eDAQ can store. The DataMode effectively turns off after storing this number of bursts.

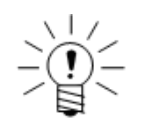

#### **NOTE**

Using the max bursts mode option limits the number of bursts to 250.

#### **Max Bursts Mode**

Select enable max bursts mode to store the most significant burst records according to the following criteria. After storing the user-defined maximum number of burst records, the eDAQ compares each new burst record to the least significant burst already stored. If the new burst is more significant, the eDAQ overwrites the least significant burst record with the new burst record, retaining the most significant burst records. The max bursts mode adds significant processing overhead.

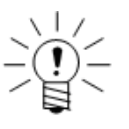

#### **NOTE**

The max bursts mode option is not available if using the PC Card data storage mode.

#### **Max Bursts Reference Value**

Specify the reference value used in determining burst significance for the max bursts mode.

# **DRAM Buffering**

Selecting the DRAM buffering mode allocates the circular buffer used for burst data capture in DRAM memory. Otherwise, the eDAQ allocates the circular buffer directly on the Linux file system media. DRAM buffering is only available when using the external PC Card or internal CompactFlash memory for data storage.

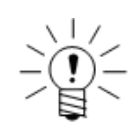

#### **NOTE**

SIE file data always uses the DRAM buffering option.

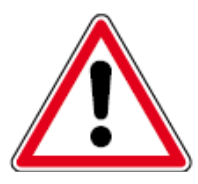

# **CAUTION**

All test data in DRAM memory is lost if the eDAQ powers down or resets for any reason.

Selecting the DRAM buffering option is advised as long as the DRAM allocations required are not too large. Updating the circular buffer allocated in DRAM is very efficient as is copying the circular buffer filled with a burst record to the PC Card memory in a linear manner.

Allocating, the circular buffer directly in the PC Card file system memory is somewhat less efficient in general because of the overhead in constantly writing to the PC Card memory. Furthermore, for rotating disks, the seeks required when the circular buffer wraps around will adds a periodic burden to performance efficiency. Also note that repetitively overwriting the same flash memory area produces wear and reduces the life of the flash memory.

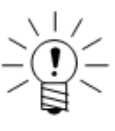

# **NOTE**

When considering DRAM buffering, note that the eDAQ can only copy full burst records for DRAM to PC Card memory. Not using the DRAM buffering mode allows the eDAQ to store partial burst records if, for example, the test run stops before the burst is full.

# **Application Note: Guidelines for Setting the DRAM Buffering Option**

If the total DRAM allocation for all Burst History channels for a single burst record is 500 kB or less, selecting the DRAM option is advised for maximum throughput efficiency. If the total DRAM allocation is 4 MB or more, then selecting the DRAM option is not advised and can cause a DeviceOverFlow error when the eDAQ attempts to copy the DRAM buffers to the PC Card memory. For the gray area in the 500 kB to 4 MB range, first try not using the DRAM buffers. Examples:

- **•** Do not use DRAM buffering: One Burst History DataMode defined with 16 channels of 16-bit integer data sampled at 1000 Hz for 600 seconds requires 9200000 bytes (16\*2\*1000\*600) per burst record.
- **•** Use DRAM buffering: One Burst History DataMode defined with 16 channels of 16-bit integer data sampled at 500 Hz for 20 seconds requires 320000 bytes (16\*2\*500\*20) per burst record.
- **•** Try not using DRAM buffering: One Burst History DataMode defined with 16 channels of 16-bit integer data sampled at 500 Hz for 10 seconds requires 320000 bytes (16\*2\*500\*20) per burst record and a second burst DataMode defined with 8 channels of 32-bit float data sampled at 2000 Hz for 10 seconds requires 640000 bytes (8\*4\*2000\*10) per burst record for a total of 960000 bytes.

# **8.3.3 Event Slice**

The Event Slice DataMode stores a set of master channels and a set of slave channels in the output data file. The set of master channels provides a sequence of events, which are defined as changes in the state of any master input channel. For each event, the eDAQ stores data samples for all channels (masters and slaves) in the output data file.

#### **Master Input Channels**

Select the desired set of master input channels using CTRL to select more than one channel. The master input channels can be any data type.

# **Slave Input Channels**

Select the desired set of slave input channels using CTRL to select more than one channel. The slave input channels can be any data type.

# **Data Type**

For 32-bit float input channels, select one of three available formats for data storage and conversion.

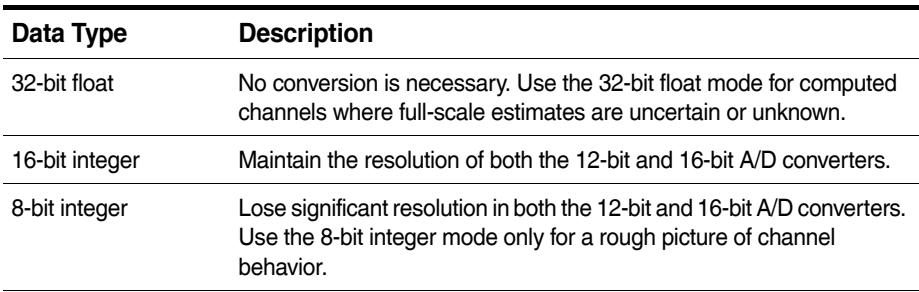

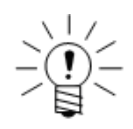

# **NOTE**

Using the integer data types requires that valid full-scale minimum and maximum values are defined for each input channel selected for the DataMode.

# **Time Input Channel**

Optionally, select a Time Channel computed channel from the provided list. For more information on the Time Channel computed channel, see ["Time Channel" on](#page-169-0)  [page 170](#page-169-0)).

#### **Store Initial State**

Set the store initial state parameter to yes to always store the initial state at the start of each test run.

#### **8.3.4 Message Logger**

Use the Message Logger DataMode to store one or more input message channels in the data file.

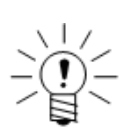

# **NOTE**

The Message Logger supports the PC Card data storage option only.

#### **Input Channel**

The input channel is limited to message channel sources, which are all 8-bit unsigned.

### <span id="page-187-0"></span>**8.3.5 Peak Valley**

The Peak Valley DataMode stores multiple channels of peak and valley sequences in the output data file. The eDAQ acquires peaks and valleys from triggered or un-triggered time history data streams using the user-specified hysteresis value and the peak valley processing algorithm. For more information on the peak valley processing algorithm, see ["Peak Valley Processing Algorithm" on page 261.](#page-260-0)

#### **Input Channel**

The input channel data type must be 8-bit integer, 16-bit integer or 32-bit float.

#### **Data Type**

For 32-bit float input channels, select one of three available formats for data storage and conversion.

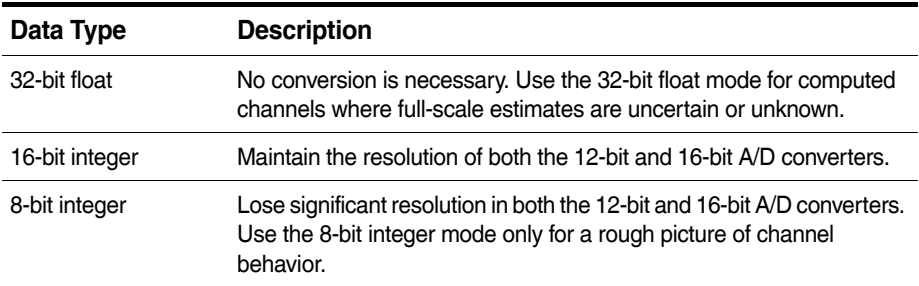

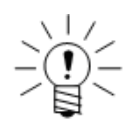

#### **NOTE**

Using the integer data types requires that valid full-scale minimum and maximum values are defined for each input channel selected for the DataMode.

#### **Hysteresis**

Specify the desired hysteresis level for the peak valley processing algorithm.

#### **8.3.6 Peak Valley Slice**

The Peak Valley Slice DataMode stores a set of master channels and a set of slave channels in the output data file. The set of master channels provides a peak/valley sequence acquired using the user-specified hysteresis value and the peak valley processing algorithm. For each peak or valley on any master channel, the eDAQ stores data samples for all channels (master and slaves) in the output data file. For more information on the peak valley processing algorithm, see ["Peak Valley](#page-260-0)  [Processing Algorithm" on page 261.](#page-260-0)

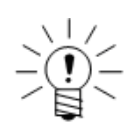

#### **NOTE**

If no slave channels are required, it is more efficient to use the Peak Valley DataMode (see ["Peak Valley" on page 188](#page-187-0)).

#### **Master Input Channel**

Select the desired set of master input channels using CTRL to select more than one channel. The master input channel data type must be 8-bit integer, 16-bit integer or 32-bit float.

#### **Slave Input Channel**

Select the desired set of slave input channels using CTRL to select more than one channel. The slave input channels can be any data type.

#### **Data Type**

For 32-bit float input channels, select one of three available formats for data storage and conversion.

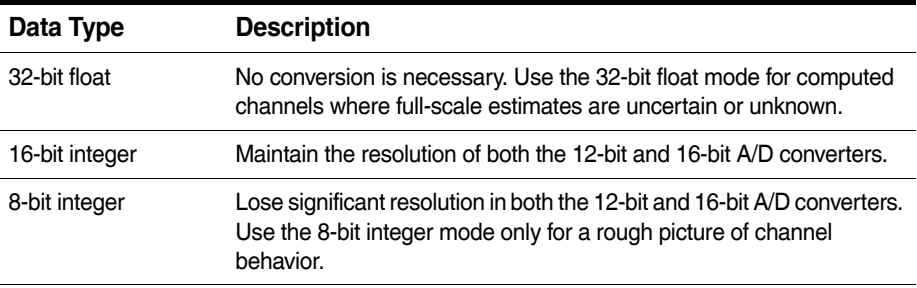

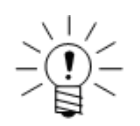

#### **NOTE**

Using the integer data types requires that valid full-scale minimum and maximum values are defined for each input channel selected for the DataMode.

#### **Time Input Channel**

Optionally, select a Time Channel computed channel from the provided list. For more information on the Time Channel computed channel, see ["Time Channel" on](#page-169-0)  [page 170](#page-169-0).

#### **Plateau Size**

Specify the criterion for storing a peak or valley candidate slice as a plateau event. The size refers to the minimum number of peak and valley slices in the holding queue that must exist before the eDAQ stores the blocking peak or valley candidate slice as a plateau event. For example, if the plateau size is 50, then at least 50 peak and valley slices must exist in the holding queue before treating the blocking peak or valley candidate slice as a plateau. Note that for most typical usages of the Peak/Valley Slice DataMode using multiple master channels, there will be very few (if any) slices stored on this plateau criterion.

### **Hysteresis**

Specify the desired hysteresis level for the peak valley processing algorithm.

### **8.4 Histogram DataModes™**

#### **8.4.1 Common Histogram Parameters**

#### **Accumulate Runs Across All Tests**

Selecting the accumulate runs across all tests option generates one histogram for all test runs. Otherwise, the eDAQ generates a unique histogram for each run.

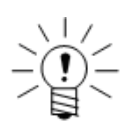

# **NOTE**

The option to accumulate across all test runs is available only when using the eDAQ RAM storage option with the SIF data format.

#### **Histogram Bin Type**

Select evenly-divided or user-defined bin types. Each histogram bin can accumulate counts up to 4294967295.

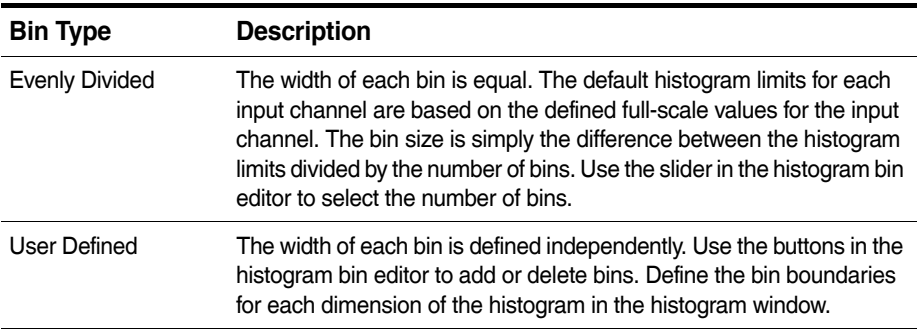

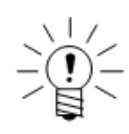

# **NOTE**

For either of the bin types, the eDAQ uses underflow and overflow bins to count the occurrences that fall outside of the defined histogram limits.

#### **Number of Bins**

Select the desired number of bins for each histogram. See the entry for each DataMode for specific information on the number of bins for each DataMode.

# **8.4.2 Peak Valley Matrix**

The Peak Valley Matrix DataMode stores multiple channels of peak valley reversal histograms in the output data file. The eDAQ acquires peaks and valleys from triggered or un-triggered time history data streams using the user-specified hysteresis value and the peak valley processing algorithm. The resulting peak valley stream defines the set of peak valley reversals which are histogrammed using the user-defined options for the type and size of histogram. For more information on the peak valley processing algorithm, see ["Peak Valley Processing Algorithm" on](#page-260-0)  [page 261](#page-260-0).

#### **Input Channel**

The input channel data type must be 32-bit float or 16-bit integer. If using the user-defined bins option, the input channel data type must be 32-bit float.

#### **Histogram Mode**

Select one of three available histogramming modes.

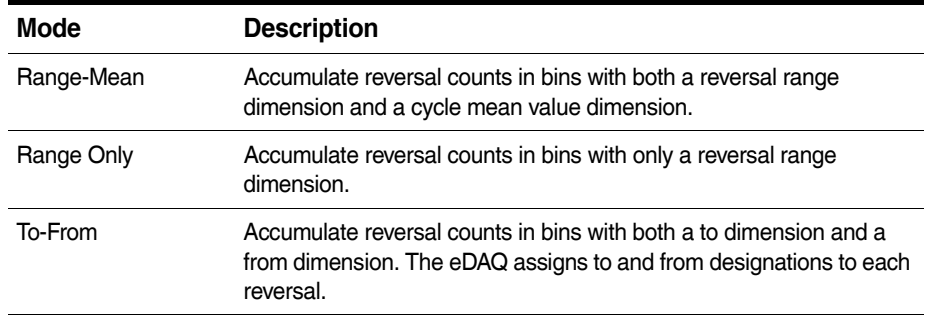

#### **Hysteresis**

Specify the desired hysteresis level for the peak valley processing algorithm.

#### **Number of Bins**

Specify the desired number of bins up to 500 for the histogram. For the range-mean and the to-from histogram modes, the value is for both histogram dimensions. The total number of bins per dimension is the user-specified number of bins plus two for underflow and overflow bins. For the range-mean and to-from histogram modes which have two dimensions, the total number of bins for the DataMode is the product of the total number of bins for each dimension.

#### <span id="page-190-0"></span>**8.4.3 Rainflow**

The Rainflow DataMode stores multiple channels of rainflow cycle histograms in the output data file. The eDAQ acquires peaks and valleys from triggered or un-triggered time history data streams using the user-specified hysteresis value and the peak valley processing algorithm. The resulting peak valley stream runs through the rainflow cycle counting algorithm to yield the set of closed cycles. The closed cycles are histogrammed using the user-defined options for the type and size of histogram. For more information on the data processing algorithms used, see ["Data Processing](#page-260-1)  [Algorithms" on page 261](#page-260-1).

#### **Input Channel**

The input channel data type must be 32-bit float or 16-bit integer. If using the user-defined bins option, the input channel data type must be 32-bit float.

### **Histogram Mode**

Select one of three available histogramming modes.

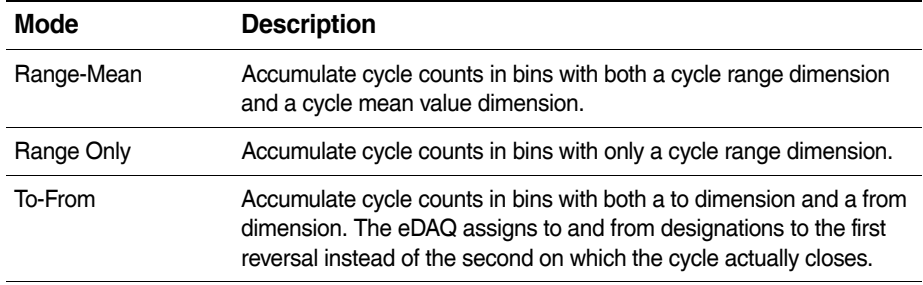

#### **Hysteresis**

Enter the desired hysteresis level for the peak valley processing algorithm.

#### **Number of Bins**

Specify the desired number of bins up to 500 for the histogram. For the range-mean and the to-from histogram modes, the value is for both histogram dimensions. The total number of bins per dimension is the user-specified number of bins plus two for underflow and overflow bins. For the range-mean and to-from histogram modes which have two dimensions, the total number of bins for the DataMode is the product of the total number of bins for each dimension.

#### **8.4.4 Time at Level (One Dimensional)**

The Time at Level (1D) DataMode stores one-dimension Time at Level histograms in the output data file. Specify multiple input channels to generate multiple one-dimensional Time at Level data channels.

#### **Input Channel**

The input channel data type must be 32-bit float or 16-bit integer. If using the user-defined bins option, the input channel data type must be 32-bit float.

#### **Number of Bins**

Specify the desired number of bins. The total number of bins is the user-specified number of bins plus two for underflow and overflow bins.

#### **8.4.5 Time at Level (Multidimensional)**

The Time at Level (mD) DataMode stores a multiple-dimension Time at Level histogram in the output data file.

#### **Input Channel**

The input channel data type must be 32-bit float or 16-bit integer. If using the user-defined bins option, the input channel data type must be 32-bit float.

#### **Number of Bins**

Select the desired number of bins for each dimension. Separate the individual bin count specifications by spaces or commas. The total number of bins for each dimension is the user-specified number of bins plus two for underflow and overflow bins. The total number of bins for the DataMode is the product of the total number of bins for each dimension. For example, defining the number of bins for four input channels as 10, 20, 5 and 15 results in 31416 (i.e. 12\*22\*7\*17) total number of bins.

# **8.5 Digital Output**

A Digital Output is a pseudo-DataMode. Digital outputs are compatible with the first eight bits on each bank of the EDIO and any digital bit on the ECPU. For more information on EDIO digital outputs, see ["EDIO Digital Input/Output" on page 103.](#page-102-0) For more information on ECPU digital outputs, see ["ECPU Digital Input/Output" on](#page-98-0)  [page 99](#page-98-0).

Use the Digital Output definition window for each layer to define all desired digital outputs for that layer. For each desired output target bit, specify the associated logical control channel, output mode, initial state and stop run action. Use the control channel select area of the window or type the desired values directly into the digital output list.

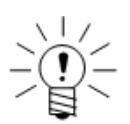

# **NOTE**

When using the control channel select area, double click the desired logical channel to complete each digital output definition.

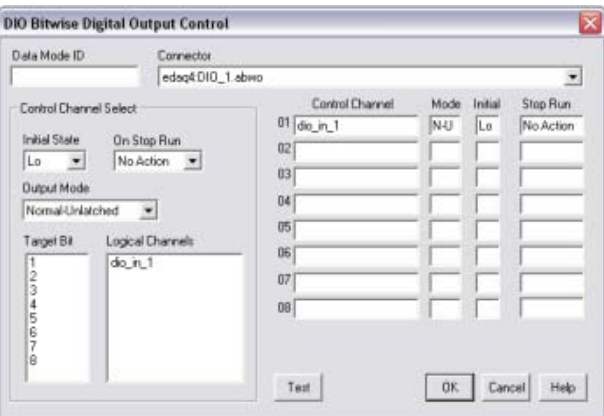

**Figure 8-1:** TCE Digital Output DataMode definition window.

Use the Test button to open a window for testing the digital output bits and the devices tied to the output lines. The test window contains a set of check boxes corresponding to the set of available digital output lines. Check or uncheck the desired bits and select Set Bits to set the digital output lines based on the bit selections. A checked box sets the output to high (TRUE) and an unchecked box sets the output to low (FALSE).

#### **Target Bit**

Select the desired digital output bit on the selected connector. A bit must be configured as an output using the ECPU or EDIO configuration options. If a selected bit is configured as an input, TCE issues a warning. For more information on configuring digital bits as outputs on the EDIO layer, see ["EDIO Configuration Options" on](#page-103-0)  [page 104](#page-103-0).

#### **Control Channel**

The control channel specifies the logical input channel to drive the digital output. Use the presented list to select any defined logical channel with a data type of 8-bit unsigned (logical).

# **Initial State**

For each digital output, select the initial state as either high (TRUE) or low (FALSE). The eDAQ imposes the initial state at the start of the test run.

#### **Stop Run Action**

For each digital output, select the desired action when the test run stops.

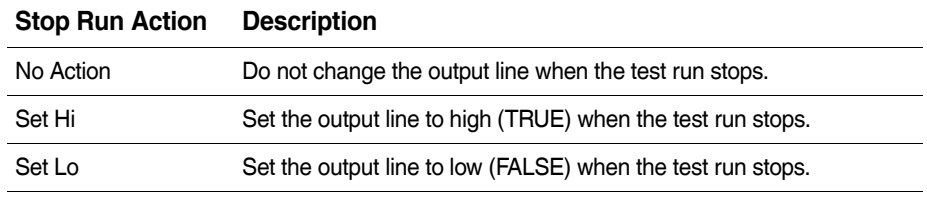

#### **Output Mode**

Each digital output has five available output modes. The sample interval is the time period associated with the sample rate of the input channels. Since the input channels defined in the data mode can have different sample rates, the sample interval can vary from channel to channel. The abbreviation used in the channel definition is in parentheses.

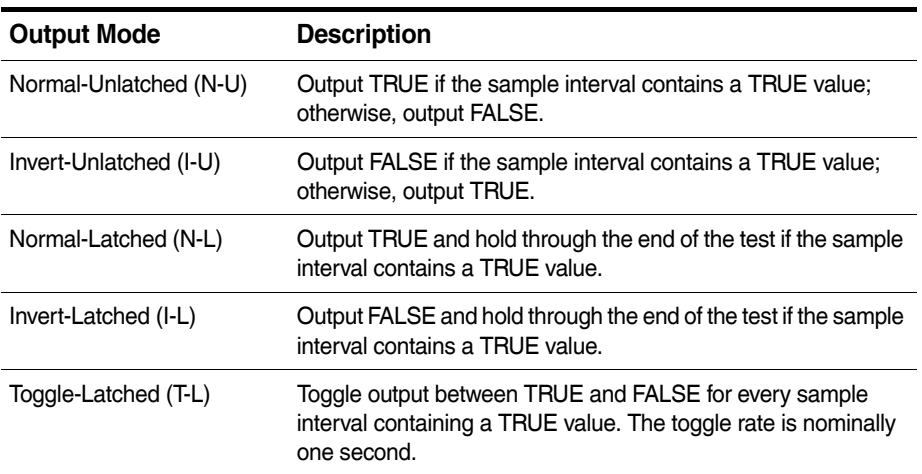

# **9 eDAQ Web Interface**

The eDAQ web interface provides controls to activate saved test initializations, start and stop test runs, monitor test status, and end initialized tests. The web interface can also perform a number of system configuration and other utility operations, including formatting PC Cards, modifying ethernet and serial communication settings, and upgrading eDAQ firmware with new version releases.

# **9.1 Main Page**

With a TCP/IP connection between the support computer and eDAQ, enter the eDAQ's IP address into any web browser to access the main page of the eDAQ web interface.

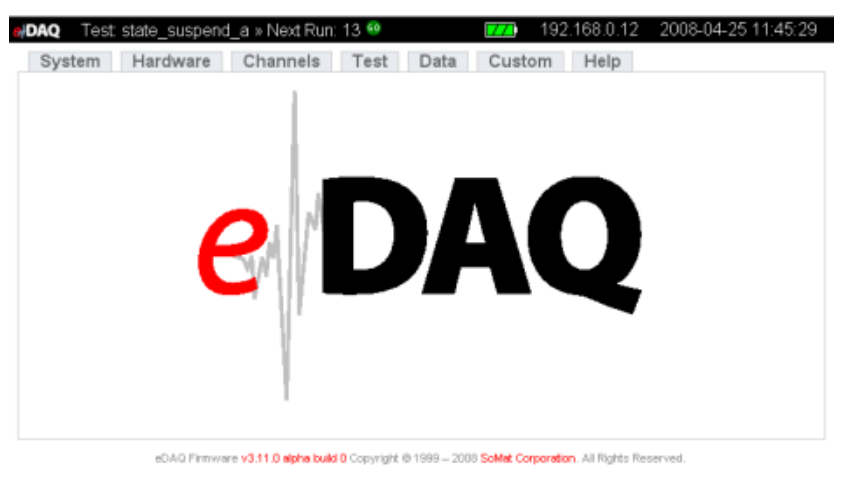

**Figure 9-1:** Main page of the eDAQ web interface.

The information bar across the top of the page displays the eDAQ's IP address, the date and time that the page was loaded and a battery status indicator. When a test is initialized, the information bar also indicates the name of the test setup, the run number and either a go control when the test is stopped or a stop control when a test is running. Refresh the page to update the displayed information as the interface does not automatically refresh.

The tab menu just below the information bar provides access to categories of available operations. Open the page for each category by clicking on the appropriate tab. The subsequent sections of this chapter describe the available operations.

# **9.2 System Tab**

The System tab provides several tools for setting up, maintaining and monitoring the eDAQ.

| <b>JDAO</b>          | No Test Initialized                                                                                 |                           |  |      | 192.168.0.5<br><b>Size</b>                                                                                   | 2009-03-04 16:51:23 |
|----------------------|----------------------------------------------------------------------------------------------------|---------------------------|--|------|----------------------------------------------------------------------------------------------------|---------------------|
| <b>System</b>        | Hardware                                                                                            | Channels Test Data Custom |  | Help |                                                                                                    |                     |
| <b>System Setup</b>  |                                                                                                    |                           |  |      |                                                                                                    |                     |
|                      | · Network Setup<br>RS-232 Serial Setup<br>· Remote Username and Password Setup<br>. Time Zone Setup |                           |  |      |                                                                                                    |                     |
| <b>System Status</b> |                                                                                                    |                           |  |      |                                                                                                    |                     |
|                      | · Show Ethernet TCP/IP Configuration<br>· Show running processes                                    |                           |  |      |                                                                                                    |                     |
|                      | <b>System Maintenence</b>                                                                           |                           |  |      |                                                                                                    |                     |
|                      | · Explore eDAQ Files<br>· Transfer a file to the eDAQ<br>• Command Prompt<br>· Reset eDAQ           |                           |  |      | . To update card firmware, click on the version number of the card you want to upgrade on the Hardware page. |                     |
| <b>PC Card</b>       |                                                                                                    |                           |  |      |                                                                                                    |                     |
|                      | . Follow the link on the Hardware page.                                                             |                           |  |      |                                                                                                    |                     |
| <b>Vehicle Bus</b>   |                                                                                                    |                           |  |      |                                                                                                    |                     |
|                      | . Follow the link on the Hardware page.                                                             |                           |  |      |                                                                                                    |                     |
|                      |                                                                                                    |                           |  |      |                                                                                                    |                     |
|                      |                                                                                                    |                           |  |      | dDAG Finnware v3.12.A build 244 Copyright @ 1999 - 2009 SoMat Corporation. All Rights Reserved.              |                     |

**Figure 9-2:** System tab of the eDAQ web interface.

# **9.2.1 System Setup**

The system setup group of pages provide methods to modify the network configuration parameters, RS-232 communication parameters, remote user name and password and the time zone in which the eDAQ resides.

# **Network Setup**

Use network setup parameters to modify the host name, IP number, netmask and gateway as required.

# **Ethernet Link Setup**

Set the Ethernet link mode as Autonegotiate, 100/Full, 100/Half, 10/Full or 10/Half. Note that in almost all cases, autonegotiate is the best and correct option. However, in some rare cases, it may be helpful to force the Ethernet link mode.

# **RS-232 Setup**

Set the serial communication parameters within the eDAQ by modifying file pgetty.conf, the file containing all configuration information for serial communication.

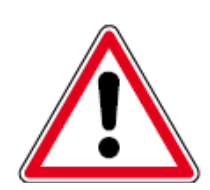

# **CAUTION**

Errors within pgetty.conf can cause all serial communication to cease to function. Use extreme caution when modifying this file.

#### **Remote Username and Password Setup**

Set the usernames and passwords that are allowed remote access to the eDAQ through a dial-up connection. To make changes to this setup, modify the file as needed. In the default configuration shown below, "ppp" is the remote username and "123" is the password for that user.

#### **Time Zone Setup**

Set the current time zone in which the eDAQ resides. The current time zone, local time and universal time (UTC) are provided.

#### **9.2.2 System Status**

The system status group of operations provides access to information about the current state of the eDAQ system.

### **Show Ethernet TCP/IP Configuration**

Display information about the current configuration of the ethernet TCP/IP communication system setup.

#### **Show Running Processes**

Display a list of the currently running processes on the eDAQ.

#### **9.2.3 System Maintenance**

#### **Explore eDAQ Files**

Open the eDAQ file system to browse its contents. The copy file option opens the interface for transferring a file from the PC to the eDAQ. The current location within the file system is the default destination path in the copy interface.

#### **Transfer a File to the eDAQ**

Open the interface to copy a file from the PC to the eDAQ. Enter the path and file name of the file to copy and the destination path within the eDAQ file system. Click Copy to eDAQ to copy the file.

#### **Command Prompt**

Open the command prompt interface that allows direct entry of Linux shell commands to the eDAQ operating system. This operation is for expert use only.

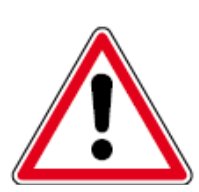

#### **CAUTION**

Serious damage to the system can occur through the use of system commands. Therefore, use extreme caution should when entering shell commands.

#### **Reset eDAQ**

Perform a programmed reset of the eDAQ unit. Use this option only if necessary, such as when the system is not responding.

# **9.3 Hardware Tab**

The Hardware tab contains information about the hardware contained in the eDAQ stack including the network node associated with the hardware, the type of layer and its serial number, the version number of the code contained in the flash memory and information about the PC Card (if installed).

| Node        | Connector        | Card Type                                                        | Serial #      | Code                     | <b>Hardware Specifics</b> |
|-------------|------------------|------------------------------------------------------------------|---------------|--------------------------|---------------------------|
| 192.168.0.5 | <b>MPB</b>       | Main Processor                                                   | ELMPB.01-0100 | v3.12.A build 244 (v5.5) | Storage: Internal Flash   |
| 192.168.0.5 | <b>MPBSer</b>    | MPB Serial Bus                                                   |               |                          |                           |
| 192.168.0.5 | Power            | Power Controller                                                 | ELPWR.02-0100 | v2.2                     |                           |
| 192.168.0.5 | DIO <sub>1</sub> | Digital VO                                                       | ELDIO.01-2479 | v1.7                     | 1 ECN                     |
| 192.168.0.5 | GPS 1            | GPS                                                              |               | V1.7                     | LEADTEK 9543LP            |
| 192.168.0.5 | DIO <sub>2</sub> | Digital VO                                                       | ELDIO 01-0122 | V1.7                     | 1 ECN                     |
|             |                  | Select storage device: Internal Flash  w   Change storage device |               |                          |                           |

**Figure 9-3:** Hardware tab of the eDAQ web interface.

#### **9.3.1 Hardware Table**

#### **Node**

The node column indicates the associated network node by its IP address.

#### **Connector**

The connector column indicates the layer identifier prefix used in hardware connector IDs.

#### **Card Type**

The card type column shows each layer type. Certain eDAQ layers allow for additional configuration such as enabling message logging and editing of parameter databases. When this additional configuration is available, the card type listed is enabled as a hyperlink and, when selected, opens additional pages for configuration options. The additional configuration available for the vehicle bus layer includes editing parameter databases, importing a vector CANdb database, logging messages, viewing status and resetting the vehicle bus hardware. Navigate to the Help tab for more detailed information on vehicle bus options.

#### **Serial Number**

The serial number column indicates the unique serial number of the layer in the stack.

### **Code**

The code column displays the version of the code (i.e., firmware) that controls the layer. To update the code from the web interface, click the hyperlink. For layers that place more than one entry in the hardware list, only one of the entries allows an update to the firmware. For more information on updating firmware, see ["Updating Firmware"](#page-28-0)  [on page 29](#page-28-0).

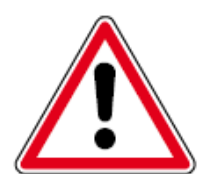

#### **CAUTION**

Failures during a critical point in any upgrade/reflash can cause the hardware to malfunction, requiring its return to HBM for repair by a qualified HBM technician.

#### **Hardware Specifics**

The hardware specifics column includes other pertinent details about the layer such as applicable ECNs, the selected storage media or GPS model.

An ECN is an engineering change notice signifying a physical modification made to the hardware of a layer to correct or improve its performance. These changes are recorded in non-volatile memory within the layer. Click the link to view the ECN number and the date of the change.

Use the storage link in the MPB row to view details or reformat the PC Card media.

#### **9.3.2 Manage Network Cameras**

Click the Manage Network Cameras link to open the camera setup page.

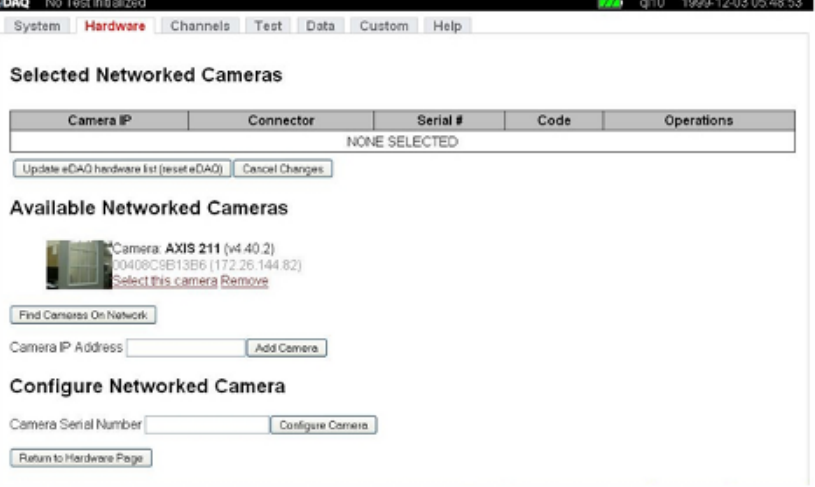

**Figure 9-4:** Camera setup page of the eDAQ web interface.

#### **Selected Network Cameras**

The selected network cameras table shows the cameras selected to add to the eDAQ hardware list. The table shows each camera's IP address, connector, serial number and firmware code. The operations column shows a screen shot from the camera, the name of the camera and a Deselect link. Click Deselect to remove the camera from the table.

Click the Update eDAQ hardware list button to reset the eDAQ and update the hardware list on the hardware tab to include the selected cameras shown in the table. Click the Cancel Changes button to clear the selected network cameras table without adding any cameras to the hardware list.

# **Available Networked Cameras**

The available networked cameras shows the cameras on the network. A new or unconfigured camera is identified as a Misconfigured Camera. An entry for a misconfigured camera lists the camera serial number and IP address. Click the Correct camera configuration link in the entry to start the camera configuration process. Click the Remove link in the entry to remove the camera from the available networked cameras list.

An entry for a configured camera lists the camera name, firmware version, serial number and IP address. Click the Select this camera link in the entry to add it to the selected network cameras table. Click the Remove link in the entry to remove the camera from the available networked cameras list.

Click the Find Cameras on Network button to search for cameras on the network and add them to the list of available cameras. To add a camera at a specific IP address, enter the IP address and select Add Camera.

### **Configure Networked Camera**

To configure a specific camera on the network, enter the camera serial number and select Configure Camera. This is useful if the Find Cameras on Network function in the previous section cannot find the camera on the network.

# **9.3.3 Select Storage Device**

Use the pick list to select PC Card (if installed), internal Flash or DRAM and click Change Storage Device to change the storage media used for test data storage. For more information on eDAQ data storage, see ["Data Storage Options" on page 40.](#page-39-0)

# **9.4 Channels Tab**

The Channels tab provides information about the defined transducer, message and computed channels in the most recently initialized test. The information displayed for the transducer and message channels includes the unique ID, the connector, the transducer type, the sample rate, the calibration date and other information pertinent to the channel. The information displayed for computed channels includes the network node associated with the channel, the unique ID, the prefix, a description and other information pertinent to the channel.

#### **9.5 Test Tab**

The test tab provides information about the current test including the name of the setup file, the current or next run number and the elapsed run time. Refresh the page to update the test information.

# **Test Status**

View a summary of test and eDAQ information including test run status, RAM disk files, RAM disk memory and PC Card memory.

#### **View eDAQ Logbook**

View the log file maintained on the eDAQ unit. This file contains information on significant eDAQ events (e.g., resets, test initializations, etc.) and the values of pertinent eDAQ state variables. It is available primarily for HBM internal development and field service troubleshooting.

#### **Get TCE Setup File**

Transfer the test setup file stored in the eDAQ to a user-specified PC disk file.

#### **USB Display Setup**

Set up the values to display on the optional USB LCD display.

#### **Minimal Control Panel**

Open a test control panel with the ability to start and stop test runs and upload SIF data. The panel also includes indicators for run number, run time and PC Card memory.

### **9.6 Data Tab**

The Data tab provides access to view and save test data.

| ntd bug test 21 |                                 | View                                                  | Get                                                                                                    | Operate |
|-----------------|---------------------------------|-------------------------------------------------------|----------------------------------------------------------------------------------------------------|---------|
|                 |                                 |                                                       | 2009-01-20 15:20:39 269.28 KiB Test Runs All Channels ISE File Extract SE Channels Reinitialize Delete |         |
|                 | eDAQDLLTest 2009-01-22 15:25:23 |                                                       | 49.34 KiB Test Runs All Channels SE File Extract SE Channels Reinitialize Delete                       |         |
| IA Trigger      |                                 | 2009-01-27 16:03:57 439.11 KiB Test Runs All Channels | SE File Extract SE Channels Reinitialize Delete                                                        |         |
| IA Trigger      |                                 | 2009-01-27 16:19:52 423.42 KiB Test Runs All Channels | SIE File Extract SIE Channels Reinitialize Delete                                                      |         |
| IA Trigger      | 2009-01-27 16:22:25             |                                                       | 29.60 KiB  Test Runs All Channels   SIE File Extract SIE Channels   Reinitialize Delete                |         |
| IA_Trigger      | 2009-01-27 16:24:43             | 33.61 KiB Test Runs All Channels                      | SE File Extract SE Channels Reinitialize Delete                                                        |         |
| IA Trigger      |                                 |                                                       | 2009-01-28 09:12:14 783.28 KiB Test Runs All Channels SE File Extract SE Channels Reinitialize Delete  |         |

**Figure 9-5:** Data tab of the eDAQ web interface.

#### **9.6.1 SIE Test Data**

The SIE test data table shows all the SIE data files present on the eDAQ. The table shows the name of each file, the date it was modified and options to view, transfer, initialize and delete the file.

In the get column, click SIE File to upload the complete SIE file or Extract SIE Channels to upload only select channel data. In the operate column, select Reinitialize to initialize the eDAQ with the TCE setup file contained in the SIE file or Delete to remove the SIE file from the eDAQ.

Click on Test Runs in the view column to view the test data as a set of test runs with their start and stop times, elapsed time and test description. Click an individual test run to open a table of the channels in the test run. Click All Channels in the view column to display all of the channels in the data file with their descriptions, DatMode types, sample rates and output samples.

When viewing a table of channels, click on Plot in the plot column to view a simple plot of the channel data as a function of time. Click the name of the channel in the name column to view basic channel information and the actual data collected during the test run.

# **9.6.2 SIF Test Data**

Use the get SIF file option to transfer the SIF data file from the eDAQ to the PC. The table lists the completed test runs with the date and time of the run. Clicking on the test run opens a table of channels that displays the run number, channel number, DataMode type, sample rate and number of data points. Click on the channel name to view basic channel information and the actual data collected during the test run. Currently Time History and message channels are the only data types viewable via the web interface.

# **9.7 Custom Tab**

Use the Custom tab to install custom modules, such as a serial bus module, in the eDAQ system. See the installation instructions provided with the firmware installation for information on specific modules.

When custom modules are installed in the eDAQ, the page displays a table with the name and installation path of the module, the current status (enable or disabled) and a list of operations available for the module (enable/disable and remove).

To discuss a custom module created specifically for your company's needs, contact your HBM sales representative.

# **9.8 Help Tab**

The help tab contains links to help topics on using SIE data and vehicle buses.

# **10 Troubleshooting**

# **10.1 Troubleshooting Procedure**

When experiencing unusual problems with the eDAQ, contact HBM customer service for assistance in resolving the situation. Expedite this process by being aware of the tools and indicators available for tracking down problems and performing some actions prior to calling HBM customer service. The following actions are recommended.

# **Document the problem**

If possible, make a detailed note of the conditions under which the problem occurs. It is particularly helpful to know if the problem is repeatable, happens occasionally or happened only once and cannot now be repeated. Providing a test setup file can also expedite the troubleshooting.

# **Check known problems**

Check for the symptom in [Known Problems](#page-203-0) and perform the recommended action. If the problem is not solved, note the results for communication with HBM customer service.

# **Use the eDAQ error reporting tools**

The eDAQ has a significant amount of built in checks to flag error conditions and provide information back to the user or HBM customer service. Use the following eDAQ reporting tools:

1. Take note of the eDAQ front panel LEDs. When the eDAQ detects an abnormal situation, it responds by turning the red LED on. For more information on the status LEDs, see ["Status LEDs" on page 25](#page-24-0).

- 2. With the eDAQ connected to the PC, get the test status using TCE or the web interface. Note any error or status flags and check the [eDAQ Flags](#page-203-1) section for their meaning. In a few cases, the flags may provide sufficient information to understand the problem. For more information on getting the test status, see ["Monitoring Test](#page-81-0) [Status" on page 82](#page-81-0).
- 3. View the eDAQ log using TCE or the web interface. The log usually provides more detailed information about the error or status flags and can be useful to HBM customer service. In TCE, the eDAQ log is available from the FCS Setup menu.

# **Perform diagnostic test**

If the eDAQ cannot repeatedly run the FTP diagnostic test without generating any errors, there is most likely a problem with the ECPU, the communication cables or the PC hardware or system configuration. If the errors occur at the same spot each time, the RAM disk memory is the most likely problem. Run an FTP diagnostic test from the Diagnostic submenu in the FCS Setup menu.

# **Format RAM disk**

This is a way of resetting the RAM Disk allocations to a known state. Formatting destroys all files in the RAM Disk memory, including any SIF data file components, so use it with caution. If eDAQ to PC communications can be established, format the RAM disk. The Format RAM Disk option is available from the FCS Setup menu.

#### <span id="page-203-0"></span>**10.2 Known Problems**

#### **Test data lost or corrupted after power cycling**

If the eDAQ data file is lost or corrupted after a power cycle, the main backup battery is most likely not properly charged. Test for a proper charge by turning on the eDAQ and disconnecting the power source. The eDAQ should stay powered from the backup battery for about 45 seconds.

#### **PC Card file system is corrupt**

If the PC Card is removed or if the eDAQ loses power during a test run with the PC Card data storage option in use, then the PC Card file system can become corrupted. If this occurs or is suspected, immediately attempt to transfer the test data to the PC using the tools in TCE. If TCE reports corruption or any other anomalies, contact HBM customer service. For more details, see [Corrupt SIF File Data Recovery](#page-206-0).

#### **10.3 eDAQ Flags**

#### <span id="page-203-1"></span>**10.3.1 Status Flags**

The eDAQ status flags are set only when the eDAQ encounters an abnormal operating condition. These flags do not result in a reboot of the eDAQ.

#### **BadNVRAM**

The BadNVRAM flag indicates that the NVRAM flash memory contains invalid data. The NVRAM memory area holds a number of eDAQ configuration parameters, including the default ECPU digital I/O configurations, the master sample rate preference and the eDAQ reset options. When this occurs, the eDAQ resets the NVRAM parameters to their default values.

#### **BootError**

The BootError flag indicates that the eDAQ did not complete the boot process. The eDAQ writes additional information to the log file when this occurs. Please report this error to HBM customer service.

#### **CharChecksum**

This CharChecksum flag indicates that the checksum stored with eDAQ layer characterization data does not match the checksum computed for the characterization data structure. Data acquired using an invalid characterization data structure is not valid data.

#### **Calibration**

The Calibration flag indicates that a transducer calibration or rezero was not completed in the expected manner. The two main reasons for this status flag are faulty hardware and unexpected signal values, such as the voltage exceeding the defined safe limits after rezeroing. The eDAQ generates Calibration errors only on the channels that have programmable gain and offset capabilities (e.g., ELLB, EHLS and EBRG channels).

#### **eDAQReset**

The eDAQReset flag indicates any eDAQ reboot. As such, it is simply an informative message only.

## **MathException**

The MathException flag indicates a floating point math exception such as taking the square root of a negative number in a Desk Calculator computed channel. While not a fatal error in itself, it does indicate a situation that is most likely undesirable.

#### **ParityStatus**

The ParityStatus flag indicates that there is a recoverable inconsistency in a RAM Disk pointer structure. The RAM Disk pointers are stored in triple redundant fields. If only one of the three pointers is inconsistent, the eDAQ changes it to match the other two and sets this flag. If none of the three pointers are consistent, the eDAQ sets the [ParityError](#page-206-1) flag and resets itself.

#### **PCMAccessError**

The PCMAccessError flag indicates that the eDAQ cannot access the PC Card during the start of test initialization, the start of a test run or the restart of a test run after a power failure or an error reset. It is likely that the PC Card has been removed. If this is the case, re-insert the PC Card and initialize or start the test.

#### **PCMDataLosses**

The PCMDataLosses flag indicates that a test did not complete the power failure exit procedure or an error reset exit procedure. The flag can only occur if the test is running with the PC Card data storage option. The typical scenario is a power failure with a dead or disconnected backup battery. In almost all cases, this flag indicates loss of some of the test data from the previous run.

#### **PCMDiskError**

The PCMDiskError flag indicates that there was a PC Card I/O error while running a test or attempting to transfer data from the eDAQ. It is likely that the PC Card has been removed, been damaged in some way or has had some intermittent problem. Data integrity is suspect.

#### **PCMDiskFull**

The PCMDiskFull flag indicates that there is no more PC Card storage space available for test data. DataModes that require additional memory (for example, Time History, Peak/Valley, etc.) are suspended, but histogram DataModes keep running normally. Let the test run continue or stop the test as desired. Note that attempting to start a new test run without sufficient PC Card space to start causes the eDAQ to reboot itself.

#### **PCMSIFCorrupt**

The PCMSIFCorrupt flag indicates that the eDAQ has found corruption in the SIF data file component on the RAM Disk. This flag stops the test run and ends the test. Transfer the test data to the PC and reformat the RAM Disk. There can be major losses of test data.

#### **RainFlow**

The Rainflow flag indicates a rainflow stack overflow in a Rainflow DataMode channel. The eDAQ shuts down the channel on which the overflow occurred and proceeds in an otherwise normal manner.

# **RAMDiskFull**

The RAMDiskFull flag indicates that there is no more RAM Disk memory available for storing test data. DataModes that require additional memory (e.g., Time History or Peak/Valley) are suspended, but histogram DataModes keep running normally. Let the test run continue or stop the test as desired. Note that attempting to start a new test run without sufficient RAM Disk memory to start causes the eDAQ to reboot itself.

#### **SmartModuleError**

The SmartModuleError flag indicates that there is an error in eDAQ communications to a SMART module or there is an error in the SMART module factory or user data parameters. The eDAQ also sets this flag when detecting an unknown type of SMART module based on the serial number.

### **10.3.2 Error Flags**

The eDAQ error flags are set only when the eDAQ detects a serious error. When such an error occurs the eDAQ automatically resets. If a test run is in progress, a new test run may start based on the user-specified FCS Reset Options.

### **BadRequest**

The BadRequest error flag indicates that a serious error condition exits on the eDAQ unit most likely resulting from a hardware failure or a software deficiency. It is unlikely that this error can result from an operator mistake.

### **BatteryInterlock**

The BatteryInterlock error flag indicates that the backup battery interlock option is enabled and the backup battery charge or voltage level is below the defined interlock levels. If a test run is in progress, the test run stops and the eDAQ resets.

#### **CardException**

The CardException flag indicates that a type II layer has reported an error status to the eDAQ main processor. As such, it can have several meanings. The eDAQ writes additional information to the log file when this occurs.

#### **DeviceOverFlow**

The DeviceOverFlow flag indicates that the defined test exceeds the eDAQ unit's processing capabilities. This may occur when many channels are taking data at very high sample rates or large numbers of computed channels are defined. For a thorough discussion of this problem, see [Tips on Eliminating eDAQ OverFlow Errors.](#page-207-0)

#### **Internal**

The Internal error flag indicates that a serious error condition exits on the eDAQ unit most likely resulting from a hardware failure or a software deficiency. It is unlikely that this error can result from an operator mistake.

#### **InvalidConnector**

The InvalidConnector error flag indicates that a serious error condition exits on the eDAQ unit most likely resulting from a hardware failure or a software deficiency. It is unlikely that this error can result from an operator mistake.

#### **Memory**

The Memory flag indicates that the eDAQ has run out of the memory reserved for eDAQ buffering and other processing tasks. This may occur when many channels are taking data at very high sample rates or large numbers of computed channels are defined. For a discussion on how to attempt to alleviate the problem, see [Tips on](#page-207-0)  [Eliminating eDAQ OverFlow Errors.](#page-207-0)

#### **MissedInterrupt**

The MissedInterrupt flag indicates that the eDAQ unit is interrupt bound (i.e., it cannot service data acquisition interrupts fast enough). The only recourse is to reduce the sample rate for the transducers that generated the missed interrupt.

#### <span id="page-206-1"></span>**ParityError**

The ParityError flag indicates that there is a unrecoverable inconsistency in a RAM Disk pointer structure. The RAM Disk pointers are stored in triple redundant fields. If none of the three pointers are consistent, the eDAQ sets the error flag and resets itself. It is unlikely that this error can result from an operator mistake.

#### **QueueOverFlow**

The QueueOverFlow flag indicates that the defined test exceeds the eDAQ unit's processing capabilities. This may occur when many channels are taking data at very high sample rates or large numbers of computed channels are defined. For a thorough discussion of this problem, see [Tips on Eliminating eDAQ OverFlow Errors.](#page-207-0)

#### **RAMDiskCorrupt**

The RAMDiskCorrupt flag indicates a corruption of the RAM Disk memory. Transfer any existing test data files to the PC and reformat the RAM Disk. Consider the test data file suspect.

#### **RingBufInterface**

The RingBufInterface error flag indicates that a serious error condition exits on the eDAQ unit most likely resulting from a hardware failure or a software deficiency. It is unlikely that this error can result from an operator mistake.

#### **RingBufInvalid**

The RingBufInvalid flag indicates that there is an interruption in the incoming data stream that would result in a missed data sample and the option for an error reset on this event is enabled. The eDAQ uses this flag only for input data processed using the ring buffer interface scheme (e.g., vehicle bus data).

#### **TimeOut**

The TimeOut error flag indicates that a serious error condition exits on the eDAQ unit most likely resulting from a hardware failure or a software deficiency. It is unlikely that this error can result from an operator mistake.

#### **10.4 Corrupt SIF File Data Recovery**

<span id="page-206-0"></span>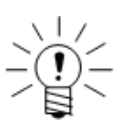

#### **NOTE**

This topic is applicable to the SIF data format only.

Data stored in the SIF format can be corrupted in the unlikely event of one or more power failures during a test run when there is insufficient charge in the backup battery. Corruption can also occur if the PC Card is removed from the eDAQ with the eDAQ powered even if a test run is not in progress.

Understanding that these corruptions do happen, HBM does attempt to evaluate and, if possible, recover SIF data file contents. This is handled on a case-by-case basis and is subject to a service charge. The SIF component file set (i.e., all of the SIF#####.SIC files) must be sent intact. There is very limited hope of recovering data from a consolidated corrupt SIF file alone.

If TCE reports that any test runs have ended abnormally or there is any other reason to believe that the SIF data file is corrupt (after using the TCE SIC consolidate task), proceed as follows.

For internal Flash memory or an external PC Card formatted with Linux, the only way to copy the eDAQ resident SIC files is to use the eDAQ web browser. Select the Explore eDAQ Files option in the system tab and copy the SIC files under the /hd/eDAQ folder to the PC. Note that this can be very time consuming if there are a large number of SIC files.

For a PC Card formatted with MSDOS, remove the PC Card with power turned off and send the card to HBM customer service. Alternatively, copy the PC Card component file set to a PC directory and send this to HBM or place it on the HBM FTP site per arrangement with customer service.

# <span id="page-207-0"></span>**10.5 Tips on Eliminating eDAQ OverFlow Errors**

The eDAQ generates a DeviceOverFlow or QueueOverFlow error when the defined test exceeds the eDAQ unit's processing capabilities. Following are some suggestions for test setup changes to avoid a DeviceOverFlow or QueueOverFlow error.

#### **Use integer data types for transducers**

Significant improvement in processing throughput can be achieved by using integer output data types instead of the floating point data type in the transducer channel definitions. 16-bit integer data requires only half the storage space as 32-bit floating point data. The main drawback with integer data types is that they are not supported by all computed channels and DataModes. There is no loss of accuracy when using the 16-bit integer data type for any of the data sources that originate from eDAQ A/D converters since these are all 16-bit A/D converters.

# **Use Engineering Scaler computed channels**

If transducer channels that originate as 16-bit integer data types (e.g., ELLB, EHLB, EHLS and EBRG channels) are used in a Desk Calculator computed channel, it is usually more efficient to use the 16-bit integer data type in the transducer channel definition and create an [Engineering Scaler](#page-152-0) computed channel to generate the floating point data needed for most calculator expressions. The main advantage of this is that the eDAQ can store the original transducer channel as a 16-bit integer instead of as a 32-bit float. For more information on the Engineering Scaler computed channel, see ["Engineering Scaler" on page 153](#page-152-0).

#### **Use the large pipe frame size option**

Using the larger pipe frames significantly improves throughput performance particularly when there are a large number of transducer and/or computed channels running at slower sample rates (i.e., 500 Hz or slower). Using the larger pipe frames modestly improves throughput performance for most tests with sample rates below or around 10000 Hz. At sample rates above 10000 Hz, the small pipe frame size option generally results in the best throughput performance. This option is selectable on a per test setup basis using the ECPU configuration options (see ["Pipe Frame Rate" on](#page-99-0)  [page 100](#page-99-0)).

#### **Use the Linux PC Card format option**

Using the Linux format significantly improves throughput performance compared to using the less efficient DOS format. Of course, this is not an option if the PC Card is to be removed and later consolidated on a Windows-based PC.

#### **Avoid redundant calculations in calculator computed channels**

This is illustrated by the following example of an inefficient usage of eDAQ [Desk](#page-149-0)  [Calculator](#page-149-0) computational resources.

```
Comp 1 = (In 1 + In 2) / sqrt(In 1^2 + In 2^2)
Comp 2 = (In 1 - In 2) / sqrt(In 1^2 + In 2^2)
```
Here is a much more efficient usage.

Temp  $1 = \sqrt{2} \tan 1^2 + \ln 2^2$ Comp  $1 = (In 1 + In_2) / Temp_1$ Comp  $2 = (In 1 - In 2) / Temp 1$ 

Also, although probably much less obvious, the Temp\_1 expression is more efficient when written as follows.

Temp\_1 =  $sqrt(In_1 * In_1 + In_2 * In_2)$ 

For more information on the Desk Calculator computed channel, see ["Desk](#page-149-0)  [Calculator" on page 150.](#page-149-0)

#### **Minimize the number of defined DataModes**

For a test with 20 transducer channels defined at the same sample rate, it is much more efficient to store all 20 channels in a single Time History DataMode, rather than storing each channel in a separate DataMode. The reason for this is that there is only one PC Card file opened and manipulated for each Time History DataMode and having just one file to manipulate is much more efficient than having to manipulate 20 PC Card files at the same time.

#### **Up sample digital input channels used for triggers**

Often, a digital input channel is used to manually trigger DataMode storage. If the input channels are defined for a 2500 Hz sample rate and storage rate, it is more efficient to define the digital input channel at 100 Hz and then up sample by a factor of 25 to get to the 2500 Hz sample rate required for the DataMode trigger. For more information on the Up Sampler computed channel, see ["Up Sampler" on page 172.](#page-171-0)

#### **Do not use min-max tracking**

The enable min-max tracking preference for Time History DataModes is in the TCE Preferences menu. Min-max tracking can consume significant CPU cycles with a lot of Time History DataMode storage.

# **Use a second eDAQ or eDAQlite in networked mode**

If another eDAQ or eDAQ *lite* is available, use it in networked mode with the first eDAQ and split the processing load as evenly as possible between the two eDAQ systems. For more information on networking, see ["Networking eDAQ Systems" on page 43](#page-42-0) and ["Networking eDAQ Systems" on page 96.](#page-95-0)

#### **Reduce the scope of the test**

As a last resort, reduce the scope of the test by reducing sample rates, reducing channel counts or eliminating computed channels and DataModes.

# <span id="page-210-0"></span>**11 Data Types**

ᇔ

The eDAQ supports the following data types:

- **•** 32-bit float
- **•** 32-bit integer
- **•** 32-bit unsigned
- **•** 16-bit integer
- **•** 16-bit signed
- **•** 16-bit unsigned
- **•** 8-bit integer
- **•** 8-bit signed
- **•** 8-bit unsigned (logic, bitmap, message)

The following table summarizes the data types supported by each input channel, computed channel and DataMode.

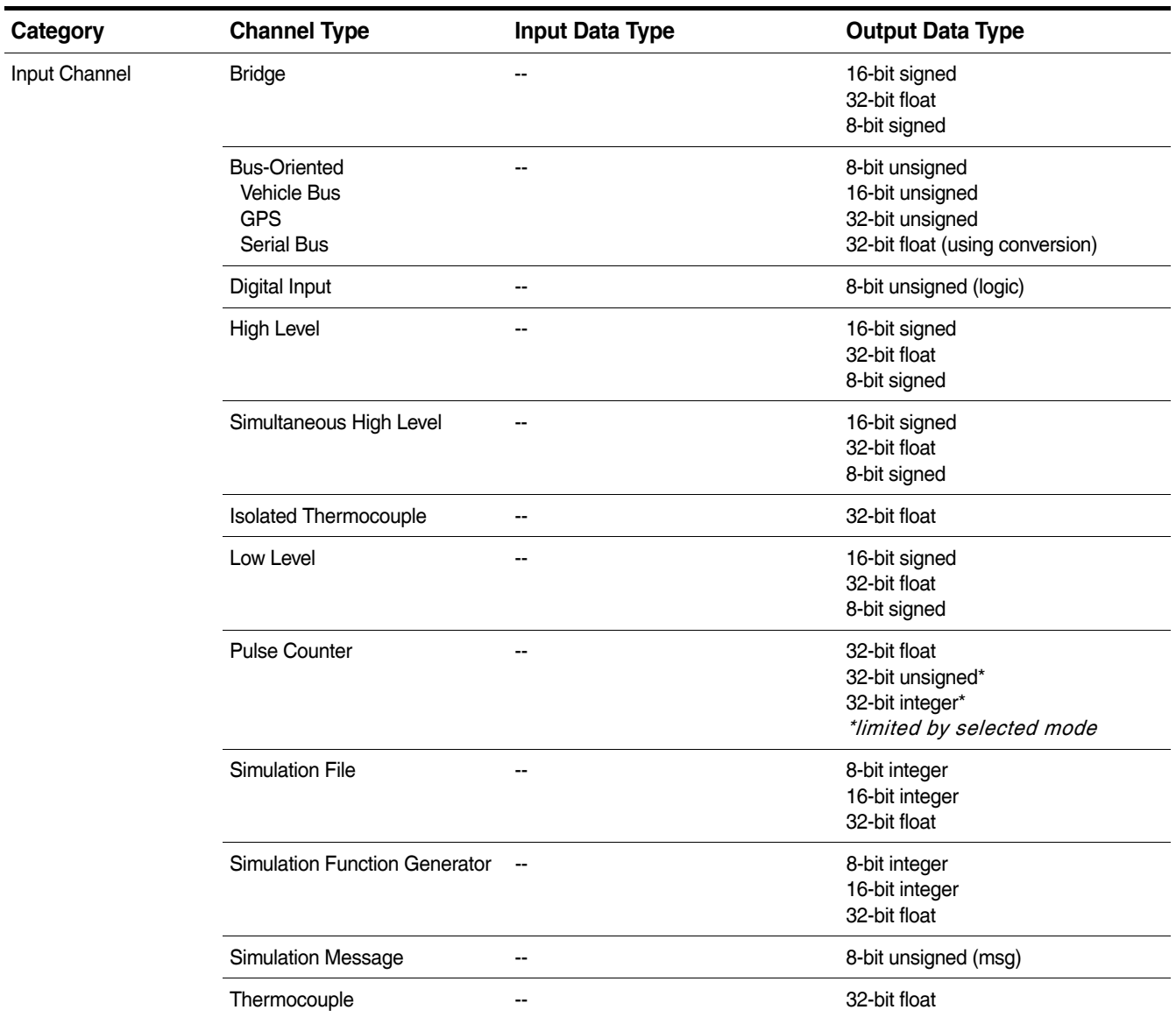

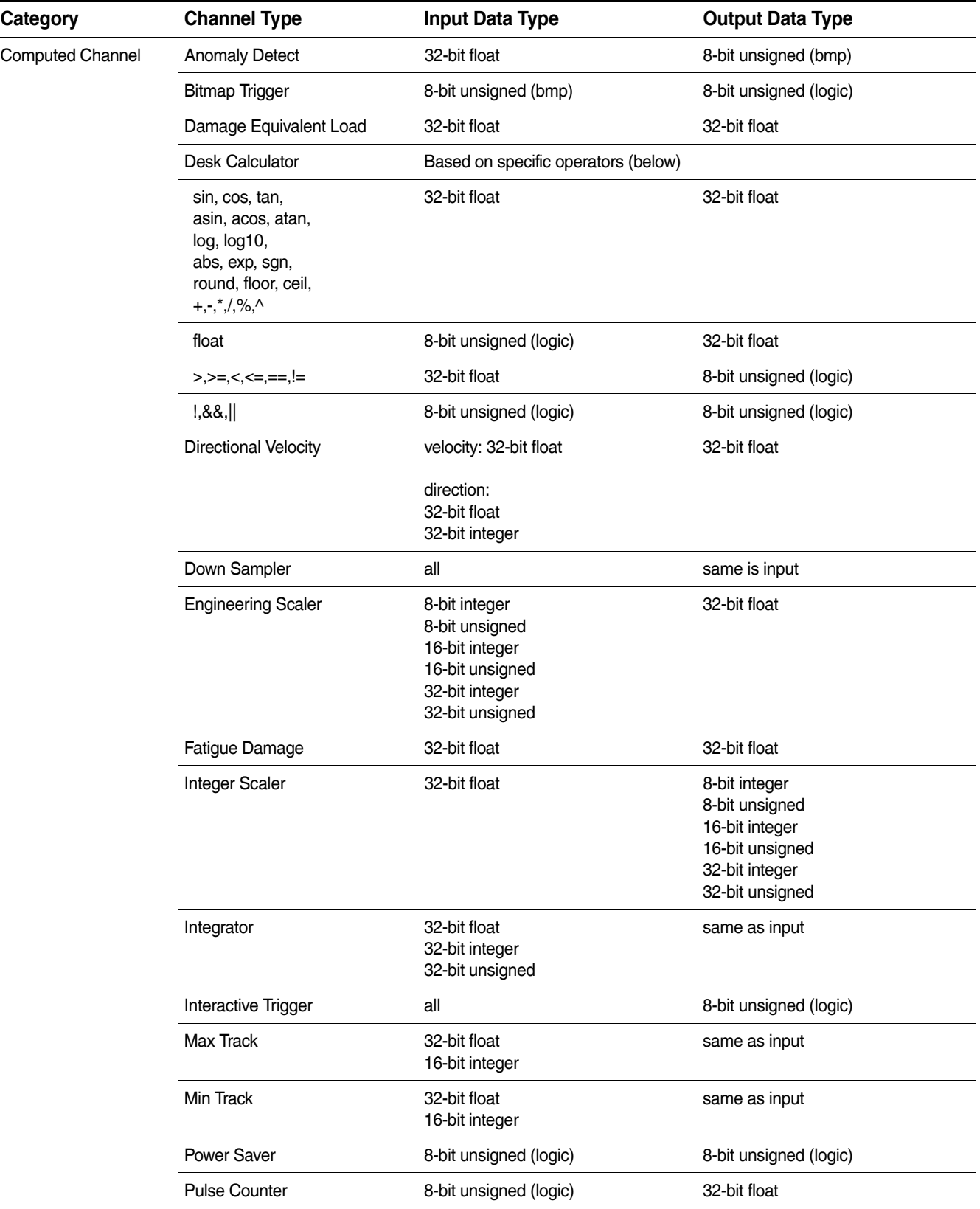

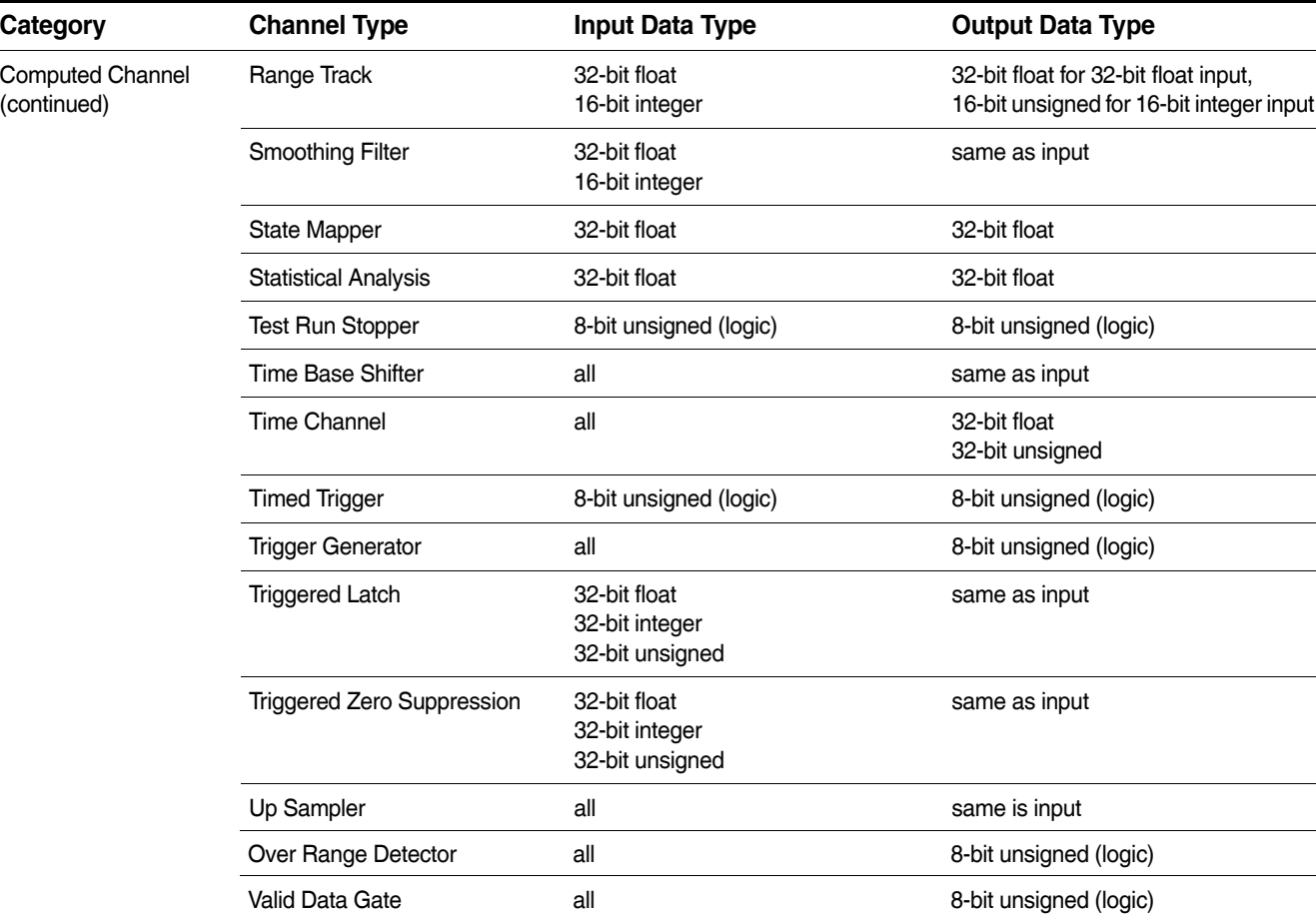

烟

 $\overline{a}$ 

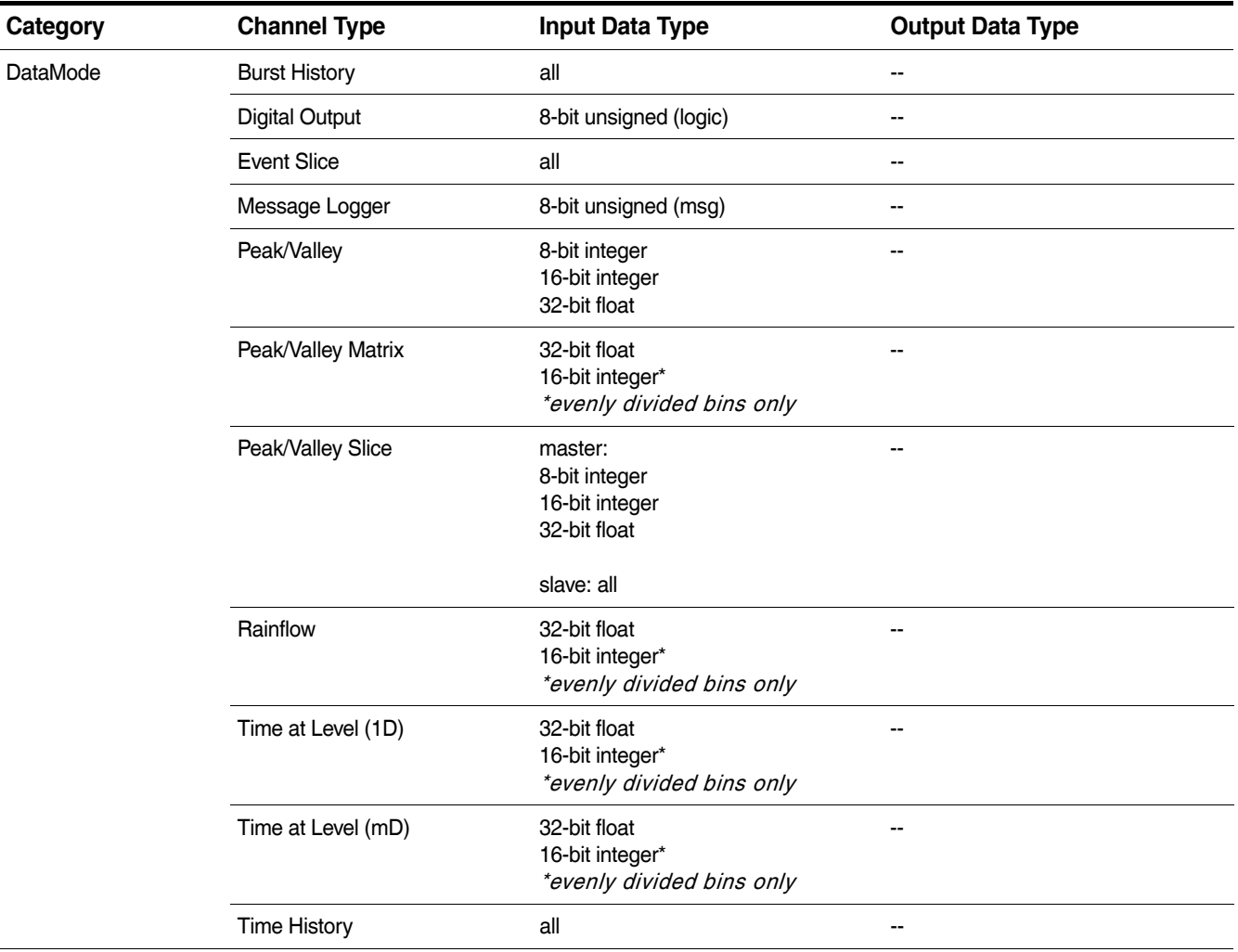

# **12 Cable Pinouts**

# **12.1 ECPU (Main Processor)**

#### **12.1.1 Communications Cable**

The eDAQ is compatible with several different communications cables each of which provide a 26-pin D-Sub connector for connection to the eDAQ Comm port. The following table lists the communications cables and their connectors.

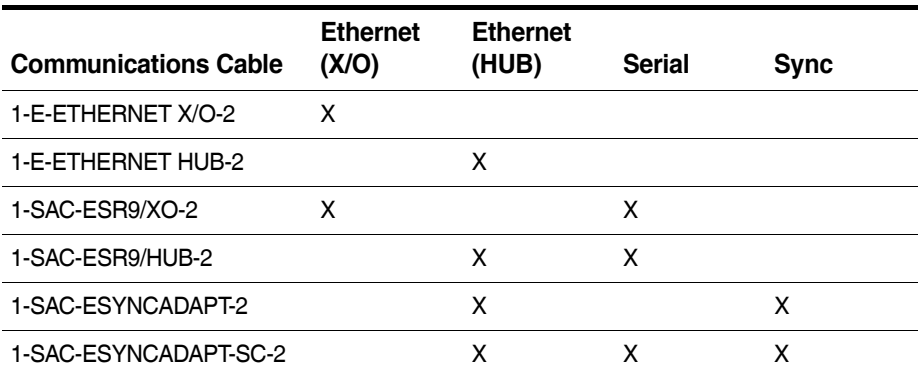

The 26-pin D-Sub connector has dedicated pins for each type of available connector. As shown in the diagram below, pins 1-4 are for Ethernet communication, pins 5-9 are for the networking sync connectors and pins 10-18 correspond to the serial 9-pin connector.

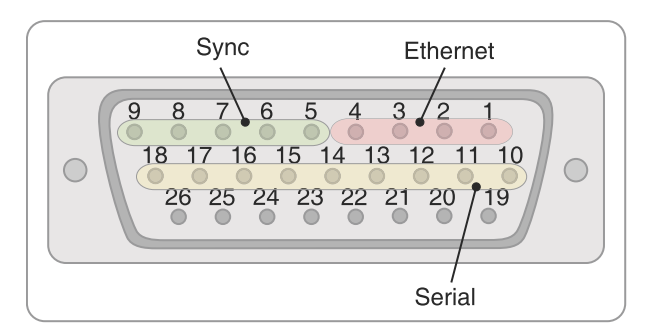

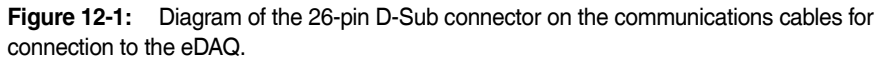

The following tables list the pinouts for each type of available connector and the corresponding pin on the 26-pin D-Sub Comm connector.

#### **RJ-45 Ethernet Connector**

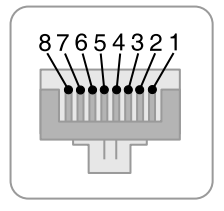

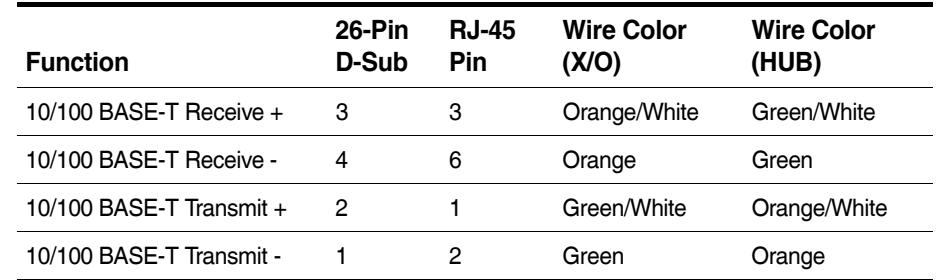

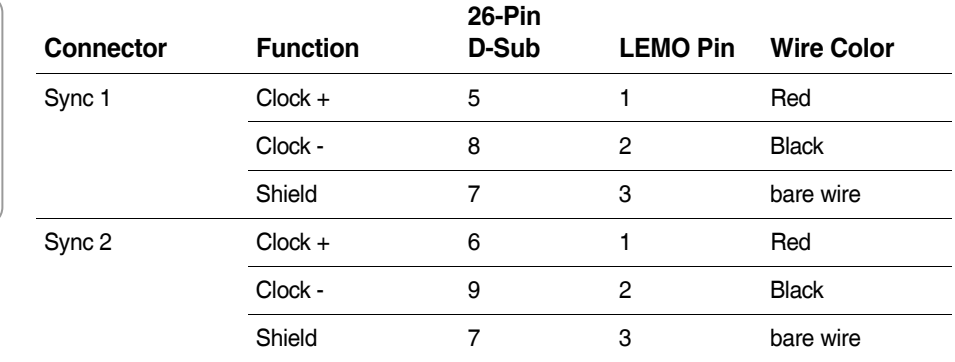

# **9-Pin D-Sub Serial Connector**

**LEMO Networking Connector**

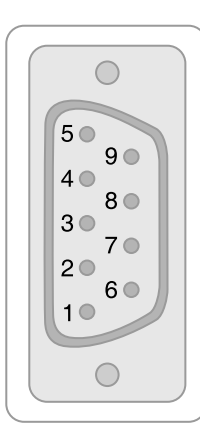

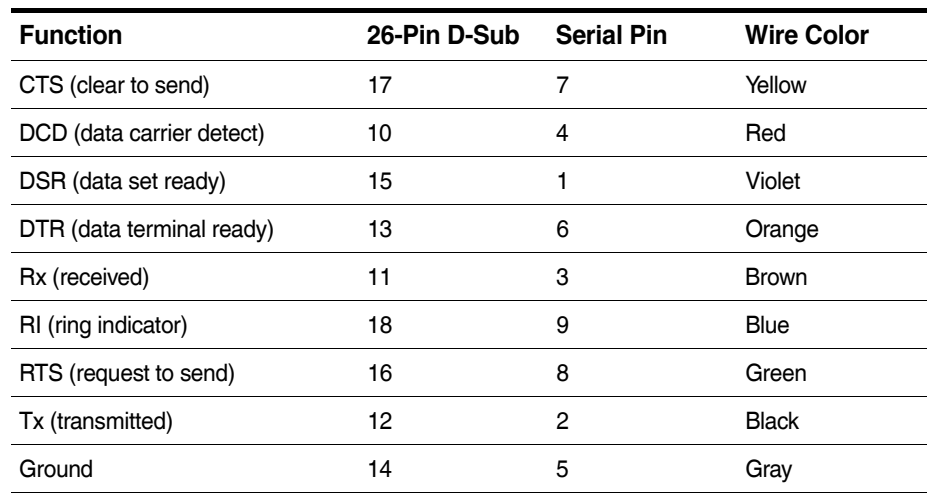

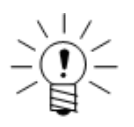

# **NOTE**

This information is for the current communications cable, which is a fully molded connector/cable assembly. The original communications cable is not a molded assembly and differs as follows from the current cable: ground on the serial connector is white instead of gray and the HUB 10/100BASE-T Receive+ and Transmit+ colors are white/orange and white/green, respectively.

# **12.1.2 Power Cable**

The Somat EPWR15 Power Cable (1-EPWR15-2) has a 15-pin D-Sub connector for connection to the Power port on the eDAQ and two sets of pigtail wires: one for main power and one for remote power. The following table lists the pinouts for the EPWR15 cable.

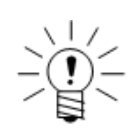

# **NOTE**

Though the current EPWR15 cables use only one pin each for power and ground, the Power connector on the eDAQ can receive + Main Power on pins 1, 2 and 9 and - Main Power on pins 7, 8 and 15.
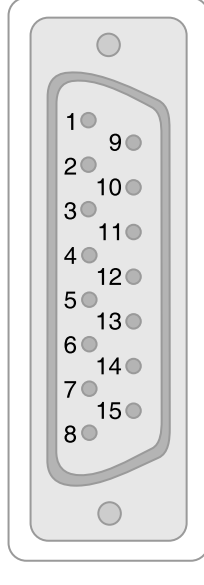

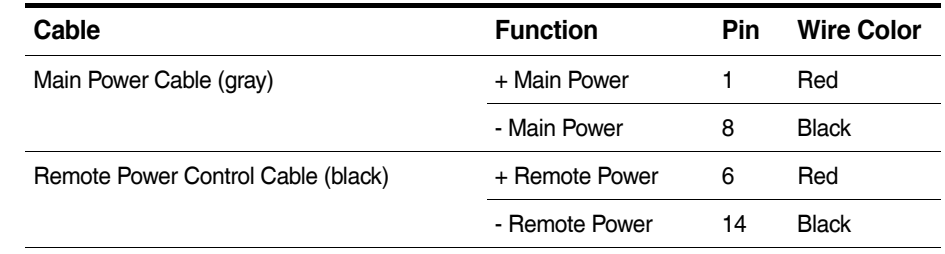

Pin 3 is jumpered to pin 4.

#### **12.1.3 Digital I/O and Pulse Counter Cable**

The Somat SAC-EDIO Digital I/O Transducer Cable (1-SAC-EDIO-2) for ECPU digital inputs/outputs and pulse counters has a 44-pin D-Sub connector for connection to the Digital I/O port on the ECPU and a set of color-coded pigtail wires.

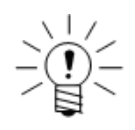

#### **NOTE**

There are two versions of this cable that have the same part number, but have different color coded wires. The newer assembly is a split cable labeled "SAC-EDIGIO." The cable pin outs for the newer cable are in the first table and the cable pin outs for the older cable are in the second table.

|                                                                                                    | <b>Function</b> | Pin            | <b>Wire Color</b>  | <b>Function</b> | Pin            | <b>Wire Color</b> |
|----------------------------------------------------------------------------------------------------|-----------------|----------------|--------------------|-----------------|----------------|-------------------|
| 16 <sup>o</sup><br>31 <sup>°</sup><br>10<br>17 C<br>32 <sup>o</sup><br>20<br>18 <sup>°</sup><br>3 <sup>o</sup><br>$33^\circ$ | PC Signal 1     | $\overline{2}$ | Green              | PC Return 1     | 1              | <b>Black</b>      |
|                                                                                                    | PC Signal 2     | 4              | Red                | PC Return 2     | 3              | Gray              |
|                                                                                                    | PC Signal 3     | 6              | <b>Blue/White</b>  | PC Return 3     | 5              | Red/White         |
|                                                                                                    | PC Signal 4     | 8              | Orange             | PC Return 4     | $\overline{7}$ | <b>Brown</b>      |
| 19 <sup>°</sup><br>34 <sup>°</sup><br>$4\circ$                                                                               | PC Signal 5     | 10             | Pink               | PC Return 5     | 9              | Orange/White      |
| 20 <sup>o</sup><br>35 <sup>o</sup><br>50<br>21 <sup>°</sup>                                                                  | PC Signal 6     | 12             | White              | PC Return 6     | 11             | Purple            |
| 36 <sup>o</sup><br>60<br>$22^\circ$                                                                                          | PC Signal 7     | 14             | Red/Black          | PC Return 7     | 13             | Green/White       |
| 37 <sup>o</sup><br>70<br>23 <sup>o</sup>                                                                                     | PC Signal 8     | 16             | Purple/White       | PC Return 8     | 17             | Light Green       |
| 38 <sup>o</sup><br>80<br>24O                                                                                                 | I/O Signal 1    | 24             | Green              | I/O Return 1    | 23             | <b>Black</b>      |
| 39 <sup>o</sup><br>90<br>25 <sup>o</sup>                                                                                     | I/O Signal 2    | 26             | Red                | I/O Return 2    | 25             | Gray              |
| 40 <sup>o</sup><br>00<br>26                                                                                                  | I/O Signal 3    | 28             | <b>Blue/White</b>  | I/O Return 3    | 27             | Red/White         |
| $41^\circ$<br>110<br>27 <sup>o</sup><br>2 <sup>o</sup>                                                                       | I/O Signal 4    | 30             | Orange             | I/O Return 4    | 29             | <b>Brown</b>      |
| 420<br>28 <sup>o</sup><br>3 <sup>o</sup><br>43 <sup>°</sup>                                                                  | I/O Signal 5    | 32             | Pink               | I/O Return 5    | 31             | Orange/White      |
| 29 <sup>°</sup><br>440<br>4 <sup>°</sup>                                                                                     | I/O Signal 6    | 34             | White              | I/O Return 6    | 33             | Purple            |
| 30 <sup>o</sup><br>15 <sup>o</sup>                                                                                           | I/O Signal 7    | 36             | Red/Black          | I/O Return 7    | 35             | Green/White       |
|                                                                                                    | I/O Signal 8    | 38             | Light Green        | I/O Return 8    | 37             | Purple/White      |
|                                                                                                    | I/O Signal 9    | 40             | Yellow             | I/O Return 9    | 39             | Brown/White       |
|                                                                                                    | I/O Signal 10   | 42             | <b>Black/White</b> | I/O Return 10   | 41             | <b>Blue</b>       |

**SAC-EDIO Cable (newer, labeled "SAC-EDIGIO")** 

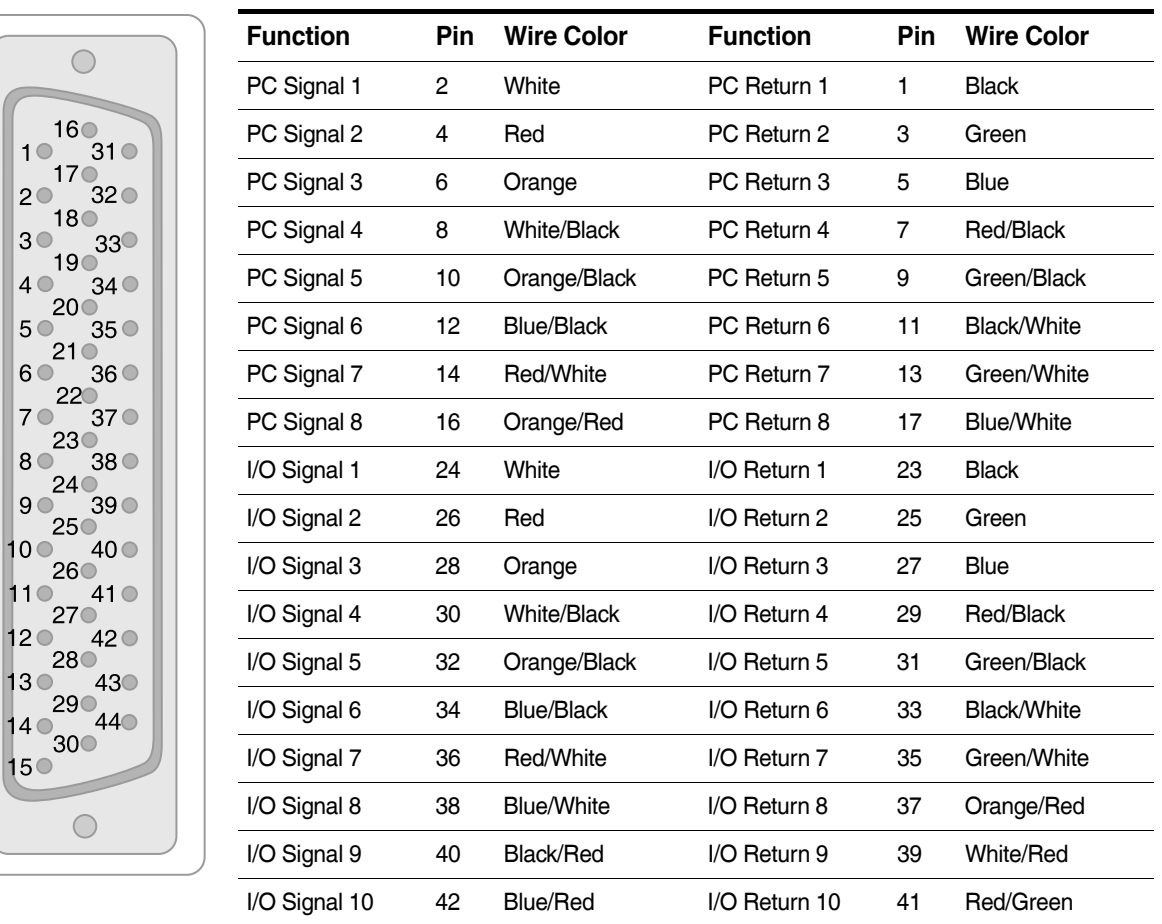

#### **SAC-EDIO Cable (older)**

#### **12.2 ECOM (Vehicle Communications Layer)**

#### **Transducer Cable for Dedicated CAN Interface**

The dedicated CAN interface on the ECOM layer uses a Somat SAC-TRAN-MP Transducer Cable (1-SAC-TRAN-MP-2-2 or 1-SAC-TRAN-MP-10-2) with an M8 connector and a set of color-coded pigtail wires. The following table lists the pinouts for the SAC-TRAN-MP cable when used with a dedicated CAN interface on the ECOM layer.

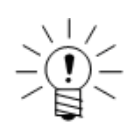

#### **NOTE**

Connection to both the SWC pin and the CAN pins is allowed, but only one source can be used at any given time.

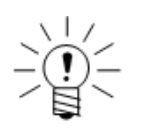

#### **NOTE**

Always provide the +12 volt REF voltage for the SWC interface. For other CAN interfaces, the red power wire can be used to power transducers with a user-configurable range of 3 to 24 volts.

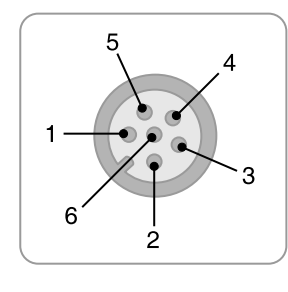

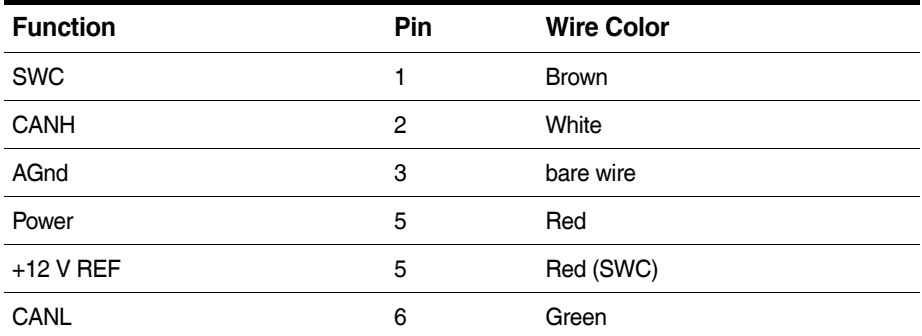

#### **12.3 EHLS (High Level Analog Layer)**

#### **12.3.1 EHLS Transducer Cable**

The EHLS layer uses a Somat SAC-TRAN-MP Transducer Cable (1-SAC-TRAN-MP-2-2 or 1-SAC-TRAN-MP-10-2) with an M8 connector and a set of color-coded pigtail wires. The following table lists the pinouts for the SAC-TRAN-MP cable when used for an EHLS input.

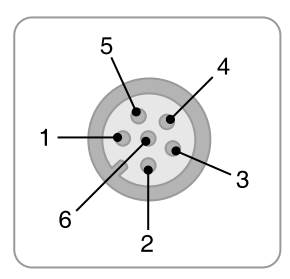

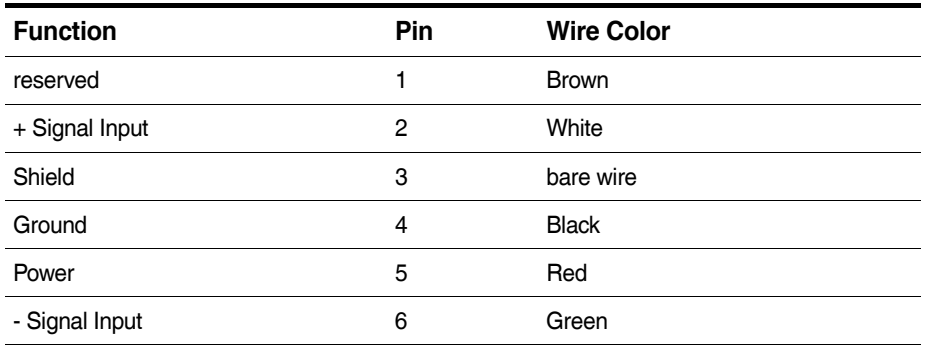

#### **12.3.2 EHLS Analog Output Cable**

The following table lists the pinouts for the Somat SAC-TRAN-AO Analog Output Cable (1-SAC-TRAN-AO-2-2) when used with EHLS analog outputs.

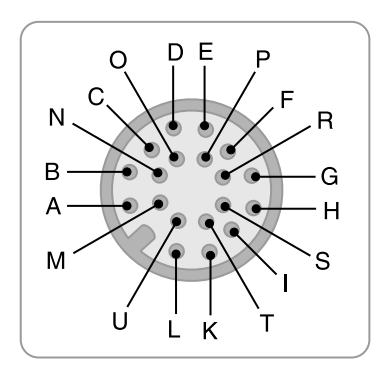

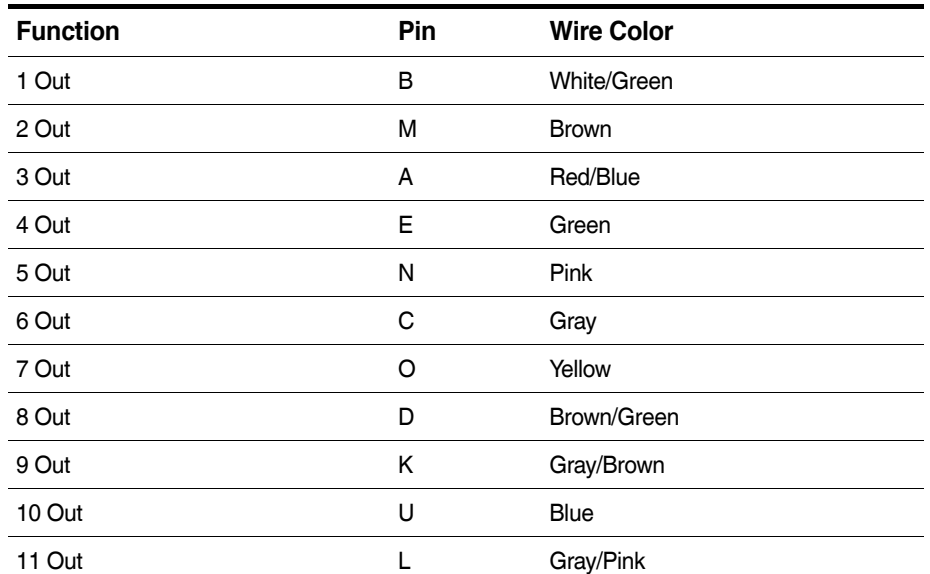

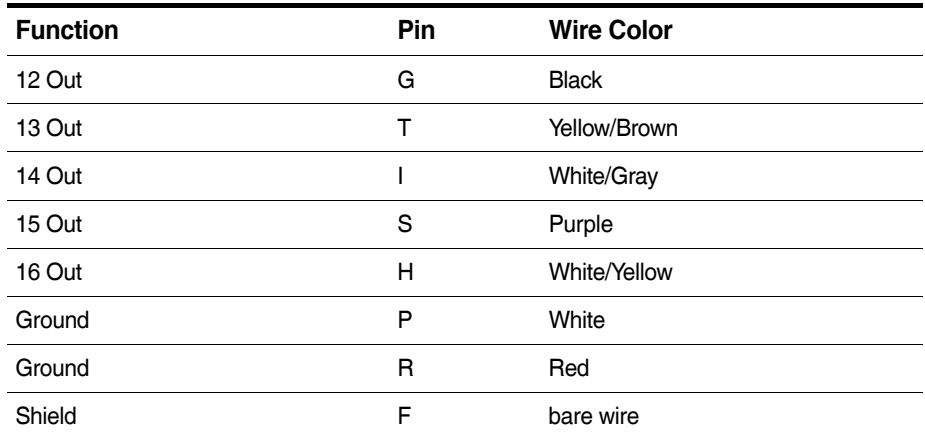

#### **12.4 EBRG (Bridge Layer)**

#### **12.4.1 EBRG Transducer Cable**

The EBRG layer uses a Somat SAC-TRAN-MP Transducer Cable (SAC-TRAN-MP) with an M8 connector and a set of color-coded pigtail wires. The following table lists the pinouts for the SAC-TRAN-MP cable when used for an EBRG input.

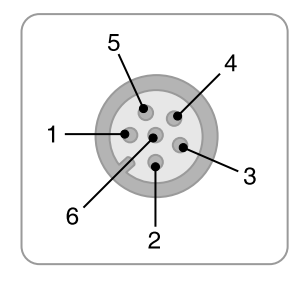

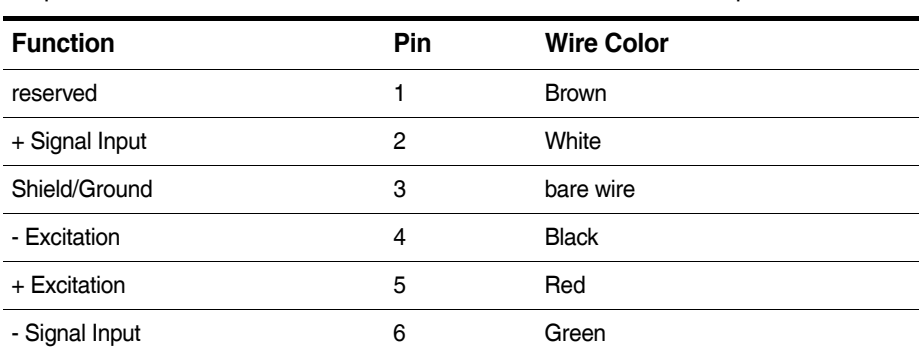

#### **12.4.2 EBRG Analog Output Cable**

The following table lists the pinouts for the Somat SAC-TRAN-AO Analog Output Cable (SAC-TRAN-AO-2-2) when used with EBRG analog outputs.

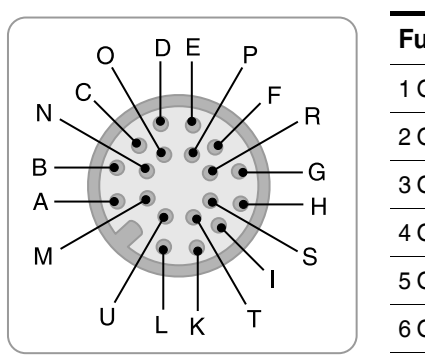

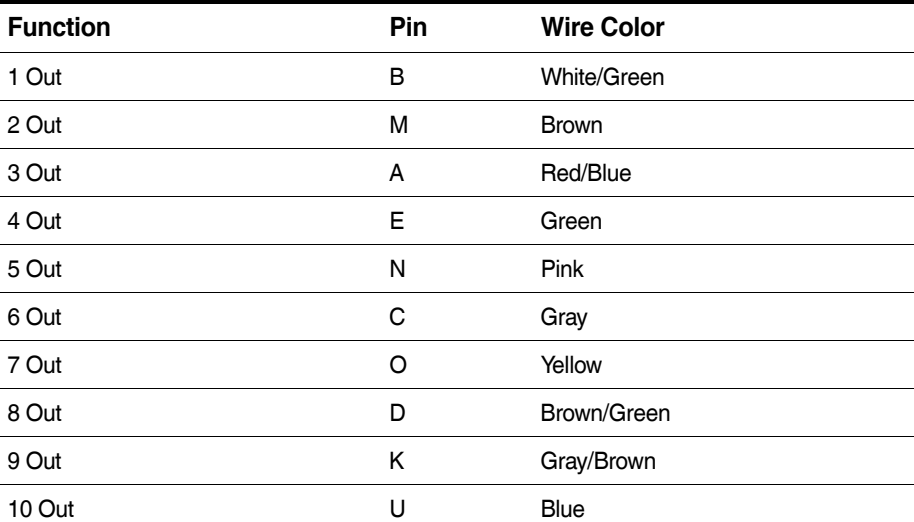

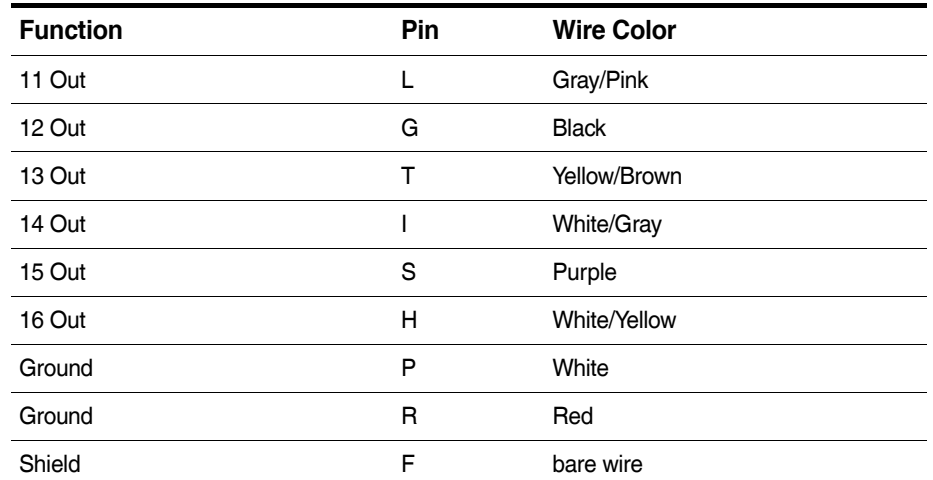

#### **12.5 EDIO (Digital I/O Layer)**

#### **Transducer Cable for Digital I/O and Pulse Counter**

The EDIO layer uses the Somat SAC-TRAN-MP Transducer Cable (1-SAC-TRAN-MP-2-2 or 1-SAC-TRAN-MP-10-2) with an M8 connector and a set of color-coded pigtail wires. The following table lists the pinouts for the SAC-TRAN-MP cable when used for EDIO inputs. The I/O pin depends on the bank connector (i.e., |1-4|, |5-8| or |9-12|).

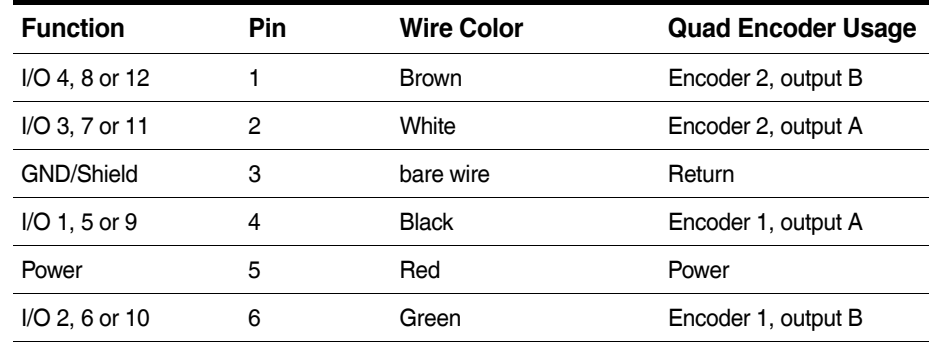

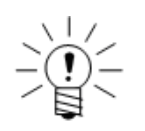

#### **NOTE**

The quadrature encoder outputs as specified are for default signal polarity which assigns the positive direction to clockwise rotation. To reverse polarity, interchange encoder outputs A and B.

#### **12.6 EHLB (High Level Layer)**

#### **12.6.1 EHLB Transducer Cable**

The Somat SAC-EHLB1 EHLB Transducer Cable (1-SAC-EHLB1-2) has a 62-pin D-Sub connector for connection to the EHLB and a set of color-coded pigtail wires.

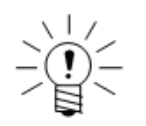

#### **NOTE**

There are two versions of this cable that have the same part number, but have different color coded wires. The newer assembly is labeled "SE74020-C" on the outer PVC shield. The cable pin outs for the newer cable are in the first table and the cable pin outs for the older cable are in the second table.

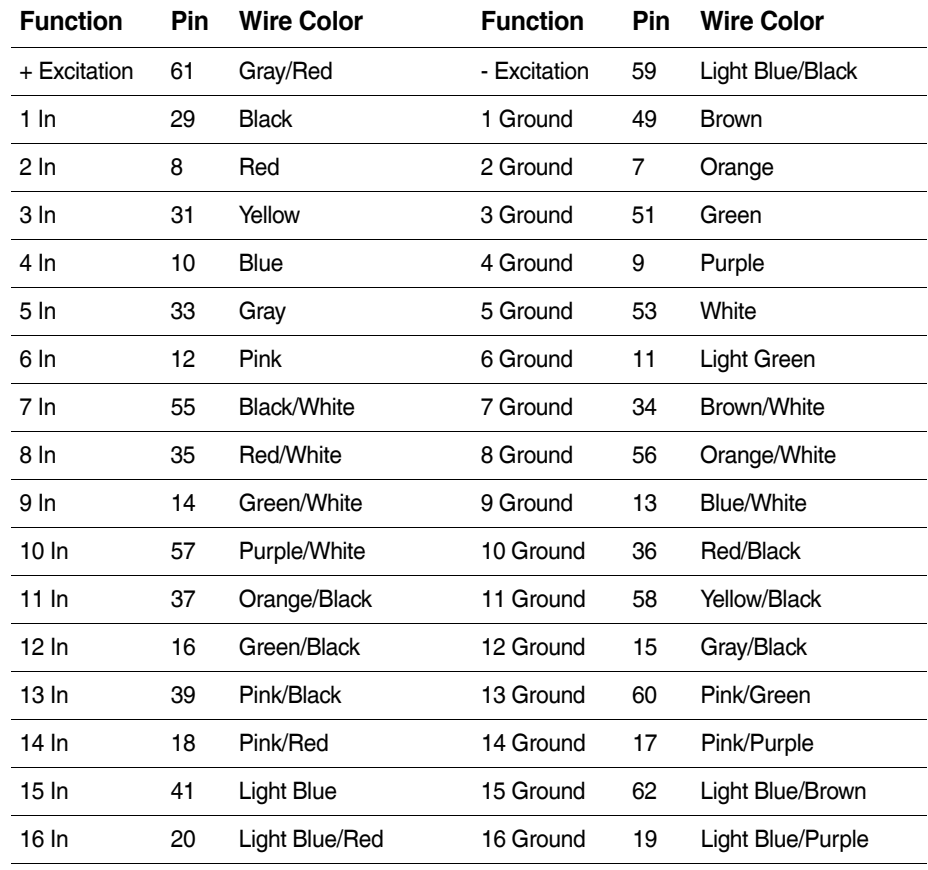

#### **SAC-EHLB1 Cable (newer, labeled "E74020-C")**

#### **SAC-EHLB1 Cable (older)**

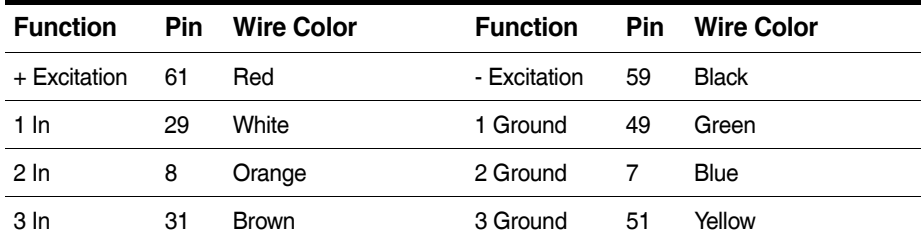

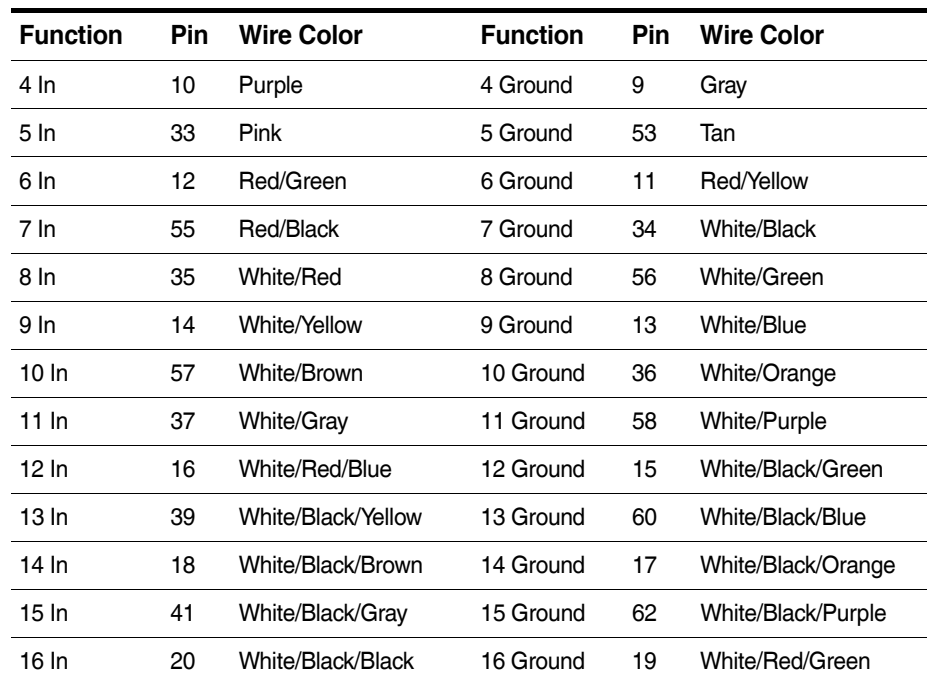

#### **12.6.2 EHLB Transducer Cable with Vehicle Bus**

The Somat SAC-EHLB1-VB EHLB Transducer Cable with Vehicle Bus (1-SAC-EHLB1-VB-2) has a 62-pin D-Sub connector for connection to the EHLB and a set of color-coded pigtail wires.

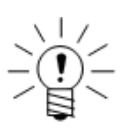

#### **NOTE**

There are two versions of this cable that have the same part number, but have different color coded wires. The newer assembly is labeled "SE74020-C" on the outer PVC shield. The cable pin outs for the newer cable are in the first table and the cable pin outs for the older cable are in the second table.

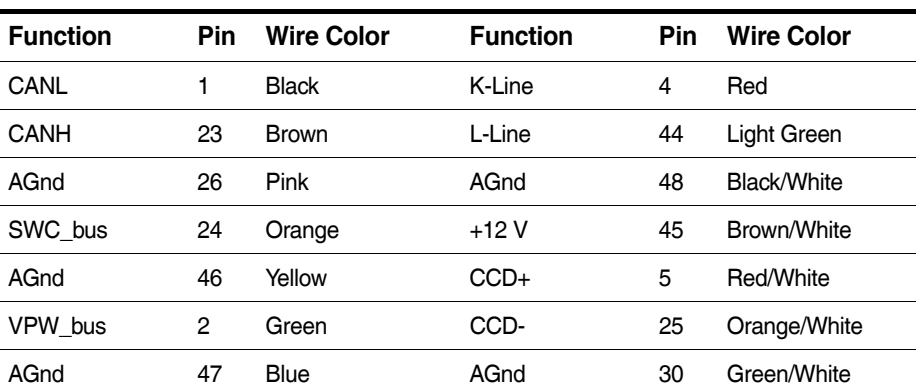

#### **SAC-EHLB1-VB Cable (newer, labeled "E74020-C")**

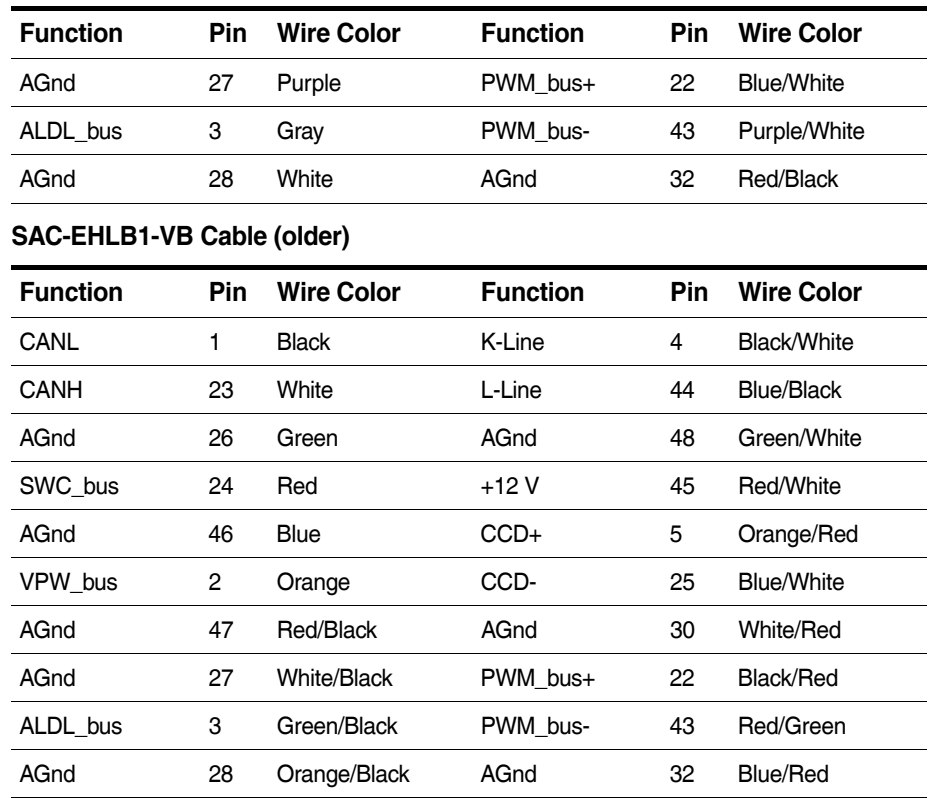

#### **12.7 ELLB (Low Level Layer)**

#### **12.7.1 ELLB Transducer Cable**

The following table lists the pinouts for the Somat 4-wire SAC-EXDUC ELLB Transducer Cable and the Somat 6-wire SAC-EXDUC-6-V ELLB Transducer Cable.

#### **Input Cable**

The calibration inputs apply only to the 6-wire SAC-EXDUC-6-V cable.

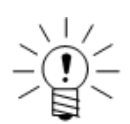

#### **NOTE**

For a quarter bridge configuration only, wire colors for + Excitation and - Signal are reversed.

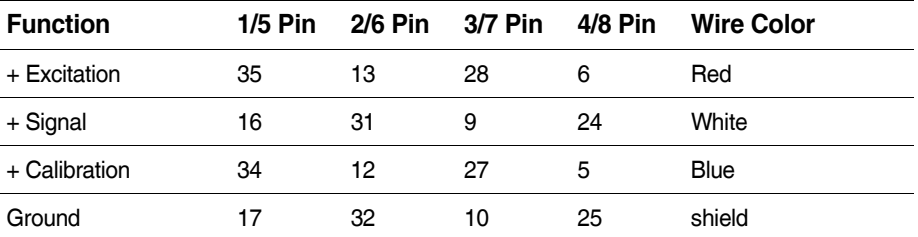

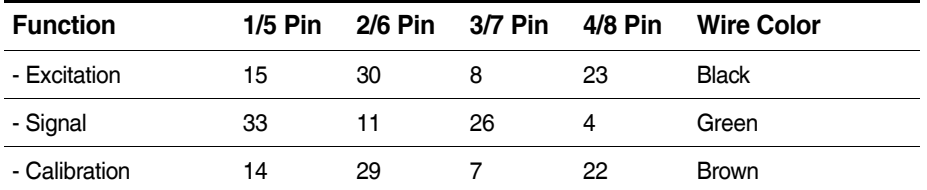

#### **Analog Out Cable**

Analog out is provided with the SAC-EXDUC-6-V cable only.

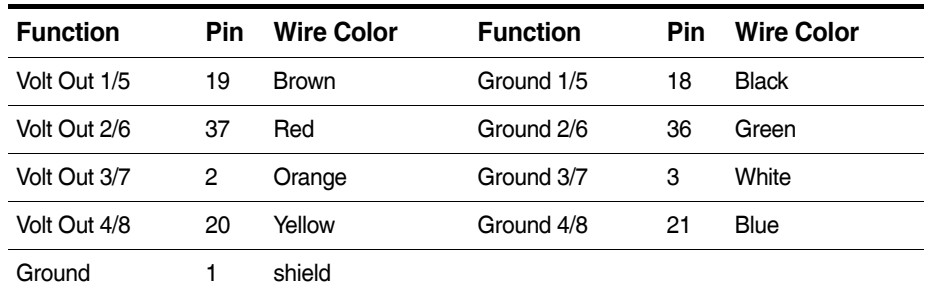

#### **12.7.2 ELLB M8 Connector Option**

The following table lists the pinouts for the ELLB M8 input connectors option .

#### **Transducer Cable**

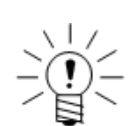

#### **NOTE**

For a quarter bridge configuration only, wire colors for + Excitation and -Signal are reversed.

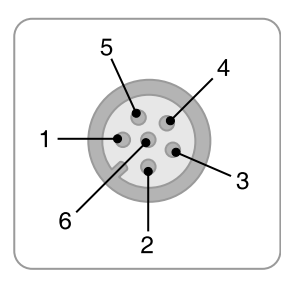

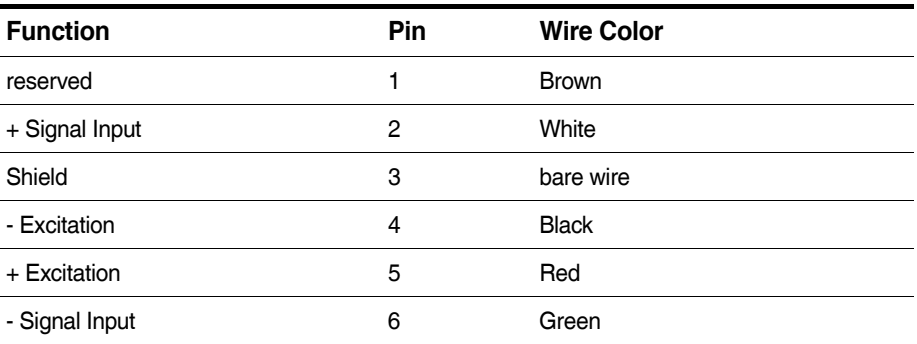

#### **Analog Out Cable**

The analog output cable is optional.

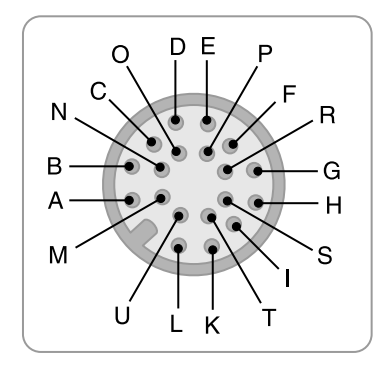

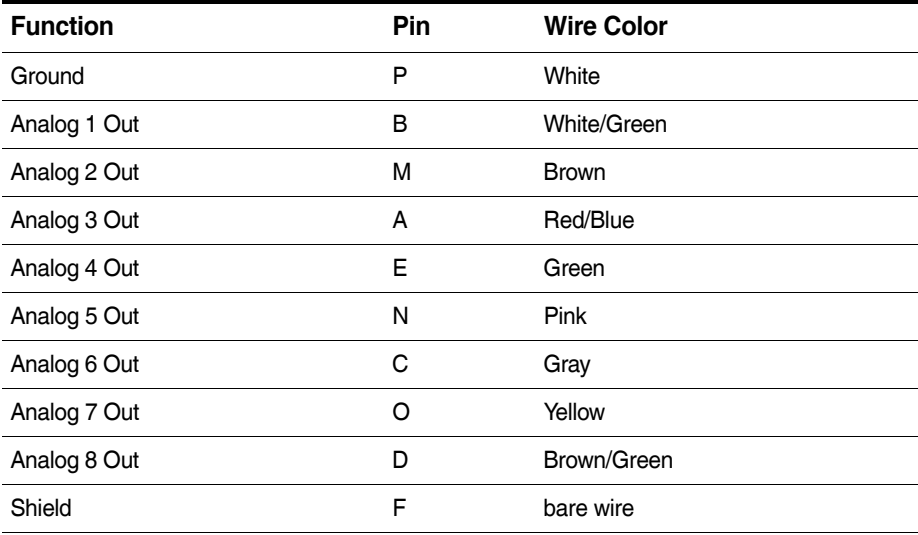

#### **12.8 Vehicle Bus Modules (VBM)**

The vehicle bus modules use the Somat SAC-TRAN-MP Transducer Cable (1-SAC-TRAN-MP-2-2 or 1-SAC-TRAN-MP-10-2) with an M8 connector and a set of color-coded pigtail wires. The following sections list the pinouts for the SAC-TRAN-MP cable when used with each available VBM interface.

#### **12.8.1 Transducer Cable for VPW Interface**

The following table lists the pinouts for the SAC-TRAN-MP cable when used with the VPW interface.

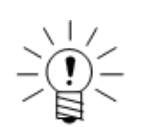

#### **NOTE**

Always provide the +12 volt REF voltage for the VPW module to function.

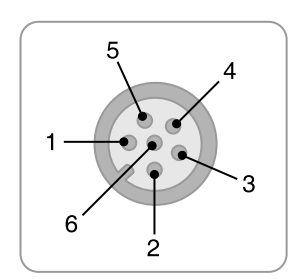

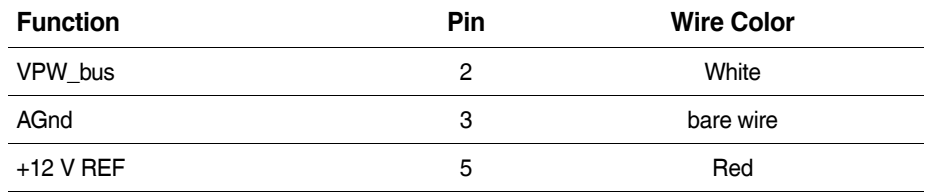

#### **12.8.2 Transducer Cable for J1708 Interface**

The following table lists the pinouts for the SAC-TRAN-MP when used with the J1708 interface.

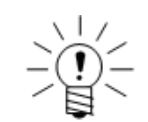

#### **NOTE**

Always provide the +12 volt REF voltage for the J1708 module to function.

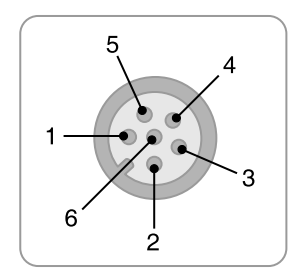

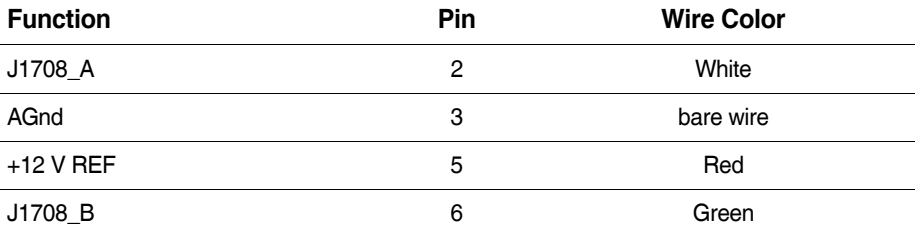

#### **12.8.3 Transducer Cable for CAN/SWC Interface**

The following table lists the pinouts for the SAC-TRAN-MP cable when used with the CAN/SWC interface

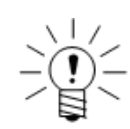

#### **NOTE**

Connection to both the SWC pin and the CAN pins is allowed, but only one source can be used at any given time.

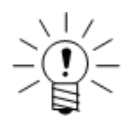

#### **NOTE**

SWC operation is restricted to the EMCAN.04 version of the CAN VBM.

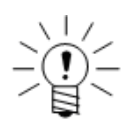

#### **NOTE**

Always provide the +12 volt REF voltage for the SWC interface.

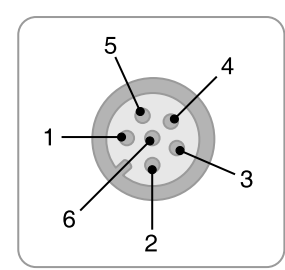

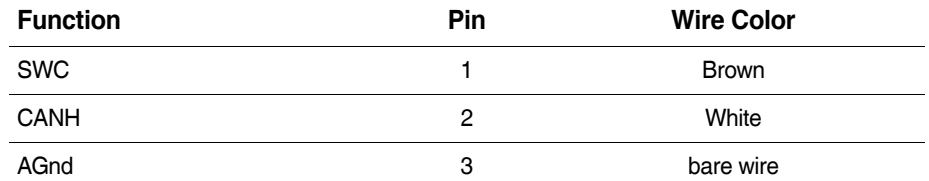

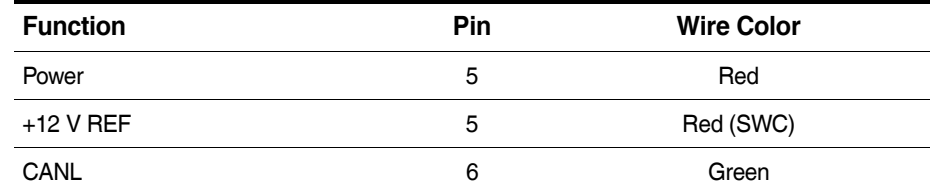

#### **12.8.4 Transducer Cable for ISO9141/KW2000 Interface**

The following table lists the pinouts for the SAC-TRAN-MP cable when used with the ISO9141/KW2000 interface.

Always provide the VBAT+ voltage for the ISO9141/KW2000 module to function.

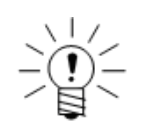

**NOTE**

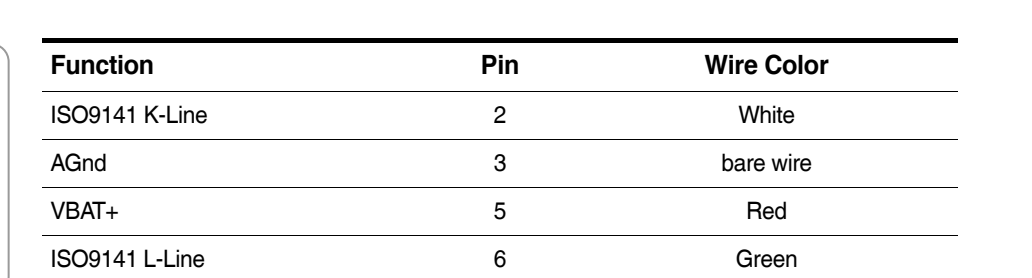

#### **12.8.5 Transducer Cable for MIL1553 Interface**

The following table lists the pinouts for the SAC-TRAN-MP cable when used with the MIL1553 interface.

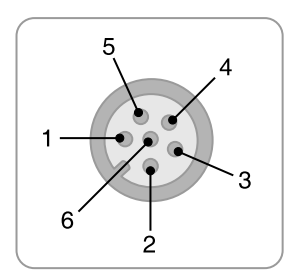

6

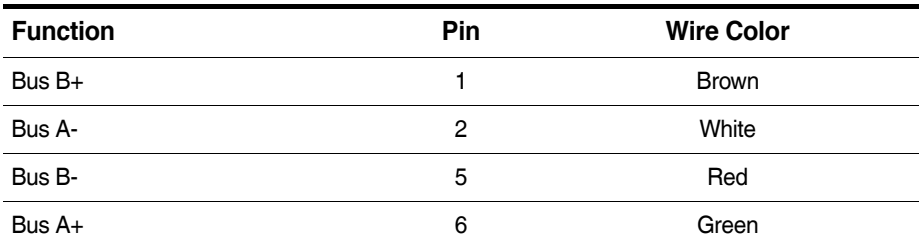

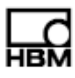

# **13 Device Wiring**

The following sections provide device wiring diagrams for all applicable layer types. For more information on using each transducer, see ["eDAQ Hardware" on page 99](#page-98-0) and ["Input Channels" on page 123](#page-122-0). For complete pinouts for the cables used in the following sections, see ["Cable Pinouts" on page 215](#page-214-0).

**13.1 ECPU (Base Processor)**

#### **13.1.1 ECPU Digital Input**

Use the Somat SAC-EDIO Digital I/O Transducer Cable (1-SAC-EDIO-2) to wire ECPU digital inputs.

#### **Preferred Switch**

Whenever possible, a single-pole, double-throw switch, wired as shown below, should be used for switched inputs. This circuit solidly switches the input line to either ground or +5 volts and prevents coupling of the input line to other digital input lines. Moving the switch to the ground side is identified as FALSE

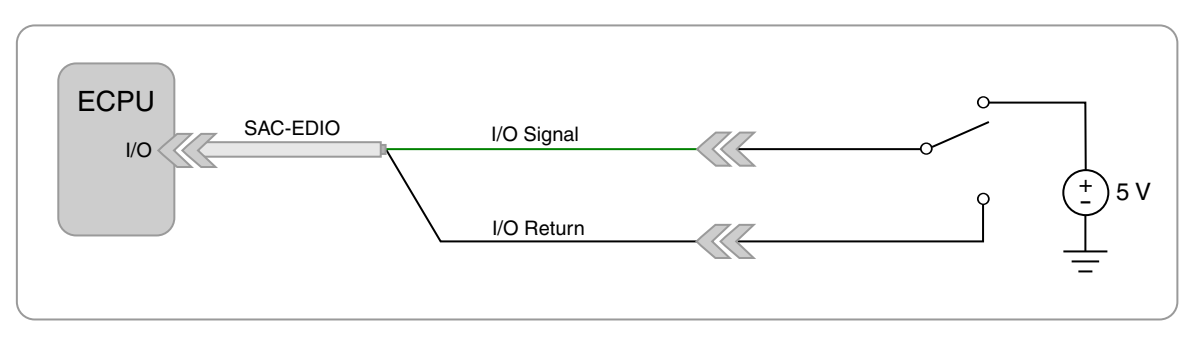

**Figure 13-1:** Wiring diagram for the preferred SPDT switch configuration.

#### **Alternate Switch**

The following diagram shows the circuit wiring for an alternate digital input involving a switch closure function. An open switch as shown is TRUE; a closed switch is FALSE. This circuit is adequate for most applications.

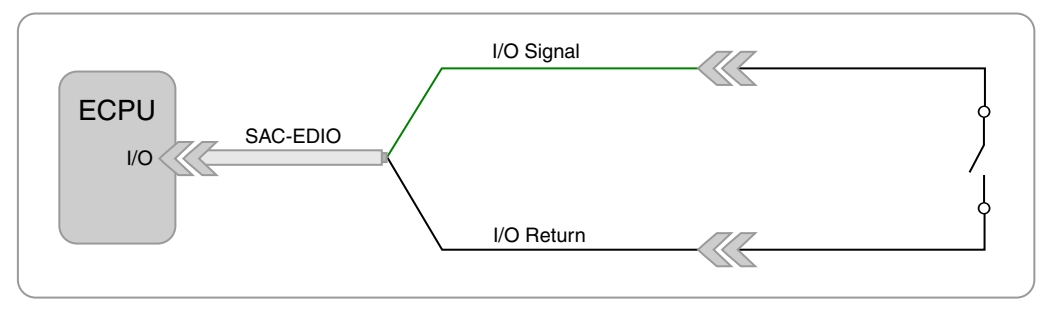

**Figure 13-2:** Wiring diagram for the alternate SPST switch configuration.

#### **13.1.2 ECPU Digital Output**

Use the Somat SAC-EDIO Digital I/O Transducer Cable (1-SAC-EDIO-2) to wire ECPU digital outputs.

#### **Operating a Light Emitting Diode (LED)**

The following diagram shows the use of an LED as an indicator in the digital output circuit. A logical FALSE causes the diode to light. The total of all diode currents must be less than 250 mA for the ECPU. The resistor R limits the current through the diode when the LED is on. For more information on output current limitations, refer to the ECPU-PLUS data sheet.

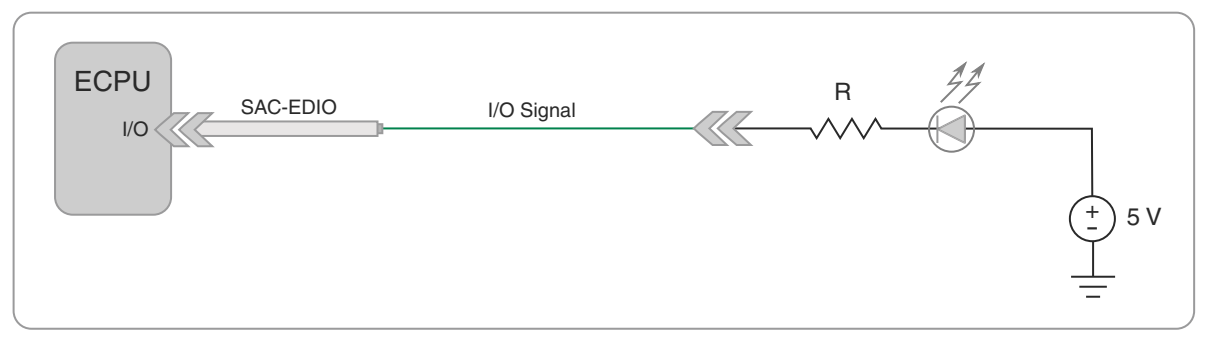

**Figure 13-3:** Wiring diagram for using an LED as a digital output.

#### **13.2 EDIO (Digital I/O Layer)**

#### **13.2.1 EDIO Digital Input**

Use the Somat SAC-TRAN-MP Transducer Cable (1-SAC-TRAN-MP-2-2 or 1-SAC-TRAN-MP-10-2) to wire EDIO digital inputs.

#### **Preferred Switch**

Whenever possible, a single-pole, double-throw switch, wired as shown below, should be used for switched inputs. This circuit solidly switches the input line to either ground or +5 volts and prevents coupling of the input line to other digital input lines. Moving the switch to the ground side is identified as FALSE.

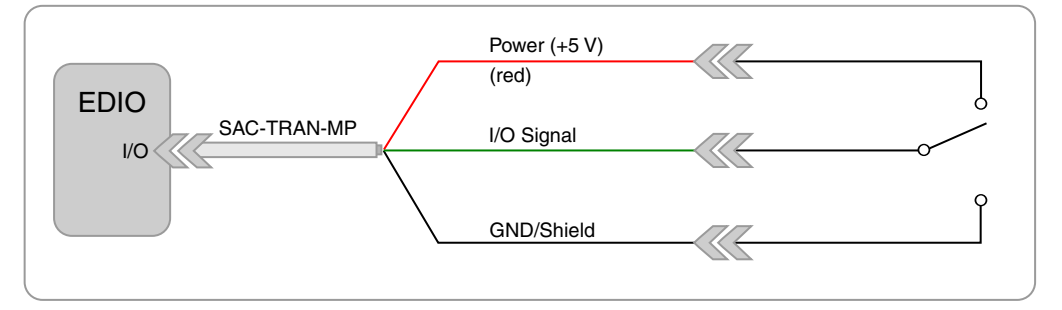

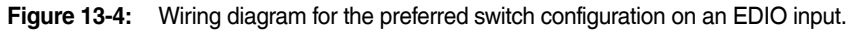

#### **Alternate Switch**

The following diagram shows the circuit wiring for an alternate digital input involving a switch closure function. An open switch as shown is TRUE; a closed switch is FALSE. This circuit is adequate for most applications.

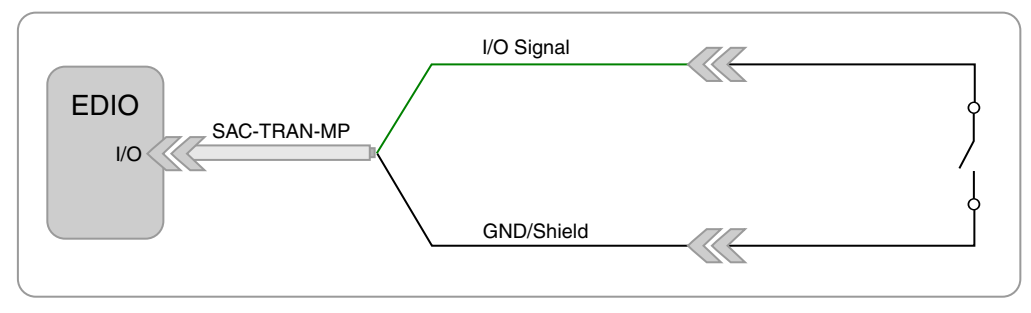

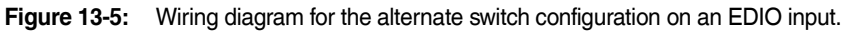

#### **13.2.2 EDIO Digital Output**

Use the Somat SAC-TRAN-MP Transducer Cable (1-SAC-TRAN-MP-2-2 or 1-SAC-TRAN-MP-10-2) to wire EDIO digital outputs.

#### **Operating a 12-volt Incandescent Bulb**

The following diagram shows an incandescent bulb (3 watts maximum) used as an indicator in the digital output circuit. An external 12-volt DC power supply provides power for the bulb. A three-watt bulb uses the current capacity of all lines in an ELDIO bank. The light turns on when the output is set to FALSE.

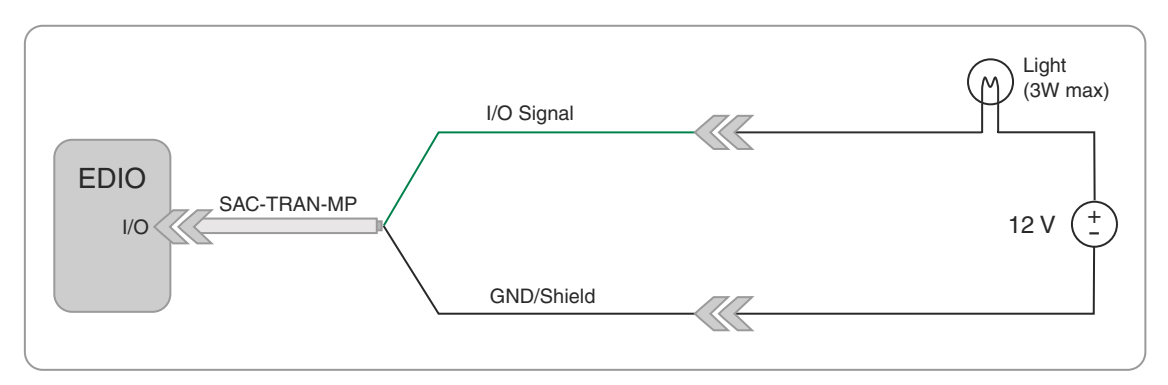

**Figure 13-6:** Wiring diagram for using an incandescent bulb on an EDIO output.

#### **Operating a Light Emitting Diode (LED)**

The following diagram shows the use of an LED as an indicator in the digital output circuit. A FALSE output causes the diode to light. The total of all diode currents must be less than 250 mA for the an EDIO bank. The resistor R limits the current through the diode when the LED is on. For more information on output current limitations, refer to the EDIO data sheet.

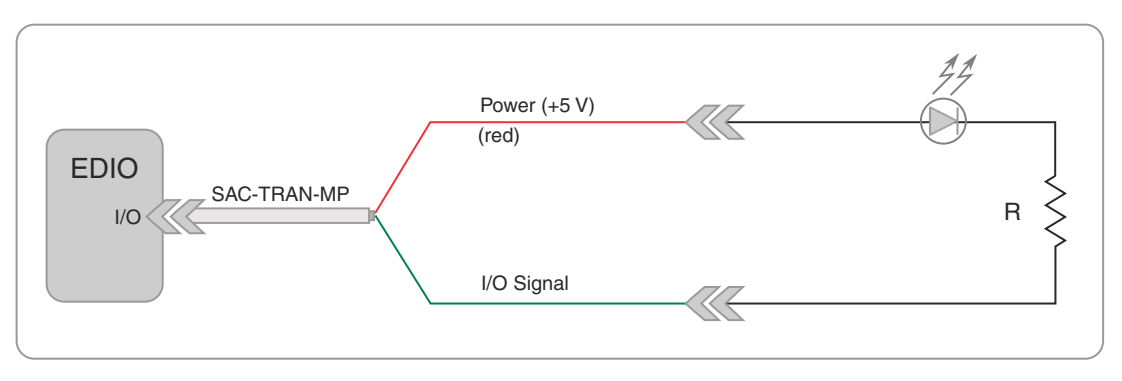

**Figure 13-7:** Wiring diagram for using an LED on an EDIO output.

#### **13.3 EHLS (High Level Analog Layer)**

#### **13.3.1 EHLS Analog Input**

Use the Somat SAC-TRAN-MP Transducer Cable (1-SAC-TRAN-MP-2-2 or 1-SAC-TRAN-MP-10-2) to wire EHLS analog inputs.

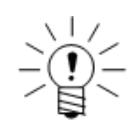

#### **NOTE**

Do not use this wiring diagram for EBRG, ELLB or EHLB channels.

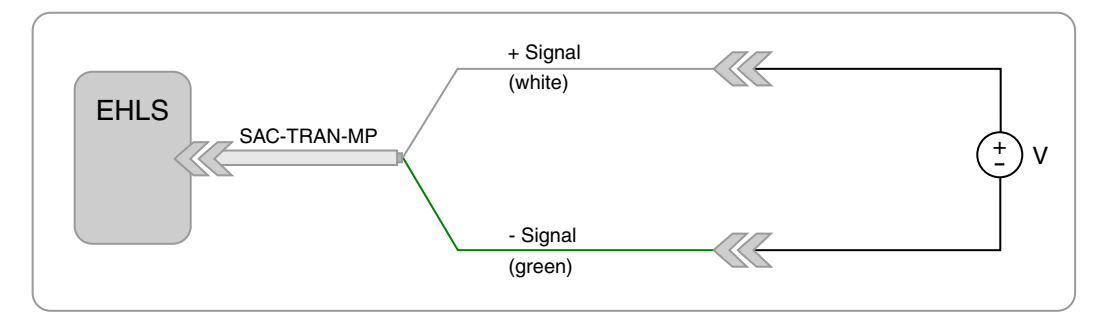

**Figure 13-8:** Wiring diagram for a standard analog input on an EHLS layer.

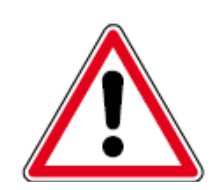

#### **CAUTION**

If the eDAQ chassis is not grounded sufficiently, connect the black Ground wire to the green -Signal wire at the negative terminal of the voltage source. Leave the bare shield wire unconnected and assure it does not contact any other surface by either protecting it or trimming it close to the wire insulation. When using non-HBM extending cables, attach the shield to the shield of the extending wire, but leave the shield extension unconnected. Failure to follow this procedure may result in damage to the EHLS during a high-voltage surge.

#### **13.3.2 SMSTRB4 (Strain SMART Module)**

Use the Somat SAC-TRAN-MP Transducer Cable (1-SAC-TRAN-MP-2-2 or 1-SAC-TRAN-MP-10-2) to wire SMSTRB4 inputs. The following diagrams are also applicable to older SMART bridge modules that support one fixed bridge type.

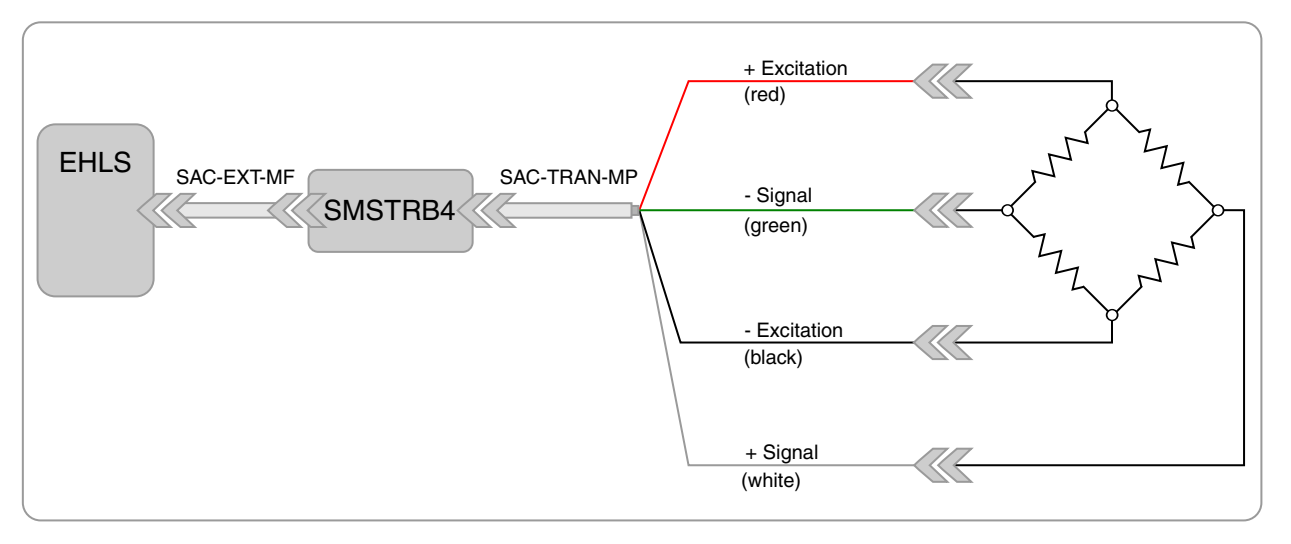

**Figure 13-9:** Wiring diagram for a full-bridge configuration using a Strain SMART Module.

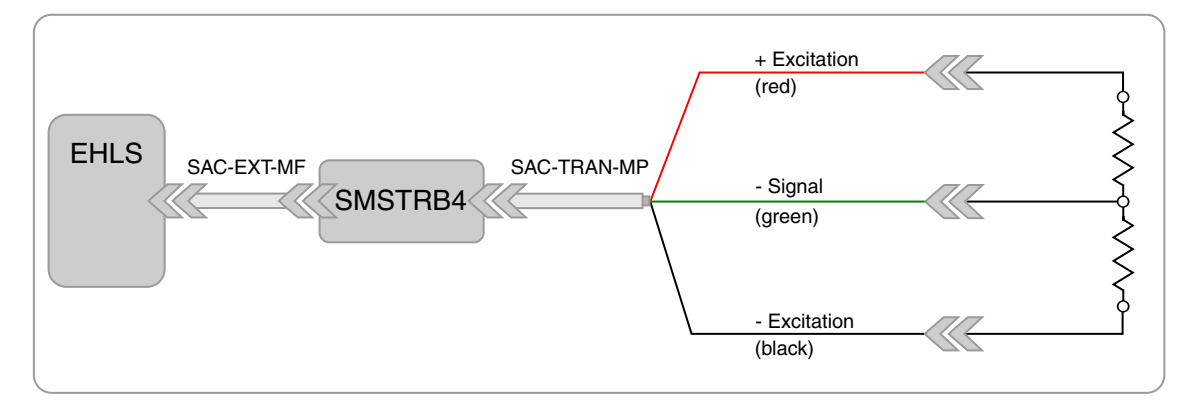

**Figure 13-10:** Wiring diagram for a half-bridge configuration using a Strain SMART Module.

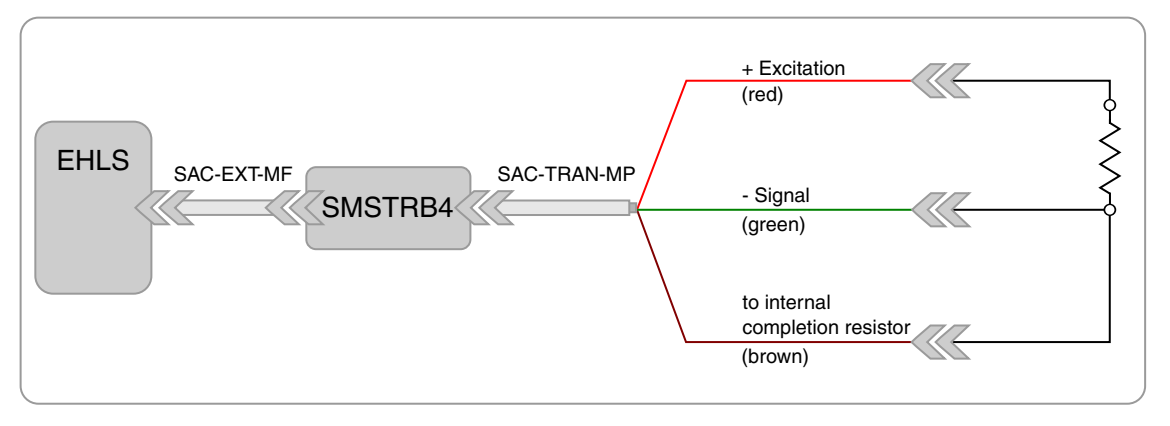

**Figure 13-11:** Wiring diagram for a quarter-bridge configuration using a Strain SMART Module.

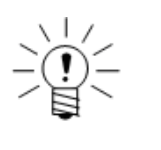

#### **NOTE**

For the SMSTRB4, the brown lead wire is routed to the internal completion resistor. For the older fixed quarter-bridge SMART modules (i.e., modules with serial numbers starting with SMSTRQB), the white lead wire is routed to the internal completion resistor.

#### **13.4 EBRG (Bridge Layer)**

#### **13.4.1 EBRG Bridge Transducers**

Use the Somat SAC-TRAN-MP Transducer Cable (1-SAC-TRAN-MP-2-2 or 1-SAC-TRAN-MP-10-2) to wire EBRG bridge transducer inputs.

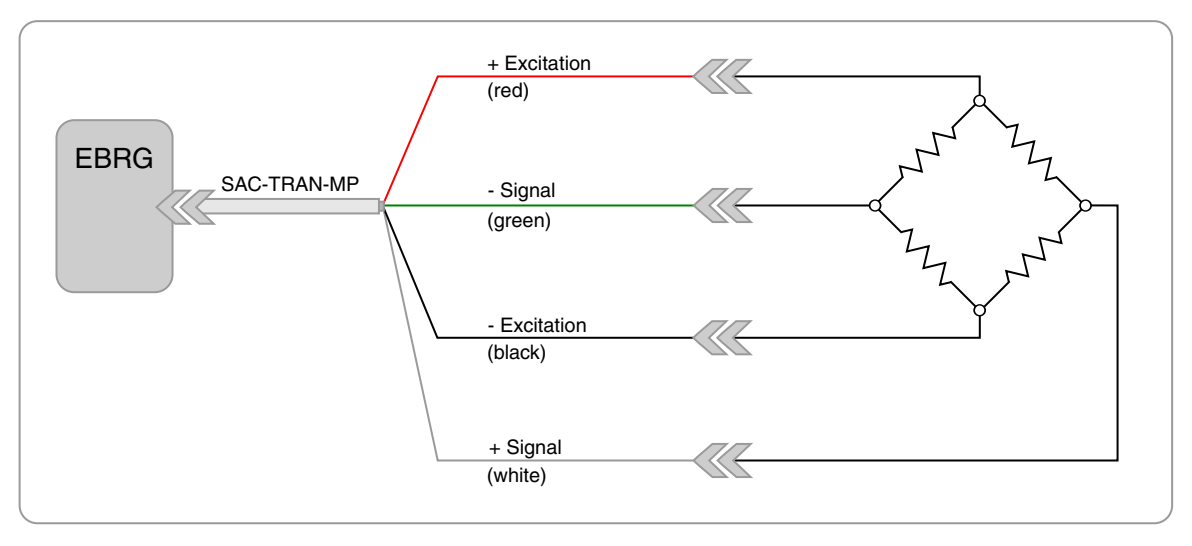

**Figure 13-12:** Wiring diagram for a full-bridge configuration on an EBRG layer.

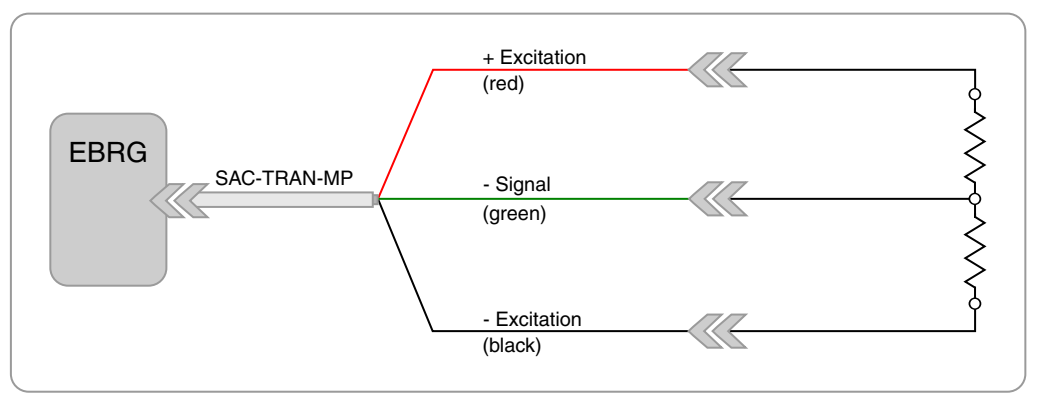

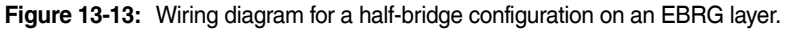

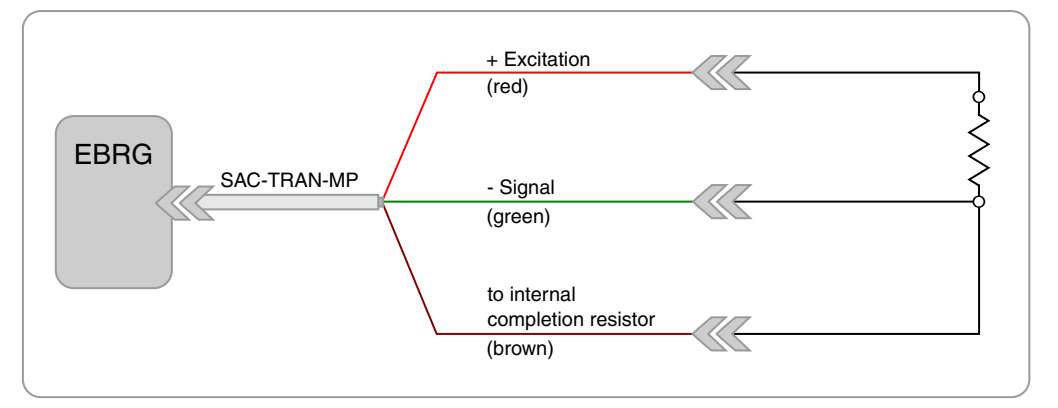

**Figure 13-14:** Wiring diagram for a quarter-bridge configuration on an EBRG layer.

#### **13.4.2 EBRG Analog Input**

Use the Somat SAC-TRAN-MP Transducer Cable (1-SAC-TRAN-MP-2-2 or 1-SAC-TRAN-MP-10-2) to wire EBRG analog inputs.

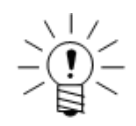

#### **NOTE**

Do not use this wiring diagram for EHLS channels.

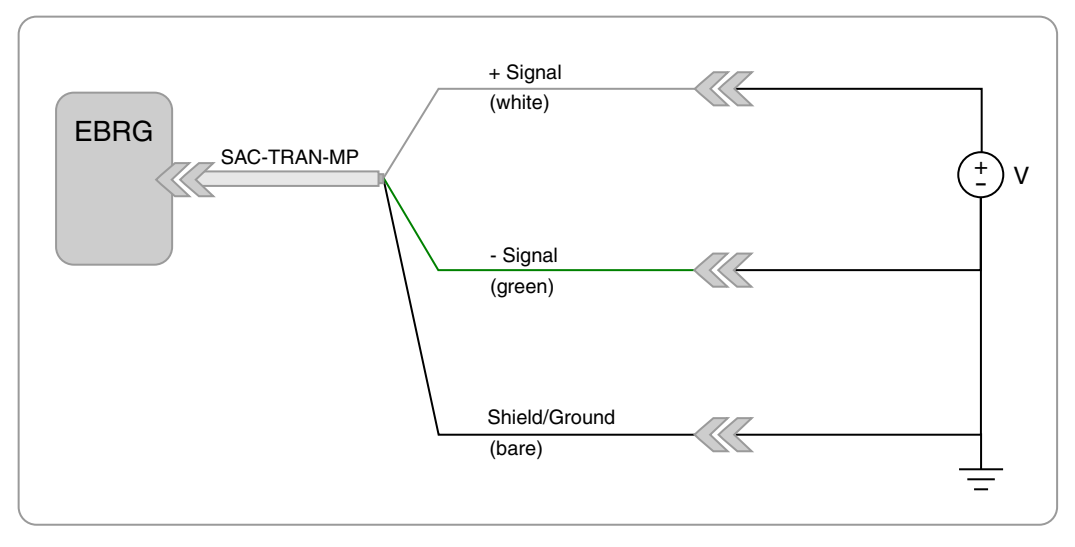

**Figure 13-15:** Wiring diagram for a standard analog input on an EBRG layer.

#### **13.5 EHLB (High Level Layer)**

Use the Somat SAC-EHLB1 EHLB Transducer Cable (1-SAC-EHLB1-2) to wire EHLB inputs.

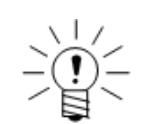

#### **NOTE**

Do not use this wiring diagram for the EHLS channels.

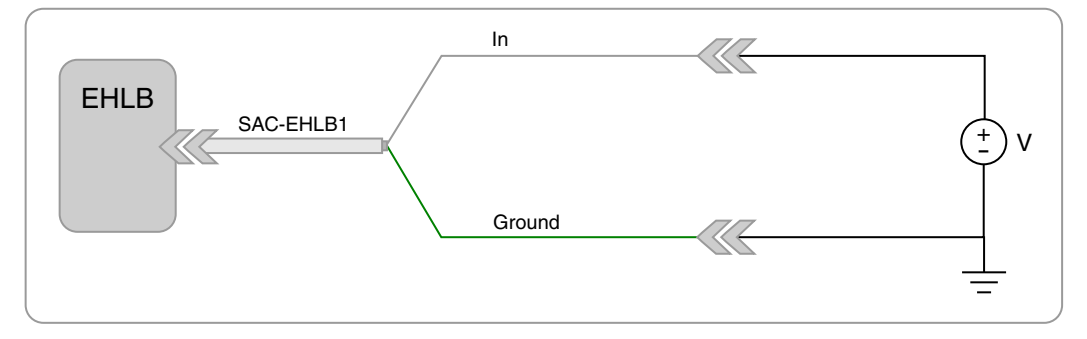

**Figure 13-16:** Wiring diagram for an EHLB input.

#### **13.6 ELLB (Low Level Layer)**

#### **13.6.1 ELLB Bridge Four-Wire Option**

Use the 4-wire SAC-EXDUC ELLB Transducer Cable (1-SAC-EXDUC-2) for shunt calibrations where the shunt resistors are installed directly across excitation and signal leads in the eDAQ unit. Corrections for leadwire resistance must be considered during shunt calibration.

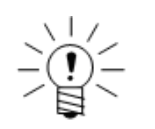

#### **NOTE**

Connect the shield drain wire in transducer cables to circuit ground at the eDAQ end of the cables.

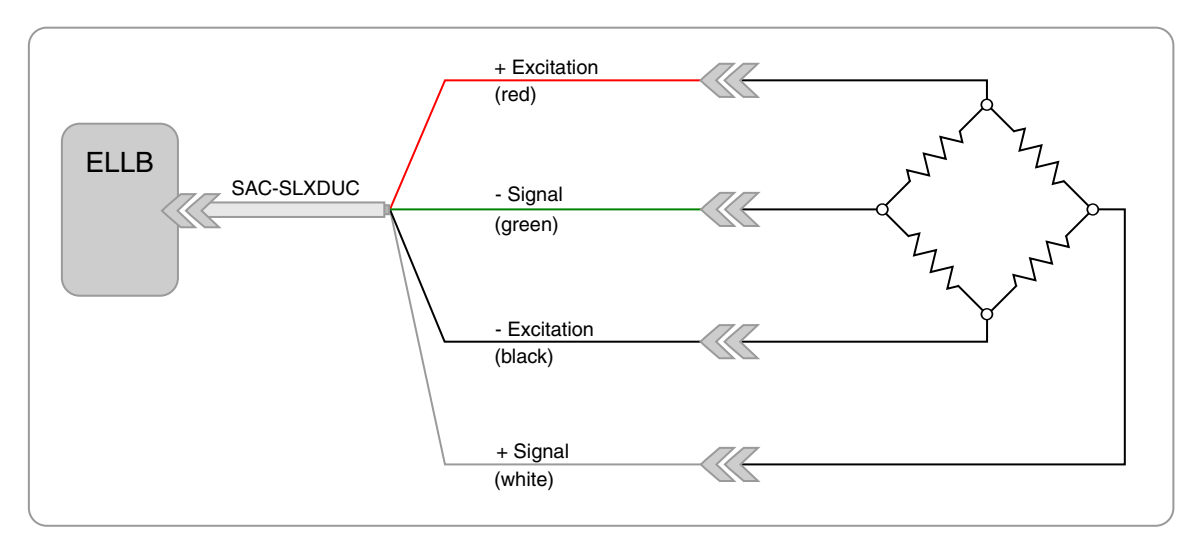

**Figure 13-17:** Wiring diagram for a full-bridge transducer on the ELLB layer using the four-wire cable.

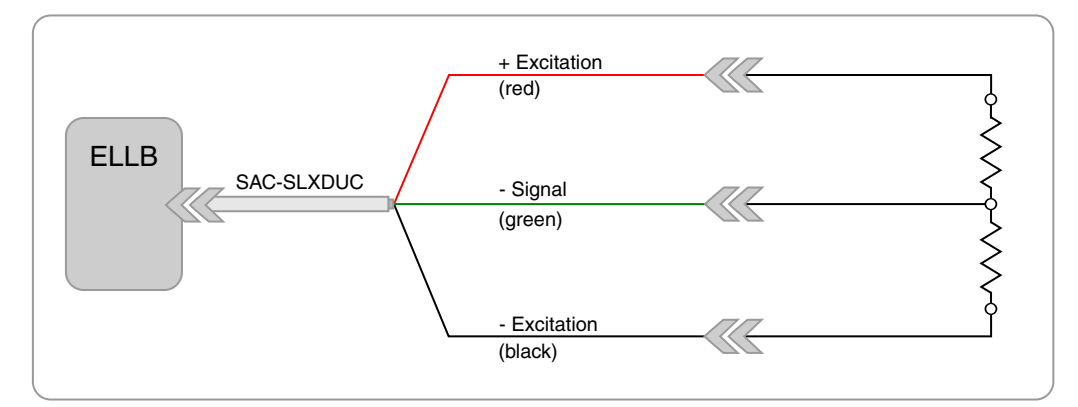

**Figure 13-18:** Wiring diagram for a half-bridge transducer on the ELLB layer using the four-wire cable.

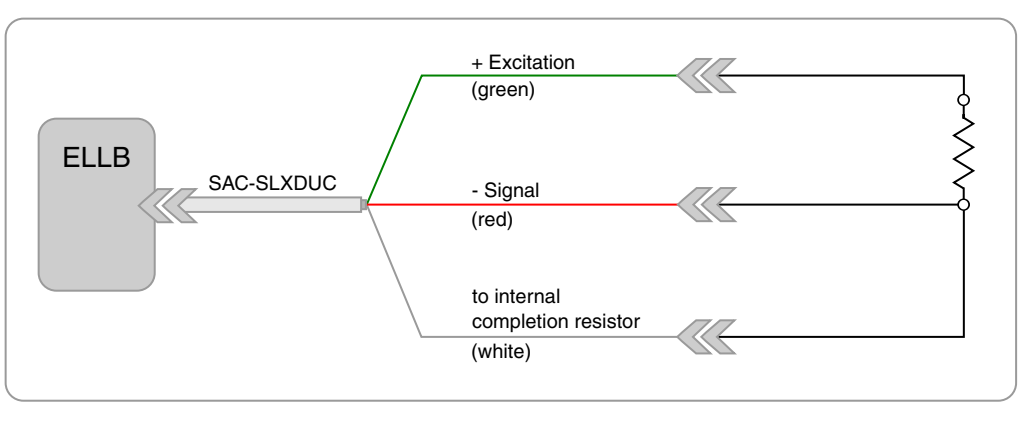

**Figure 13-19:** Wiring diagram for a quarter-bridge transducer on the ELLB layer using the four-wire cable.

#### **13.6.2 ELLB Bridge Six-Wire Option**

Use the 6-wire SAC-EXDUC-6-V ELLB Transducer Cable (1-SAC-EXDUC-6-V-2) for shunt calibrations where the shunt resistors are installed across the two extra wires provided; those wires are connected to one leg of the bridge. Leadwire resistance compensation is not an issue when the shunt calibration is done.

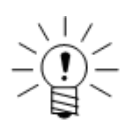

#### **NOTE**

Connect the shield drain wire in transducer cables to circuit ground at the eDAQ end of the cables.

# ᇑ

#### **Downscale Calibrations**

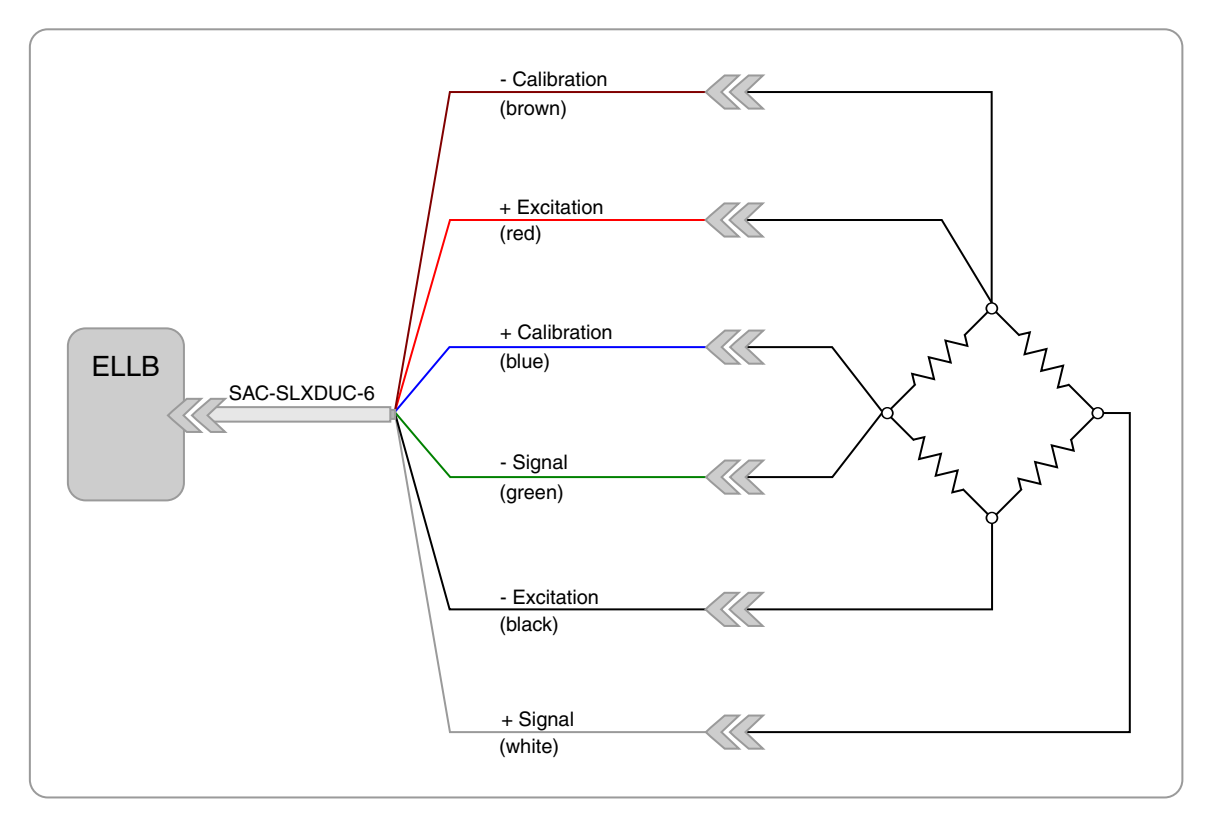

**Figure 13-20:** Wiring diagram for a full-bridge transducer on the ELLB layer using the six-wire cable and downscale calibration.

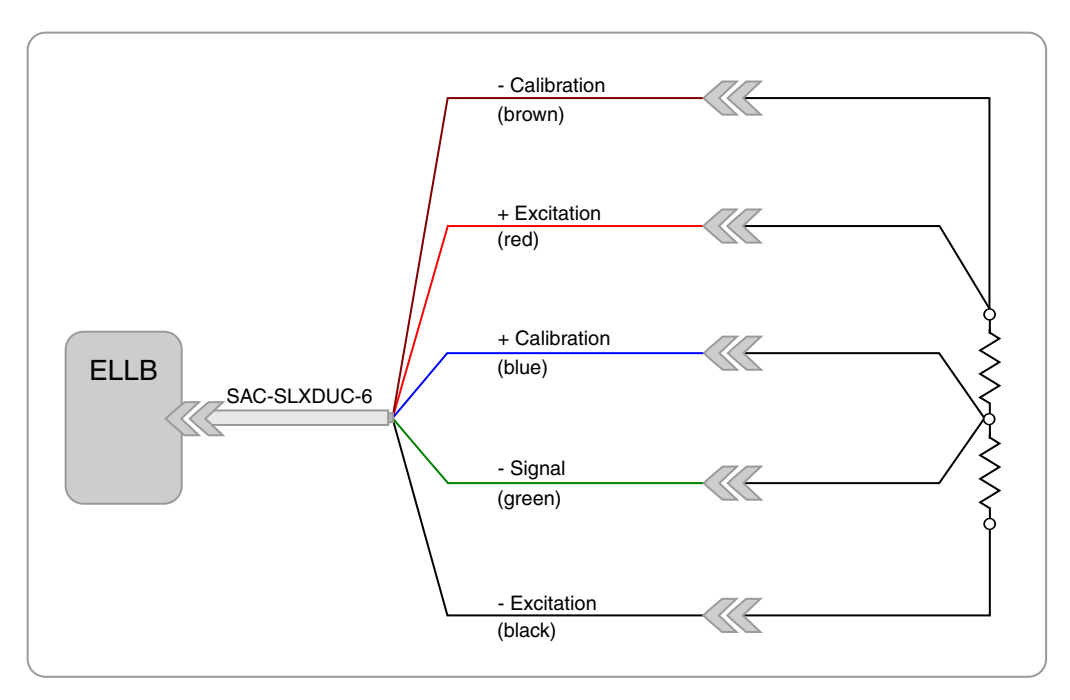

**Figure 13-21:** Wiring diagram for a half-bridge transducer on the ELLB layer using the six-wire cable and downscale calibration.

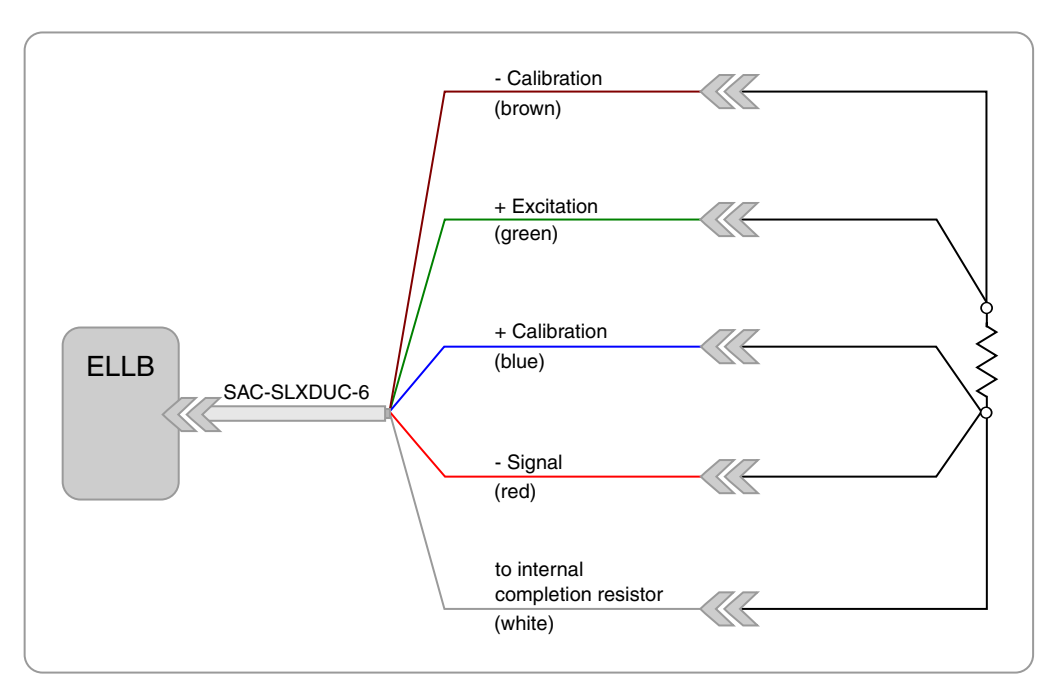

**Figure 13-22:** Wiring diagram for a quarter-bridge transducer on the ELLB layer using the six-wire cable and downscale calibration.

#### **Upscale Calibrations**

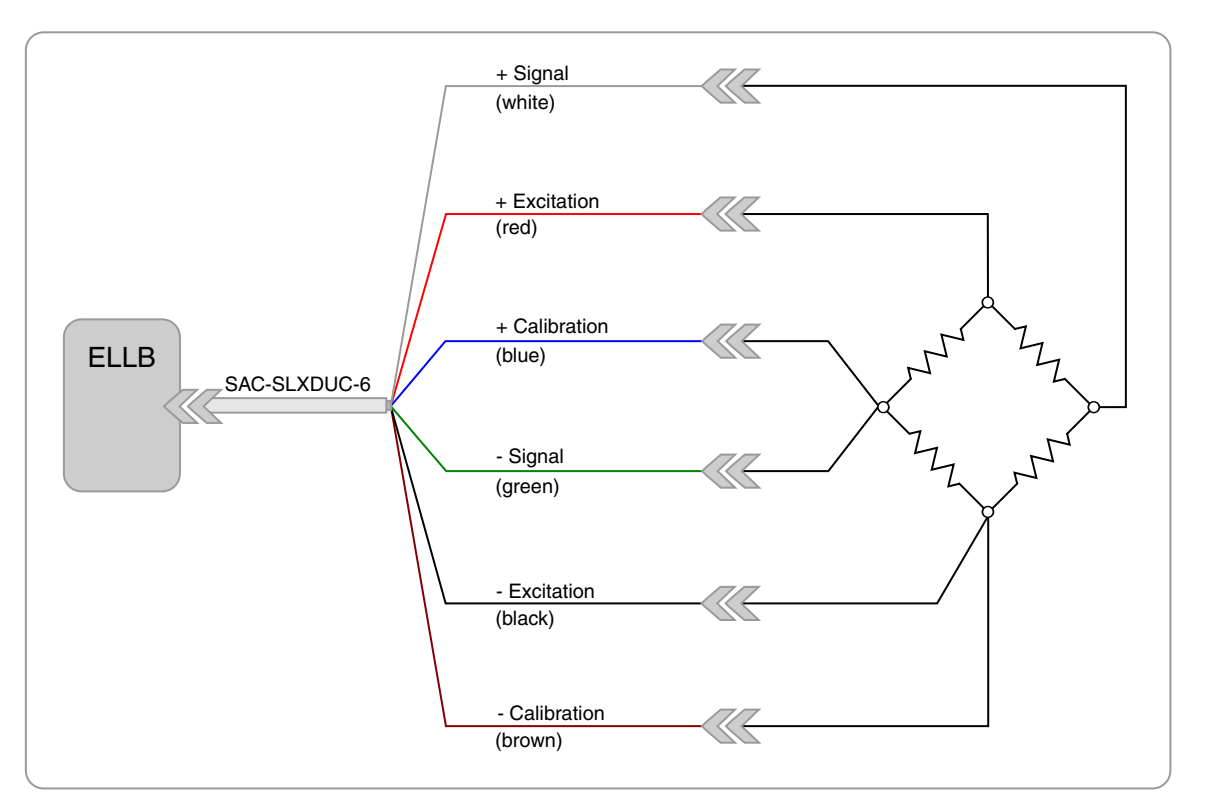

**Figure 13-23:** Wiring diagram for full-bridge transducer on the ELLB layer using the six-wire cable and upscale calibration.

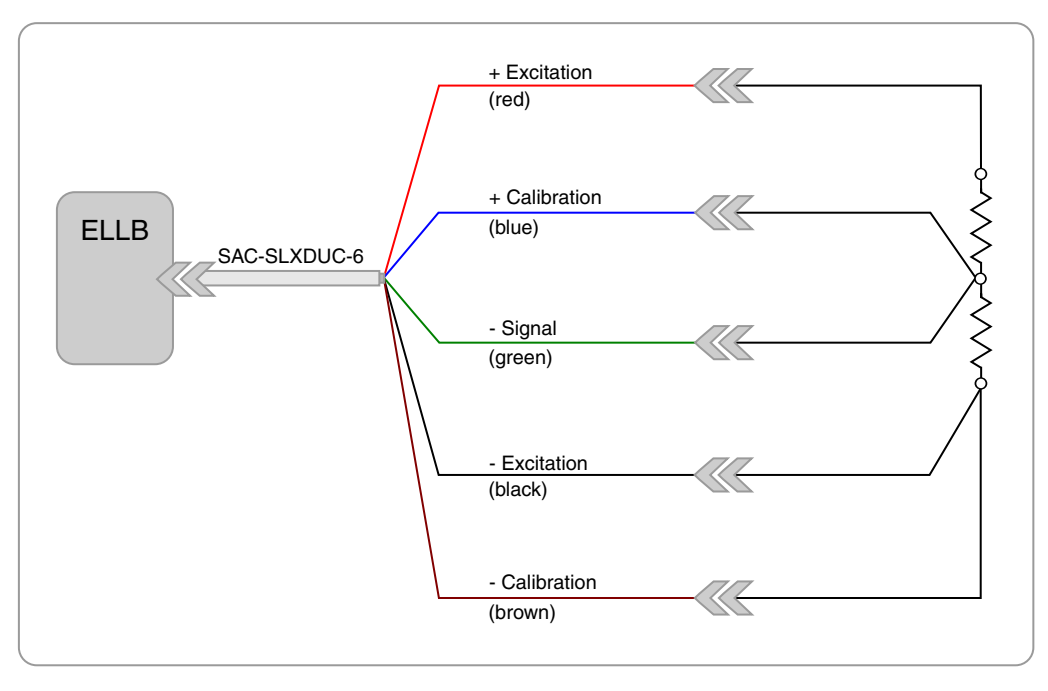

**Figure 13-24:** Wiring diagram for half-bridge transducer on the ELLB layer using the six-wire cable and upscale calibration.

#### **13.6.3 ELLB Analog Input**

The following wiring diagram is applicable for ELLB layer transducer channels.

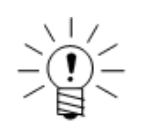

### **NOTE**

Do not use this wiring diagram for the EHLS transducer channels.

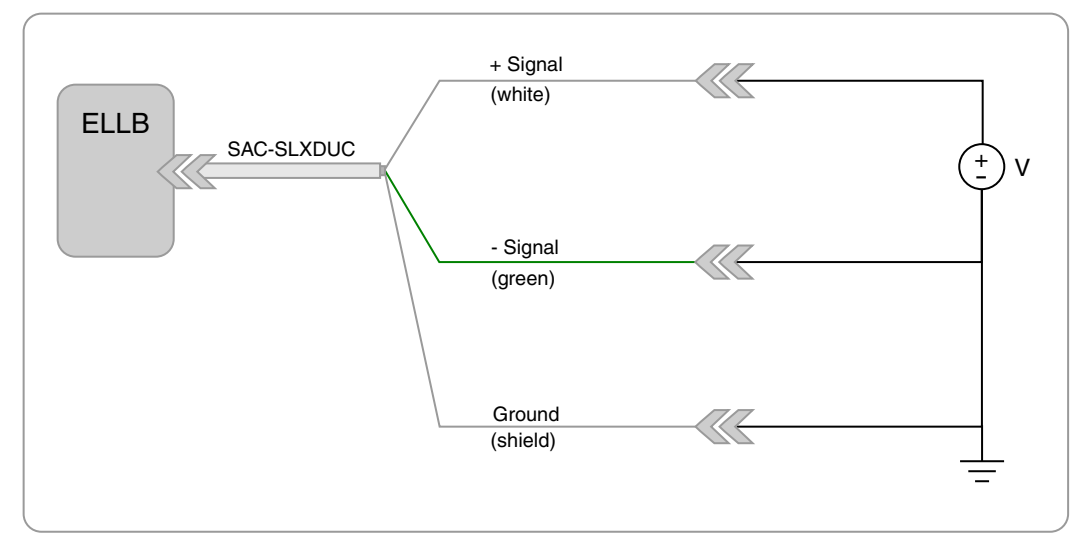

**Figure 13-25:** Wiring diagram for standard analog input on an ELLB layer.

## **14 Data Synchronization**

This section describes the limitations on the synchronization of the data samples. eDAQ data acquisition synchronization across channels is accomplished by using a single master clock source that drives the data acquisition hardware. The term lag indicates that, in a Time History plot, the data appears later than it should while the term lead indicates that the data appears earlier than it should.

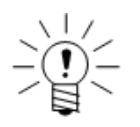

#### **NOTE**

Unless otherwise noted, the following discussion and numerical examples assume a 100000 Hz master clock rate.

#### **14.1 Data Synchronization Characterization Method**

To characterize eDAQ data synchronization, a ±5000-millivolt triangle function generator waveform is fed in parallel into all channels to be characterized. The frequency of the waveform is set at the sample rate divided by 1000 to yield 1000 sample points per cycle. For each reversal, all data samples that fall between  $\pm 2000$ millivolts are least squares fit to provide a very accurate measurement of the zero crossing time. The differences in these zero crossing times from one channel to the next represent the data skew from one channel to the next. For each test run, the data skew on at least 200 consecutive reversals is measured and then averaged. At least 3 test runs are performed and the average data skew over the set of test runs is the characterized data skew value.

#### **14.2 Analog Channel Synchronization**

The ELLB, EHLS and EBRG channels all employ pre-start periods to compensate for their analog guard filters. In addition to the guard filter skew, there are some other secondary factors that influence data synchronization, such as A/D converter conversion time and transport delays through gain amplifiers.

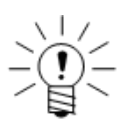

#### **NOTE**

This discussion assumes no digital filtering. Ideally, linear phase digital filters do not result in phase shifts. For the EHLS and EBRG channels, however, the linear phase filters for sample rates at or below 10000 Hz result in a five microsecond lead data skew. The Butterworth digital filters are designed to match their analog equivalents and, therefore, these filters do generate significant phase shifts which, in turn, significantly affect synchronization with other transducer channels.

Following is a table that contains actual data skew characterization test results (in microseconds) for one eDAQ stack. The data in this table is consistent with the data skew times discussed in this section. The first channel on the first EHLS layer was arbitrarily used as the data sync time reference channel. The test covered the first four channels on two EHLS layers, the first four channels on one EBRG layer, the first four

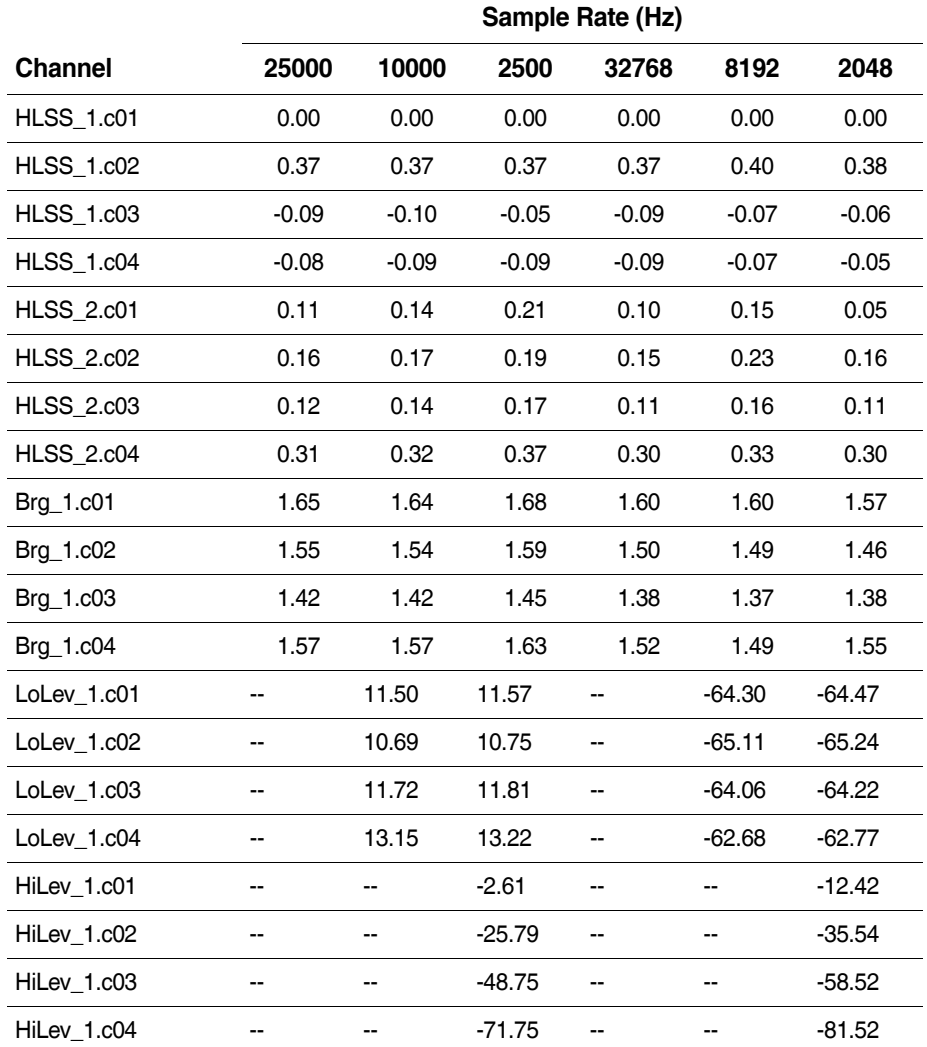

channels on one ELLB layer and the first four channels on one EHLB layer. Where applicable, the data sync was characterized using three different sample rates for both the 100 kHz and the 98.304 kHz master sample rates.

#### **14.2.1 EHLS and EBRG Channel Synchronization**

For EHLS and EBRG channels, the relative data synchronization across all channels in any given eDAQ stack is typically within a few microseconds. All of these channels use the same type of Butterworth 8-pole analog guard filter, which produces a delay of around 42 microseconds (±2 microseconds). The eDAQ compensates for this delay by using a fixed value of 40 microseconds for the 100 kHz MSR to pre-start digital data sampling and align the digital data as close as possible to the actual sample rate clock. Following is a histogram showing a typical distribution of data skews in microseconds for all EHLS channels and a variety of sample rates. Note that the data skew for all channels at all sample rates is less than one microsecond, which is typical for both EHLS and EBRG layers in general.

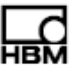

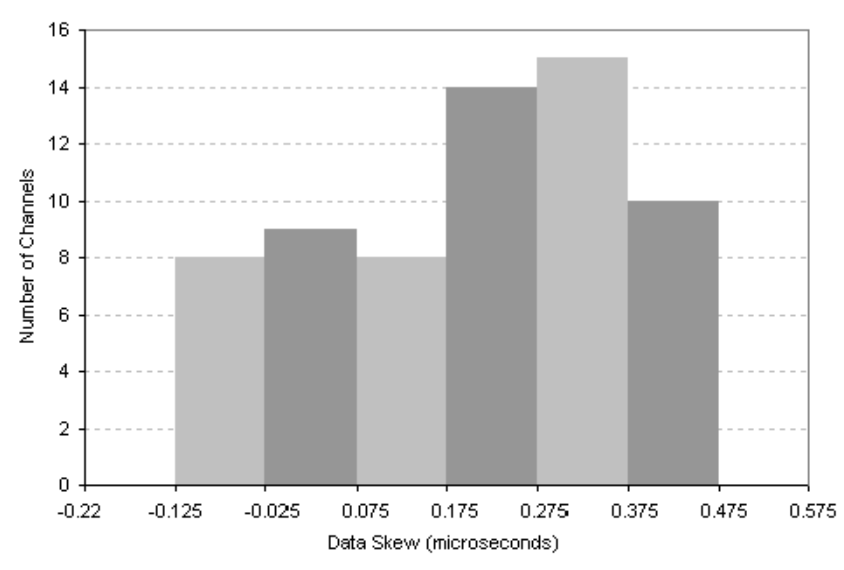

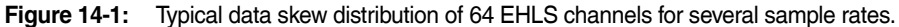

#### **14.2.2 ELLB Channel Synchronization**

The ELLB channels have a 5-pole Butterworth guard filter, which creates a time lag of approximately 315 microseconds (±15 microseconds). The eDAQ compensates for this delay by using a fixed value of 300 microseconds for the 100 kHz MSR to pre-start data sampling and align the digital data as close as possible to the actual sample rate clock.

For a typical ELLB layer, the worst case channel-to-channel variation in data skew is less than five microseconds. This is significantly more than the channel-to-channel variations seen on EHLS and EBRG channels (which are typically less than one microsecond). The reason for this is that the ELLB analog guard filters have a much lower low-pass attenuation frequency (around 2.2 kHz compared to around 25.0 kHz) and, as a result, exhibit more phase shift variation on a channel-to-channel basis.

#### **14.2.3 EHLB Channel Synchronization**

The EHLB layer has only one A/D converter and no analog guard filter. The 16 input channels are run through a multiplexer ahead of the A/D converter resulting in only the first channel (c01) being in close data sync to the sample clock and the other analog channels. There is an approximate 23-microsecond delay from one EHLB channel to the next, which results in the last channel (c16) lagging the first channel (c01) by about 350 microseconds.

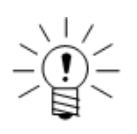

#### **NOTE**

The EHLB analog channels consistently lag all other channels by one sample period on about one out of every ten test runs. The channels are in sync for the other nine runs.

#### **14.3 Digital Channel Synchronization**

The ECPU and EDIO digital input channels are synchronized to the analog channels as closely as possible. The eDAQ reads the state of the digital input status register for each digital channel on each edge of the sample clock signal (i.e., when the analog channel A/D converters are read). However, because the digital status registers are updated when a digital input channel changes states, the precise time when a digital input channel changes state is, in general, somewhere in between sample clock edges and hence is not known exactly. Because of this, the digital input channels are expected to lag the analog channels by about half of the sample period on average.

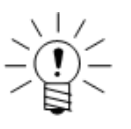

#### **NOTE**

The ECPU digital input channels consistently lag all other channels by one sample period on about one out of every ten test runs. The channels are in sync for the other nine runs.

#### **14.4 Resampled Channel Synchronization**

Resampled channels include vehicle bus, serial bus, GPS and thermocouple channel inputs. The common aspect of all of these channels is that the data is not sourced from the MSR clock. As such, the data synchronization of these channels to the channels that are sourced from the eDAQ MSR is always somewhat less deterministic. The major issue in dealing with these channels is referred to as resampling. In general, when the eDAQ reads and time stamps the data samples, the time stamps fall somewhere between eDAQ sample periods. For example, for a thermocouple channel output at 1.0 Hz, the input data samples almost always have fractional time stamps such as 1.345 seconds or 3.360 seconds. The eDAQ runs its resampling algorithm to generate data outputs (at one second intervals in this example). While the specific details of the current resampling algorithm are beyond the scope of this document, the general characteristics are as follows. First, the resampling function is biased towards introducing a synchronization lead (i.e., the resampled time is always less than or equal to the time stamp time). In the example case, the data output associated with the 1.0 second time slot is set with the last data sample that has a time stamp of at least 1.0 seconds and less than 2.0 seconds. Because of this, the resampled channels can lead by up to one full sample period. If the data samples are sourced at a much higher rate than the resampled output rate (e.g., 50 Hz to 1 Hz), then the synchronization lead will be almost one full second consistently.

#### **14.4.1 Bus-Oriented Channel Synchronization**

The vehicle bus, serial bus, and GPS messages are time stamped as they are received by the eDAQ. The time stamps are synchronized to the same eDAQ MSR clock used for all other inputs. As such, the inherent skew (always a lag) for vehicle bus inputs is dependent on how much time elapses between the actual data sampling on the vehicle computer(s) and the time it takes for the vehicle bus message to be posted by the source processor and read and time stamped by the eDAQ.

#### **14.4.2 Thermocouple Channel Synchronization**

The ENTB and EITB channels source from a clock on these layers that is not synchronized to the eDAQ MSR clock. There is a latency of about 70 milliseconds between the actual time the data is sampled and the time the data is made available to the eDAQ (for reading and time stamping).

#### **14.5 Analog Output Synchronization**

Based on experimental testing, the data skew between ELLB and EHLS or EBRG analog outputs is very consistent at about 220 to 230 microseconds, with ELLB channels lagging the EHLS and EBRG channels. This is very close to what is ideally expected based on the following factors.

- **•** The ELLB guard filter generates a time delay of about 300 to 350 microseconds.
- **•** The EHLS or EBRG guard filter generates a time delay of about 40 microseconds. There is a 10-20 microsecond delay in loading the EHLS or EBRG A/D converter data into the analog output D/A converter and about another 40 microsecond transport delay in the D/A smoothing filter. The total delay is about 90 to 100 microseconds.

Following is typical test data acquired by inputting a 500 Hz sine wave into both EHLS and ELLB channels and then measuring the analog outputs using another eDAQ. The time axis (x-axis) is divided into 1000 microsecond spans. The EBRG measurements are identical to the EHLS results.

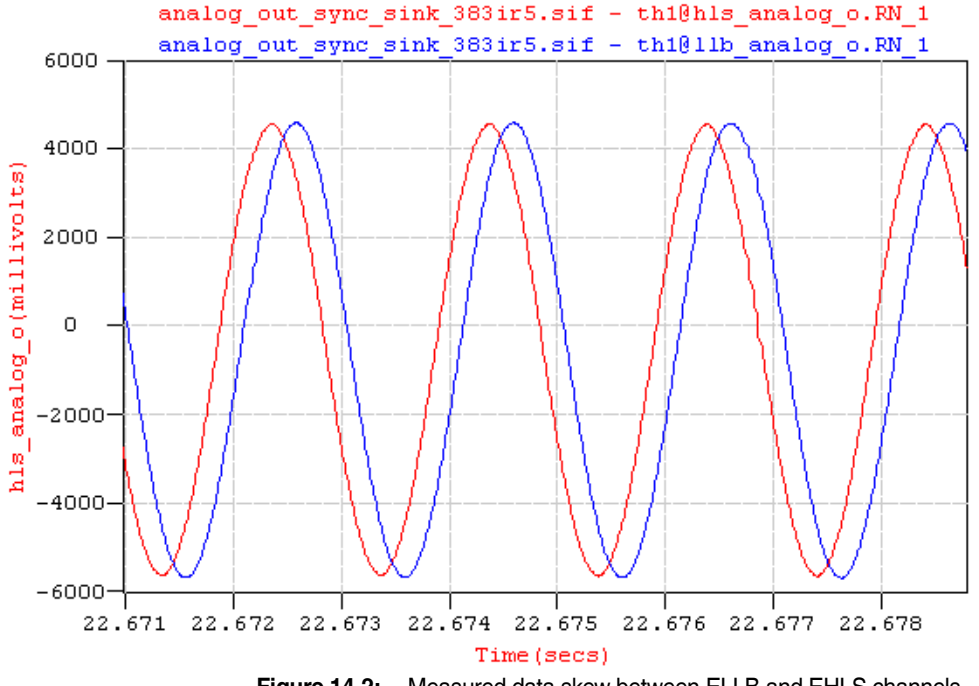

**Figure 14-2:** Measured data skew between ELLB and EHLS channels.

#### **14.6 Networked eDAQ System Synchronization**

#### **14.6.1 Hardwired Network Synchronization**

#### **Master Mode**

For a set of hardwired networked eDAQ systems, the data acquired on all of the slave nodes lead the data acquired on the master node by approximately one to two microseconds. The reason for this is that there is a one to two microsecond delay in the propagation of the sample clock signal from the master to the slaves.

#### **GPS Master Mode**

When using the GPS master network mode, the slave data channels lead the master by the following:

- **•** EDIO GPS clock, 100-kHz MSR 90-microsecond lead time
- **•** EDIO GPS clock, 98.304-kHz MSR 112-microsecond lead time
- **•** ECOM GPS clock, 100 kHz-MSR variable amount (not deterministic)
- **•** ECOM GPS clock, 98.304-kHz MSR variable amount (not deterministic)

Because of these limitations on GPS master data synchronization, it is recommended to use the GPS master mode with EDIO GPS clock generation only at low sample rates on the order of 100 Hz and to not use the GPS Master mode with ECOM GPS clock generation under any circumstances.

#### **14.6.2 Wireless Network Synchronization**

For wireless eDAQ networking using a GPS timing signal, test results for the accuracy of the synchronization show that data can be synchronized to 0.1 milliseconds or better assuming all systems maintain consistent GPS lock. If an eDAQ loses GPS lock for only a short period of time (i.e., 10 minutes or less), then the synchronization is still maintained to within 1.0 milliseconds or better as long as there are no sudden or significant temperature changes in the eDAQ GPS hardware.

The following sections provide information on the user-configurable digital filtering available for ELLB, EHLS and EBRG channels. For information on the analog filtering for each layer, refer to layer data sheet.

#### **15.1 Signal Aliasing**

In the process of converting analog input signals to digital data representations, signal aliasing can occur if the digital sample rate is too low compared to the frequency content of the analog signal. This is often referred to as under sampling the analog signal. This section discusses how the eDAQ handles aliasing.

The eDAQ has analog guard filters that work in combination with user selectable digital filters to provide low pass filters that limit the frequency content of the digitized signal. Furthermore, if an anti-aliasing filter is selected, this filtering guarantees that the digitized signal is not aliased by higher frequency content components of the analog signal. In other words, the digitized signal accurately represents all frequency content of the analog signal below the nominal low pass filter cut-off value). Note that the analog and digital filters do not have infinitely sharp low pass characteristics. The amount of filter attenuation as a function of frequency is highly dependent on the type(s) of digital filters used.

Use of these filters is most critical for low-level signal conditioning (e.g., for low level Strain SMART Module channels). Low-level signal conditioners are more susceptible to both eDAQ external and eDAQ internal electronic noise aliasing, since the strain signals are typically in the millivolt range. The signal conditioner gain amplifiers amplify the noise components as well as the actual strain signal components. In harsh electromagnetic interference (EMI) environments, the noise contributions can even be larger in magnitude than the actual strain signal contributions. Fortunately, these EMI contributions often have much higher frequency content than the actual strain contributions and can therefore be eliminated with the use of the appropriate analog and digital filters.

Note that there are situations where the EMI frequency content is in the same range as the actual signal frequency content. One classic example of this is 60 Hz AC power line noise induction. The analog and digital filters cannot eliminate this type of signal corruption, which is not aliasing in the strict definition. In this scenario, the 60 Hz noise must be eliminated before it enters the eDAQ signal conditioner.

All of the above discussion on the use of anti-aliasing filters to ensure that the digital data acquired accurately represents the input signal refers to accurately representing the frequency content of the input signal. It by no means ensures that the digital data will represent the input signal in terms of providing accurate peak-valley data that is critical to time domain analyses (such as fatigue analysis). In fact, to get peak-valley data that is guaranteed to provide 1% amplitude accuracy, the sample rate must be over 20 times the maximum frequency content of the input signal.

#### **15.2 Digital Filter Characteristics**

TCE provides two types of digital filters for analog input channels. One type emulates an eight-pole, analog Butterworth filter. The second type is an equiripple, linear-phase, finite impulse response (FIR) digital filter.

The linear-phase filter provides superior performance and is recommended over the Butterworth filter. Use the Butterworth filters when it is required to match results with other test systems.

The characteristics of these filters are shown in the following sections according to the input channel type.

#### **15.2.1 EHLS and EBRG Digital Filters**

#### **Butterworth Eight-Pole Filter**

The Butterworth digital filter closely matches the attenuation and step response characteristics of a conventional analog Butterworth filter. The magnitude, phase and step responses are shown below.

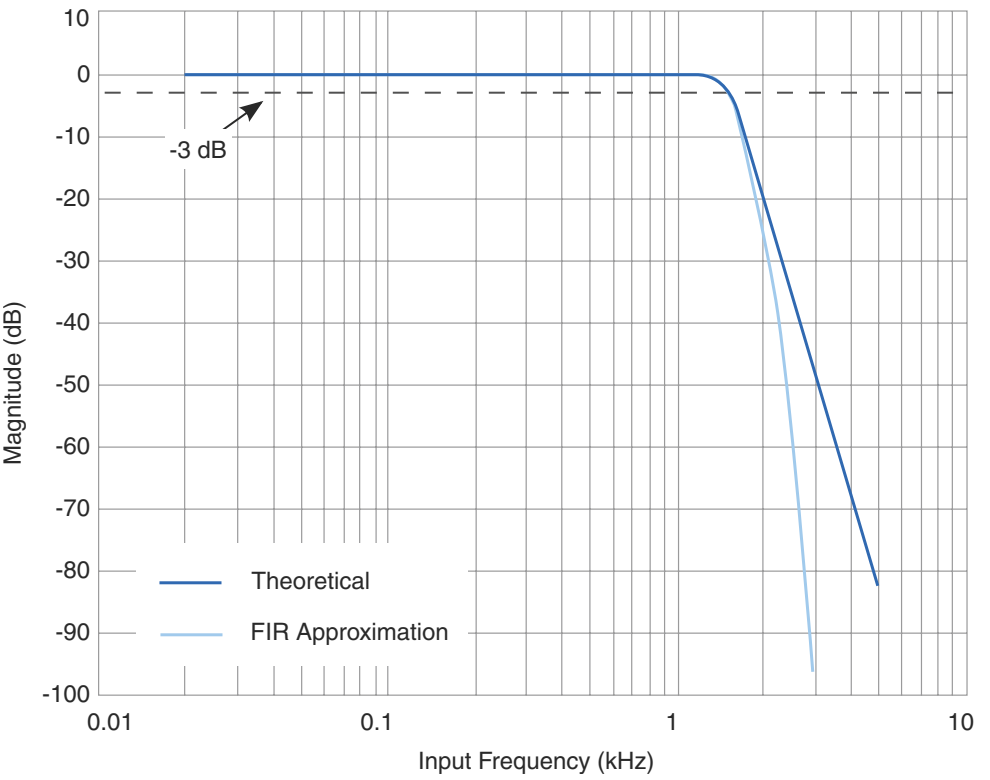

**Figure 15-1:** Magnitude response of an approximate eight-pole Butterworth filter.

The -3 dB frequency (break frequency) is 1500 Hz. The sharper than exact roll off in the transition band is achieved by filtering the data stream using linear phase filters before applying the approximate Butterworth filter.
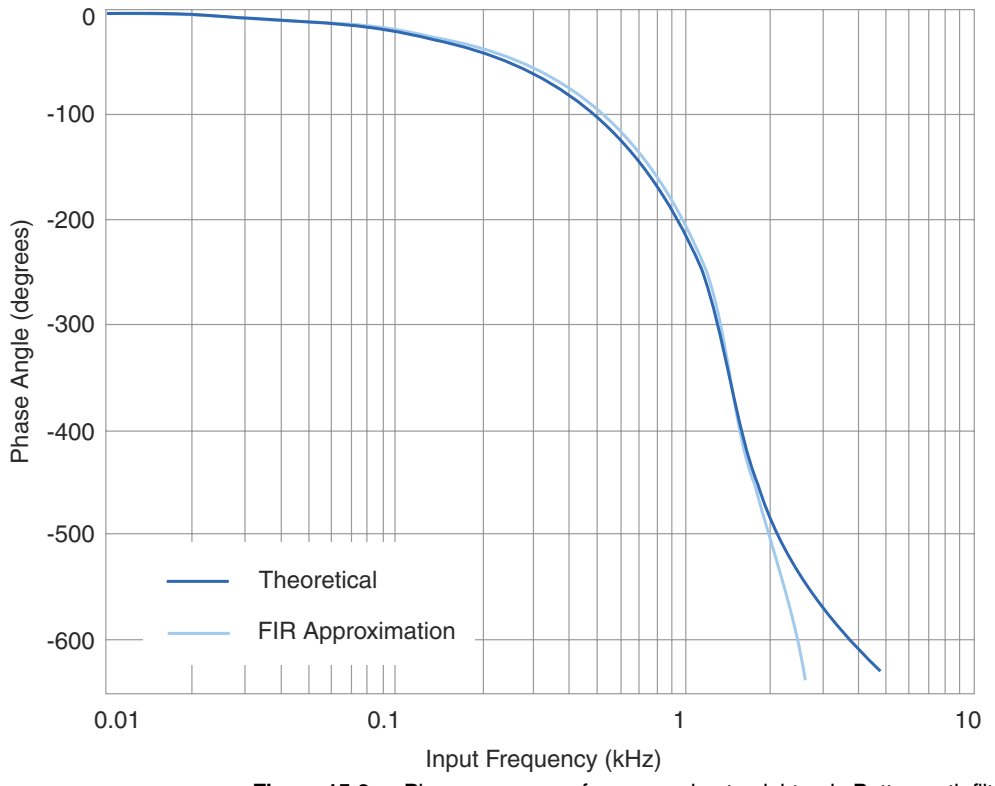

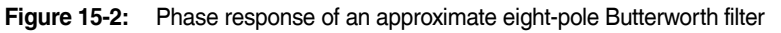

Note that the phase error is reasonably small up to the break frequency (1500 Hz). The phase match between any two EHLS channels using this filter is exact.

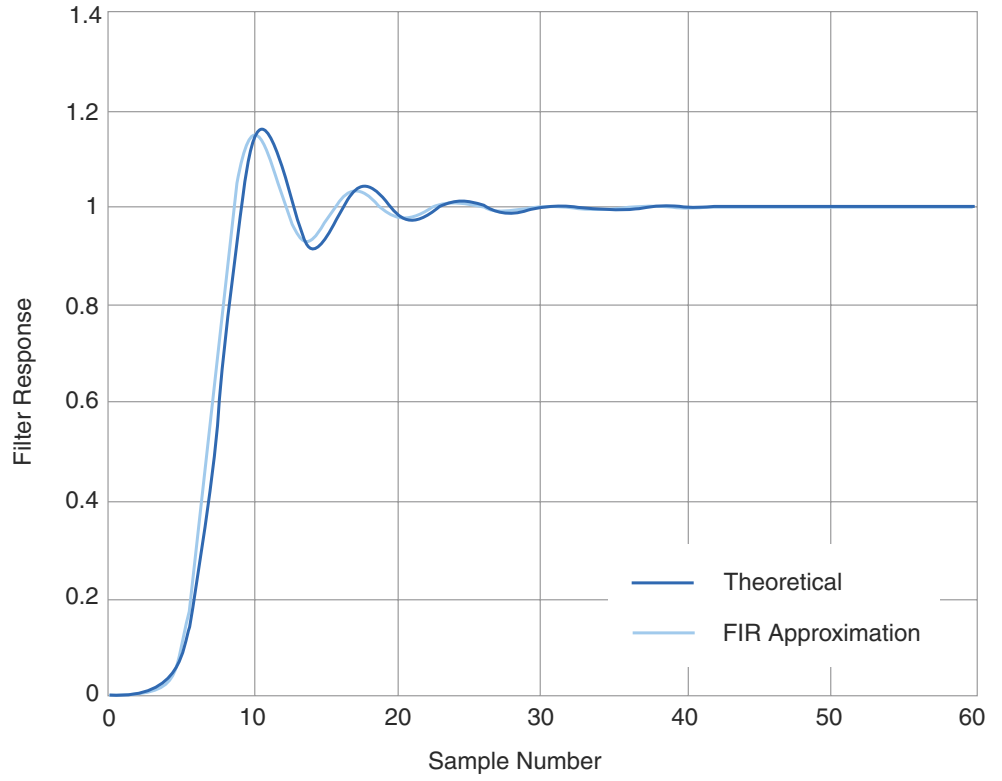

Figure 15-3: Unit step response of an eight-pole Butterworth filter approximated by a 35-coefficient FIR filter.

The unit step response closely resembles that of an analog Butterworth filter.

#### **Linear-Phase Filter**

The linear phase filter is designed using the well-known Remez algorithm. This filter provides a much sharper attenuation curve than the corresponding curve for the Butterworth filter. Notice that a linear phase filter with a roll-off start frequency of 1000 Hz at a 2500 samples per second sample rate is provided for compatibility with the similar low level layer sample rate and filter combination.

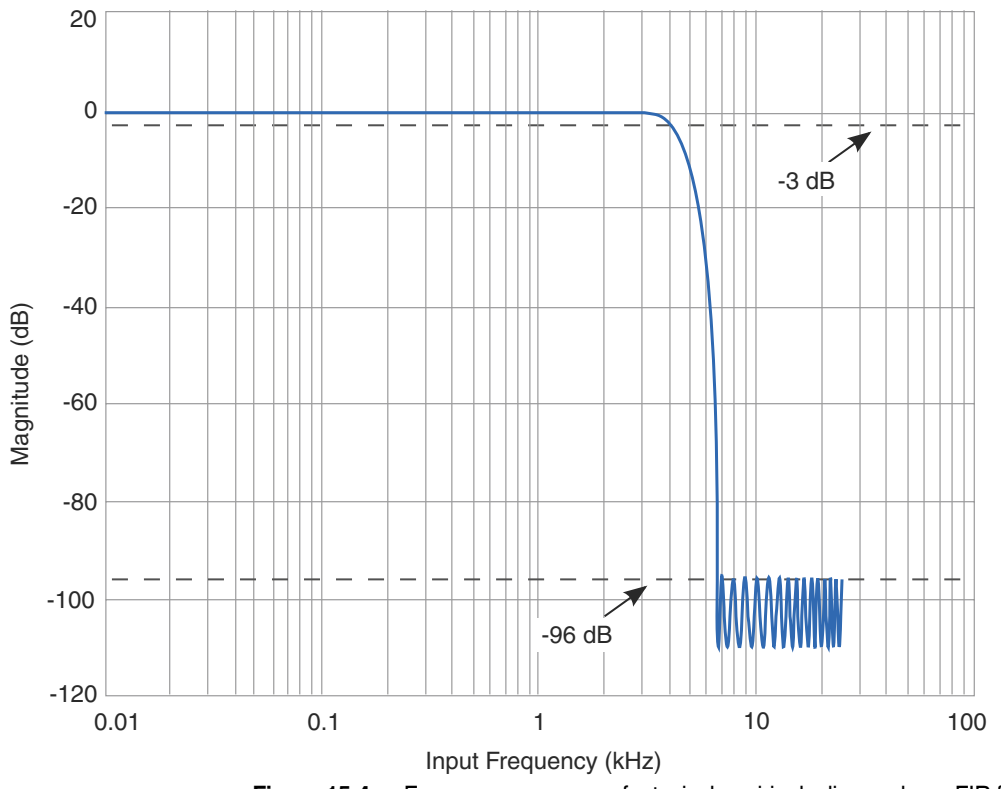

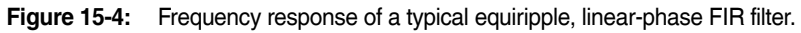

The filter used for the frequency response is a 37-tap filter used twice to achieve 96 dB attenuation in the stop bands. The response is calculated for a sample frequency of 10 Hz, the roll-off start frequency is 3.33 kHz, and the noise floor begins at 6.667 kHz.

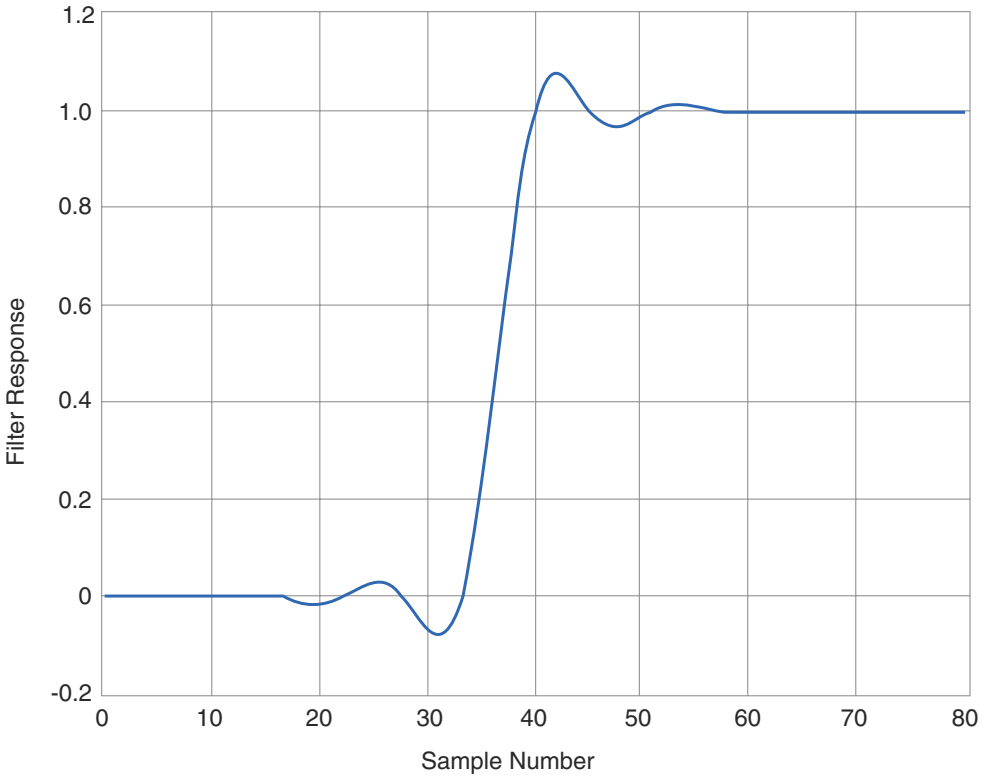

Figure 15-5: Unit step response of a typical linear-phase filter achieved by using a 37-tap equiripple FIR filter twice

Notice that the unit step response of the filter has less overshoot than that of the Butterworth filter. The response has a group delay of 37 samples, but the eDAQ compensates for the delay so that the filtered data displays no phase shift in the stored data set. Normally decimation occurs after filtering. In this case, every fifth sample is stored (decimation by five). The exact pattern of the stored data varies depending on where the decimation occurs relative to the input step edge.

#### 15.2.2 ELLB Digital Filters

# **Butterworth Eight-Pole Filter**

The Butterworth digital filter closely matches the attenuation and step response characteristics of a conventional analog Butterworth filter. The attenuation and the step response are shown below.

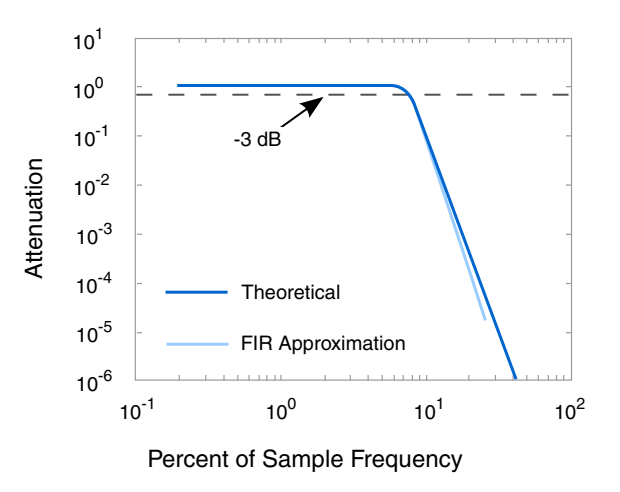

Figure 15-6: Attenuation of an eight-pole Butterworth filter.

The filter is approximated by a 111-tap FIR filter. The attenuation shows a -3 dB frequency (break frequency) of 7.5% of the sample frequency and a noise floor of about 25% of the sample frequency.

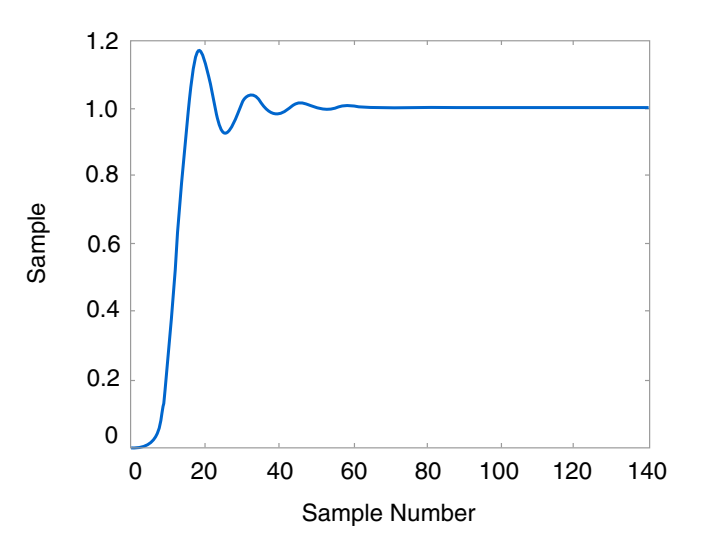

Figure 15-7: Unit step response of an eight-pole Butterworth filter.

The unit step response closely resembles that of an analog Butterworth filter.

### **Linear-Phase Filter**

The linear phase filter is designed using the well known Remez algorithm. The ratio of stop band to pass band frequency is 1.5:1. This filter provides a much sharper attenuation curve than the corresponding curve for the Butterworth filter.

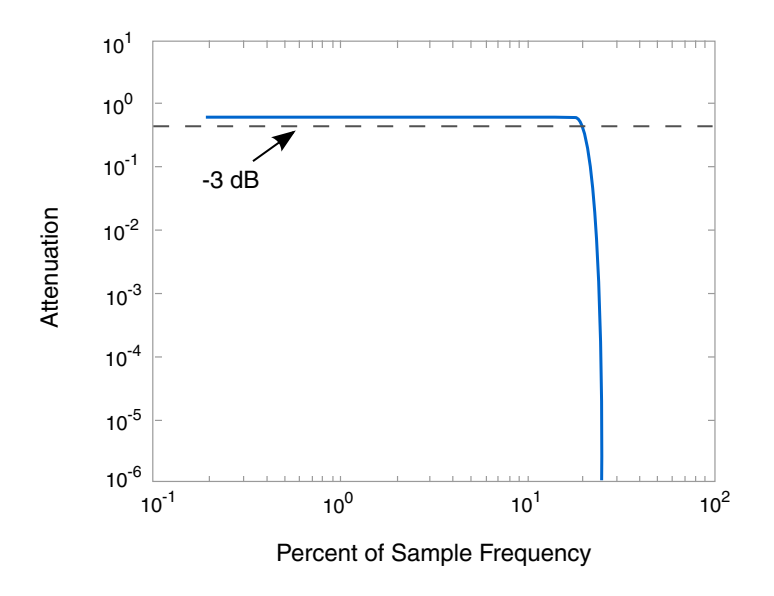

Figure 15-8: Attenuation of a 71-tap equiripple, linear-phase FIR filter.

From the attenuation curve, notice that the roll-off frequency is 16.88% of the sample frequency, the roll-off span is 8.325% of the sample frequency and the noise floor frequency is 25% of the sample frequency.

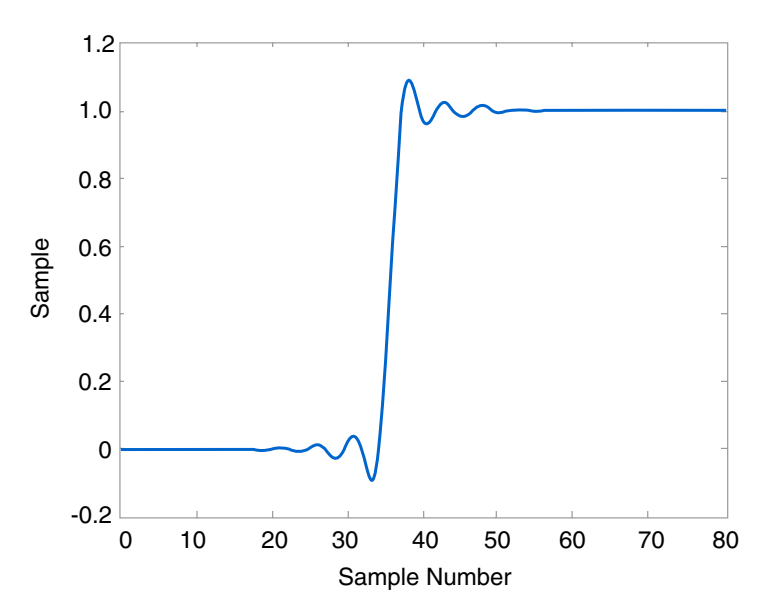

Figure 15-9: Unit step response of a 71-tap equiripple, linear-phase FIR filter.

Notice that the unit step response of the filter has less overshoot than that of the Butterworth filter. The response has a group delay of 35 samples, but the eDAQ compensates for the delay so that the filtered data displays no phase shift in the stored data set.

# **16 Xth-Percentile Benchmark Tests**

The following benchmark tests give an indication of the eDAQ processing limitations for the special case of using the Xth-percentile mode of the Statistical Analysis computed channel. The primary reason for this benchmark testing is that sorting large arrays can become very time consuming as the size of the arrays increase. All of the tests have the following configuration properties.

**•** An input data signal using a function generator to produce highly unordered data where nearly every data sample represents a reversal as shown in the plot below.

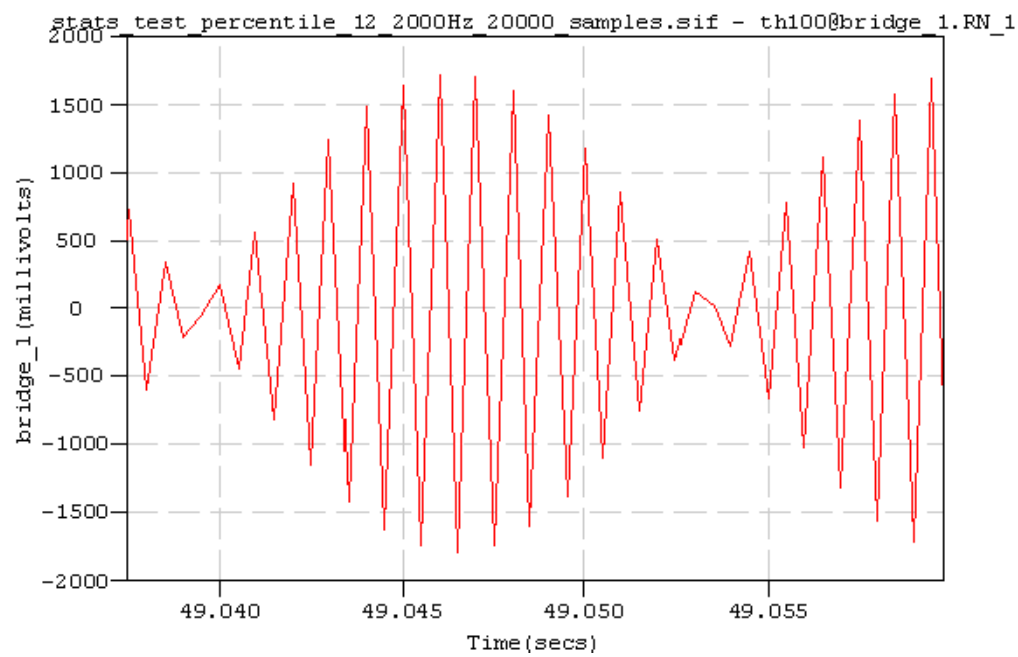

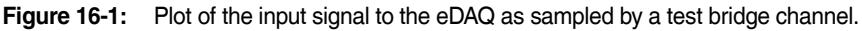

- **•** Four bridge channels with 32-bit float output data types.
- **•** Twelve Statistical Analysis computed channels using the Xth-percentile mode to compute the 10%, 50% and 90% percentile values for each of the four bridge channels.
- **•** Two Time History DataModes: one to store the four bridge channels and the other to store the twelve Xth-percentile mode Statistical Analysis computed channels.
- **•** All data storage in the eDAQ internal flash memory.

After some preliminary testing, the following four tests were performed for final benchmarking. The only varied parameters were the bridge channel sample rate and the size of the Statistical Analysis channel analysis window.

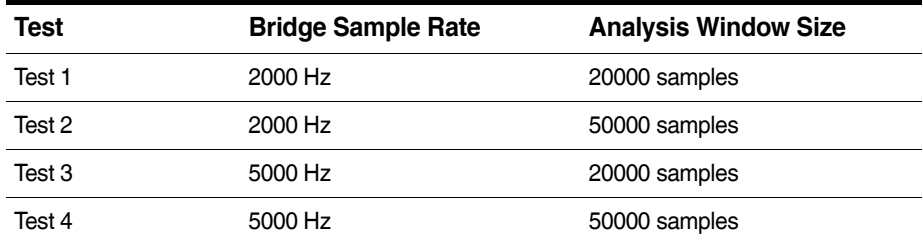

All of the tests were run for several minutes to determine if the eDAQ can handle the processing load. The first three tests ran with no problems. However, Test 4 reset on a DeviceOverFlow error shortly after the start of the test run.

### **17.1 Peak Valley Processing Algorithm**

There are three states in the peak valley processing algorithm. The algorithm starts in the initialize state. Thereafter it toggles between the peak search and valley search states. These states are detailed as follows.

#### **Initialize**

The algorithm tracks the maximum and minimum input values until the difference between the maximum and minimum exceeds the specified hysteresis level. If the minimum value preceded the maximum value, then the minimum value is the first valley and the algorithm state switches to peak search. If the maximum value preceded the minimum value, then the maximum value is the first peak and the algorithm state switches to valley search.

#### **Peak Search**

The algorithm searches for a peak, tracking the maximum and minimum values since the last stored valley until their difference exceeds the hysteresis level. At this point, the maximum value is output as the next peak and the algorithm state switches to valley search.

#### **Valley Search**

The algorithm searches for a valley, tracking the maximum and minimum values since the last stored peak until their difference exceeds the hysteresis level. At this point, the minimum value is output as the next valley and the algorithm state switches to peak search.

#### **17.2 Rainflow Cycle Counting Algorithm**

Rainflow counted cycles are typically used in low cycle fatigue damage analyses. The rainflow counting algorithm is based on the "one-pass" algorithm described in the paper Simple Rainflow Counting Algorithms, International Journal of Fatigue, January 1982, by D. Socie and S. Downing. The algorithm described in this paper generates the set of closed cycles for the input peak valley sequence, assuming that the sequence repeats itself.

However, to support proper "rainflow histogram addition" (i.e., generating a composite rainflow histogram from multiple rainflow histograms defined in a specific sequence), the eDAQ stores both the sequence of unclosed reversals and the histogrammed set of closed cycles in the Rainflow DataMode.

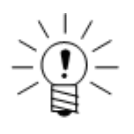

#### **NOTE**

The algorithm requires an allocated memory stack to store the reversals that have not yet closed. The eDAQ uses a fixed stack size of 1024, which should suffice for the vast majority of applications. In the rare event that this allocation is insufficient, the eDAQ aborts the Rainflow DataMode processing and sets an error flag in the output data file.

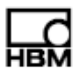

# **18 Cable Resistances**

The following table lists measured resistances for a selection of Somat cables.

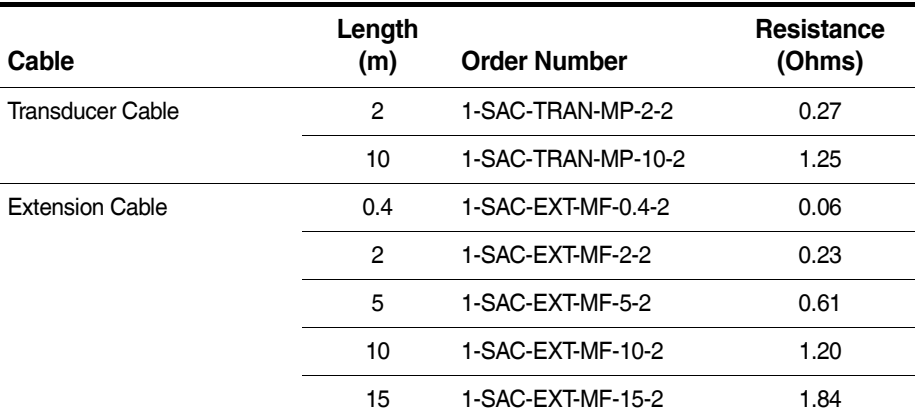

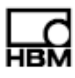

# **19 CE Compliance**

The following section provides important notes on the CE compliance of the eDAQ hardware and cables.

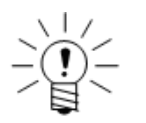

# **NOTE**

The eDAQ-PLUS CPU layer is compliant to CE standards except the RoHS requirements. As of July 22 2017, it will no longer be marked as CE compliant due to the RoHS requirements.

**19.1 eDAQ Hardware**

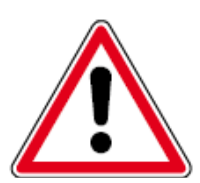

# **CAUTION**

Do not remove any CE-labeled component or modify a CE-labeled component from its original condition. Do not disassemble individual layers. HBM cannot ensure the CE compliance of any hardaware that has been modified.

The only recent modification to the eDAQ for CE compliance is on the back panel of analog-out enabled EHLS and EBRG layers. The Analog Out connector cutout is left unpainted to ensure solid metal-to-metal contact between the internal and external connectors.

# **19.2 Cables**

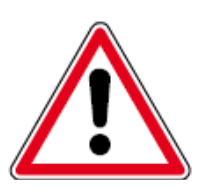

# **CAUTION**

HBM cannot ensure the CE compliance of any cable that has been modified from its original condition.

The following cables have been recently modified to be CE compliant. All other cables are also CE compliant.

- **•** SAC-EPWR15 Power Cable (1-SAC-EPWR15-2)
- **•** SAC-EXT-VBM Vehicle Bus Module Extension Cable (1-SAC-EXT-VBM-2)
- **•** SAC-TRAN-AO Analog Out Transducer Cable (1-SAC-TRAN-AO-2)

Europe, Middle East and Africa **HBM GmbH** Im Tiefen See 45 64293 Darmstadt, Germany Tel: +49 6151 8030 • Email: info@hbm.com

The Americas **HBM, Inc.** 19 Bartlett Street Marlboro, MA 01752, USA Tel: +1 800-578-4260 • Email: info@usa.hbm.com

Asia-Pacific **HBM China** 106 Heng Shan Road Suzhou 215009 Jiangsu, China Tel: +86 512 682 47776 • Email: hbmchina@hbm.com.cn

© HBM, Inc. All rights reserved.<br>All details describe our products in general form only.<br>They are not to be understood as express warranty<br>and do not constitute any liability whatsoever.

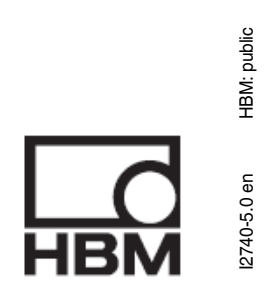

I2740-5.0 en HBM: public

# **measure and predict with confidence**